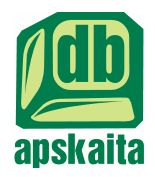

Finansų ir buhalterinės apskaitos programa

# **Duomenų Bazė APSKAITA**

**Vartotojo vadovas**

Vilnius 2007 sausis 4-asis pataisytas ir papildytas leidimas

Šiame vartotojo vadove aprašomos pagrindinės finansų buhalterinės apskaitos kompiuterinės programos Duomenų Bazė "Apskaita" valdymo priemonės, pirminių dokumentų įvedimo tvarka bei ataskaitų paruošimas.

Aptariamos piniginių lėšų, materialinių vertybių (prekių) ilgalaikio turto, kadrų apskaitos ir atlyginimų pradinių duomenų įvedimas. Aprašomi šių apskaitos dalių ataskaitų paruošimas, peržiūra ir spausdinimas. Duomenų eksportas į VSDF ir VMI naudojamas formas deklaravimui.

Skaityti kaip grožine literatūra ši vartotojo vadova nerekomenduojame, nes jame daug techninių ir specializuotų terminių. Pastebėta, kad padirbėjus ir "paklaidžiojus" DB Apskaita programos meniu punktuose ir papunkčiuose šio vartotojo vadovo skaitymas suteikia daug papildomų ir naudingų žinių.

Skiriama Akcinių bendrovių, Uždarųjų akcinių bendrovių, Valstybės, Biudžetinių ir personalinių įmonių buhalteriams ir ekonomistams.

#### DĖMESIO

Finansų ir buhalterinės apskaitos kompiuterinės programos autorinės teisės priklauso uždarajai akcinei bendrovei "DB Topas". Draudžiama reasembleriuoti ar kitaip modifikuoti, kopijuoti ir platinti šios programos darbines versijas. Demonstracinės versijos platinimas nedraudžiamas.

Vartotojo vadovą paruošė G.Jonausko firma "Alfitas". Mes būsime dėkingi DB Apskaita vartotojams ir užsakovams už pastebėtas klaidas ir netikslumus vartotojo vadove. Tikimės Jūsų pateiktos pastabos padės plačiau ir aiškiau pateikti vartotojo vadovą Jums ir būsimiems šios kompiuterinės programos vartotojams. Pastabas siuskite elektroniu paštu: alfitas@post.omnitel.net

# **VADAS**

Programinis paketas Duomenų bazė Apskaita skirtas įmonės finansų ir buhalterinės apskaitos automatizavimui. Šis paketas susideda iš atskirų tarpusavyje susijusių ir suderintų modulių:

"Materialinių vertybių (sandėlio) apskaita" - Materialinių vertybių likučių ir judėjimo kiekinė ir suminė apskaita pagal kiekvieną materialiai atskaitingą asmenį, sandėlį ar visą įmonę. Vertybių pajamų/išlaidų kiekinės ir suminės suvestinės per laikotarpį skaidant jį į smulkesnius periodus.

"Piniginių lėšų apskaita" - Piniginių lėšų apskaita pagal kiekvieną sąskaitą banke ar kasą. Valiutos apskaita pagal valiutas ir atitikmeni litais.

**"Ilgalaikio turto apskaita"** - Ilgalaikio turto jud-jimo apskaita ir amortizaciniai atskaitymai.

"Atlyginimai" - [monės darbuotojų pajamų mokesčio ir socialinio draudimo sumų skaičiavimas, ataskaitos SoDrai.

"Sintetinė analizė" - Visų sąskaitų ar subsąskaitų analizė pagal pradinius duomenis.

"Sintetinė suvestinė" - Finansinės ataskaitos. PVM deklaracija, Balansas, Didžioji Knyga, ...

"Atsiskaitymai" - Atsiskaitymų žiniaraščiai su įmonės darbuotojais, pirkėjais, tiekėjais, organizacijomis.

"Bendrasis žurnalas" - Visų įvestų pirminių dokumentų buhalteriniai įrašai.

"Didžioji knyga" - Galutinis rezultatas. Rezultatiniai sąskaitų ir subsąskaitų duomenys iš anksčiau paminėtų dalių.

"Gamyba ir normavimas" - Kalkuliacinių kortelių sudarymas ir spausdinimas. Automatinis žaliavų ar pusfabrikačių nurašymas pagal pagamintos produkcijos kiekį.

"Kadrų apskaita" - Įmonės darbuotojų statistinių duomenų registravimas bei ataskaitų generavimas

"Duomenų mainai" - Duomenų pateikimas bankinėms sistemoms, programai eSodra, mokesčių inspekcijos naudojamai formų pildymui programai ABBYFormFiller 2.0. FR0671 – gautų PVM sąskaitų faktūru registras, FR0672 išrašytu PVM saskaitu faktūru registras, FR0600 PVM delaracija.

Vienu Duomenų Bazė 'Apskaita' programų komplektu galima vesti vienos ar kelių atskirų įmonių buhalterine apskaita.

Programiniai moduliai integruoti į vieną bendrą komplektą. Pabaigus dienos, savaitės, mėnesio ar kito apyskaitinio periodo pirminių duomenų įvedimą, nereikia daryti jokių papildomų perkėlimų norint gauti rezultatus. Faktiškai bet kuriuo metu Jūs galite matyti įmonės finansinę būklę, skolas, įsiskolinimus pagal ivestus pirminius buhalterinius dokumentus. Visus būtinus pirminius dokumentus ir ataskaitas galima peržiūrėti ir spausdinti, tai išlaisvina apskaitininką nuo rankinio balansinių sąskaitų registrų pildymų.

Materialiniu vertybiu, gamybos, paslaugu bei ilgalaikio turto apskaita vykdoma analitiškai ir sintetiškai, kitų modulių tik sintetiškai. Įvedant pirminius dokumentus, dvejybinius įrašus galima paskirstyti į pajamų bei sąnaudų sąskaitas pagal padalinius ar objektus.

Galimybė integruotis į kitus veikiančius programinius paketus - DB "Apskaita" realizuota naudojant specialias duomenų bazių tvarkykles, kurios užtikrina ypatingą duomenų bazių apsaugą nenumatytais atvejais, pvz.: kai dingsta elektra ar pakimba kompiuteris. Duomenų bazės koduojamos siekiant užtikrinti Užsakovo duomenų saugumą ir konfidencialumą. Galimas ataskaitų eksportas į HTML, CSV ar TXT formatą suteikia užsakovui galimybę lengvai įkelti gautas ataskaitas į kitas MS OFFICE paketo programas arba peržiūrėti jas vietiniame kompiuteriu tinkle naudojant Internet Exporer, Mozila, Opera, Netscape Navigator ar kitas naršykles.

#### **Darbas kompiuteriniame tinkle**

DB "Apskaita" dirba Novell Netware, Windows 9X, Windows 2000, Windows XP , Linux tipo kompiuteri tinkluose.

#### **Telefonai pasiteirauti**

Kaune UAB "DB Topas" tel. (8~37) 22-24-59, faks. (8~37) 22-11-19, el.p. apskaita@dbtopas.lt Vilniuje Firma "Alfitas" tel. (8~5) 276-73-83, faks. (8~5) 271-52-58, el.p. alfitas@post.omnitel.net

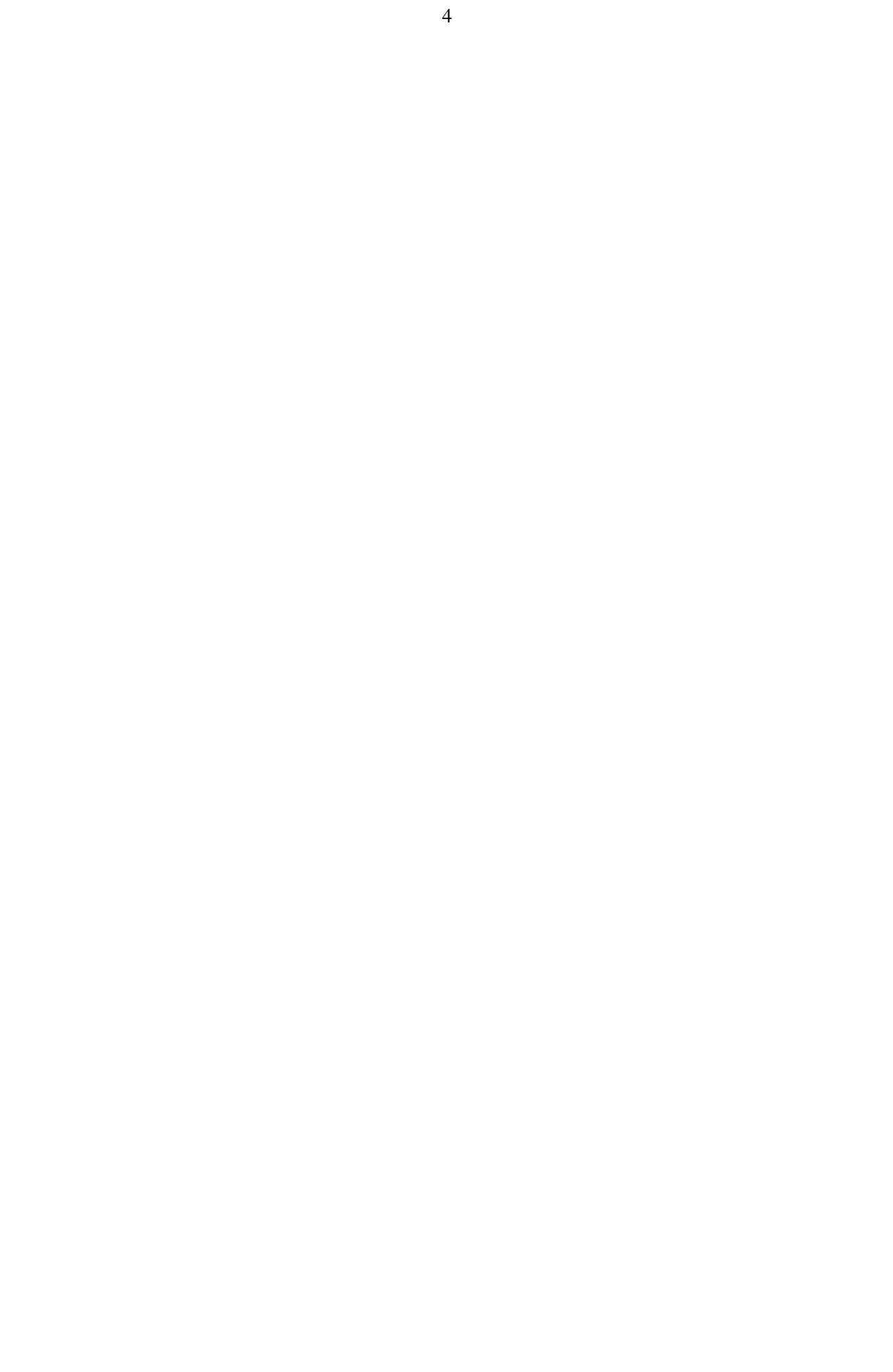

# **Duomen saugumas**

# Duomenų saugumas ir priemonės

Visos programos ir duomenys yra saugomi kompiuterio kietajame diske. Duomenys gali būti prarasti dėl disko gedimo, jo netekimo arba neteisingo programinio poveikio į jame esančius duomenis. Tai yra kai diskas nepažeidžiamas, bet jame esantys duomenys sugadinami ar ištrinami. Duomenų praradimo išvengti galima tik darant duomenų kopijas. Darant kopijas reikia atkreipti dėmesį, kad magnetinės duomenų laikmenos turi savybę senti. Duomenys gali būti prarandami ir dėl neteisingų personalo veiksmų arba neveiklumo, kai laiku nepadaromos kopijos ar jos daromos neteisingai.

## **Gedimai, netekimai**

Kompiuterio disko gedimas, Netekimai (gaisras, sunaikinimas dėl mechaninio poveikio, sprogimai, griūtys, vagystė vagystės.

Programinis poveikis - Kompiuterių Operacinės Sistemos (toliau tekste OS) klaidos arba OS nekorektiškas veikimas su kitomis programomis. Įvairių programų nekorektiškas poveikis (pvz. virusų poveikis).

# **Pagrindin**-**s technin**-**s priemon**-**s, užtikrinanios apsaug nuo duomen praradimo:**

Pagal galimybes rekomenduojame apsaugoti kompiuterius nuo mechaninio poveikio bei nepalanki atmosferinių salygų, o tarnybines stotis (Serverius) aprūpinti nepertraukiamo maitinimo šaltiniais (UPS).

# **Organizacinės priemonės:**

- Turi būti paskirtas atsakingas už duomenų apsaugą, kuris užtikrina kad būtų laiku ir teisingai daromos kopijos, atliekami visi profilaktiniai darbai.
- Užtikrinama apsauga nuo virusu.
- · Organizuojamas darbuotojų mokymas ir kvalifikacijos kėlimas.
- Patalpų apsauga nuo pašalinių asmenų patekimo bei pasinaudojimo kompiuteriais.
- · Patalpų priešgaisrinės apsaugos priemonės.
- Atliekama kompiuteriu, ju OS profilaktika, blogu disko sektoriu paieška.
- Lokalaus tinklo apsauga nuo nesankcionuoto prisijungimo
- Reguliariai vykdoma DB Apskaita duomenų profilaktika.

## **Duomen bazi profilaktika**

Be kompiuterio ar kompiuteriniu tinklu profilaktikos, kuri gali būti daroma atskirai, atliekama ir Duomenų Bazė Apskaita sukauptų duomenų bazių profilaktika.

Duomenų kopija daroma nustatytu periodiškumu laikantis taisyklių. Darant duomenų kopiją kiti vartotojai Apskaitos programoje dirbti negali (tai ne visais atvejais privaloma, bet patartina).

Duomenų indeksavimas ar suspaudimas atliekamas programoje NUSTATYMAI / DUOMENŲ BAZĖ dialoge Sritys paspaudus mygtuką [**F3 Indeksuoti**] arba [**F4 Spausti**]. Atliekant duomenų suspaudimą kartu atliekamas ir indeksavimas, todėl jo papildomai daryti nereikia. Darant duomenų indeksavimą ar suspaudimą, kiti vartotojai Apskaitos programoje dirbti negali. Tai privalomas reikalavimas. Atliekant duomen suspaudimą, tai santykinai pavojingas veiksmas prieš jį atliekant reikia turėti padaryti duomenų bazės kopiją.

Momentinių likučių perkaupimas atliekamas programoje pasirenkant PASLAUGOS MOMENTINIAI LIKUČIAI - teigiamai atsakius i paklausima. Perkaupiant momentinius likučius, kiti vartotojai Apskaitos programoje dirbti gali, išskyrus veiksmus su materialinėmis vertybėmis.

Atsarginės kopijos - Pagrindinė priemonė, užtikrinanti apsaugą nuo duomenų praradimo yra duomenų kopijos. Atsakingas už kopijų darymą turi žinoti kada, kaip iš kur ir į ką daromos kopijos ir privalo tai daryti. Kopijos paprastai turi būti daromos tuo momentu kai duomenų bazėmis niekas nesinaudoja (nedirba).

Periodiškumas - Atsarginiu kopiju darymo dažnumas priklauso nuo informacijos kiekio ir eksploatavimo intensyvumo. Jis gali būti nuo karto per mėnesį iki 2 kartų per dieną pagal principą: jeigu jums negaila mėnesio darbo - darykit kas mėnesį, jei negaila savaitės darbo - darykit kas savaitę.

Kopijavimo automatizavimas. Programoje numatyta duomenų kopijavimo priminimo funkcija. Ši funkcija primena vartotojui apie sukauptų duomenų kopijavimą. Pati programa kopijų nedaro, tai turite padaryti Jūs.

#### Automatinio sukauptų duomenų bazių kopijavimo nustatymai.

## PASLAUGOS / ATSARGINĖ DUOMENŲ KOPIJA / NUSTATYMAI

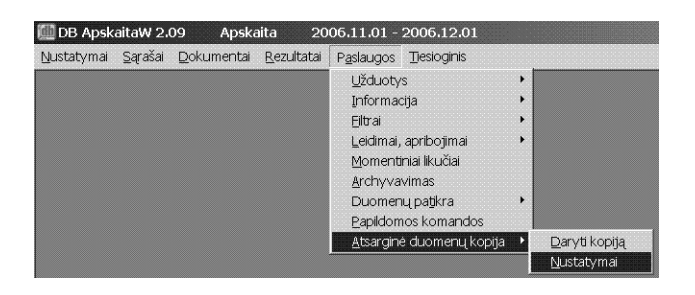

#### Atveriamas Kopijavimo nustatymų langas

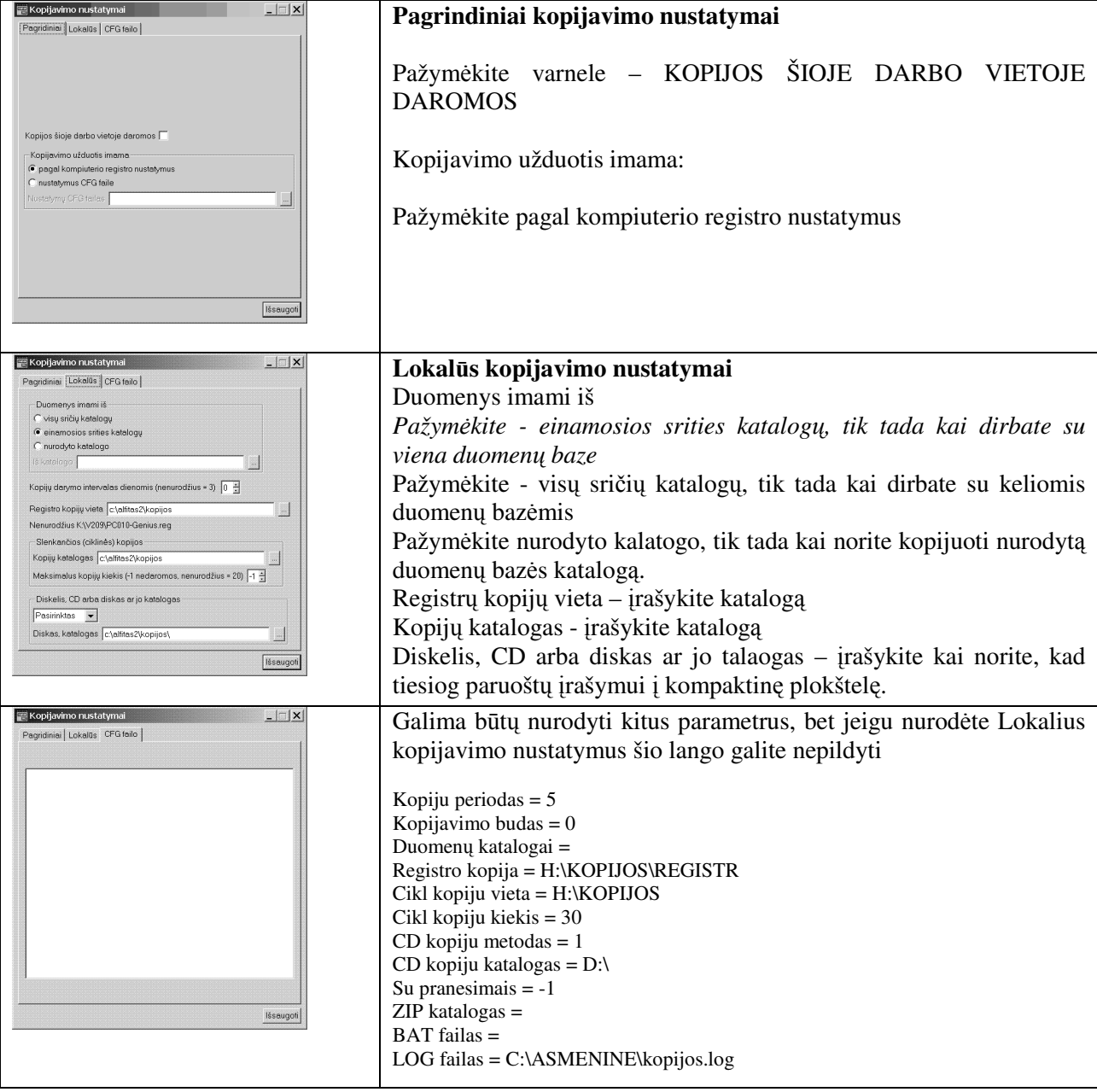

Kopijavimo nustatymai išsaugomi spragtelėjus mygtuką Išsaugoti.

Duomenų kopijavimas - PASLAUGOS / ATSARGINĖ DUOMENŲ KOPIJA / DARYTI KOPIJĄ

## **Meniu, valdymas, dokument lang struktra**

#### **Pagrindinis meniu**

Lango antraštėje matome programos pavadinimą, versijos numerį bei nustatytą ataskaitinį laikotarpį.

Norint atverti reikiamą meniu juostos punktą, reikia pelės žymeklį nuvesti prie norimo punkto ir spragtelėti pelės kairiuoju klavišu. Tuomet atsivers šioje meniu eilutėje esančių ir kitų valdymo meniu eilučių sąrašas. Vedant pelės žymeklį žemyn, galite matyti kiekvienos eilutės žemesnio lygio meniu. Vedant pelės žymeklį į dešinę ar į kairę, ties kiekviena pagrindinės meniu eilute atsivers žemiau esančių meniu eilučių sąrašas. Norint atsisakyti pažymėjimo ar atskiros meniu eilutės vykdymo, nuveskite pelės žymeklį žemiau darbinio dialogo ar lango, kur nėra jokių pasirinkimo elementų ir spragtelėkite pelės kairįjį klavišą arba paspauskite [**Esc**].

#### Duomenų lentelių redagavimo priemonės

#### **Naujas rašas**

Pereiname žemyn i neužpildyta eilute.

- a). Pradėkite rašyti ...
- b). Spragtelėsite pelės kairiuoju klavišu du kartus ...
- c). Paspausite **[Enter] .**...

Dialogo lange, iš lauko į lauką pateksite spragtelėjus pele arba spaudžiant **[Tab**] klavišą. Į atitinkamus dialogo lango laukus įrašome informaciją. Įvestiems duomenims išsaugoti, spragtelėkite pele patvirtinimo mygtuka arba paspauskite **[Enter]** klaviša.

! Jeigu paspaudę [Enter] ir lentelėje pastebėjote, kad dar nebaigėte pilnai užpildyti visų dialogo lango laukų - dar kartą ant šio irašo paspauskite **[Enter]**. Atveriamas irašo 'Taisymo' dialogo langas. Galite testi įvedimą ar taisyti įvestą informaciją. Baigę pildyti, paspauskite [Enter] arba pelės kairiu klavišu spragtelėkite patvirtinimo mygtuka  $\leq$ .

**!**Greitai nusileisti lentel-s apai galite kartu paspaudus **[Ctrl]** + [**Page Down**] klavišus.

**!**Greitai pakilti lentel-s virš galite kartu paspaudus **[Ctrl]** + [**Page Up**] klavišus.

#### **Duomen peržira**

Atvėrus lentelę matomi visi įvesti įrašai. Pereiti iš vieno laukelio į kitą galima klaviatūra (klavišais rodyklėmis kairėn, dešinėn, aukštyn, žemyn) arba pele spragtelėti į atitinkamą lentelės vietą.

Pereiti iš lango į langa galima kartu paspaudus  $[Ctrl] + [F6]$  arba  $[Ctrl] + [TAB]$  klavišus arba spragtelėti pelės kairiu klavišu į norimą langą. Dar pereiti iš lango į langą, kai atidarėte daug langų galima taip: spragtelėkite pele į meniu punktą NUSTATYMAI. Matysite visų šiuo metu atidarytų langų sąrašą. Spragtelėkite pele į lango pavadinimą ir jis bus atidaromas.

Atidarytas langas užveriamas spragtelėjus pele **X** ženklelį, esantį lango viršutiniame dešiniame kampe arba paspaudus [**ESC**] klaviš. Atidaryt lang galima taip pat uždaryti kartu paspaudus [**Ctrl**] + [**F4**] klavišus. Langai uždaromi tik tuo atveju, jeigu Jūsu žymeklis yra pagrindiniame lange.

#### **rašo taisymas**

Įvesti įrašai taisomi dialogo lange. Įrašo taisymo dialogo langas iškviečiamas spragtelėjus pelės kairiu klavišu įrašą lentelėje arba pažymėkite įrašą ir paspauskite [**Enter**] klavišą. Atveriamas dialogo langas įrašo taisymui. Baigę taisyti, paspauskite [Enter] arba pelės kairiu klavišu spragtelėkite patvirtinimo mygtuką [<u>W</u>]. Pakeitiami išsaugomi automatiškai.

#### **rašo pašalinimas (išmetimas)**

Nereikalingi įrašai pašalinami taip. Pažymėkite įrašą, kurį ketinate pašalinti ir paspauskite klavišą [Delete]. Pažymėtas pašalinimui įrašas lentelėje perbraukiamas raudona linija.. Jeigu Jūs esate tikri, kad šį įrašą reikia pašalinti kartu paspauskite [Ctrl] + [X] klavišus. Perbrauktas įrašas pašalinamas be galimybės jį atstatyti.

! Jeigu ant pašalinimui pažymėto įrašo (perbrauktas raudona linija) pakartotinai paspausite [Delete] klaviša, irašas atstatomas.

#### **Ieška**

Visose lentelėse numatyta ieškos galimybė. Jums tereikia atidaryti duomenų lentelę ir iškviesti paieškos dialogo lang. Paieška vykdoma tame stulpelyje, kuriame yra žymeklis. Paieškos dialogas iškviečiamas kartu paspaudus  $[Ctrl] + [F]$  klavišus.

Paieškos dialogas gali būti iškviečiamas taip pat pelytės dešiniu klavišu spragtelėjus stulpelio pavadinim:

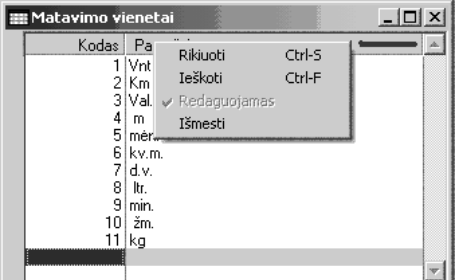

Rikiuoti Ctr-S - rikiuoti įrašus lentelėje abėcėlės tvarka. Rikiuojama pagal ta stulpeli, kuriame yra žymeklis; **Ieškoti Ctrl-F** - ieškoti įrašų tame stulpelyje, kuriame yra žymeklis;

**Redaguojamas** - leisti arba uždrausti redaguoti stulpelio iraša;

Išmesti – laikinai paslėpti matomą lentelės stulpelį.

Veiksmas parenkamas atitinkamą meniu eilutę, spragtelėjus kairiuoju pelytės klavišu.

Žemiau pilkos linijos rodomi nematomų stulpelių pavadinimai.

#### **Rikiavimas**

Rikiavimas - pelytės žymeklį nuveskite iki stulpelio pavadinimo, pagal kurį norite rikiuoti. Spragtelėkite dešiniu klavišu į stulpelio pavadinimą. Iškviečiamas lentelės meniu. Kairiuoju pelytės klavišu spragtelėkite eilutėje Rikiuoti Ctrl-S. Įrašai lentelėje bus rikiuojami abėcėlės tvarka pagal parinktą stulpelį. Jeigu šiu pakeitimu neišsaugosite, tai kita karta atidare šia lentele irašai bus surikiuoti prieš tai buvusia tvarka. Pakeitimai išsaugomi spragtelėjus pelės kairiu klavišu NUSTATYMAI / IŠSAUGOTI.

Irašu rikiavimas klaviatūra. Pereikite i stulpeli, pagal kuri norite surikiuoti irašus lange ir kartu paspauskite [**Ctrl**] + [**S**] klavišus.

#### **Filtravimas**

Filtravimas suteikia galimybę laikinai duomenų lentelėje matyti išrinktus įrašus pagal tam tikrą požym.

#### $\dot{\mathbf{Z}}$ ymėjimas

Galima naudoti žymėjimą. Tai naudotina pajamuojant materialines vertybes, ilgalaikį turtą. Taip pat

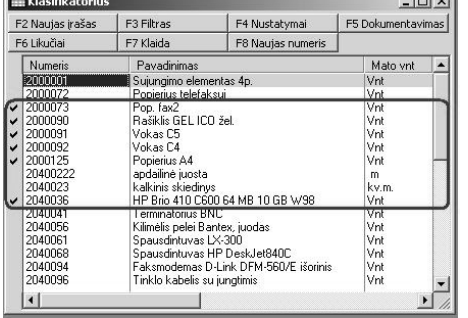

galima žymėti ir dokumentus. Norė Norėdami nažvmėti spragtelėkite pele į lango kairįjį rėmelį, šalia pažymėtos eilutės. Taip pat galima pažymėti įrašą ir kartu paspaudus [**Ctrl**] + [**Space**] klavišus.

Įrašo pažymėjimas nuimamas pakartotinai spragtelėjus pelės kairiu klavišu į lango rėmą šalia pažymėtos eilutės arba kartu paspaudus [Ctrl] + [Space] klavišus. Pažymėjus įrašą, šalia jo matoma varnelė.

Programoje numatyta galimybė paslėpti nenaudojamus sulpelius, o vėliau esant poreikiui juos vėl parodyti.

Panagrinėsime pavyzdį - Klasifikatoriaus stulpelių slėpimas, parodymas, redagavimo leidimai. Imkime Klasifikatoriuje stulpelį SĄSKAITA, kuriame gali būti nurodyta materialinės vertybės balansinės sąskaitos numeris.

# **Stulpelio terpimas** Atverkite klasifikatorių. SĄRAŠAI / MAT. VERTYBIŲ KLASIFIKATORIUS Pelės dešiniu klavišu spragtelėkite stulpelio **KAINA** pavadinimą.

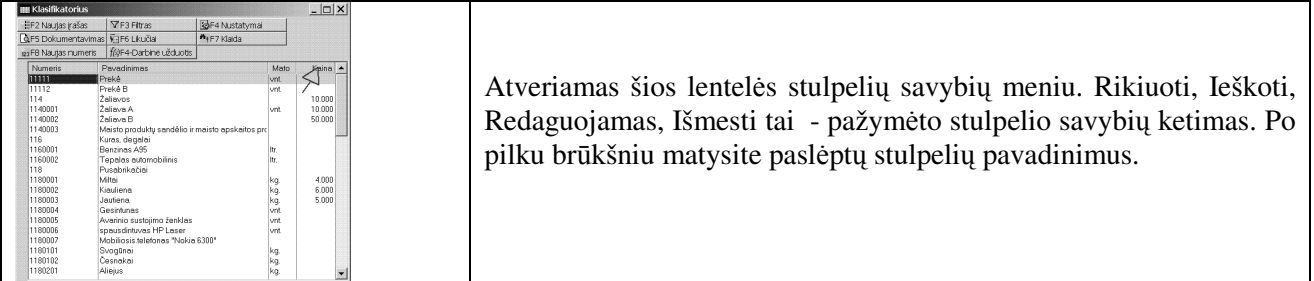

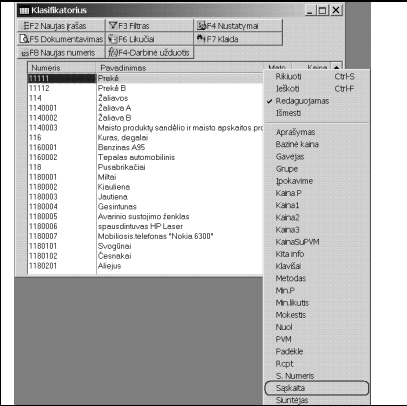

Kairiu pelės klavišu spragtelėkite ties eilute Sąskaita. Į lentelę bus iterptas stulpelis Saskaita, o iterpus nurodyta stulpeli stulpelio savybių meniu paslepiamas.

Klasifikatiriuje matysite įterptą papildomą stulpelį.

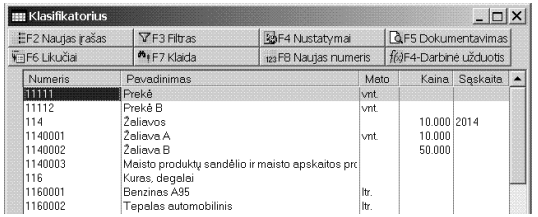

Jeigu norite išsaugoti, kad ir kitą kartą kai atversite klasifikatorių šis stulpelis būtų matomas – pele spragtelėkite meniu NUSTATYMAI / IŠSAUGOTI Dabar reikia suteikti teise šį stulpelį redaguoti.

## **Stulpelio redagavimas**

Dešiniu pelės klavišu spragtelėkite į parodyto stulpelio "Sąskaita" pavadinimą. Atveriamas stulpelių savybių meniu. *Rikiuoti, Ieškoti, Redaguojamas, Išmesti* ir po pilku brūkšniu matysite nerodomų stulpelių šioje lentelėje pavadinimus. Pelės kairiu klavišu spragtelėkite eilutėje **Redaguojamas**. Taip suteiksite teisę redaguoti šio stulpelio irašus.

Jeigu norite išsaugoti, kad ir kita karta kai atversite klasifikatoriu šis stulpelis būtu matomas ir redaguojamas – pele spragtelėkite meniu NUSTATYMAI / IŠSAUGOTI

## **Stulpelio pašalinimas**

Stulpelis paslepiamas spragtelėjus pelės dešiniu klavišu spragtelėjus jo pavadinimą. Atveriamas stulpeliu savybiu meniu. *Rikiuoti, Ieškoti, Redaguojamas, Išmesti* ir po pilku brūkšniu matysite nerodomu stulpelių šioje lentelėje pavadinimus. Pelės kairiu klavišu spragtelėkite eilutėje **Išmesti**. Taip paslėpsite ši stulpel<sub>i</sub>.

Jeigu norite išsaugoti, kad ir kitą kartą kai atversite klasifikatorių šis stulpelis būtų nematomas – pele spragtelėkite meniu NUSTATYMAI / IŠSAUGOTI

#### **Stulpelio parodymas, kai jis anksiau buvo pasl**-**ptas**

Spragtelėkite į ne pirmo lentelėje stulpelio pavadinimą dešiniu pelės klavišu. Atveriamas šios lentelės stulpelių savybių meniu. Rikiuoti, Ieškoti, Redaguojamas, Išmesti tai - pažymėto stulpelio savybių ketimas. Po pilku brūkšniu matysite paslėptų stulpelių pavadinimus.

Kairiu pelės klavišu spragtelėkite ties eilute, kurioje matote stulpelio pavadinmą. Į lentelę bus įterptas pažymėtas stulpelis. Į terpus nurodytą stulpelį stulpelio savybių meniu paslepiamas.

Jeigu norite išsaugoti, kad ir kita karta kai atversite klasifikatorių šis stulpelis būtų matomas – pele spragtelėkite meniu NUSTATYMAI / IŠSAUGOTI

#### **Stulpelio redagavimo anuliavimas**

Dešiniu pelės klavišu spragtelėkite į parodyto stulpelio "Sąskaita" pavadinimą. Atveriamas stulpelių savybių meniu. **Rikiuoti, Ieškoti, Redaguojamas, Išmesti** ir po pilku brūkšniu matysite nerodomų stulpelių šioje lentelėje pavadinimus. Pelės kairiu klavišu spragtelėkite eilutėje **Išmesti**. Taip anuliuosite teisę redaguoti šio stulpelio įrašus.

Jeigu norite išsaugoti, kad ir kita karta kai atversite klasifikatorių šis stulpelis būtų neredaguojamas – pele spragtelėkite meniu NUSTATYMAI / IŠSAUGOTI

**! NAUDINGA ŽINOTI** Visi šie veiksmai su stulpelių slėpimu ir parodymu galioja visuose pirminių dokumentų languose.

## **Meniu Dokumentai**

Programoje numatyta pirminius dokumentus ivesti i skirtingas meniu eilutes.

#### Dokumentai Rezultatai Paslaugos

Mat.vertybių dokumentai Piniginių lėšų dokumentai Ilgalaikio turto dokumentai Atlyginimų dokumentai Kadrų apskaitos dokumentai  $\bullet$ Kiti dokumentai

Jeigu atidarote duomenų įvedimo langus, tai visi susiję langai bus atidaromi vienu metu. Tačiau tik vienas bus aktyvus. Aktyvų langa atpažistame pagal lango antraštės spalvą - paprastai ji žymiai tamsesnė nei kitų langų. Kitus langus vadinsime pasyviais. Tik ivedus informacija aktyviajame lange, bus suteikta galimybė pereiti į pavaldžius langus įrašų įvedimui.

Langai gali būti išdėstyti vienas kito atžvilgiu įvairiai:

- jei langai mažesni už ekraną, jie gali persidengti arba vienas būti šalia kito;
- · jei langai yra ekrano dydžio, matysite tik vieną langą, o kiti bus pasislėpę po juo; tokiu atveju aktyvus langas visada būna viršuje.

Norėdami pereiti iš lango į langą:

- · Spragtelėkite lango antraštę į kurį norite pereiti;
- · Spragtelėkite pele bet kurioje matomoje to lango vietoje;
- Klaviatra kartu paspauskite [**Ctrl**] + [**F6**] arba [**Ctrl**] + [**TAB**] klavišus.

Pažiūrėti visus atidarytus langus galite taip - meniu juostoje spragtelėkite punktą NUSTATYMAI. Žemiau pilko brūkšnio matysite atidarytų langų pavadinimus. Spragtelėjus kairiu klavišu į lango pavadinimą jis atidaromas ir aktyuojamas. Jeigu pažymėsite pagrindinį langą, atidaromas šis langas su jam pavaldžiais langais.

Langu uždarymas - uždarius pagrindini langa uždaromi jo pavaldūs langai. Pavaldžiu langu uždaryti negalima. Juos galima tik sutraukti spragtelėjus - ženklelį.

#### **Pirmini dokument, sud**-**ties ir dvejybini raš vedimo seka**

- 1. Ivedame dokumento rekvizitus (dokumentų langas);
- 2. [vedame dokumento sudėtį (tik Mat.vertybių ir ilgalaikio turto dokumentams);
- 3. Vedame dokumento dvejybinius irašus (dvejybinių irašų langas).

#### **Dokumentų langas**

Jame įvedami pirminių apskaitos dokumentų rekvizitai. Tačiau skirtinguose dokumentų tipuose įvedama informacija į šį langą gali skirtis. Taip pat skirtingiems dokumentų tipams dokumentų lange funkciniai klavišai gali būti skirtingi.

Šiame sąraše pateikti standartiniai dokumentų lango stulpelių aprašymai. Lango stulpelių išdėstymas gali kisti priklausomai nuo išsaugotų nustatymų. Taip pat dalis lango stulpelių gali būti 'nematomi'.

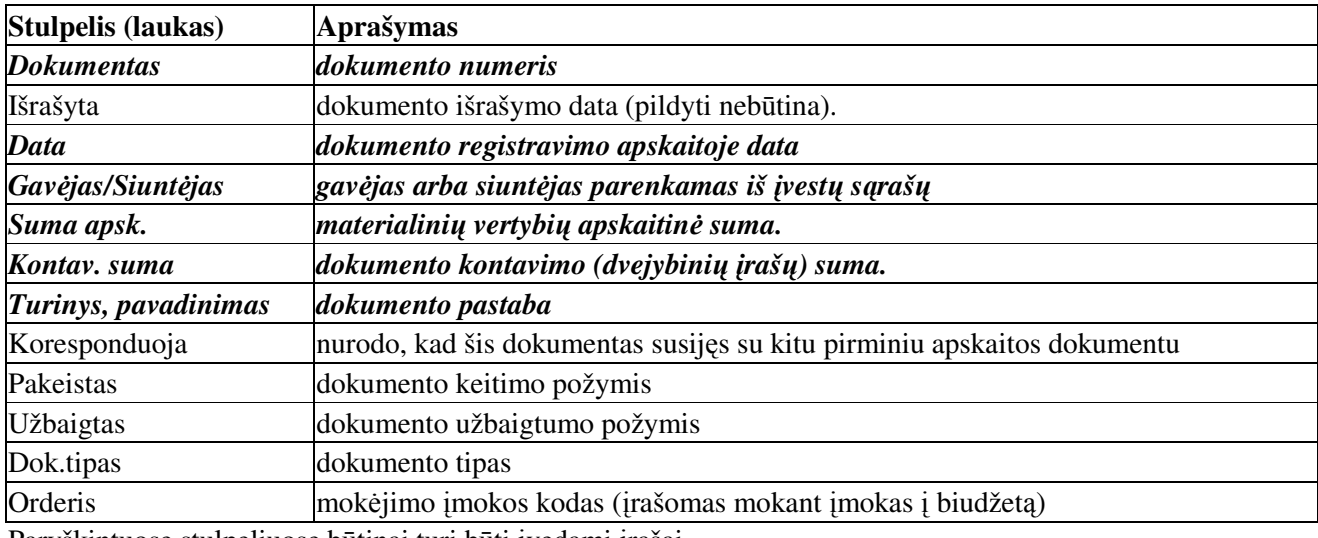

Paryškintuose stulpeliuose būtinai turi būti įvedami įrašai.

Pagal užsakovo prašymą dokumentų langas gali būti papildomais stulpeliais.

Dokumentu lango standartiniai funkciniai klavišai:

**Mat. vertybių dokumentai:** Pajamos, Išlaidos, Perkainavimas, Pradiniai likučiai, Momentiniai likučiai.

[F3 Kontuoti] - dokumento dvejybinių įrašų lentelės dialogo iškvietimas ir įvykdymas.

[F4 Darbinės užduotys] - darbinių užduočių vykdymo dialogo iškvietimas;

**[F5 Dokumentavimas]** - dokumento peržira ir spausdinimas;

**[F6 Nustatymai]** - dokumento ataskaitai duomenų pateikimo nustatymo dialogas.

**[F8 Naujas dokumentas**] - dokumentu automatinio numeravimo nustatymo dialogas.

[Ctrl + F9 Patvirtintas] - materialinių vertybių patvirtinimas ir perkėlimas/iškėlimas iš momentinių likučių. **[F9 Keisti požym užbaigtas]** - dokumento 'Užbaigimas'. Po šio veiksmo nei dokumento rekvizit nei dvejybinių įrašų keisti negalėsite. Pakeitimai dokumente galimi tik tada, kai požymis 'Užbaigtas' nuimamas.

# **Kiti dokumentai, Ilgalaikio turto apyvarta, Pinigini l**-**š dokumentai:**

[F4 Darbinės užduotys] - darbinių užduočių vykdymo dialogo iškvietimas;

**[F5 Dokumentavimas]** - dokumento peržira ir spausdinimas;

**[F8 Naujas dokumentas**] - dokumentu automatinio numeravimo nustatymo dialogas.

<sup>[F9</sup> **Užbaigtas**] - dokumento 'Užbaigimas'. Po šio veiksmo nei dokumento rekvizitų nei dvejybinių įrašų keisti negalėsite. Pakeitimai dokumente galimi tik tada, kai požymis 'Užbaigtas' nuimamas.

#### **Atlyginim dokumentai:**

[F4 Darbinės užduotys] - darbinių užduočių vykdymo dialogo iškvietimas;

**[F5 Dokumentavimas**] - dokumento peržiūra ir spausdinimas;

**[F6 Nustatymai**] - dokumento ataskaitai duomenų pateikimo nustatymo dialogas.

[F8 Perkelti į pirminius] - iškviečia dokumento dvejybinių įrašų ir p/a tipų perkėlimo dialogą ir įvykdo nurodyta veiksma.

**[F9 Užbaigtas**] - dokumento 'Užbaigimas'. Po šio veiksmo nei dokumento rekvizitu nei dvejybiniu irašu keisti negalėsite. Pakeitimai dokumente galimi tik tada, kai požymis 'Užbaigtas' nuimamas.

## $S$ udėties langas

Dokumento sudėtyje nurodomos materialinių vertybių (prekių) arba ilgalaikio turto priemonių informacija analitinei (kiekis, suma) apskaitai.

Materialinių vertybių dokumentų sudėties langas - pildomas įvedant pirminius materialinių vertybių (prekiu) pajamu ir išlaidu dokumentus.

Ilgalaikio turto dokumentų sudėties langas - Ji pildoma įvedant pirminius ilgalaikio turto apyvartos dokumentus.

# **Materialini vertybi dokumento sud**-**ties langas**

Dokumento sudėtyje įvedame materialinių vertybių (prekių, paslaugų) duomenis analitinei (kiekis, suma) apskaitai.

Materialinių vertybių pajamų ir išlaidų dokumentų sudėties lange esančių standartinių stulpelių (laukų) pavadinimai

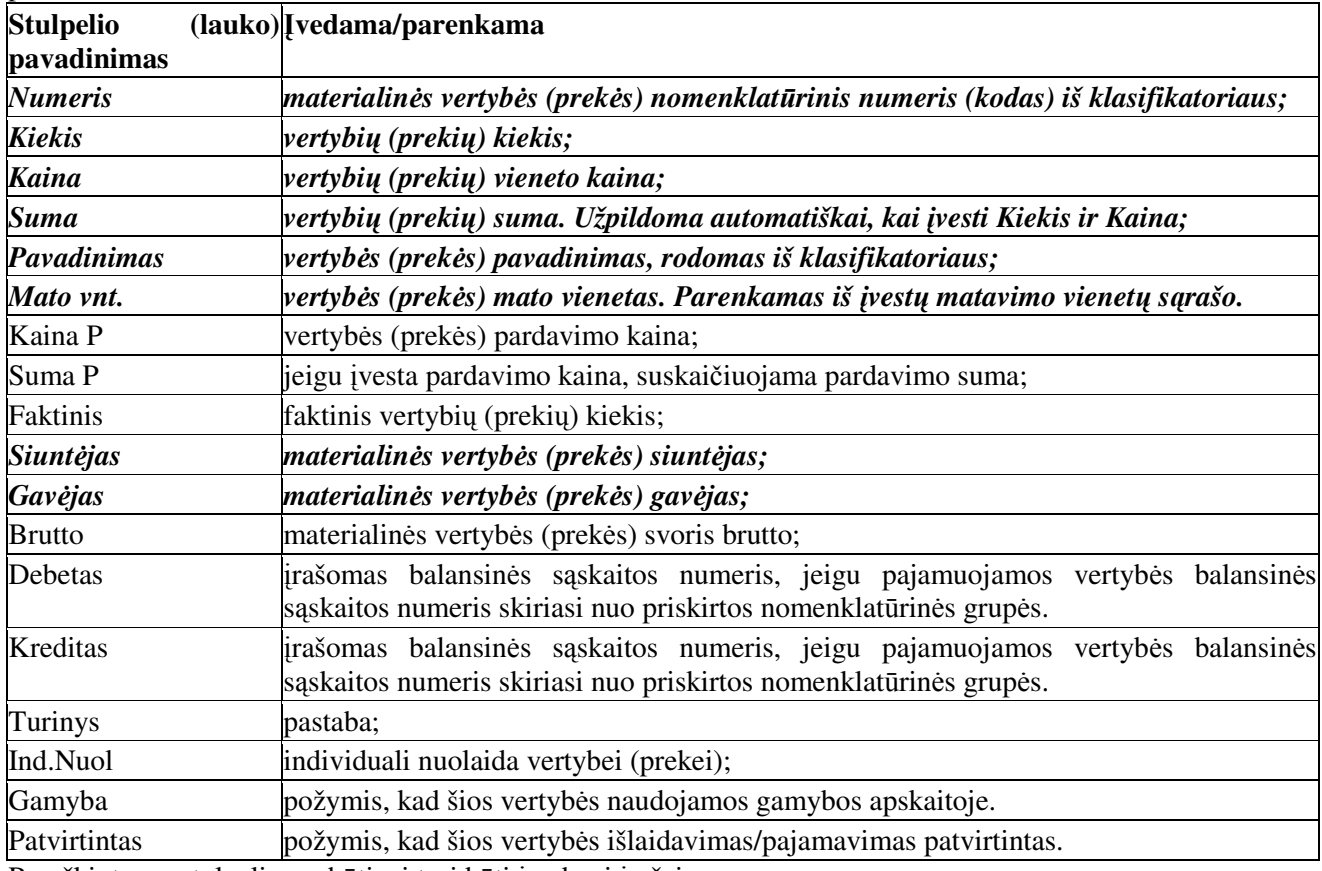

Paryškintuose stulpeliuose būtinai turi būti įvedami įrašai.

## **Pajam dokumento standartiniai funkciniai klavišai ir j paskirtis:**

[F2 Pildyti klasifikatorių] - atveria klasifikatorių papildymui ir vertybių sužymėjimui.

[F4 Darbinės užduotys] - darbinių užduočių iškvietimas vykdymui.

**[F7 Normavimas gamybai] - iškviečia normavimo gamybai vykdymo užduoti.** 

**[F8 Tranzito nustatymai]** - nustato vertybių tranzito kelius. Naudojama Išlaiduojant tranzitu vertybes (prekes).

[Ctrl + F9 Patvirtinti] - materialinių vertybių patvirtinimas ir perkėlimas į momentinius likučius.

## **Papildomi funkciniai klavišai, paruošiami pagal užsakovo prašym.**

**[F6<sup></sup> Perskaičiuoti]** - iškviečia funkciją vertybių (prekių) Kaina ir KainaP perskaičiavimui.

[Ctrl+F5 Kopijuoti] - kopijuoja dokumento sudėties turinį į laikiną atmintinę.

[Ctrl+F6 Atstatyti] - atstato dokumento sudėties turinį iš atmintinės. Galima įvesti papildomus kaštus vertybių (prekių) savikainos didinimui nekeičiant pajamuojamų vertybių (prekių) kiekio. Naudojama, kai prekes pateikia vienas tiekėjas, o jas veža kitas.

## **Išlaid dokumento standartiniai funkciniai klavišai ir j paskirtis:**

**[F2** Momentiniai likučiai] - atveria momentinių likučių langa peržiūrai. Čia, stulpelyje IŠLAIDOS galima surašyti išlaiduojamų vertybių (prekių) kiekius.

[F3 Iš likučių] - į dokumentą surašo sužymėtus kiekius momentinių likučių lange.

[F4 Darbinės užduotys] - darbinių užduočių iškvietimas vykdymui.

**[F7 Normavimas gamybai] - iškviečia normavimo gamybai vykdymo užduotį.** 

**[F8 Tranzito nustatymai]** - nustato vertybių tranzito kelius. Naudojama Išlaiduojant tranzitu vertybes (prekes).

[F9 Pardavimų istorija] - parodo pažymėtos vertybės pardavimo istoriją dokumento Gavėjui.

**[Ctrl + F9 Patvirtinti] -** materialinių vertybių patvirtinimas ir sumažinami momentiniai likučiai.

Papildomi funkciniai klavišai, paruošiami pagal užsakovo prašym. [F6 Perskaičiuoti] - iškviečia funkciją vertybių (prekių) Kaina ir KainaP perskaičiavimui.

# **Ilgalaikio turto dokumento sud**-**tis**

Dokumento sudėtyje įvedame ilgalaikio turto priemones analitinei apskaitai.

Ilgalaikio turto apyvartos dokumentų sudėties lange esančių standartinių stulpelių(laukų) pavadinimai **Stulpelio (lauko) vedama/parenkama**

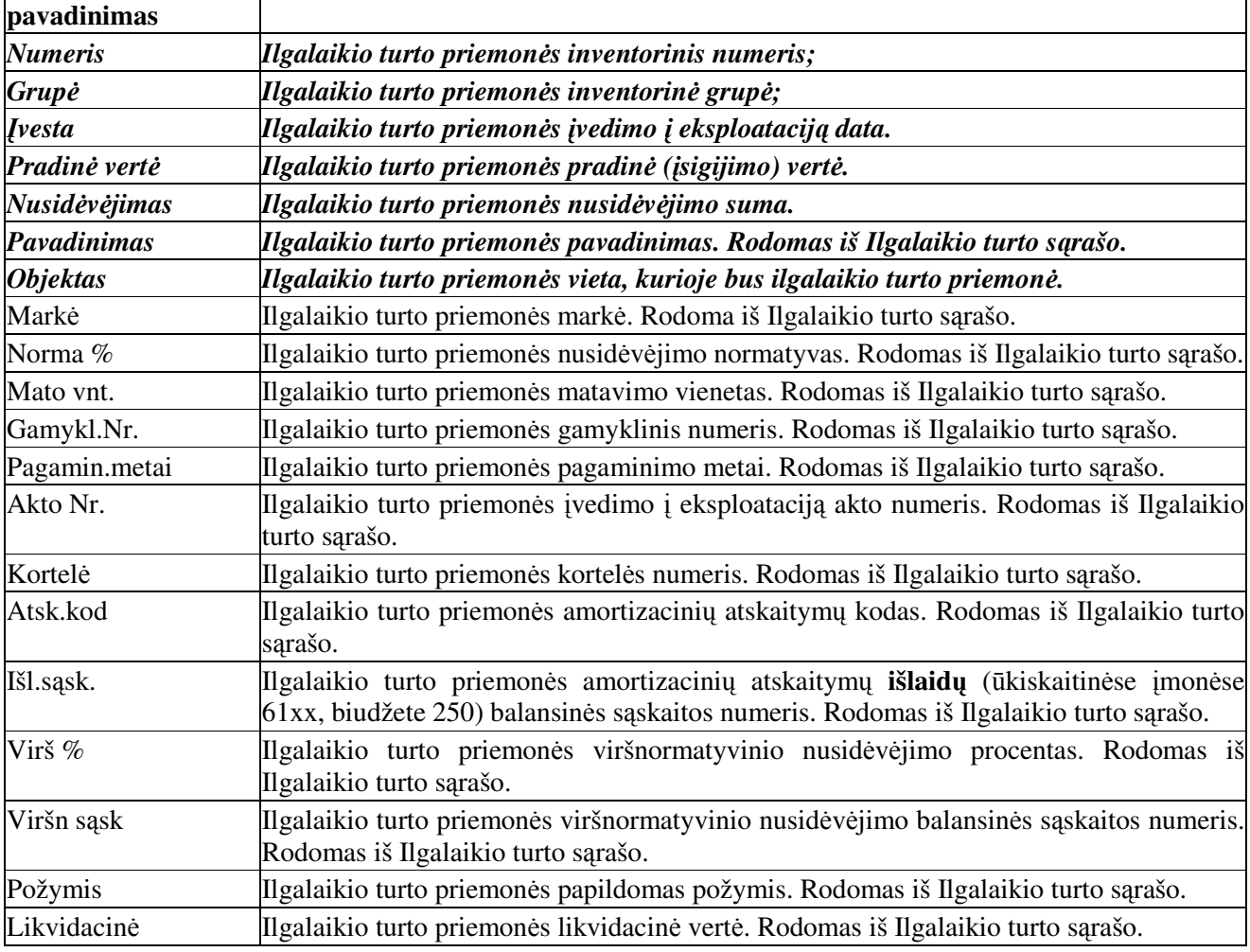

Paryškintuose stulpeliuose būtinai turi būti įvedami įrašai.

Funkcinių klavišų sąrašas ir paskirtis:

[F2 Sąrašas] - ilgalaikio turto sąrašo atidarymas peržiūrai ir pažymėjimui.

[F4 Darbinės užduotys] - darbinių užduočių iškvietimas vykdymui.

[F5 Dokumentavimas] - peržiūrėti ir atspausdinti šios ilgalaikio turto priemonės įrašą.

**[F8 Info priemonei]** - pateikiamas pranešimas apie ilgalaikio turto priemon.

[F9 Judėjimo info] - pateikiama ataskaita apie ilgalaikio turto priemonės judėjimą.

# **Dvejybini raš langas**

Šiame lange įvedami dokumento dvejybiniai įrašai.

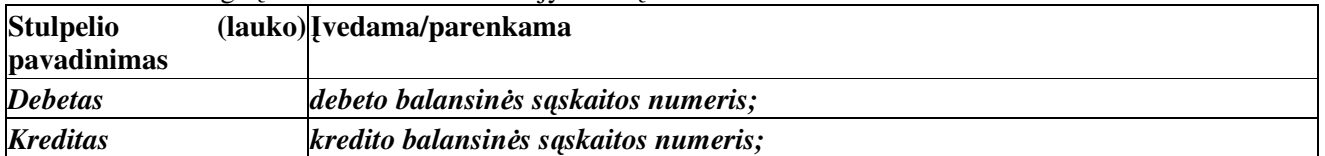

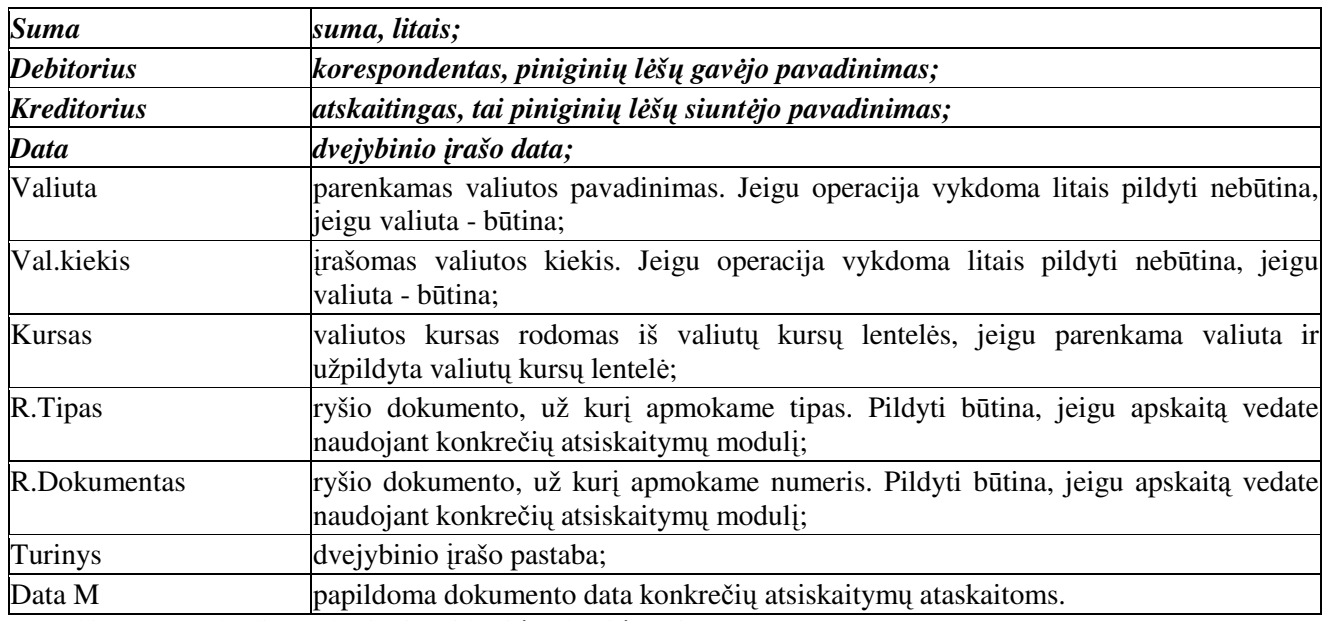

Paryškintuose stulpeliuose būtinai turi būti įvedami įrašai.

Funkciniai klavišai:

[F2 Sarašas] - atveria balansinių sąskaitų sąrašą peržiūrai.

[F5 Dokumentavimas] - peržiūrėti ir spausdinti dvejybinių įrašų dokumentą.

<sup>[F8</sup> Koresponduojantys] - veikia tik su moduliu KONKRETŪS ATSISKAITYMAI. Iškviečia dokumentų susiejimo dialogą ir leidžia susieti Debeto ir Kredito dokumentus pagal konkretų atskaitingą (Organizaciją). Langas 'KITI DOKUMENTAI'. Šio lango funkcinių klavišų juosta papildyta dar vienu funkciniu klavišu: [F9 Importas] - importuoti dvejybinius įrašus iš išorinės duomenų bazės.

# **Meniu Srašai**

### **Naudojamos sskaitos**

Čia įvedamas balansinių sąskaitų sąrašas ir kai kurioms iš jų nustatomi apribojimai. SĄRAŠAI / BENDRAI NAUDOJAMI / SĄSKAITŲ SĄRAŠAS

#### **Sskait srašas**

Čia įrašome balansinės sąskaitos numerį, pavadinimą ir šią balansinės sąskaitos likutį priskiriame 'Turtui' ar 'Nuosavybei'.

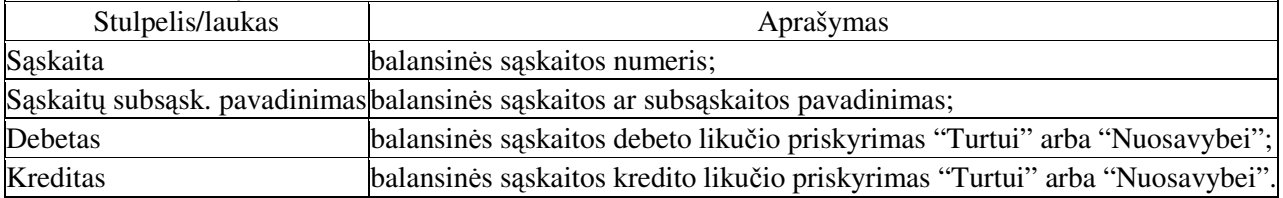

Priskyrimu variantai ir rezultatas:

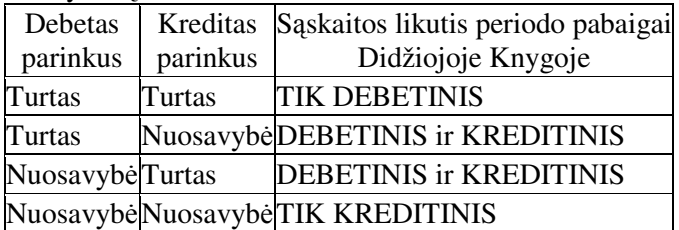

Funkciniai klavišai: **[F5 Dokumentavimas]** -peržiūrėti ir spausdinti balansinių sąskaitų sąrašą.

# **Debeto korespondencija** SĄRAŠAI / BENDRAI NAUDOJAMI / SĄSKAITŲ SĄRAŠAS

Pažymime balansinę sąskaitą. Pereiname į langą DEBETO KORESPONDENCIJA ir įrašome balansinių sąskaitų numerius, kurioms suteikiamas leidimas Debetuoti pažymėtą balansinę sąskaitą.

Jeigu leidimas Debetuoti pažymėtą balansinę sąskaitą nurodytas balansinei sąskaitai, tai subsąskaitoms šis leidimas taip pat galioja. Jo papildomai nurodyti nereikia.

Jeigu vėliau įvedant dvejybinius įrašus Jums nebus leidžiama įvesti vieną ar kitą korespondenciją patikrinkite ar numatytas leidimas SĄSKAITŲ SĄRAŠAS lange. Prireikus Jūs galite papildyti šias korespondencijas.

#### **Kredito korespondencija** SĄRAŠAI / BENDRAI NAUDOJAMI / SĄSKAITŲ SĄRAŠAS

Pažymime balansine saskaita. Pereiname i langa KREDITO KORESPONDENCIJA ir irašome balansinių sąskaitų numerius, kurioms suteikiamas leidimas Kredituoti pažymėtą balansinę sąskaitą.

Jeigu leidimas Kredituoti pažymėtą balansinę sąskaitą nurodytas balansinei sąskaitai, tai subsskaitoms šis leidimas taip pat galioja. Jo papildomai nurodyti nereikia.

Jeigu vėliau įvedant dvejybinius įrašus Jums nebus leidžiama įvesti vieną ar kitą korespondenciją patikrinkite ar numatytas leidimas SĄSKAITŲ SĄRAŠAS lange. Prireikus Jūs galite papildyti šias korespondencijas.

## Atskaitingų apribojimas SĄRAŠAI / BENDRAI NAUDOJAMI / SĄSKAITŲ SĄRAŠAS

Pažymime balansinę sąskaitą. Pereiname į langą ATSKAITINŲ APRIBOJIMAS.

Atskaitingų apribojimas - įrašome atskaitingą, jeigu norime, kad šioje balansinėje sąskaitoje visuomet Debitoriumi ar Kreditoriumi būtų tik konkretus atskaitingas arba jų grupė. Pvz. Jeigu atskaitingi gali būti tik Organizacijos, tuomet atskaitingas parenkamas Organizacijos, nenurodant atskiros organizacijos t.y. visos.

#### Praktinis panaudojimas

Galima priskirti, kad pažymėtai balansinei sąskaitai Debitoriumi ar Kreditoriumi gali būti tik nustatytas atskaitingas arba jų grupė. Balansinei sąskaitai 4462 Debitoriumi ar Kreditoriumi gali būti 'Mokesčių inspekcija' iš Organizacijų sąrašo (Organizacijos / Mokesčių inspekcija). Vėliau, įvedant dvejybinius įrašus, Jūs nesuklysite.

# Analitinė dalis SĄRAŠAI / BENDRAI NAUDOJAMI / SĄSKAITŲ SĄRAŠAS

Pažymime balansinę sąskaitą. Pereiname į langą ANALITINĖ DALIS.

Analitinė dalis - nustatomas balansinės sąskaitos analitiškumas. Tai gali būti: Mat. vertybės, Pinigai banke, Pinigai kasoje, Turtas ilgalaikis, Amortizaciniai atskaitymai, Gamybos išlaidos, Priskaitytas darbo užmokestis, Pajamų mokesčiai, Socialinis draudimas, Organizacijos kortelė, Padalinio kortelė, Personalo kortelė, Objekto kortelė.

#### Praktinis panaudojimas

Balansinei saskaitai, kuriose apskaitysite materialines vertybes kiekiu ir suma būtina nurodyti, kad tai materialinių vertybių apskaitos sąskaita. Paspauskite [Enter] ir parinkite Mater. vertybės. Nenurodžius, analitinė dalis bus apskaitoma kaip Paslaugos.

- Balansinei sąskaitai, kuriose apskaitysite pinigines lėšas atsiskaitomosiose sąskaitose. Paspauskite [Enter] ir parinkite **Pinigai banke**.
- Balansinei sąskaitai, kuriose apskaitysite pinigines lėšas kasose. Paspauskite [Enter] ir parinkite Pinigai **kasoje**.

Balansinei sąskaitai, kuriose norėsite kaupti ataskaitas valiuta. Paspauskite [Enter] ir parinkite Valiuta.

Gyvenime pasitaiko, kad viena Organizacija būna ir Kreditorius ir Debitorius, tačiau apskaitoma skirtingose balansinėse sąskaitose. Tokiu atveju prie tų balansinių sąskaitų sąrašo pavaldžiame lange Analitinė dalis paspauskite [Enter] ir parinkite: Organizacijos kortelė. Pagal šį apribojimą galima sukaupti ataskaitą (REZULTATAI / SINTETINE ANALIZE), kurioje matysite visu pirminiu dokumentu dvejybinius irašus pagal skirtingas balansines sskaitas su parinkta Organizacija (ATSKAITINGAS).

## **Balansini sskait pradiniai likuiai**

Pradiniai balansinių sąskaitų likučiai įrašomi pačiai pirmai datai įrašytai Didžiojoje Knygoje.

Laikotarpio atidarymas: REZULTATAI / DIDŽIOSIOS KNYGOS PERIODAI - rašomas pirmasis ataskaitinis laikotarpis.

Minimalus ataskaitinis laikotarpis vienas mėnuo. Todėl reikia įvesti dvi datas. Pvz.: 2005.01.01 ir 2005.02.01

## SĄRAŠAI / BENDRAI NAUDOJAMI / NAUDOJAMOS SĄSKAITOS

Sąskaitų sąraše randame balansinės sąskaitos numerį, kurios likučius norime įrašyti ir ją pažymime. Pelyte spragtelėkite lange 'PRADINIAI LIKUČIAI'. Eilutėje, kur nėra jokio įrašo spragtelėkite pelytės kairiu klavišu du kartus arba paspaudžiame **[Enter]**. Iškviečiamas papildymo dialogo langas, galite įvesti pradinį likuti.

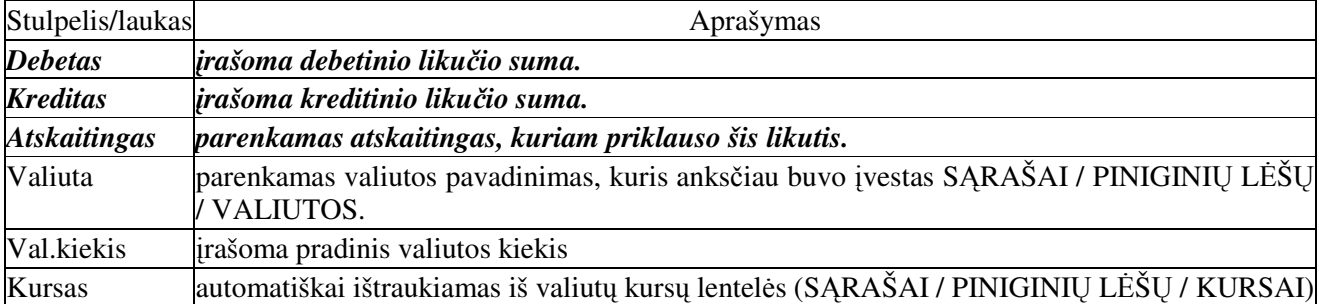

# **Organizacij srašas**

# SRAŠAI / BENDRAI NAUDOJAMI / ORGANIZACIJ SRAŠAS

Programoje visi Debitoriai (Pirkėjai) ir Kreditoriai (Tiekėjai) įvedami į vieną bendrą sąrašą.

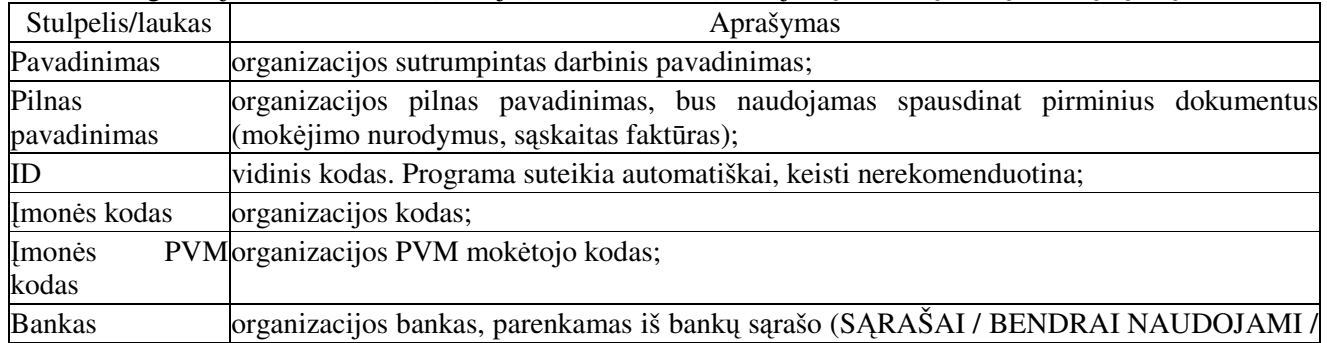

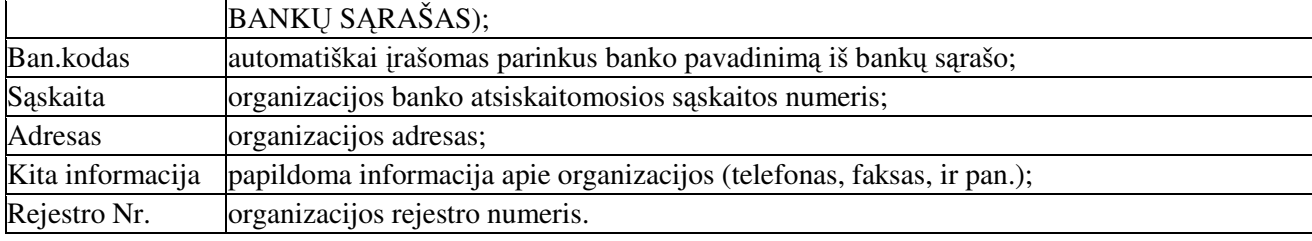

P.s. Stulpelių išdėstymas lentelėje ir papildymo/taisymo dialogo lange gali skirtis nuo nurodyto eiliškumo, nes galima keisti stulpeliu vieta.

Esant būtinybei Organizacijų sąraše sukuriami papildomi stulpeliai reikalingi tolimesniam darbui. **Terminas** - atsiskaitymo terminas, **Delspinigiai** - delspinigių procentas už pradelstą atsiskaitymą ir pan.

Galima suskirstyti Organizacijas į grupes. Pavyzdžiui: Suskirstykime įmones į tokias grupes Pirkėjai, Tiekėjai, Kitos organizacijos.

# Lange ORGANIZACIJOS įveskite Pirkėjai, Tiekėjai, Kitos.

Pirkėjų sąrašo užpildymas - pažymėkite Pirkėjai. Pereikite į langą ORGANIZACIJOS II ir įveskite organizacijų pavadinimus, kuriuos norėsite priskirti Pirkėjų grupei. Užpildykite lentelę analogišką kaip

## Tiekėjų sąrašo užpildymas

Lange ORGANIZACIJOS pažymėkite (įveskite) Tiekėjai. Pereikite į langą ORGANIZACIJOS II ir įveskite organizacijų pavadinimus, kuriuos norėsite priskirti Tiekėjų grupei. Užpildykite lentelę analogišką kaip Organizacijos lange.

Kitos Organizacijos sąrašo užpildymas. Lange ORGANIZACIJOS pažymėkite(įveskite) Kitos organizacijos. Pereikite į langą ORGANIZACIJOS II ir įveskite organizacijų pavadinimus, kuriuos norėsite priskirti Kitos organizacijos grupei. Užpildykite lentelę analogišką kaip Organizacijos lange.

Bendru atveju galima organizacijų neskirstyti į grupes, tuomet ORGANIZACIJOS lange, jos bus rikiuojamos pagal pavadinimą. Rikiavimo tvarką galite pakeisti ir išsaugoti. Rikiavimas galimas pagal bet kurį stulpeli, esanti lange Organizacijos.

## **Banku** sarašas

srašo.

## SRAŠAI / BENDRAI NAUDOJAMI / BANK SRAŠAS

Paskirtis - įvesti bankų sąrašą, o vėliau įvedant Organizacijos rekvizitus jos banką parinkti iš šio

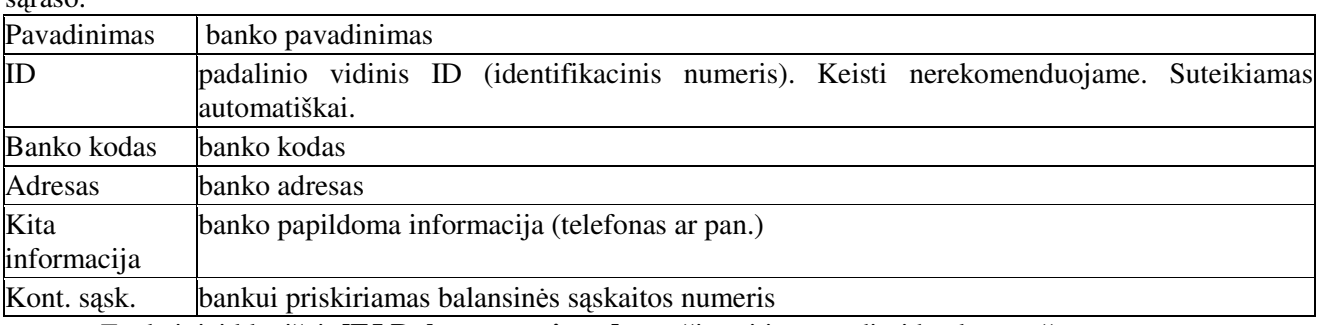

Funkciniai klavišai: **[F5 Dokumentavimas]** - peržiūrėti ir spausdinti bankų sąrašą.

## **Padaliniai**

## SĄRAŠAI / BENDRAI NAUDOJAMI / PADALINIŲ SĄRAŠAS

Padalinys - tai kiekinei ir suminei vertybių (prekių) apskaitai skirti sarašai. Galima sakyti Padalinių sąrašas - tai sandėlių sąrašas.

Padaliniuose vertybės (prekės) apskaitomos kiekiu ir suma. Padaliniuose gaunamos ataskaitos apie vertybių (prekių) pradinius likučius, judėjimą (pajamos ir išlaidos) bei likučius laikotarpio pabaigai. Apskaita padaliniuose ANALITINĖ t.y. KIEKINĖ ir SUMINĖ. Apskaitoma pagal kiekvieną vertybę (prekę ar pan.).

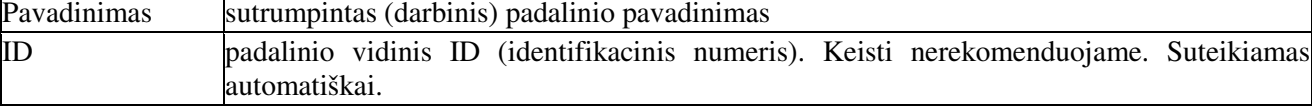

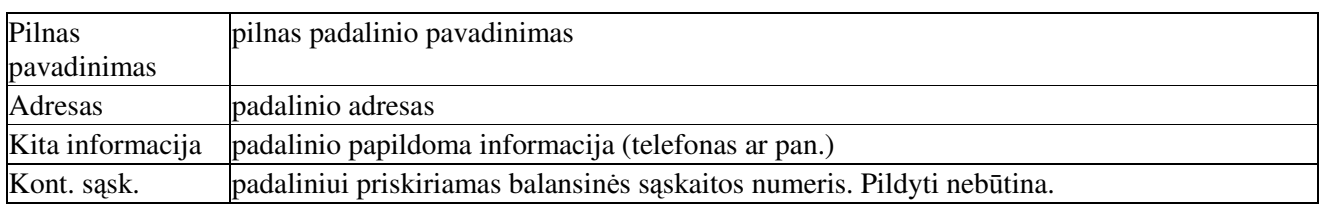

Funkciniai klavišai: **[F5 Dokumentavimas]** - peržiūrėti ir spausdinti padalinių sąrašą.

## **Snaud objektai**

SRAŠAI / BENDRAI NAUDOJAMI / OBJEKT SRAŠAS

Panaudojimas - sąnaudas ir pajamos apskaityti pagal jų vietą. Tai leis Jums paskirstyti sąnaudas pagal pajamų ir išlaidų straipsnius vienoje ar keliose balansinėse sąskaitose.

Pajamoms. Jeigu Jūsų įmonė gauna pajamas iš paslaugų veiklos, tuomet vienoje balansinėje sąskaitoje galėsite matyti, kiek ir kokias pajamų sumas gavo vienas ar kitas Objektas.

Iš sąnaudų objekto galima vykdyti kiekinę ir suminę apskaitą, tačiau kiekiniai likučiai jame nėra kaupiami.

PVM Sąskaitas faktūras už suteiktas paslaugas rekomenduojame išrašinėti iš Objekto.

Išlaidų paskirstymas:

Jeigu Objektų saraše įvesite pagrindinių išlaidų grupių pavadinimus, tuomet balansinių saskaitų saraše nėra būtinybės kiekvienai išlaidų grupei skirti atskirą balansinę sąskaitą. Pvz. Fiksuoto ryšio paslaugos, Mobiliojo ryšio paslaugos, Pašto išlaidos, Ilgalaikio turto nusidėvėjimas. Įvedant pirminį dokumentą beliks sanaudu objekta parinkti iš Objektu sarašo.

Biudžetinėms organizacijoms Objektai lange įveskite Biudžeto išlaidos, o Objektai II lange sąrašą pagal išlaidų straipsnių ekonominę klasifikaciją.

Funkciniai klavišai: **[F5 Dokumentavimas]** - peržiūrėti ir spausdinti sąnaudų objektų sąrašą.

#### **Apie mon**

SARAŠAI / BENDRAI NAUDOJAMI / APIE ĮMONĘ

Ivedame pastovią informaciją apie imone.

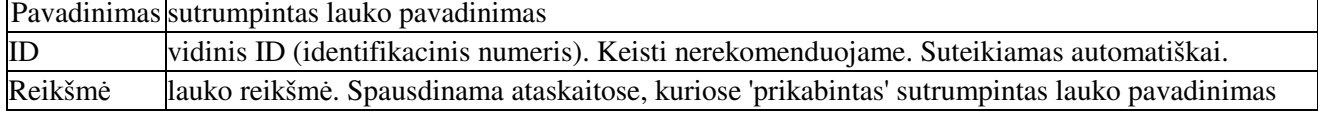

## **Dokumentų tipai**

#### SĄRAŠAI / BENDRAI NAUDOJAMI / DOKUMENTŲ TIPAI

Sukurti materialinių vertybių dokumentų tipus ir vėliau gauti analitinę materialinių vertybių apyvartos ataskaita pagal dokumentų tipus.

Pavyzdžiui: pajamuojant materialines vertybes galimi keli variantai. Pirkimas, Grąžinimas, Pajamos iš Gamybos. Išlaiduojant taip pat galima priskirti skirtingus išlaidų dokumentų tipus - Pardavimas, Nurašymas, Vidinis perdavimas, Perrūšiavimas, I gamybą ir pan.

Materialinių vertybių apyvartos ataskaitoje, grupuotoje pagal 'DOKUMENTŲ TIPUS' matysite. Kodą, Pavadinima, Mato.vnt., o stulpeliais bus Dokumentu tipu pavadinimai.

#### **Sistemos parametrų nustatymas**

# SRAŠAI / BENDRAI NAUDOJAMI / PARAMETRAI Rekomenduojami nustatymai:

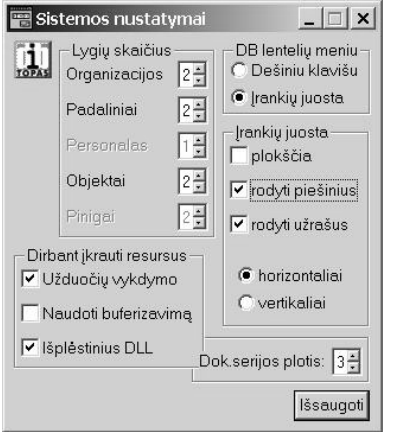

Sistemos parametrų nustatymo dialoge galite nustatyti duomenų lentelių funkcinių klavišų išdėstymą, dydį, vaizdavimą.

Taip pat čia nustatomos papildomos priemonės spartinančios programos darbą.

Nustatomi Organizacijų, Padalinių ir Objektų lygių skaičius.

Funkcinių klavišų juostos vaizdą galima keisti. Apie keitimus skaitykite DB lentelių meniu aprašyme

#### DB Lentelių meniu

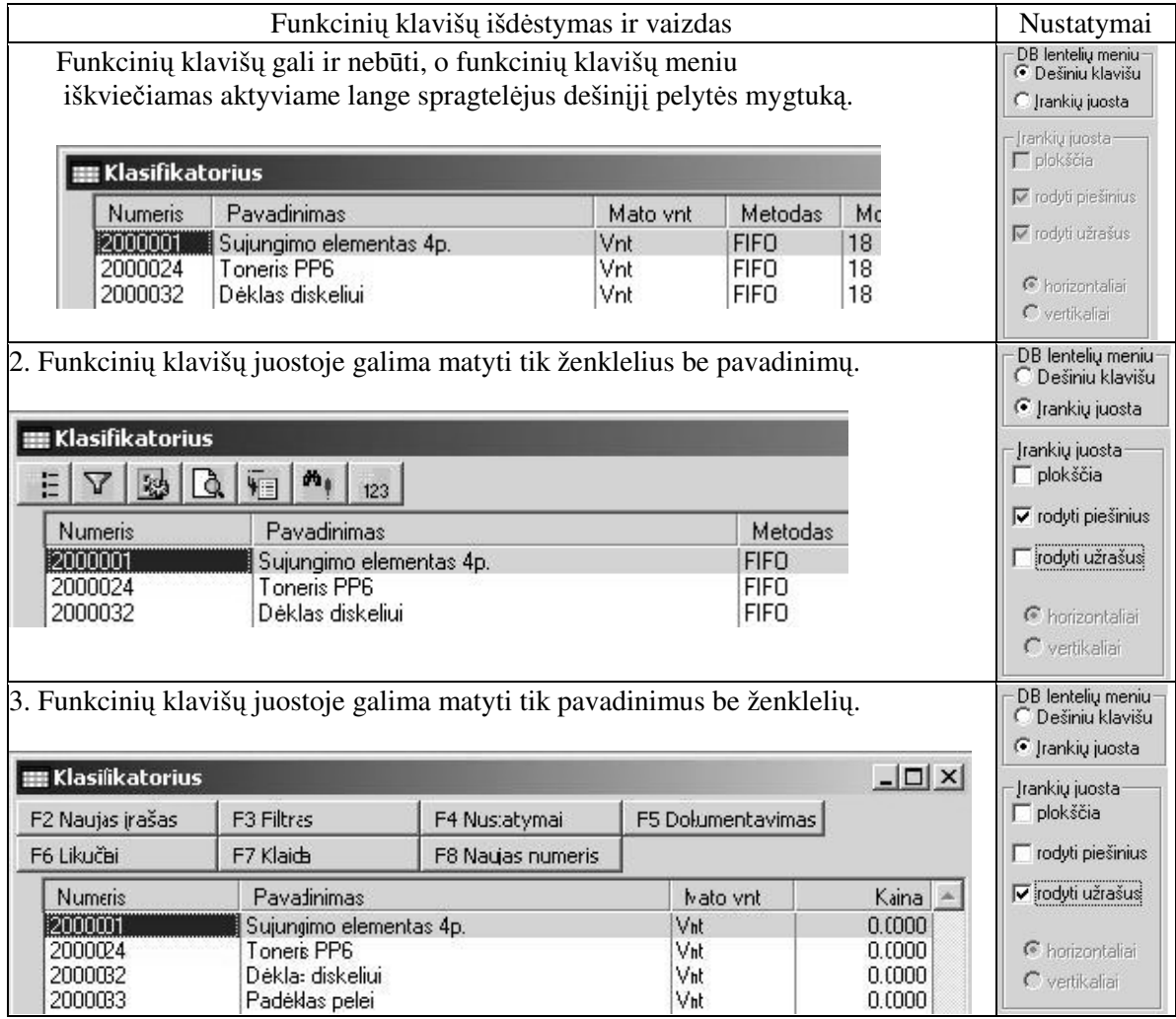

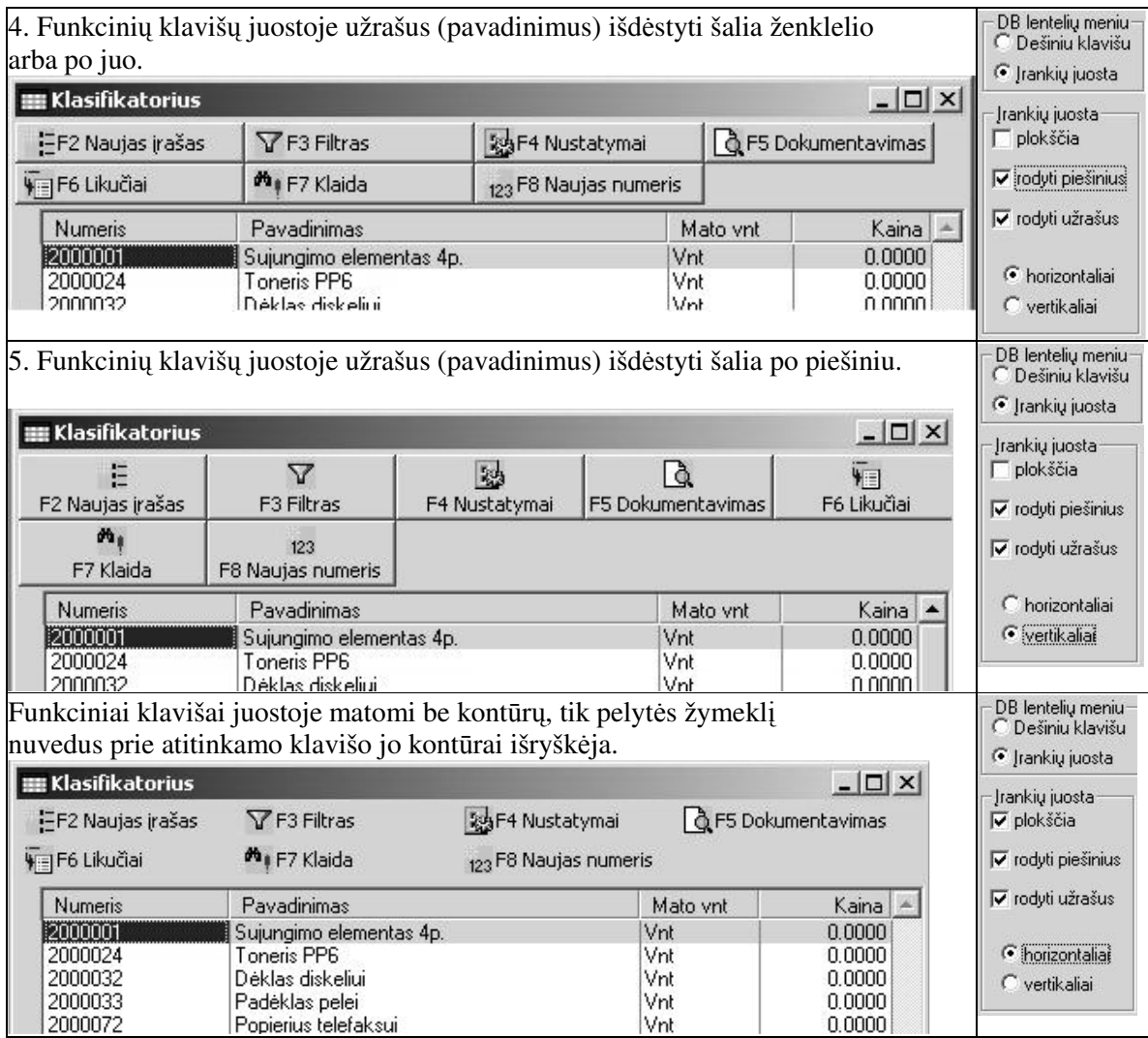

# Lygių skaičius

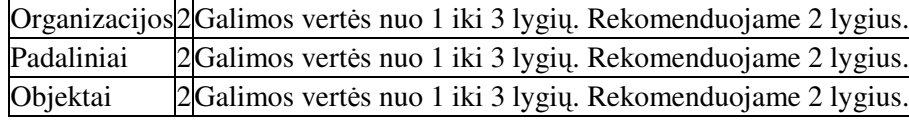

## Dirbant įkrauti resursus

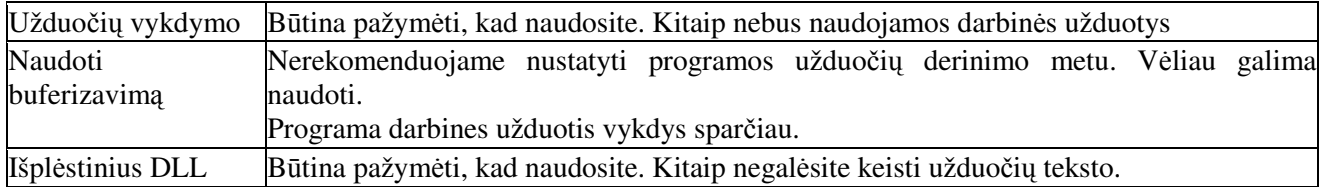

# **Materialini vertybi srašai**

# **Matavimo vienetai**

# SĄRAŠAI / MAT.VERTYBIŲ / MATAVIMO VIENETAI

Čia įvedamas materialinių vertybių ir paslaugų matavimo vienetų sąrašas.

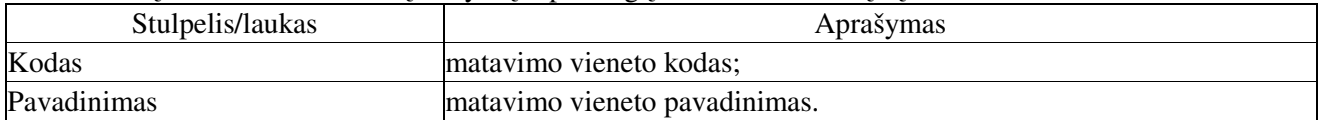

#### $\mathbf S$ ąskaitų nom. grupės

SĄRAŠAI / MAT.VERTYBIŲ / SĄSKATŲ NOM. GRUPĖS

Paskirtis - nustatyti materialinių vertybių ar paslaugų kodų intervalus ir pagal juos priskirti tam tikrai balansinei sąskaitai.

Kad sistema galėtų dirbti, čia būtinai turi būti bent vienas priskyrimas. Šioje lentelėje, tam tikrai materialinių vertybių grupei, suteikiamas nomenklatūrinių numerių intervalas bei priskiriama balansinė saskaita.

Funkciniai klavišai: **[F5 Dokumentavimas]** – peržiūrėti ir spausdinti nomenklatūrinių grupių sąrašą.

#### **Klasifikatorius**

#### SĄRAŠAI / MAT.VERTYBIŲ / KLASIFIKATORIUS

Klasifikatorius - tai materialiniu vertybiu (prekiu ir paslaugu) sarašas su nomenklatūriniais numeriais, pavadinimu ir matavimo vienetu. Standartiniai stulpeliai

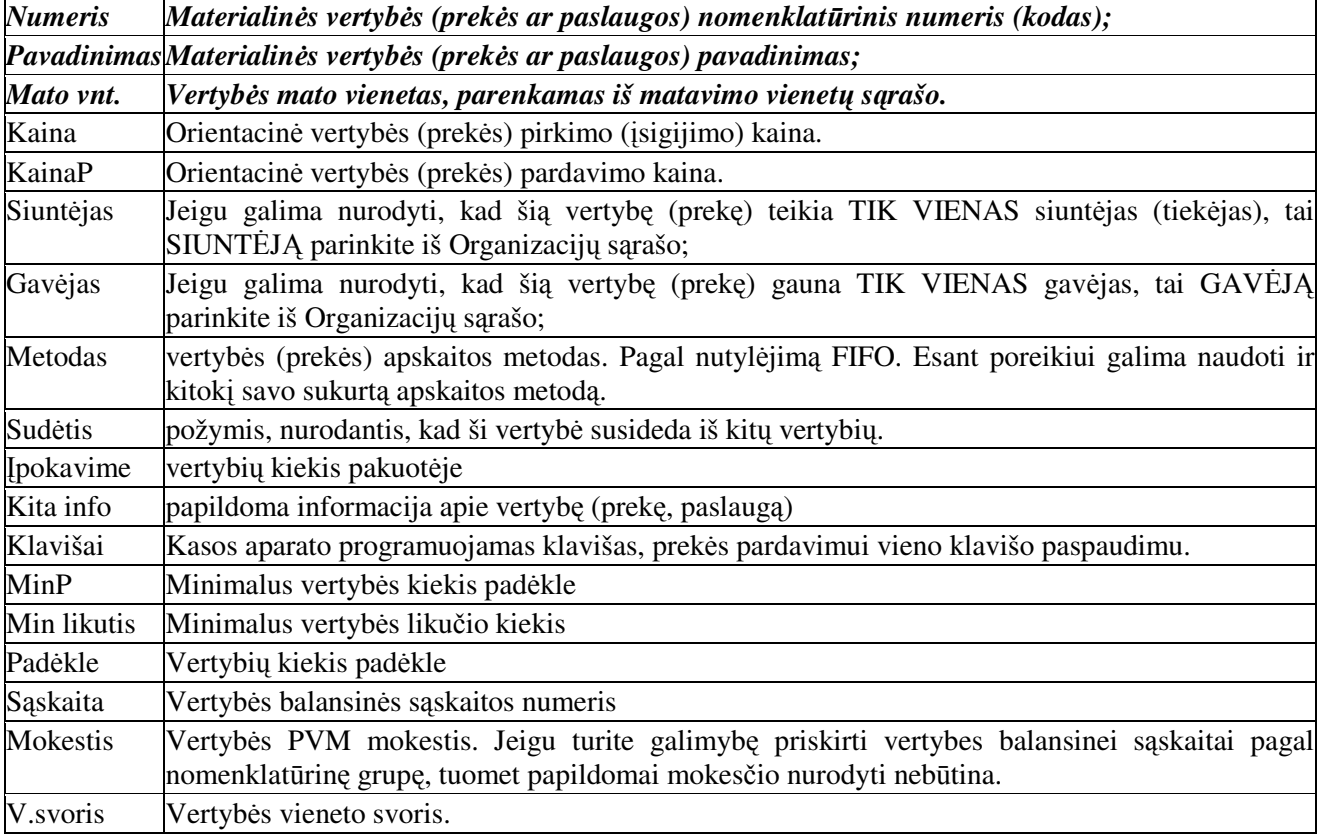

Laukai Kaina ir Kaina P yra tik informaciniai ir gali būti laisvai keičiami ūkinės operacijos registravimo įraše. Klasifikatoriuje į stulpelius Kaina ir Kaina P neveskite kainų. Vėliau, jei tikrai atsiras toks poreikis, visada galėsite juos įrašyti. Tai verta įrašyti toms įmonėms, kurios gamina savo produkciją ir ją realizuoja nustatytomis kainomis.

Funkciniai klavišai:

- [F2 Naujas įrašas] papildo klasifikatorių nauju įrašu;
- [**F3 Filtras**] materialiniu vertybiu filtravimo irankis;
- [F4 Nustatymai] vertybės kortelė, peržiūra ir spausdinimas;
- [F5 Dokumentavimas] peržiūrėti ir spausdinti materialinių vertybių (prekių, paslaugų) sąrašą;
- [F6 Likučiai] momentiniai vertybės likučiai. Materialinės vertybės kortelė;

[F7 Klaida] - patikrina ar klasifikatoriuje nėra elementarių įvedimo klaidų;

[**F8 Naujas numeris**] – nomenklatūrinių numerių (kodų) priskyrimo paruošimas.

Langas – GAMINIO SUDĖTIS. Kame įrašoma gaminio sudėties kortelė, kai naudojamas komplektavimo ar gamybos modulis.

#### **Gaminio sud**-**tis**

Šiame lange sudaroma gaminio kortelė. Klasifikatoriuje įrašome gatavos produkcijos vieneto nomenklatūrinį numerį (kodą), pavadinimą, bei matavimo vienetą. Pelės kairiojo klavišo spragtelėjimu lange GAMINIO SUDĖTIS arba kartu paspaudę [Ctrl] + [F6] klavišus pereiname į langą GAMINIO SUDĖTIS. Dvigubu pelės spragtelėjimu arba [Enter] paspaudimu atidaromas šio lango duomenų papildymo dialogo langas. Įrašę visus atskirus gaminio sudėties komponentus, gausime gaminio kortelę.

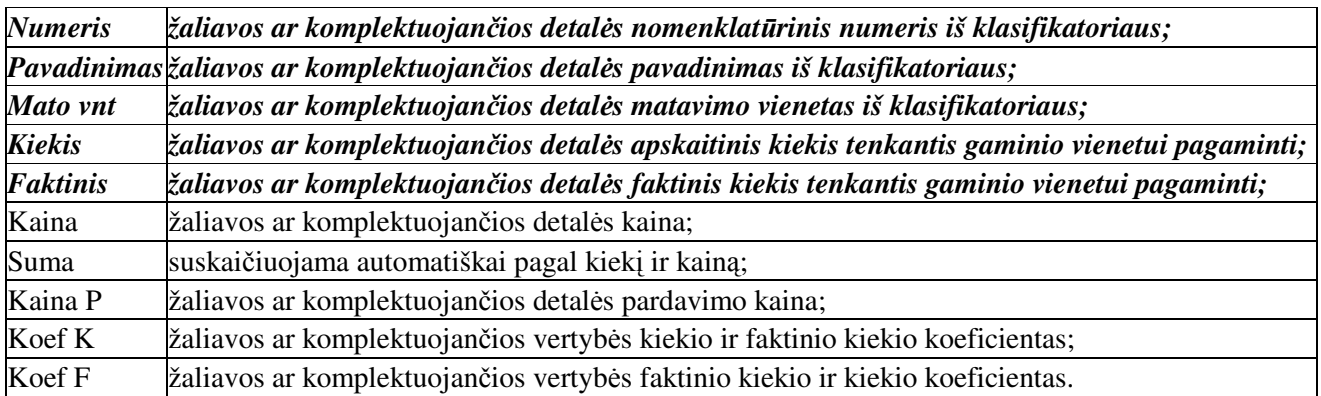

Funkciniai klavišai:

[F5 Dokumentavimas] - peržiūrėti ir spausdinti gaminio sudėties kortelę;

[F7 Klaida] - patikrina ar nėra elementarių įvedimo klaidų.

#### **Praktiniai patarimai - Nomenklatrini numeri paruošimui**

Maksimalus (didžiausias) ženklų skaičius nomenklatūriniam numeriui (kodui) - 14 (20 nuo 2.07 versijos) ženklų. Tai gali būti skaičiai ir raidės.

Paskirsčius vertybes į nomenklatūrines grupes, gaunami nomenklatūrinių numerių intervalai priskiriami tam tikrai balansinei sąskaitai. Pateiktame pavyzdyje (sakykime, kad naudojamas 8 ženklų nomenklatūrinis numeris):

nuo nom. numerio 01(0000...) iki 019(9999...), vertybės apskaitomos 200 balansinėje sąskaitoje,

nuo nom. numerio 012(0000...) iki 039(9999...) – 201 balansinėje sąskaitoje,

nuo nom. numerio 012(0000...) iki 0159(9999...) – 2001 balansinėje subsąskaitoje,

nuo nom. numerio 016(0000...) iki 0169(9999...) – 2003 balansinėje subsąskaitoje, (ir t.t.)

nuo nom. numerio 04(0000...) iki 049(9999...) – 203 balansinėje sąskaitoje,

nuo nom. numerio 05(0000...) iki 9(9999...) – 204 balansinėje sąskaitoje.

Ūkinės operacijos metu, pagal šiuos nomenklatūrinių numerių priskyrimus programa automatiškai nustatys, kokioje balansinėje sąskaitoje apskaityti ūkinę operaciją su konkrečia vertybe.

Sudarant naudojamu balansinių saskaitų sarašą, jau yra pasirinkta, keliose saskaitose bus apskaitomos materialinės vertybės: pvz.: Atsargos, Žaliavos, Komplektavimo gaminiai ir panašiai. Šios sąskaitos leis atskleisti ūkinių operacijų su atitinkamos grupės materialinėmis vertybėmis turinį. Jei reikia, yra prasmė papildyti sąskaitų sąrašą, tik žinoma, reikia žiūrėti pakankamai išmintingai, kad nebūtų pridaryta be galo daug smulkių ir mažareikšmių sąskaitų, tačiau, iš kitos pusės, per mažas detalizavimas gali nesuteikti galimybės lanksčiai naudoti apskaitos duomenis.

Suprojektavus materialiniu vertybiu ir paslaugu balansiniu saskaitu saraša, priskiriamas nomenklatūrinių numerių intervalas. Materialinės vertybės nomenklatūrinis numeris yra pagrindinis vertybės identifikatorius. Vėliau, pildant materialinių vertybių klasifikatorių, reikės surašyti visas vertybes ir suteikti joms numerius iš čia nustatytų intervalų. Dabar tik apibrėžiama, koks nomenklatūrinių numerių diapazonas (intervalas) priskiriamas tam tikrai sąskaitai. Nomenklatūrinis numeris bus pagrindinis materialinės vertybės identifikatorius. Todėl, pasistenkite sudaryti tokią nomenklatūrinių numerių sistemą, kad ji būtų kuo informatyvesnė, kad jau iš paties numerio būtų aišku, kokio tipo materialinė vertybė užkoduota šiuo numeriu. Taip palengvinsite darbą sandėlių ir materialiai atsakingų asmenų ūkyje ir turėsite žymiai mažiau vargo inventorizacijos metu ir pan.

Priklausomai nuo to, kiek materialinių vertybių yra įmonėje, pasirinkite, kiek ženklų skirsite nomenklatūriniam numeriui (kodui). Rekomenduojama pasirinkti 5-6 ženklus jis gali būti 14 ženklų. Rašant numerį, užpildyti visas numerio skiltis. Numeruojant galima panaudoti ne tik skaičius, bet ir raides. Taip bus lengviau tvarkyti klasifikatorių, nes bus tikrai pakankamas ženklų rezervas. Kadangi naudojama numeracija yra traktuojama kaip simbolinis dydis, kai parašoma ne 0000001, o tik 1, gali kilti problemu rūšiavimo metu, todėl pasistenkite užpildyti vienodą skilčių skaičių. Sakykime, kad bus tokie numeriai: 5622243, 3990011, 0000060 ir pan. Pastaruoju atveju numeriai bus suršiuoti teisingai: pirmiausia eis 0000060, toliau 3990011 ir 5622243. Jei būtu irašyta ne 0000060, o 60 - būtu surūšiuota taip: 390011, 5622243, 60. Projektuodami nomenklatūrinius numerius (kodus), būtinai atsižvelkite į šias aplinkybes. Jas visas galima naudingai panaudoti, tik reikia laikytis vienodos tvarkos. Beje, nepamirškite, jog galite naudoti ir raides. Tai yra labai patogus variantas: kiekvieną materialinių vertybių apskaitos sąskaitą gali atspindėti pirmoji nomenklatūrinio numerio raidė, pvz. Z0001254 – tam tikra "Žaliavų" grupės, o K0012010 – "Komplektavimo gaminių" grupės vertybė. Galima nomenklatūrinį numerį pradėti apskaitinės sąskaitos numeriu, tada iš karto aišku, kokioje sąskaitoje apskaitoma konkreti vertybė, pvz.: 20S04563 – 20-toje, o 200S4563 – 200-oje. Svarbiausia – sudarykite tokia nomenklatūrine numeracija, kuri būtu visapusiškai informatyvi, bet kartu ir neperkrauta, ne per daug sudėtinga. Joje galima užkoduoti 1 ar 2 materialinės vertybės parametrus. Siekti koduoti daugiau parametru nepatartina.

Simbolinių dydžių rūšiavimo ypatumai pasireiškia ir kitu būdu. Pateikto pavyzdžio Nuo nom.Nr stulpelyje rašoma tik numerio pradžia, o visas numeris su savo tesiniu, kadangi jis parašytas simboliais, o ne skaičiais, bus rūšiuojamas pagal žodžiu rūšiavimo taisykles, nepriklausomai nuo jo ilgio. Taigi, numeriai, vienodo ar nevienodo ilgio, jei tokius naudosite, bus rūšiuojami pagal žodžių rūšiavimo taisykles, nesvarbu, ar jie parašyti tik skaitmenimis, ar tik raidėmis, ar mišriais simboliais. Rūšiavimo eilė tokia: 0,1,2,...,9,A,a,B,b,...,Z,z.

Jeigu ateityje paskirto diapazono numeriai išsibaigs, galima įrašyti naują diapazoną naujoje eilutėje ir jam vėl priskirti tą pačią sąskaitą apskaitai. Suprantama, tai nelabai pageidautina, kadangi dideliame duomenų kiekyje tos pačios grupės vertybės atsidurs surūšiuotame sąraše toli viena nuo kitos. Geriausiai iš karto numatyti kiekvienai grupei pakankamos apimties numeriu intervala. Kitas, geresnis sprendimas – pailginti nomenklatūrinį numerį. Jeigu iki šiol naudojote 8 ženklus, tai pradėkite naudoti 10 ženklų. Tai milžiniškas rezervas.

#### **Dvejybini raš užduotys**

### SĄRAŠAI / MAT.VERTYBIŲ / DVEJYBINIŲ ĮRAŠŲ UŽDUOTYS

Dvejybinių įrašų automatizavimo paskirtis - automatiškai materialinių vertybių pajamų ir išlaidų dokumentams irašyti dvejybinius irašus buhalterinei apskaitai.

Tai pagalbinė priemonė, kurioje nustatomi galimi materialinių vertybių judėjimo keliai. Čia taip pat sudaromos automatinės dvejybinių įrašų formavimo užduotys (šablonai), pagal kurias vykdomų ūkinių operacijų metu formuojami dvejybiniai įrašai ir kartu vykdoma materialinių vertybių judėjimo kontrolė.

#### Langas - DVEJYBINIŲ ĮRAŠŲ UŽDUOTYS.

Siuntėjas - materialinių vertybių siuntėjas (Organizacija, Padalinys, Atskaitingas, Objektas);

Gavėjas - materialinių vertybių gavėjas (Organizacija, Padalinys, Atskaitingas, Objektas);

Eil.Nr. – dvejybinio įrašo užduoties eilės numeris;

Varianto pavadinimas - dvejybinio irašo užduoties pavadinimas.

**Langas** – Užduoties tekstas. Šiame lange pagal nustatytas taisykles rašomos dvejybinių įrašų užduotys vertybių (prekių) judėjimui.

#### **Fifo nustatymai**

SĄRAŠAI / MAT.VERTYBIŲ / FIFO NUSTATYMAI. Aprašomi materialinių vertybių apskaitos metodai ir jų papildymai.

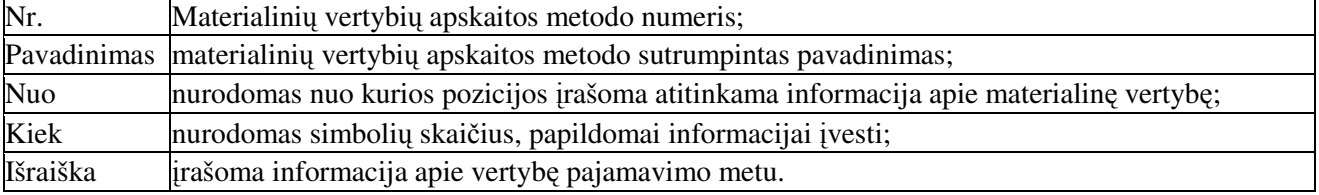

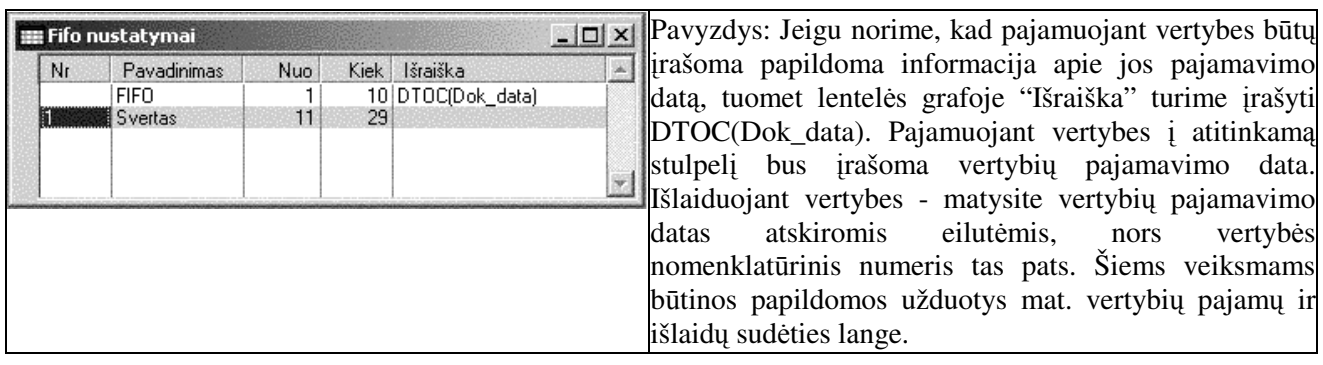

# **Parametrai**

# SĄRAŠAI / MAT.VERTYBIŲ / PARAMETRAI

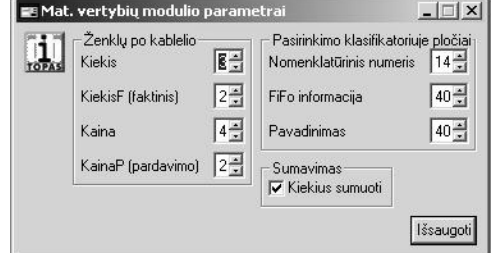

Nustatomi materialiniu vertybiu modulio parametrai (kiek ženklų po kablelio naudosite, nom.numerio, ar pavadinimo lauko ilg, bei kieki sumavimo nustatymai.).

Išsaugokite pagal Jūsų poreikius parinktus atitinkamus parametrus. Rekomenduojame nustatyti tokius parametrus:

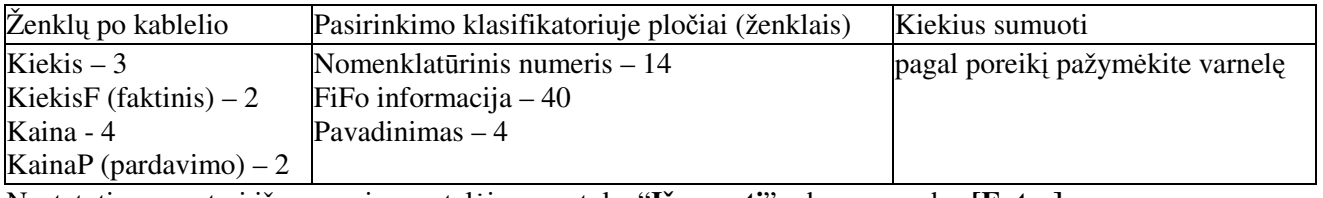

Nustatyti parametrai išsaugomi spragtelėjus mygtuką "**Išsaugoti**" arba paspaudus [Enter].

# **Pinigini l**-**š srašai**

# **Kas srašas**

SĄRAŠAI / PINIGINIŲ LĖŠŲ / KASOS

Kasos - įvedamas įmonėje esamų kasų sąrašas.

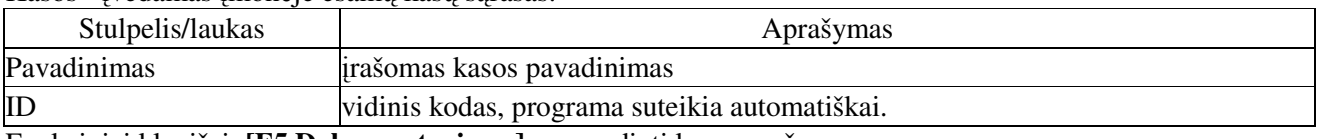

Funkciniai klavišai: [F5 Dokumentavimas] - spausdinti kasų sąrašą.

# **Bank srašas**

# SĄRAŠAI / PINIGINIŲ LĖŠŲ / BANKŲ A/S

Bankų sarašas - įvedami atsiskaitomųjų sąskaitų bankuose pavadinimai ir kiti rekvizitai.

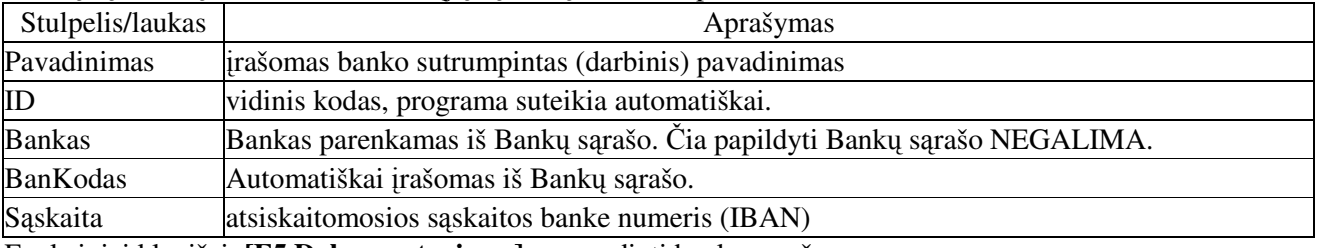

Funkciniai klavišai: **[F5 Dokumentavimas]** - spausdinti bankų sąrašą.

24

# **Valiut srašas**

# SĄRAŠAI / PINIGINIŲ LĖŠŲ / VALIUTA

Valiutų sąrašas - įvedamas tik tų valiutų sąrašas, kuriomis vykdomos ūkinės operacijos.

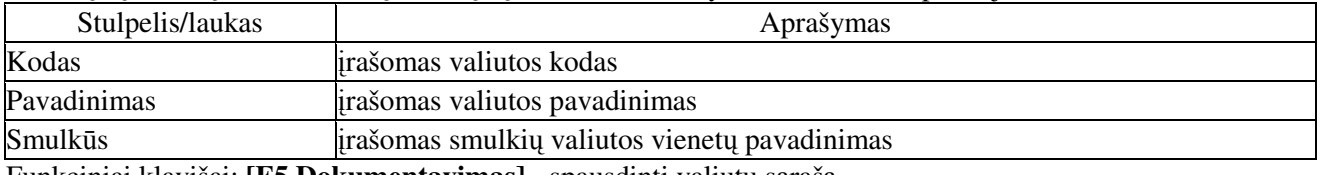

Funkciniai klavišai: [F5 Dokumentavimas] - spausdinti valiutų sąrašą.

# **Kursai**

# SĄRAŠAI / PINIGINIŲ LĖŠŲ / KURSAI

Valiutų kursai – ivestų valiutų kursų lentelė. Valiutų kursai įvedami pagal datas.

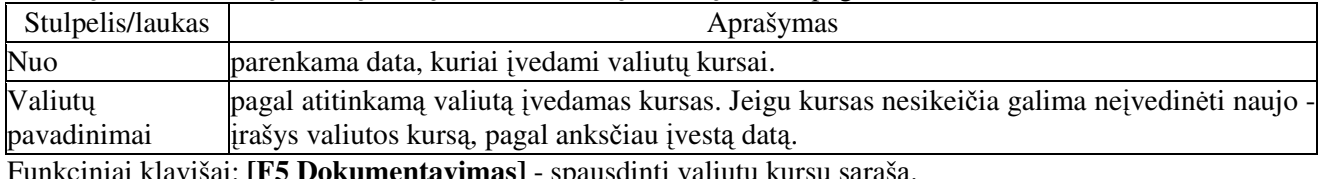

Funkciniai klavišai: [**F5 Dokumentavimas**] - spausdinti valiutų kursų sąrasą.

# **Ilgalaikio turto srašai**

Ilgalaikio turto (IT) analitinei (pagal priemones) apskaitai, reikia užpildyti šiuos ilgalaikio turto srašus:

# Inventorinės grupės

SARAŠAI / ILGALAIKIO TURTO / INVENTORINĖS GRUPĖS

Inventorinės grupės - sukuriamas grupių sąrašas, į kurias paskirstysime ilgalaikio turto priemones.

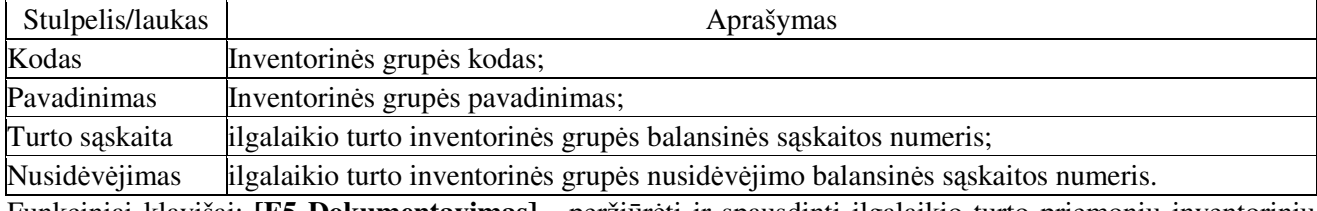

Funkciniai klavišai: [F5 Dokumentavimas] - peržiūrėti ir spausdinti ilgalaikio turto priemonių inventorinių grupių sąrašą.

# **Amortizaciniai atskaitymai**

# SRAŠAI / ILGALAIKIO TURTO / AMORTIZACINIAI ATASKAITYMAI

Amortizaciniai atskaitymai - sukuriamas atskaitymų kodų sąrašas ir nustatomas normatyvas.

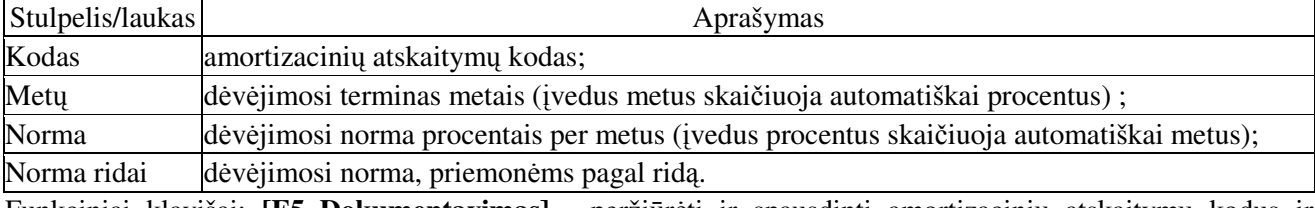

Funkciniai klavišai: [F5 Dokumentavimas] - peržiūrėti ir spausdinti amortizacinių atskaitymų kodus ir normatyvus.

# **Ilgalaikio turto srašas**

SRAŠAI / ILGALAIKIO TURTO / ILGALAIKIO TURTO SRAŠAS

 vedami, peržirimi arba papildomi Ilgalaikio turto priemoni inventoriniai numeriai ir kiti aprašymai.

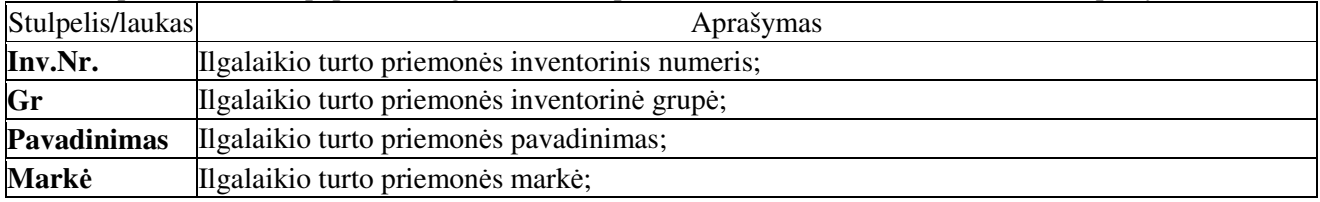

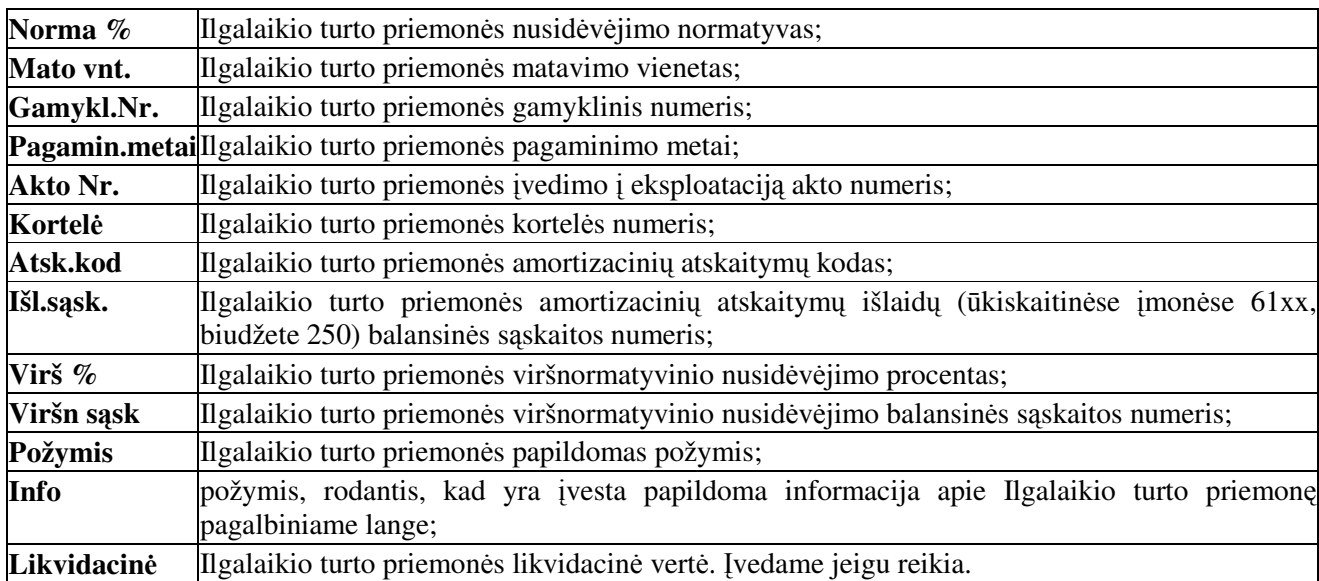

Funkciniai klavišai:

[F2 Filtras] - galima išrinkti (filtruoti) ir matyti lange tik vienos inventorinės grupės ilgalaikio turto priemones.

[F4 Darbinės užduotys] - papildomų darbinių užduočių vykdymas.

[F5 Dokumentavimas] - peržiūrėti ir spausdinti ilgalaikio turto priemonių sąrašą.

[F7 Klaida] - patikrinti ar nėra įvedimo klaidų.

[F8 Info priemonei] - informacija apie ilgalaikio turto priemonę, jos buvimo vietą, judėjimą, pradinės vertės bei amortizacinių atskaitymų sumas.

[F9 Judėjimo info] - informacija apie ilgalaikio turto priemonės judėjimą, pradinę vertę, nusidėvėjimo sumas.

#### Langas – PAPILDOMA INFORMACIJA

Jame įvedama papildoma informacija apie ilgalaikio turto priemonę. Tai gali būti apie priemonės sudėtį, remonto darbus, komplektaciją ir panašiai. Čia įvesta informacija spausdinama ilgalaikio turto priemonės kortelėje.

Prie kiekvienos ilgalaikio turto priemonės yra galimybė parašyti papildomą tekstinę informacija, kuri nėra įvesta Ilgalaikio turto priemonių sąrašo lange. Norint įrašyti papildomą informaciją spragtelėkite mygtuką [F4 Redaguoti]. Įjungiamas redagavimo režimas. Įvedus aprašymą išsaugome pele spragtelėkite mygtuką [F2 Išsaugoti]. Jeigu norite spausdinti įvestą informaciją papildomame lange spragtelėkite šiame lange pelės DEŠINIU klavišu ir savybių meniu pelytės kairiu klavišu spragtelėkite eilutėje **Spausdinti Ctrl-P** arba šiame lange kartu paspauskite [**Ctrl**] + [**P**] klavišus.

Požymis, rodantis kad ivesta papildoma informacija matomas ilgalaikio turto priemoniu saraše stulpelyje 'Info'. Šiuo atveju Ilgalaikio turto sąrašo lange stulpelyje "Info" matoma "varnelė".

#### **Atlyginim srašai**

Dokumentų tipai ir sąlygos – įvedami priskaitymų atskaitymų tipų sąrašas, trumpiniai ir jų savybės.

**Užduotys skaičiavimui** – atskaitymų skaičiavimo užduoties tekstas, jos galiojimo terminas.

**Neapmokestinami minimumai** – neapmokestinamų minimumų pavadinimų sarašas.

**Minimumu dydžiai** – neapmokestinamų minimumų dydžiai, pagal minimumų pavadinimų saraša.

**Susietos saskaitos** – balansinių saskaitų ryšiai, kuomet atlyginimas priskaičiuojamas iš skirtingų šaltinių.

Parametrai - pirminių bei skaičiavimo atlyginimų dokumentų numeravimo nustatymai. Nustatomos savybės rodomos personalo saraše, ivedant atlyginimu dokumentus.

## **Priskaitym ir atskaitym tip srašas**

SĄRAŠAI / ATLYGINIMŲ / DOKUMENTŲ TIPAI IR SĄLYGOS

Čia ivedamas atlyginimų skaičiavimuose naudojamų priskaitymų atskaitymų (p/a) tipų sąrašas bei jų priskyrimai.

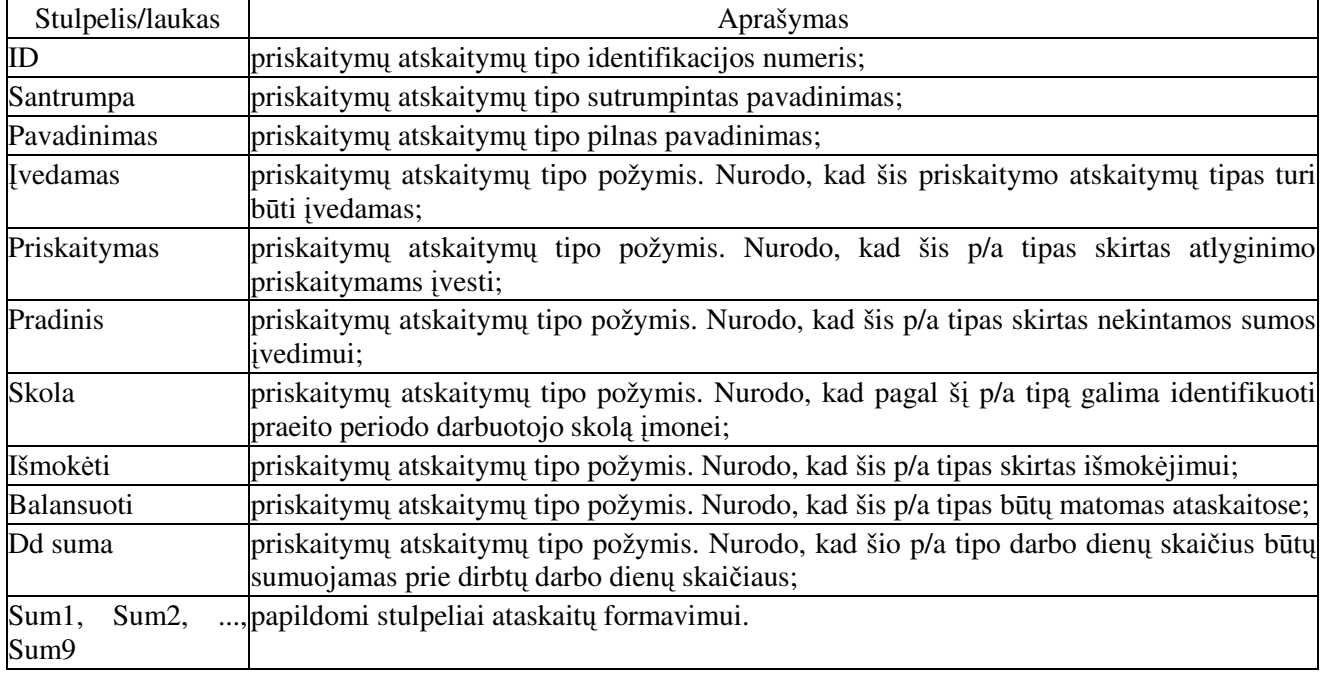

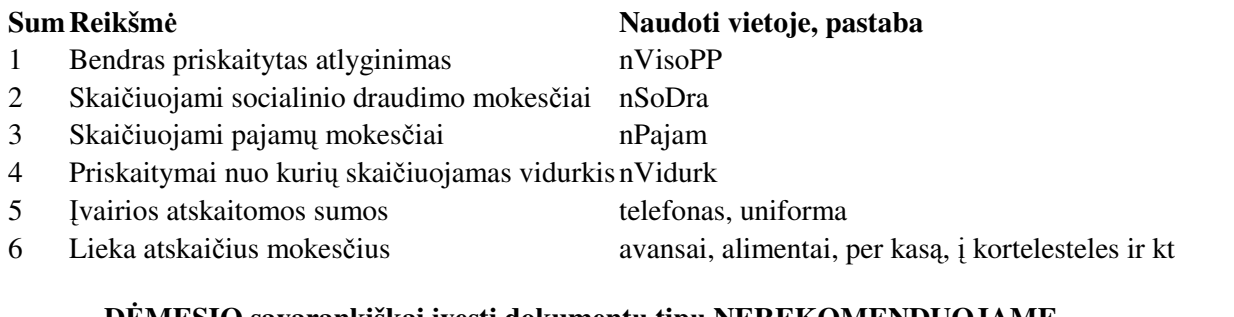

# **D MESIO savarankiškai vesti dokument tip NEREKOMENDUOJAME**

Funkciniai klavišai: [F5 Dokumentavimas] – peržiūrėti ir spausdinti atlyginimų skaičiavime naudojamų priskaitymų atskaitymų tipų sąrašą bei jų požymius.

# **Užduotys skaiiavimui**

## SĄRAŠAI / ATLYGINIMŲ / UŽDUOTYS SKAIČIAVIMUI

"**Užduotys skaičiavimui**". Jame matome visų užduočių, skirtų atlyginimų skaičiavimui, pavadinimus.

"**Pakeitimai**". Šiame lange galima nurodyti nuo kada galioja ši užduotis. Informacinis atlyginim užduočių galiojimo langas. Šiame lange matome atlyginimų skaičiavimo užduoties pakeitimų istoriją. Nuo kada ir iki kada galioja ši užduotis.

"Užduoties tekstas". Darbinės užduoties tekstas. Šiame lange, pagal atitinkamas taisykles, parašoma atlyginimo skaičiavimo užduotis. Rekomenduojame ja keisti, papildyti ar modifikuoti tik su specialistu konsultacijomis.

Lango UŽDUOTIES TEKSTAS funkciniai klavišai:

[**F2 Išsaugoti**] – išsaugoti užduoties pakeitimus;

**[F3 Nutraukti**] – nutraukti redagavima, neišsaugant pakeitimų;

[**F4 Redaguoti**] – jungti redagavimo režim;

[**F6 Ieškoti**] - ieška lange UŽDUOTIES TEKSTAS;

[F7 Patikrinti] - patikrinti ar rašant užduotį nėra įvelta elementarių sintaksės klaidų. Tikrasis ir patikimiausias užduoties patikrinimas galimas tik skaičiuojant atlyginimus.

Užduotis spausdinama paspaudus kartu [**Ctrl**] + [**P**] klavišus lange UŽDUOTIES TEKSTAS.

# **D MESIO savarankiškai keisti užduoties teksto NEREKOMENDUOJAME !**

## **Neapmokestinami minimumai**

# SĄRAŠAI / ATLYGINIMŲ / NEAPMOKESTINAMI MINIMUMAI

Surašomas neapmokestinamu minimumu sarašas, naudojamu atlyginimu skaičiavimuose. Ivedus minimumu sąrašą būtinai įveskite MINIMUMŲ DYDŽIUS.

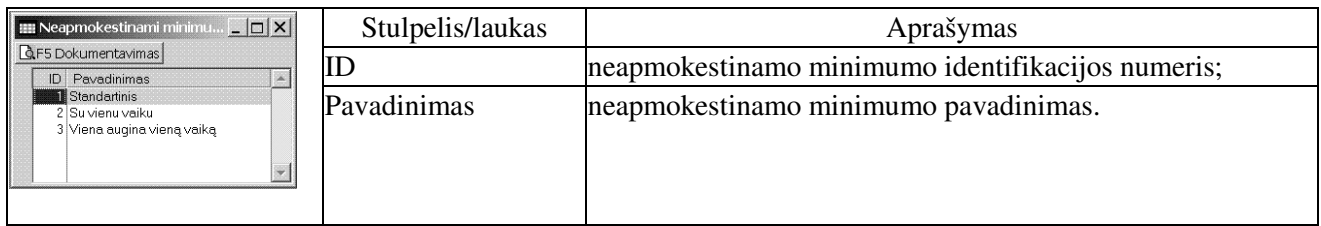

[F5 Dokumentavimas] – peržiūrėti ir spausdinti neapmokestinamų minimumų pavadinimų sąrašą.

## **Minimum dydžiai**

# SĄRAŠAI / ATLYGINIMŲ / MINIMUMŲ DYDŽIAI

Kuomet įvestas Neapmokestinamų dydžių sarašas, tuomet galima įvesti neapmokestinamų minimumų dydžius.

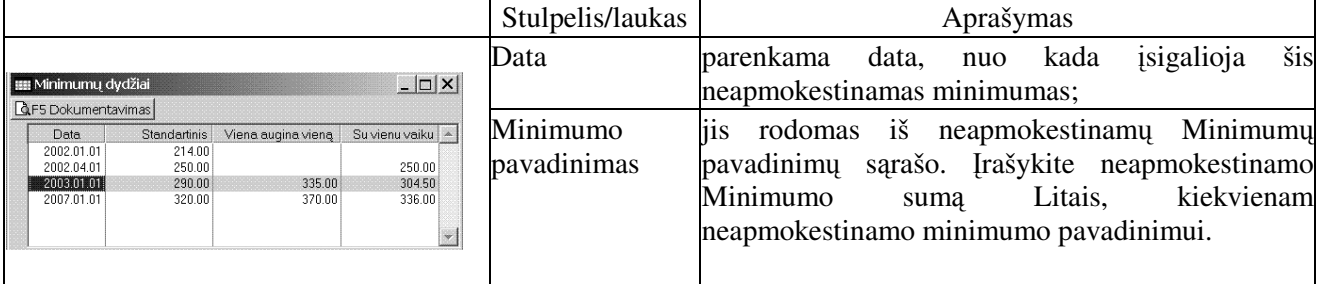

Jeigu naujai ivesite Neapmokestinamo minimumo pavadinima, tai šiame lange stulpeliu pavadinimu juostoje spragtelėkite pelės dešiniuoju klavišu. Atidaromas stulpelio savybių nustatymo langas. Žemiau pilkos linijos matysite paslėptų stulpelių pavadinimus. Stulpelis įterpiamas, kai jo pavadinimą spragtelėsite kairiuoju pelės klavišu.

Stulpelių redagavimo leidimas suteikiamas kiekvienam stulpeliui atskirai. Stulpelio pavadinimą spragtelėti pelės dešiniuoju klavišu. Atidaromas stulpelio savybių nustatymų langas. Pelės kairiuoju klavišu spragtelėkite eilutę "Redaguojamas". Taip suteikiamas leidimas redaguoti šio stulpelio duomenis.

Leidimas redaguoti anuliuojamas priešinga tvarka. Stulpelio pavadinimą spragtelėti pelės dešiniuoju klavišu. Atidaromas stulpelio savybių nustatymų langas. Pelės kairiuoju klavišu spragtelėkite eilutę "**Redaguojamas**". Taip anuliuojamas leidimas redaguoti šio stulpelio duomenis. Išsaugome pakeitimus meniu juostoje NUSTATYMAI / IŠSAUGOTI.

Stulpeliai, kuriems suteiktas leidimas redaguoti, bus matomi duomenų lentelės ir papildymo ir taisymo dialoge.

Funkciniai klavišai: **[F5 Dokumentavimas]** – peržiūrėti ir spausdinti neapmokestinamų minimumų sąrašą.

Jeigu Minimumų dydžių lentelė neaktyvi. Tada:

Meniu juostoje parinkite SRAŠAI / BENDRAI NAUDOJAMI / PARAMETRAI. Dialogo lange "Dirbant įkrauti resursus" varnele pažymėti ties šiomis eilutėmis:

**Užduoi vykdymo. Naudoti buferizavim. Išplėstinius DLL**. Išsaugome pelės kariu klavišu spragtelėjus mygtuką "**Išsaugoti**" arba paspauskite [Enter].

# **Parametrai**

#### SĄRAŠAI / ATLYGINIMŲ / PARAMETRAI.

Nustatomi pirminių ir atlyginimų skaičiavimo dokumentų numeravimo parametrai, pažymima pastoviai rodoma informacija apie asmenį įvedant atlyginimų priskaitymo dokumentus.

SVARBU ! Jeigu pageidaujate, kad darbuotojų su skirtingais algalapių numeriais skaičiavimo rezultatus išskirstytų pagal algalapius būtina šiame dialoge nurodyti:

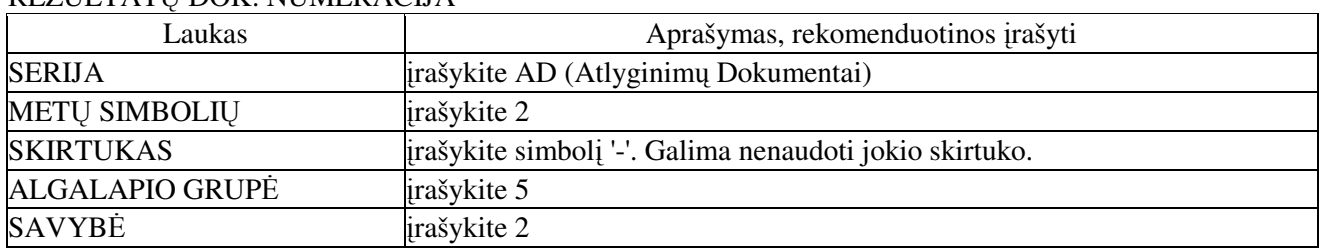

# REZULTATŲ DOK. NUMERACIJA

**Pirminiu dok. numeracija**. Pirminiu atlyginimo dokumentu numeravimo nustatymai. Pagal šiuos nustatymus bus priskiriami darbo užmokesčio pirminių dokumentų numeriai.

**Rezultatu dok. numeracija**. Atlyginimu skaičiavimo rezultatu dokumentu numeravimo nustatymai. Pagal šiuos nustatymus bus numeruojami darbo užmokesčio algalapių dokumentų numeriai.

**Rezultatas** - dokumento numerio pavyzdys, kuris bus sukuriamas pagal nustatymus ivestus laukuose  $SERIA + METAI + SKIRTUKAS + MENUO + ALGALAPIS$ 

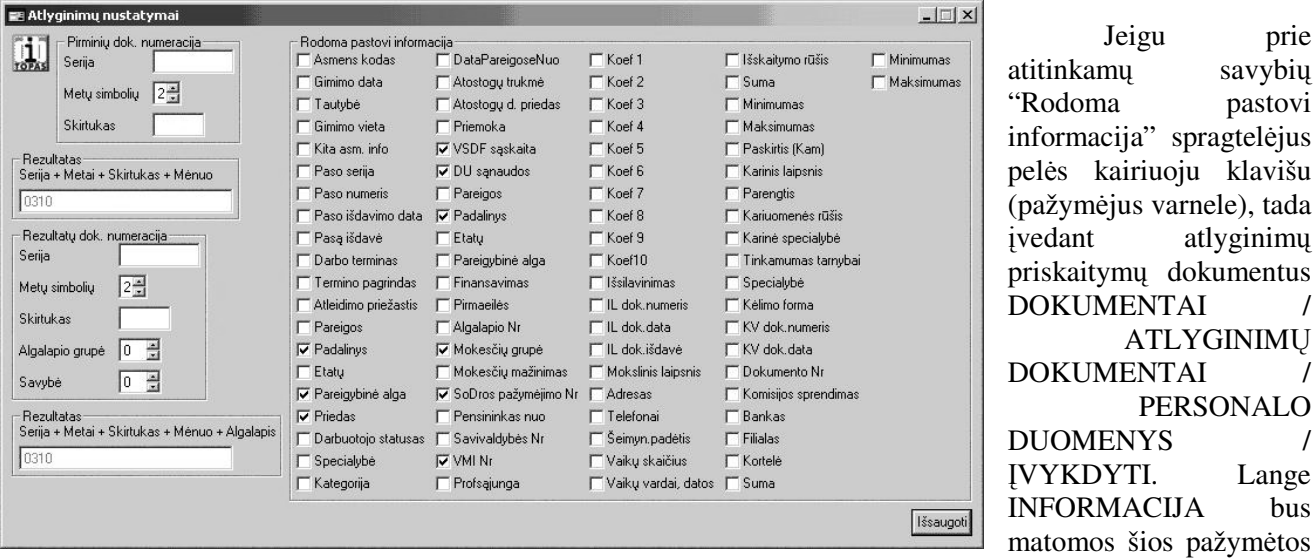

savybės. Pažymėtas savybes išsaugokite. Pelės kairiuoju klavišu spragtelėkite meniu juostoje esantį punktą NUSTATYMAI / IŠSAUGOTI.

#### **Personalo srašas**

#### SĄRAŠAI / KADRŲ APSKAITOS / PERSONALO SĄRAŠAS

Čia įvedami įmonės darbuotojai Pavardė Vardas, įvedamas Tabelio numeris bei parenkama Lytis. Peržiūrimos darbuotojų įvestos savybės. Kai darbuotojams jau įvesti įsakymai ir užpildytos vienos ar kitos savybių grupės, šiame sąraše galima peržiūrėti įvestas savybių grupes. Galite peržiūrėti šių savybių įvedimo isakymų numerius ir datas.

Šio lango funkciniai klavišai:

[F2 Grupės] - iškviečiamas savybių grupių žymėjimo dialogas. Savybė pažymima dvigubu pelės kairiojo klavišo spragtelėjimu. Taip galima pažymėti vieną ar kelias savybes.

[F5 Dokumentavimas] - spausdinti personalo sarašą.

[F6 Pakeitimų kortelė] - formuoti, peržiūrėti ir spausdinti pažymėto asmens savybių kitimo ataskaitą. Pateikiami įsakymo numeriai, datos, bei savybės kurios buvo keičiamos.

[F8 Savybių filtras] - galimybė pažymėti rodomas darbuotojo savybę iš skirtingų savybių grupių.

[F9 Savybės] - parodo pažymėto darbuotojo pažymėtas savybes.

Savybių grupės ir savybės pildomos įvedant įsakymą. Įsakymas įvedamas priimant darbuotoją į darbą. Apie būtinas ivesti savybių grupes skaitykite skyrelyje **Isakymų registravimas**.

Papildomi sąrašai - Tautybė, Pareigos, Specialybė, Išsilavinimas SĄRAŠAI / KADRŲ APSKAITOS / PAPILDOMI SĄRAŠAI. Papildomi sąrašai atidaromas papildomų sąrašų peržiūros ir papildymo dialogo langas.

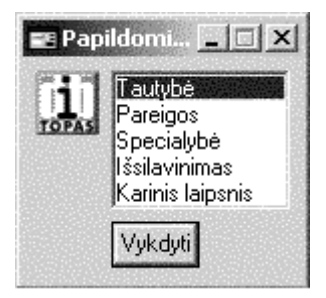

Tautybė - tautybių sąrašas. Pvz. Lietuvis, Lenkas, Rusas ir pan. Pareigos - įmonėje esančių pareigybių sąrašas Pvz. Direktorius, Direktoriaus pavaduotojas, Vyr. buhalteris, Vairuotojas ir t.t.

Specialybė - darbuotojų specialybių sąrašas. Pvz. Bibliotekininkė, Fizikas ir pan.

**Išsilavinimas** - išsilavinimo pavadinimų sarašas. Pvz. Aukštasis, vidurinis, pradinis ir t.t.

**Karinis laipsnis** - darbuotojų karinių laipsnių sarašas. Pvz. Eilinis, Majoras ir pan.

Pareigų sąrašo įvedimas. SĄRAŠAI / KADRŲ APSKAITOS / PAPILDOMI SĄRAŠAI. Papildomi sąrašai atidaromas papildomų sąrašų peržiūros ir papildymo dialogas. Spragtelėkite pelės kairiu klavišu į eilutę PAREIGOS ir spragtelėkite mygtuką Vykdyti.

Atidaromas langas PAREIGOS. Šiame lange įvedame pareigybių sąrašą arba papildome esamą. Baigę, uždarome langą spragtelėję pele ⊠ ženklelį.

# **Tabeli žym**-**jimai, Pamainos, Šveni srašas**

Tabelių žymėjimai - jums pateiktoje programos versijoje jau įvesti tipiniai tabelių žymėjimai. Šie žymėjimai susieti su Tabelių pildymu ir atlyginimų skaičiavimo užduotimi. Savarankiškai papildyti tabelių žymėjimus galima, tačiau, kad pagal juos bus vykdomi vienokie ar kitokie priskaitymai be papildomo darbinių užduočių pakeitimų tikėtis neverta.

Kodas - sutrumpintas tabelio žymėjimo kodas.

Pavadinimas - tabelio žymėjimo pavadinimas.

K dienų sumav - koeficientas arba formulė darbo dienų sumavimui. Nieko nenurodžius nesumuojama. Galimos reikšmės: K - Tabelyje įvestas kiekis, D - sumuojamos dienos data, Z - tabelio žymėjimas, P pamainos žymėjimas (jei pamainos nenaudojamos).

K valandų sumav - koeficientas arba formulė darbo valandų sumavimui. Nieko nenurodžius nesumuojama. Galimos reikšmės: K - Tabelyje įvestas kiekis, D - sumuojamos dienos data, Z - tabelio žymėjimas, P pamainos žymėjimas (jei pamainos nenaudojamos).

Skirtukas - kokiu ženklu atskirti tabelio darbo dienų žymėjimą nuo darbo valandų žymėjimo.

Rodyti kiekį - pažymime. Tada ataskaitose matysite šio tabelio pažymėjimo kiekį.

**Kiekis po kabl** - Dešimtainių ženklų skaičius jei naudojate kieki.

Naudoti kiekį - Įvedant dienos informaciją galėsite nurodyti kiekį. Kiekyje gali būti rašomos dirbtos dienos, valandos ar kitokie skaičiai, kurie galės būti naudojami formulėse.

Dirbta - pažymėtus, ataskaitose išskaido į atskiras stulpelių grupes.

**Pamainos** - darbo pamainu pavadinimu sarašas.

Švenčių sarašas - švenčių sarašas.

Šie sąrašai pildomi pagal būtinybę. Esant būtinybei, ateityje galėsite papildyti ar modifikuoti įvestus sarašus.

Funkciniai klavišai: **[F5 Dokumentavimas]** - tabelių žymėjimų peržiūra ir spausdinimas.

# **Konkrets atsiskaitymai**

# SRAŠAI / KONKRET S ATSISKAITYMAI

Čia nurodomi balansiniu saskaitu numeriai, pagal kurias vykdysime konkrečiu atsiskaitymu apskaita. Pagal nurodytus balansiniu saskaitu numerius bus galima susieti pirminius kredito ir debeto dokumentus.

Sąskaita - balansinės sąskaitos numeris, kurioje apskaitysime konkrečius atsiskaitymus.

Valiuta - valiutinės balansinės sąskaitos numeris.

Atask+Archyv - naudoti šias balansines sąskaitas kaupiant ataskaitas ir ruošiant archyvus.

#### **Gamybos normavimas**

#### SRAŠAI / GAMYBOS NORMAVIMAS

Šiame dialogo lange nustatome gamybos modulio normavimo nustatymus

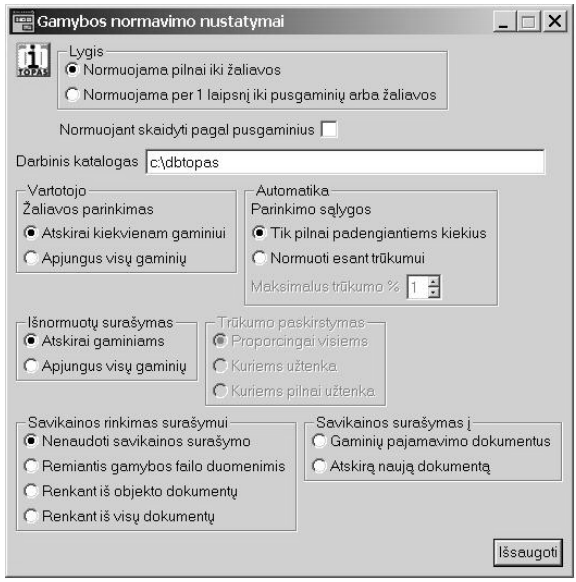

#### 3. Žaliavos parinkimas

Rankiniu būdu normuotam žaliavos kiekiui parenkant iš realių likučių, parinkti galima atskirai kiekvienam gaminiui arba apjungus visų gaminių. Parenkant apjungus mažiau operacijų, bet tai gali būti problematiška kai yra nepakankami realūs kiekiai. Renkant atskirai kiekvieno gaminio kiekvienai išnormuotai žaliavai, parinkimas gaunamas labai detalus, bet varginantis.

#### 4. Galimas automatinis žaliavos parinkimas

Automatinis parinkimas galimas jei gaminių ir žaliavų klasifikatorius sudarytas laikantis tokių taisykliu:

Išnormuojami gaminiai turi apjungiantį grupinį (trumpesnį) nomenklatūrinį numerį. Pvz.: 3061 Miltai, 4250 Aliejus

Realių žaliavų numeriai yra lyg jų priklausiniai (ilgesni numeriai su tokiomis pačiomis pradžiomis). Pvz.: 306101 Miltai AR, 306104 Miltai Malsenos, 306114 Miltai Ekstra 425005 Aliejus Brolio, 425011 Aliejus Saulutė, 4250 Aliejus Rapsų.

Tik tokiu atveju galima nustatyti ka reikia nurašyti iš realių likučių.

Automatinio parinkimo metu įrašo priklausomai nuo surašymo nustatymų, aprašytų 6p.

5. Parinkimo sąlygos

Galima nustatyti salygas kada atlikti parinkima, ar tik pilnai padengiantiems normas kiekiams, ar galima parinkti esanti nurodyto maksimalaus dydžio trūkumui.

6. Parinktu surašymas

Jei nustatyta surašyti apjungus, įrašo apjungtą visų gaminių vienos išnormuotos žaliavos parinktą kiek, o jei surašyti atskirai, tai surašo parinktas žaliavas kiekvienam gaminiui atskirai.

7. Trūkumo paskirstymas

Jei 5p nurodomas parinkimo būdas kai galimas trūkumas ir 6p nurodoma, kad reikia surašyti atskirai kiekvienam gaminiui, trūkumą galima paskirstyti proporcingai visiems, kuriems užtenka arba kuriems pilnai užtenka.

8. Savikainos surašymas

Gaminių pajamavimo dokumentus – paskaičiuotų gaminių savikainos surašymo vieta. Atskira nauja dokumenta – paskaičiuotu gaminių savikainos surašymo vieta.

#### **NV/Kas nustatymai**

Čia nustatomi leidimai Nutolusių vietų (Taškas) ir kompiuterinių kasų duomenų importui ir eksportui tarp šių darbo vietų ir Duomenų Bazės APSKAITA.

Kiekvienam vartotojui nustatome jo vertybių judėjimo atskaitingus (PADALINIAI, OBJEKTAI, nurodome vietos identifikatorių. Aparatų sarašas: g01 – kaip vartotojas DB Apskaitoje Nutolusios vietos numeris  $-01 -$  toks pats turi būti nurodytas TAŠKO programoje

#### 1. Normavimo lygis

Gaminį galima normuoti pilnai iki žaliavos arba per 1 laipsnį iki pusfabrikačių arba žaliavos. Jeigu normuojama pilnai iki žaliavos, yra galimybė skaidyti pagal pirmo lygio pusgaminius. Pažymėjus "Skaidyti pagal pusgaminius", galėsite atskirai gauti ne tik gaminių, bet ir pusgaminių savikainas.

# 2. Darbinis katalogas

Katalogas, kuriame bus kuriami normavimui reikalingi failai. Failo vardas generuojamas iš normavimo dokumento numerio. Pvz, jei dokumento numeris yra 201R45, tai failo vardas gaunamas priekyje pridėjus G raidę G201R45.DBF. Jame saugomi dokumentų numeriai iš kurių rinkti gaminiai normavimui, gaminiams pagaminti reikalingų žaliavų norminiai kiekiai. Tai yra tarpiniai tarnybiniai duomenys, igalinantys normavimą nutraukti bet kokiu momentu ir po to pratesti.

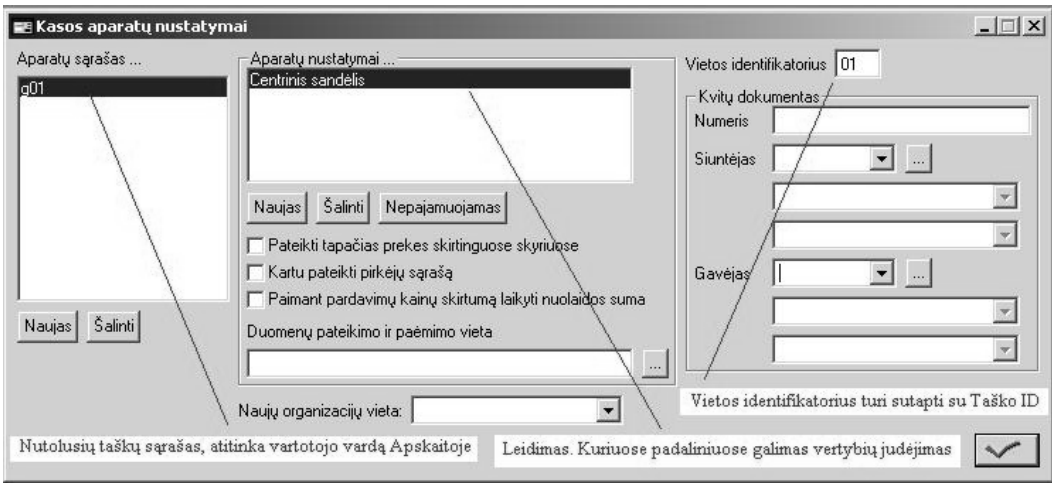

# **Sraš spausdinimas**

# **Balansini sskait sraš**

Sąskaitų planą. SĄRAŠAI / BENDRAI NAUDOJAMI / SĄSKAITŲ SĄRAŠAS spragtelėkite **[F5 Dokumentavimas]**

# **Organizacij srašas**

SĄRAŠAI / BENDRAI NAUDOJAMI / ORGANIZACIJOS spragtelėkite [**F5 Dokumentavimas**]. Ataskaitos forma parinkimo dialoge - pažymėkite 'Negrupuota' ir spragtelėkite patvirtinimo mygtuką

## **Personalo sraš**

Atidarome personalo sąrašą - SĄRAŠAI / KADRŲ APSKAITOS / PERSONALO SĄRAŠAS. Spragtelėkite [F5 Dokumentavimas] . Iškviečiamas Personalo sąrašo grupavimo dialogas. Spragtelėkite mygtuką Įvykdyti.

# **Objekt sraš**

SĄRAŠAI / BENDRAI NAUDOJAMI / OBJEKTŲ SĄRAŠAS spragtelėkite **[F5 Dokumentavimas]** 

# **Klasifikatori**

SĄRAŠAI / MAT.VERTYBIŲ / KLASIFIKATORIUS spragtelėkite [F**5 Dokumentavimas**]. Spausdinamas visas klasifikatorius. Nėra galimybės spausdinti vienos grupės iš klasifikatoriaus. Norint atspausdinti klasifikatoriaus dali reikia eksportuoti klasifikatoriaus ataskaitą į HTML ar CSV formatą. Eksportavę, ją atidarome saraša su MS Word ar MS Excel programomis ir spausdiname norima klasifikatoriaus dali.

## **Priskaitym/atskaitym tip sraš**

SĄRAŠAI / ATLYGINIMŲ / DOKUMETŲ TIPAI IR SĄLYGOS. Spragtelėkite **[F5 Dokumentavimas]**.

# **Tabeli žym**-**jimus**

SĄRAŠAI / KADRŲ APSKAITOS / TABELIŲ ŽYMĖJIMAI. Spragtelėkite **[F5 Dokumentavimas]**.

## **Ilgalaikio turto srašas**

SĄRAŠAI / ILGALAIKIO TURTO / ILGALAIKIO TURTO SĄRAŠAS. Spragtelėkite **[F5 Dokumentavimas]**.

# **Pinigini l**-**š dokumentai**

# **Pingini l**-**š dokument vedimo dialogas**

Piniginių lėšų dokumentai dialogo lange turime nurodyti, kur įvedinėsime piniginių lėšų dokumentus

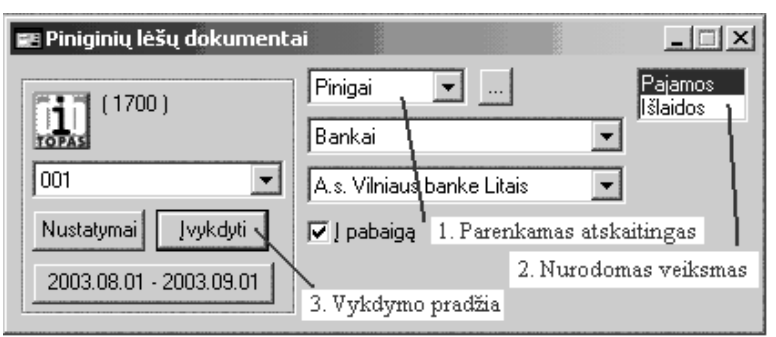

1. Parenkamas atskaitingas. PINIGAI / BANKAI parenkame atsiskaitomosios sąskaitos pavadinimą arba PINIGAI / KASOS / parenkame kasos pavadinimą.

2. Nurodomas veiksmas spragtelėjus pelės kairiu klavišu atitinkamą pavadinimą

PAJAMOS - pajamuojant pinigines lėšas (iplaukos į banką ar kasą /Kasos pajamų orderis)

IŠLAIDOS - išlaiduojant pinigines lėšas

(mokėjimo nurodymai, kasos išlaidų orderis)

3. Spragtelėkite pelyte mygtuką '**Įvykdyti**' - atidaromi piniginių lėšų dokumentų ir dvejybinių įrašų langai.

# **Mok**-**jimo nurodymas**

DOKUMENTAI / PINIGINIŲ LĖŠŲ DOKUMENTAI

Pirminių dokumentų įvedimas vykdomas Piniginių lėšų dokumentai dialogo lange.

Čia parenkame atskaiting ir nurodome veiksma.

Atskaitingas: PINIGAI / BANKAI / ATSISKAITOMOJI SASKAITA BANKE

– atskaitingo (Pinigų gavėjo) paieška iš visų įvestų sąrašų, pagal pavadinimą arba kodą.

Veiksmas: **Išlaidos**

**Įvykdyti**: Spragtelėjus pele šį mygtuką, atidaromi piniginių lėšų dokumentų ir jų dvejybinių įrašų langai.

Dokumentų lange įvedame dokumento rekvizitus. Dokumento **Numerį, Datą**, pinigų Gavėją, Sumą bei dokumento **Turinį**. Mokant įmokas į biudžetą laukelyje ORDERIS įrašykite mokėjimo įmokos į biudžetą koda.

Funkciniai klavišai šio lango irankių juostoje:

[F4 Darbinės užduotys] - skirtas darbinių užduočių paruošimui ir vykdymui;

[F5 Dokumentavimas] - spausdina pirminį piniginių lėšų dokumentą (mokėjimo nurodymą);

[**F8 Naujas dokumentas**] - paruošia nustatymus automatiniam dokument numeravimui;

[**F9 Užbaigtas**] - užrakinti dokumenta pakartotiniam taisymui.

Pereikite i langa DVEJYBINIAI IRAŠAI ir iveskite šio dokumento dvejybinius irašus.

Į DVEJYBINIAI ĮRAŠAI langą pateksite spragtelėję pelės kairiuoju klavišu bet kurioje šio lango vietoje arba kartu paspauskite [**Ctrl**] + [**F6**] arba [**Ctrl**] + [**TAB**] klavišus.

# **Mok**-**jimo nurodymo dvejybiniai rašai**

Kiekvienam pirminiam dokumentui sukriami dvejybiniai irašai lange DVEJYBINIAI IRAŠAI. Čia parenkame Debeto ir Kredito balansinių sąskaitų numerius bei įrašome dvejybinio įrašo sumą.

Jeigu Dokumentų lange įrašėte sumą, tai į dvejybinių įrašų langą ši suma įrašoma automatiškai.

Jeigu pirmiausiai įrašysite dvejybinius įrašus, tuomet dvejybinių įrašų suma gali būti įrašyta į Dokumentų lango stulpelį KONTAV. SUMA (nuo 2.09 versijos DOKUM.SUMA), paspaudus funkcinį klavišą [**F3 Sumuoti**].

Dvejybinių įrašų lango funkciniai klavišai:

[**F2** Sarašas] – iškviečia balansiniu saskaitu saraša;

[F3 Sumuoti] – susumuoja dvejybių įrašų sumas ir įrašo į piniginių lėšų Dokumentų lango lauką "Kontavimo suma":

**[F5 Dokumentavimas**] - dvejybinių įrašų peržiūra ir spausdinimas.

[**F8 Koresponduojantys**] – iškviečiamas dokumentų surišimo langas. Čia galima susieti pirminius Debeto ir Kredito dokumentus. Kredito dokumentus. Susietu dokumentu Tipai ir numeriai irašomi i R.Tipas ir R.Dokumentas laukus. Vienu Debeto dokumentu galima susieti kelis Kredito dokumentus. Galioja TIK su moduliu KONKRET S ATSISKAITYMAI.

Įrašę dokumento dvejybinius įrašus, grįžtame į dokumentų langą. Dabar galite spausdinti mokėjimo nurodymą ar įvesti naują dokumentą.

# **Mok**-**jimo nurodymo spausdinimas**

Piniginių lėšų dokumentų lange, pažymėkite dokumentą, kurį ketinate spausdinti. Pele spragtelėkite mygtuką [F5 Dokumentavimas]. Atidaromas ataskaitų langas. Pelės spragtelėjimu, pažymėkite ataskaitą. Pele spragtelėkite mygtuką [F<sup>2</sup> Ataskaita]. Atveriama ataskaita peržiūrai. Spausdinimui, pele spragtelėkite spausdintuvo ženklelį arba iš meniu, pele parinkite **Ataskaita** / **Spausdinti** / **Puslap**.

Ataskaitų langas uždaromas spragtelėjus pele **X** ženklelį arba iš meniu parinkite Ataskaita / Baigti **darb**.

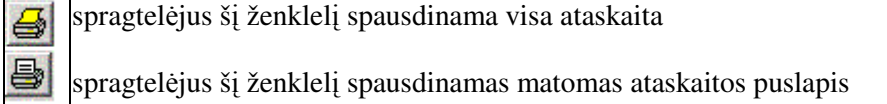

#### **plaukos bank**

DOKUMENTAI / PINIGINIŲ LĖŠŲ DOKUMENTAI

Pirminių dokumentų įvedimas vykdomas Piniginių lėšų dokumentai dialogo lange.

Pinigai / Bankai / Atsiskaitomoji sąskaita banke

Veiksmas – **Pajamos**

**Įvykdyti**: Spragtelėjus pele šį mygtuką, atidaromi piniginių lėšų dokumentų ir jų dvejybinių įrašų langai.

Langas - "ATSISKAITOMOJI SASKAITA BANKE, pajamos +" įveskite pajamų į banką dokumento ir jų rekvizitus. **Numerį**, nustatykite įplaukų **Datą**, parinkite pinigų **Siuntėją**, sumą, įrašykite dokumento **Turin**.

Pereikite i langa DVEJYBINIAI IRAŠAI ir iveskite šio dokumento dvejybinius irašus. I langa DVEJYBINIAI ĮRAŠAI pateksite spragtelėję pelės kairiuoju klavišu bet kurioje šio lango vietoje arba kartu paspauskite [**Ctrl**] + [**F6**] klavišus.

Funkciniai klavišai:

[F4 Darbinės užduotys] - skirtas darbinių užduočių įvykdymui ir paruošimui;

[F5 Dokumentavimas] - spausdina pirminį piniginių lėšų dokumentą (mokėjimo nurodymą);

[**F8** Naujas **dokumentas**] - paruošia nustatymus automatiniam dokumentų numeravimui;

[**F9 Užbaigtas**] – patvirtinti dokumento "Užbaigim". Uždraudžiamas šio dokumento papildymas ar taisymas.

#### **Banko plauk dokumento dvejybiniai rašai**

 vestam pirminiam dokumentui, sukuriami dvejybiniai rašai. Lange DVEJYBINIAI RAŠAI parenkame Debeto ir Kredito balansinių sąskaitų numerius bei įrašome dvejybinio įrašo sumą.

Jeigu Dokumentų lange įrašėte sumą, tai į dvejybinių įrašų įvedimo dialogą ši suma įrašoma automatiškai.

Jeigu pirmiausiai įrašysite dvejybinius įrašus, tuomet dvejybinių įrašų suma įrašoma į Dokumentų lango stulpeli Suma, paspaudus mygtyką [**F3 Sumuoti**].

Dvejybinių įrašų lango funkciniai klavišai:

[**F2** Sarašas] – iškviečia balansinių sąskaitų sarašą;

[F3 Sumuoti] - susumuoja dvejybių įrašų sumas ir įrašo į piniginių lėšų Dokumentų lango stulpelį KONTAV.  $SIIMA<sup>+</sup>$ 

**[F5 Dokumentavimas]** - dvejybinių irašų peržiūra ir spausdinimas.

**[F8 Koresponduojantys**] – iškviečiamas dokumentų susiejimo dielogo langas. Čia galima susieti pirminius Debeto ir Kredito dokumentus. Susietų dokumentų Tipai ir numeriai irašomi į R.Tipas ir R.Dokumentas laukus. Vienu Debeto dokumentu galima susieti kelis Kredito dokumentus. Galioja TIK su moduliu KONKRETŪS ATSISKAITYMAI.

Iraše dokumento dvejybinius irašus, grižtame i dokumentų langą. Galite spausdinti įplaukų dokumentą arba ivesti nauja dokumenta.

#### **Kasos pajam orderis**

#### DOKUMENTAI / PINIGINIŲ LĖŠŲ DOKUMENTAI

Pirminių dokumentų įvedimas vykdomas piniginių lėšų dokumentai dialogo lange. Parenkame atskaitinga ir nurodome veiksmą.

PINIGAI / KASOS / Kasa Litais Veiksmas – **Pajamos Įvykdyti**: Spragtelėjus pele šį mygtuką, atidaromi piniginių lėšų dokumentų ir jų dvejybinių įrašų langai.

Lange "KASA LITAIS, pajamos +" ivedami kasos pajamavimo dokumentai ir ju rekvizitai. Ivedame dokumento **Numerį**, parenkame **Datą**, parenkame pinigų **Siuntėją**, laukelyje '**Turinys, pavadinimas**' įrašome dokumento turinį. Baigę pildyti paspauskite [Enter] arba spragtelėkite patvirtinimo mygtuką.

Įvedus dokumento įrašus, pereikite į langą DVEJYBINIAI ĮRAŠAI langą ir sukurkite šio dokumento dvejybinius įrašus. Į langą DVEJYBINIAI ĮRAŠAI pateksite spragtelėję pelės kairiuoju klavišu bet kurioje šio lango vietoje arba kartu paspauskite [**Ctrl**] + [**F6**] arba [**Ctrl**] + [**TAB**] klavišus.

Funkciniai klavišai:

[F4 Darbinės užduotys] - skirtas darbinių užduočių paruošimui ir vykdymui;

[F5 Dokumentavimas] - spausdina pirminį piniginių lėšų dokumentą. Spragtelėkite pelės kairiuoju klavišu **[F5 Dokumentavimas**] mygtuka arba paspauskite funkcini klaviša [F5], jeigu norite spausdinti kasos pajamu orderį. Ataskaitų lange pažymėkite "Kasos pajamų orderis", spragtelėkite pelės kairiuoju klavišu [**F2** ataskaita] mygtuka. Ekrane matysite Kasos pajamu orderi, kuri galima spausdinti;

[**F8 Naujas dokumentas**] – paruošia nustatymus automatiniam dokument numeravimui.

[**F9 Užbaigtas**] – patvirtinti dokumento "Užbaigim". Uždraudžiamas 'Užbaigto'dokumento taisymas.

Lange "DVEJYBINIAI IRAŠAI +" irašysime dokumento dvejybinius irašus. Ivestam pirminiam dokumentui įvesime dvejybinius įrašus. Parenkame Debeto ir Kredito balansinių sąskaitų numerius bei dvejybinio įrašo sumą.

Šalia pavadinimo esantis "+" simbolis nurodo, kad tai pajamu dokumento dvejybiniai irašai.

Funkciniai klavišai:

[**F2** Sarašas] – atidaro balansinių saskaitų saraša,

[F3 Sumuoti] – susumuoja dvejybių įrašų sumas ir įrašo į piniginių lėšų dokumentų lango lauką "Kontavimo suma",

**[F5 Dokumentavimas]** - dvejybinių įrašų peržiūra ir spausdinimas.

**[F8 Koresponduojantys**] – iškviečiamas dokumentu surišimo langas. Čia galima susieti pirminius Debeto ir Kredito dokumentus. Susietu dokumentu Tipai ir numeriai irašomi i R.Tipas ir R.Dokumentas laukus. Galima su vienu Debeto dokumentu susieti kelis Kredito dokumentus. Apmokant naudodami viena kasos pajamu orderi, už kelias pateiktas saskaitas faktūras. Galioja TIK su moduliu KONKRETŪS ATSISKAITYMAI.

Iraše dokumento dvejybinius irašus, grižtame i dokumentu langa ir galime atspausdinti ivesta iplauku dokumentą ar įvesti naują.

### **Kasos pajam orderio spausdinimas**

Piniginių lėšų dokumentų lange, pažymėkite dokumentą, kurį ketinate spausdinti. Spragtelėkite mygtuką [F5 Dokumentavimas]. Atidaromas ataskaitų langas. Pelės spragtelėjimu pažymime ataskaitą. Pele spragtelėkite mygtuką [F2 ataskaita]. Atveriamas ataskaitos peržiūros režimas. Spausdinimas - pele spragtelėkite ženklelį su spausdintuvo vaizdeliu arba iš meniu parinkite Ataskaita / Spausdinti / Puslapį. Ataskaitų langas uždaromas spragtelėjus **X** ženklelį arba iš meniu parinkite **Ataskaita / Baigti darbą**.

#### **Kasos išlaid orderis**

DOKUMENTAI / PINIGINIŲ LĖŠŲ DOKUMENTAI

Pirminių dokumentų įvedimas vykdomas piniginių lėšų dokumentai dialogo lange. Parenkame atskaitinga ir nurodome veiksma.

PINIGAI / KASOS / Kasa Litais.

Veiksmas – **Išlaidos**

**Įvykdyti**: Spragtelėjus pele šį mygtuką, atidaromi piniginių lėšų dokumentų ir jų dvejybinių įrašų langai.

Atidaromas langas - "KASA LITAIS, išlaidos -" jame sukuriami piniginių lėšų išlaidų iš kasos dokumentai ir įvedami jų rekvizitai.

 vedame dokumento **Numer**, parenkame **Dat**, parenkame pinig **Gav**-**j**, laukelyje **Turinys** rašome dokumento pastabą.

Funkciniai klavišai:

[F4 Darbinės užduotys] - skirtas darbinių užduočių paruošimui ir vykdymui;

[F5 Dokumentavimas] - spausdina pirminį piniginių lėšų dokumentą. Spragtelėkite pelės kairiuoju klavišu [F5 Dokumentavimas] mygtuką. Jeigu norite spausdinti kasos pajamų orderį. Ataskaitų lange pažymėkite "Kasos išlaidų orderis", spragtelėkite pelės kairiuoju klavišu mygtuką [F2 ataskaita]. Ekrane matysite Kasos išlaidų orderį, kurį galima spausdinti;

[**F8 Naujas dokumentas**] – paruošia nustatymus automatiniam dokument numeravimui.

[**F9 Užbaigtas**] – patvirtinti dokumento "Užbaigim". Uždraudžiamas šio dokumento pakartotinas taisymas.

## **Kasos išlaid orderio dvejybiniai rašai**

Pereikite į "DVEJYBINIAI ĮRAŠAI – "langą ir sukurkite šiam dokumento dvejybinius įrašus. Į "Dvejybiniai įrašai –" langą pateksite spragtelėję pelės kairiuoju klavišu bet kurioje šio lango vietoje arba kartu paspauskite  $[\mathbf{Ctrl}] + [\mathbf{F6}]$  klavišus. Šiame lange parenkame Debeto ir Kredito balansiniu saskaitu numerius bei irašome dvejybinio irašo sumą.

Funkciniai klavišai:

[**F2** Sarašas] – atidaro balansinių saskaitų saraša,

[F3 Sumuoti] – susumuoja dvejybių įrašų sumas ir įrašo į piniginių lėšų dokumentų lango lauką "Kontavimo suma",

**[F5 Dokumentavimas]** - dvejybinių įrašų peržiūra ir spausdinimas.

**[F8 Koresponduojantys**] – iškviečiamas dokumentu susiejimo dialogo langas. Čia galima susieti pirminius Debeto ir Kredito dokumentus. Susietu dokumentu Tipai ir numeriai irašomi i R.Tipas ir R.Dokumentas laukus. Galima su vienu Debeto dokumentu susieti kelis Kredito dokumentus. Apmokant naudodami vien kasos pajamu orderi, už kelias pateiktas saskaitas faktūras. Galioja TIK su moduliu KONKRETŪS ATSISKAITYMAI.

Iraše dokumento dvejybinius irašus, grižtame i dokumentų langa ir galime atspausdinti įvestą išlaidų dokumentą ar įvesti naują.

#### **Kasos išlaid orderio spausdinimas**

Piniginių lėšų dokumentų lange, pažymime dokumentą, kurį ketinate spausdinti. Pele spragtelėkite mygtuką [F5 Dokumentavimas]. Atidaromas ataskaitų langas. Pelės spragtelėjimu pažymime norimą spausdinti ataskaitą. Pele spragtelėkite mygtuką [F2 Ataskaita]. Atveriamas ataskaitos peržiūros režimas. Spausdinimas - pele spragtelėkite spausdintuvo ženklelį arba Meniu parinkite Ataskaita / Spausdinti / **Puslapį**. Ataskaitų langas uždaromas – spragtelėjus **X** ženklelį, arba meniu parinkite Ataskaita / Baigti **darb**.

# **Operacijos valiuta.**

Valiutinės operacijos įvedamos taip pat kaip ir vidiniam mokėjimo nurodymui, tik dvejybinių įrašų lange papildomai turime nurodyti valiutos pavadinima, bei kieki tam tikslui skirtuose dialogo lango laukuose.
### **Pinigini l**-**š dokument langas**

Jame įvedami pirminių apskaitos dokumentų rekvizitai. Šiame sąraše pateikti standartiniai dokumentų lango stulpelių aprašymai. Lango stulpelių (laukų) išdėstymas gali kisti priklausomai nuo išsaugotų nustatymų. Taip pat dalis lango stulpelių gali būti 'nematomi'.

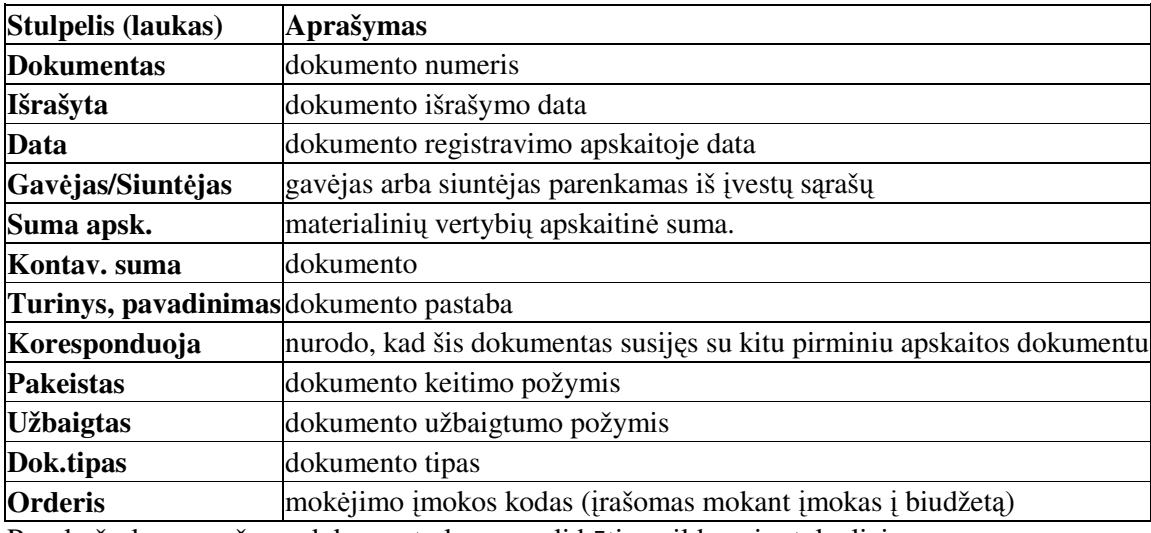

Pagal užsakovo prašymą dokumentų langas gali būti papildomais stulpeliais.

Funkciniai klavišai:

[F4 Darbinės užduotys] - darbinių užduočių vykdymo dialogo iškvietimas;

**[F5 Dokumentavimas]** - dokumento peržira ir spausdinimas;

[F8 **Naujas dokumentas**] - dokumentų automatinio numeravimo nustatymo dialogas.

[F9 Užbaigtas] - dokumento 'Užbaigimas'. Po šio veiksmo dokumento koreguoti negalėsite. Pakeitimai dokumente galimi tik tada, kai požymis 'Užbaigtas'nuimamas.

## **Pinigini l**-**š dokumento dvejybini raš langas**

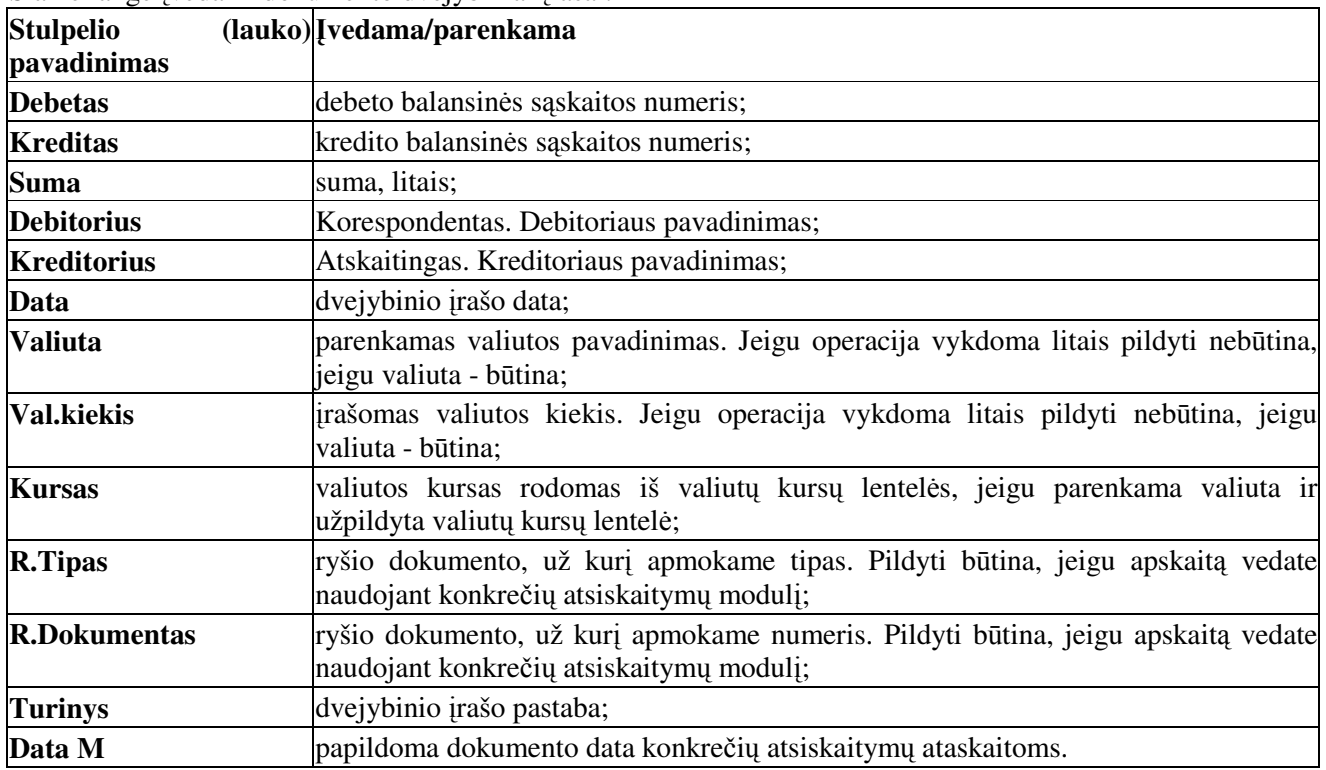

Šiame lange įvedami dokumento dvejybiniai įrašai.

Funkciniai klavišai:

**[F2 Sarašas]** - atveria balansiniu saskaitu saraša peržiūrai.

[F5 Dokumentavimas] - peržiūrėti ir spausdinti dvejybinių įrašų dokumentą.

[F8 **Koresponduojantys**] - veikia tik su moduliu KONKRETŪS ATSISKAITYMAI. Iškviečia dokumentų susiejimo dialoga ir leidžia susieti Debeto ir Kredito dokumentus.

Langas 'KITI DOKUMENTAI'. Šio lango funkcinių klavišų juosta papildyti dar vienu: [F9 Importas] - importuoti dvejybinius įrašus iš išorinės duomenų bazės.

### **Praktiški patarimai**

#### **Lauko kopijavimas**

Pažymime dokumentą, kurio turinį norite perkopijuoti kitam dokumentui.

Pereiname į lauką 'Turinys, pavadinimas'. Paspaudžiame [Enter] iškviečiamas taisymo dialogo langas. Kartu paspaudžiame [**Ctrl**] + [**C**] klavišus. Uždarome taisymo dialog.

Parašome naują dokumentą. Įvedame jo NUMERĮ, parenkame DATA, parenkame KORESPONDENTĄ, rašome SUM. Pereiname iki laukelio 'TURINYS, PAVADINIMAS'ir kartu paspaudžiame [Ctrl] + [**V**] klavišus.

### **Dokumento kopijavimas**

Galima kopijuoti dokumenta, kartu su dvejybiniais irašais.

Pažymime dokumenta, kuri norite kopijuoti.

Kartu paspaudžiame [**Ctrl**] + [**C**] klavišus.

Nusileidžiame į lentelės apačią, neužpildytą eilutę. Paspaudžiame **[Enter]** - naują dokumento įrašui sukurti. Įveskite TIK NUMERĮ ir DATĄ, paspaudžiame [Enter].

Kartu paspaudžiame [Ctrl] + [V] klavišus. Iš atmintinės ištraukiamai nukopijuoto dokumento rekvizitai ir dvejybiniai įrašai. Galite keisti sumą ir dokumento turinį.

#### **Susiejimas su kitu dokumentu**

Susiejami pirminiai Debeto ir Kredito dokumentai.

Veikia tik su moduliu KONKRETŪS ATSISKAITYMAI, kuriame nurodytos balansinės sąskaitos, pagal kurias vykdysite KONKREČIŲ ATSISKAITYMŲ apskaitą. Pavyzdys:

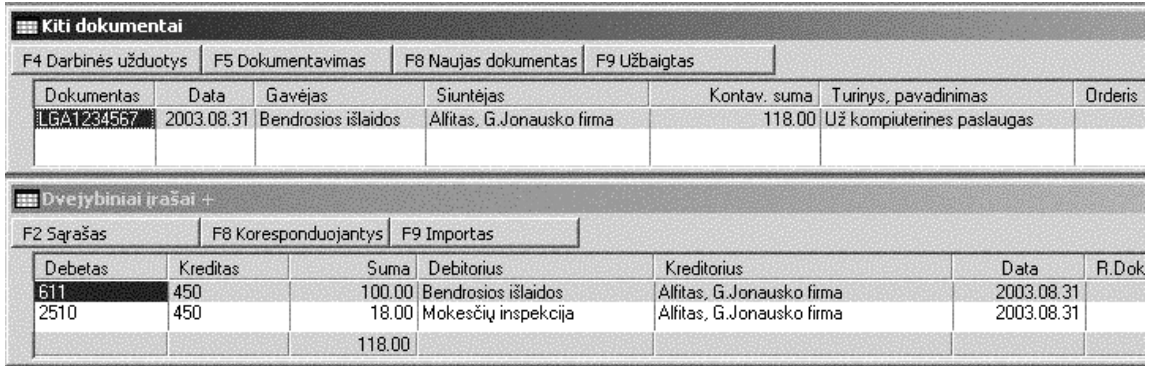

Jums Paslaugų tiekėjas 'ALFITAS, G.Jonausko firma' suteikė paslaugų. Jūs į DOKUMENTAI / KITI DOKUMENTAI įvedėte gautą PVM sąskaitą faktūrą. Dvejybiniuose įrašuose įrašėte D611 K443 100.00, D2431 K443 18.00. Viso skola kreditoriui su PVM - 118.00 Lt.

### Įvedame apmokėjimo dokumentą.

DOKUMENTAI / PINIGINIŲ LĖŠŲ DOKUMENTAI / PINIGAI / BANKAI / Atsiskaitomoji sąskaita IŠLAIDOS / ĮVYKDYTI

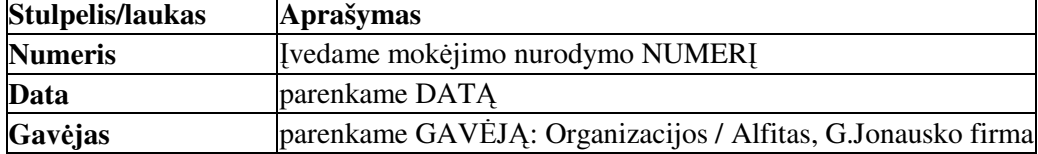

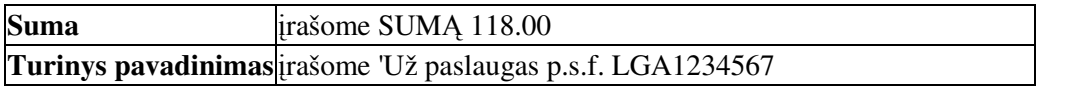

Pereiname į langą DVEJYBINIAI ĮRAŠAI ir įrašome: DEBETAS – 443 (178) balansinės sąskaitos numeris; KREDITAS - 271 (100) balansinės sąskaitos numeris; SUMA - 118.00 dvejybinio įrašo suma. Dabar šiame lange spragtelėkite mygtyką [F8 koresponduojantys]. Iškviečiamas

Koresponduojančių dokumentų parinkimo dialogo langas

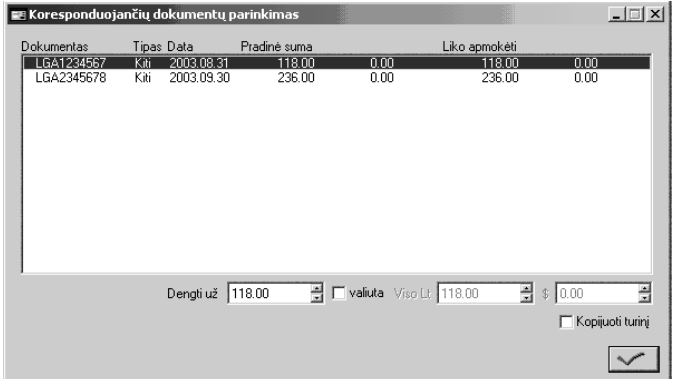

Čia matote visus tiekėjo pateiktus, tačiau neapmokėtus dokumentus. Programa 'DENGIA' tai sumai dokumentus, kuriuos galima padengti. Tačiau Jūs patys galite pažymėti tuos dokumentus, kuriuos norite dengti. Dokumentai pažymimi spragtelėjus pelės kairiu klavišu du kartus. Taip pat čia pateikiama informaciją apie kreditinį dokumentą: NUMERIS, Kur įvestas, DATA, SUMA, SUMA VALIUTA, Liko apmokėti litais, Liko apmokėti valiuta. Spragtelėjus patvirtinimo mygtuką, dokumentai susiejami. Galima susieti vien mokėjimo dokumentą su keliais Kreditiniais

dokumentais.

Susieti dokumentai DOKUMENTŲ LANGE turį žymę. Ji matoma stulpelyje KORESPONDUOJA. Dokumento dvejybiniuose įrašuose ties kiekvienu dvejybiniu įrašu laukeliuose R.TIPAS ir R.DOKUMENTAS matysite susietų dokumentų Tipus ir numerius.

Ataskaitą pagal susietus dokumentus, kuris kada apmokėtas galite peržiūrėti REZULTATAI / KONKRET S ATSISKAITYMAI.

### **Konkrets atsiskaitymai**

REZULTATAI / KONKRETŪS ATSISKAITYMAI. Nustatykite ataskaitinį laikotarpį, pažymėkite 'Ataskaita pagal datas' ir spragtelėkite mygtuką [VYKDYTI.

Konkrečių atsiskaitymų ataskaitos. Ataskaitoje pateikiama, kokiu pirminiu dokumentu dengiamas Kredito dokumentas. Matome, kiek vėluojama dengti skola, priskaityta delspinigių arba palūkanų suma. Likutiniai Debeto ir Kredito sumų likučiai.

### **Valiutos pirkimas**

Vykdant ūkinę veiklą tenka registruoti dokumentus su valiutinėmis operacijomis. Pateikiame pavyzdį, kaip teisingai sukurti įrašus programoje.

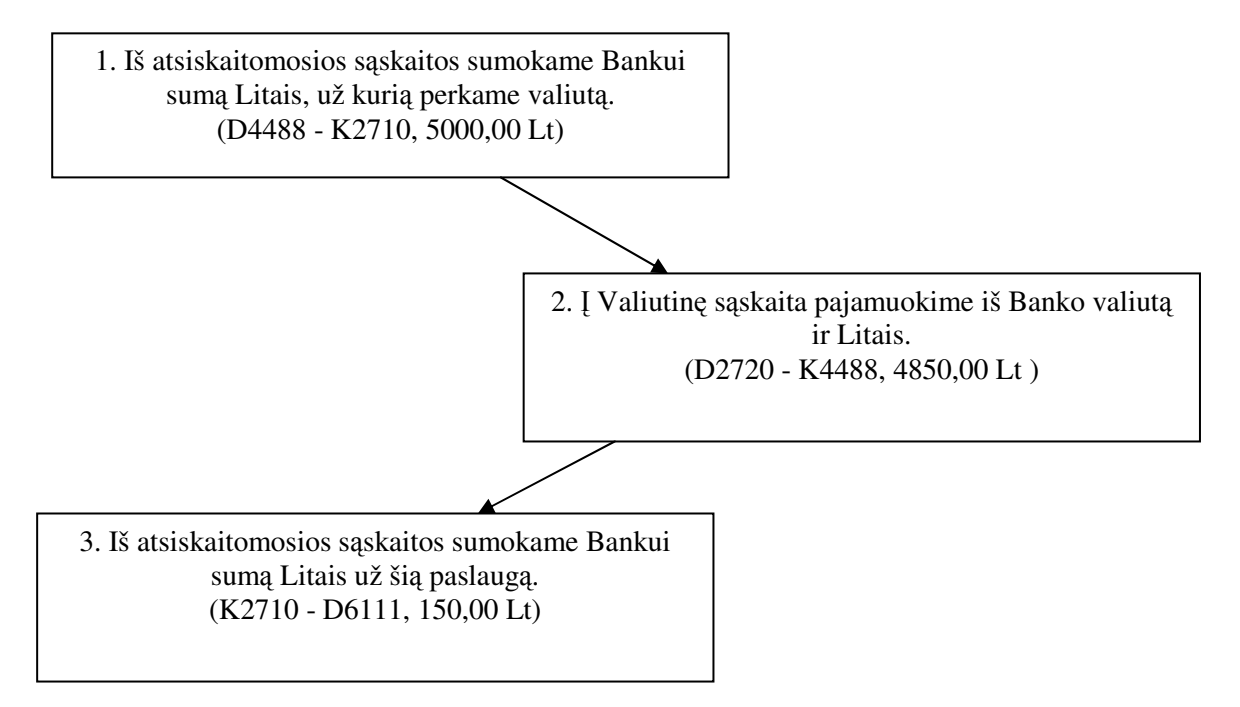

40

Dokumentas. PINIGAI / BANKAI /ATSISKAITOJI SASKAITA LITAIS / IŠLAIDOS. Ivedame Dokumento numerį, Datą, Gavėjas parenkamas iš sąrašo Organizacijos (Banko pavadinimas) Vilniaus bankas.

Dvejybinių irašų lange sukuriami irašai ir balansinių saskaitų korepondencijos.

Naujas dokumentas. PINIGAI / BANKAI / VALIUTINĖ SĄSKAITA / PAJAMOS.

 vedame **Dokumento numer**, **Dat**, **Siunt**-**jas** parenkamas iš srašo Organizacijos (Banko pavadinimas) Vilniaus bankas. Dvejybinių įrašų lange sukuriami įrašai ir balansinių saskaitų korepondencijos. Šiame dvejybinių įrašų korepondencijos įvedimo dialogo lange BŪTINA įrašyti:

**VALIUTA** – parinkti Valiutos pavadinim;

**VAL. KIEKIS** – irašyti pajamuojamos valiutos kieki;

**KURSAS** – ištraukiamas iš Valiutų kursų lentelės (SĄRAŠAI / PINIGINIŲ LĖŠŲ / KURSAI); Spragtelėkite pele mygtuką su "\$-Lt" ženkleliu, kad būtų į dvejybinio įrašo suma Litais.

Dokumentas. PINIGAI / BANKAI /ATSISKAITOJI SĄSKAITA LITAIS / IŠLAIDOS. Įvedame Dokumento numerį, Datą, Gavėjas parenkamas iš sąrašo Organizacijos (Banko pavadinimas) Vilniaus bankas.

Dvejybinių įrašų lange sukuriami įrašai ir balansinių sąskaitų korepondencijos, kuriose nurašomi Litai už banko suteiktą paslaugą (valiutos pardavimą).

## **Pinigini l**-**š rezultatai**

Piniginių lėšų rezultatai kaupiami: REZULTATAI / SINTETINĖ ANALIZĖ

## **Kasos operacij ataskaitos ir kasos knyga**

REZULTATAI / SINTETINĖ ANALIZĖ

Sintetinė analizė kasos registras (272 balansinė sąskaita /120 balansinė sąskaita biudžetinėse istaigose).

Sintetinės analizės dialogo bloke "Sąskaita" parinkite kasos balansinės sąskaitos numerį (272 arba 120 biudžetinės įmonėse). Jeigu reikia, nustatykite ataskaitinį laikotarpį spragtelėję ant mygtuko su datomis.

Spragtelėti mygtuką **Įvykdyti**. Pradedama kaupti, parinktos balansinės sąskaitos ataskaita, už nustatytą ataskaitini laikotarpi.

Svarbiausi nustatymai:

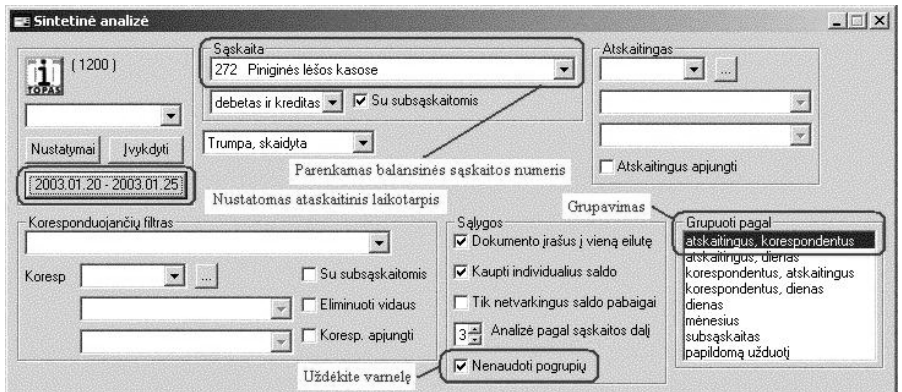

**Sskaita** – parenkamas arba irašomas balansinės saskaitos numeris.

**2003.01.20 - 2003.01.25**

- ataskaitinis laikotarpis. Šiuo atveju kasos ataskaita kaupiama nuo sausio 20 iki sausio 24, neįtraukiant į ataskaitą sausio 25 dienos.

**Nenaudoti pogrupi** ataskaita bus rūšiuojama pagal data.

Kaupiama ataskaita, atidaromas ataskaitų langas. Pelės kairiojo mygtuko spragtelėjimu pažymėkite ataskaita '**Kasos** knyga'.

Spragtelėkite pelės kairiuoju klavišu lango antraštėje mygtuką [F<sup>2</sup> Ataskaita]. Taip atidaroma ataskaita peržiūrai. Prireikus, galima ja spausdinti.

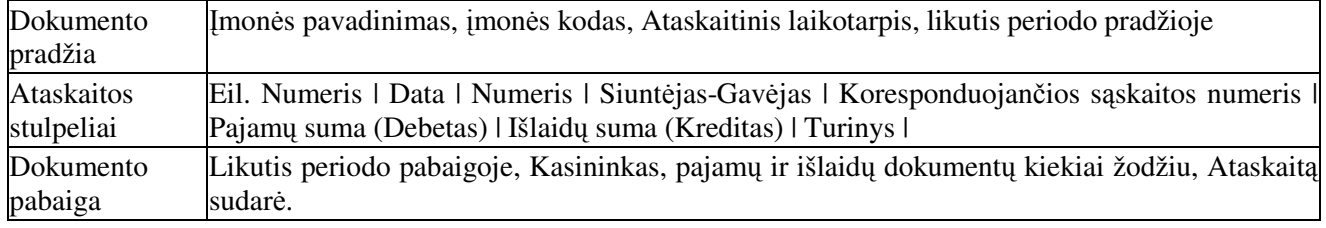

Ataskaitų langas uždaromas, spragtelėjus pelės kairiuoju klavišu ataskaitos lango dešiniajame, viršutiniame kampe esanti  $\frac{\times}{\text{z}}$  ženkleli.

### **Detali kasos ataskaita su balansini sskait korespondencijomis**

Sukaupkite kasos balansinės sąskaitos ataskaitą, kaip ir kasos knygai. Ataskaitų lange pažymėkite ataskaita pavadinimu '**Detalus registras**' ir spragtelėkite pelės kairiuoju klavišu lango antraštėje mygtuką [**F2** Ataskaita]. Taip atidaroma ataskaita peržiūrai. Prireikus, galima ja spausdinti.

### **Kasos ataskaita pagal dienas ir matyti visus dvejybinius rašus**

REZULTATAI / SINTETINĖ ANALIZĖ

Sąskaita – parenkamas balansinės sąskaitos numeris.

**2003.01.20 - 2003.01.25** - ataskaitinis laikotarpis. Šiuo atveju kasos ataskaita kaupiama nuo sausio 20 iki sausio 24, neįtraukiant į ataskaitą sausio 25 dienos.

Nenaudoti pogrupių - ataskaita bus rūšiuojama pagal datą.

Grupavimas - pažymėkite 'dienas'. Kitų nustatymų galima nekeisti: Atskaitingas, Koresponduojančių filtras, Salygos.

Spragtelėti mygtuką **Įvykdyti**. Pradedama kaupti, parinktos balansinės sąskaitos ataskaita, už nustatytą ataskaitinį laikotarpį.

Kaupiama ataskaita. Baigus kaupti atidaromas ataskaitų langas. Pelės kairiojo mygtuko spragtelėjimu pažymėkite ataskaitą '**Trumpa skaidyta**'. Šioje ataskaitoje matysite parinktso balansinės sąskaitos ataskaitą pagal dienas.

Spragtelėkite pelės kairiuoju klavišu lango antraštėje mygtuką [F2 Ataskaita]. Atidaroma ataskaita peržirai.

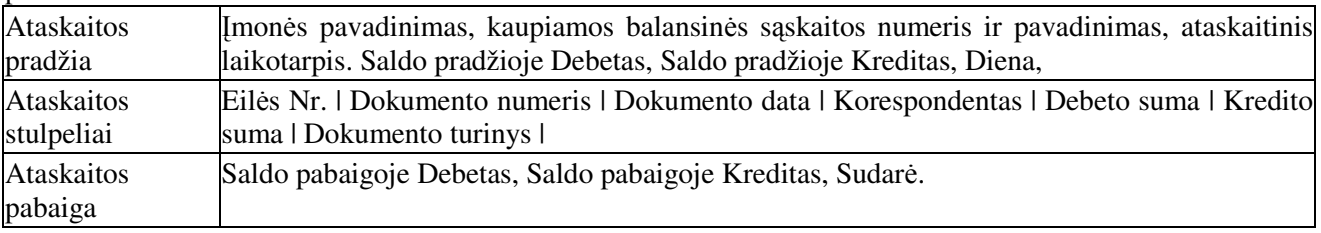

Ataskaitų langas uždaromas, spragtelėjus pelės kairiuoju klavišu ataskaitos lango dešiniajame, viršutiniame kampe esanti  $\times$  ženkleli.

### **Kasos ataskaita pagal dienas apjungiant dokumento dvejybinius rašus vien eilut**

REZULTATAI / SINTETINĖ ANALIZĖ

Sąskaita – parenkamas balansinės sąskaitos numeris.

**2003.01.20 - 2003.01.25** - ataskaitinis laikotarpis.

**Nenaudoti pogrupiu** - ataskaita bus rūšiuojama pagal data.

Grupavimas - pažymėkite 'dienas'.

Spragtelėti mygtuką **Įvykdyti**. Pradedama kaupti, parinktos balansinės sąskaitos ataskaita, už nustatytą ataskaitini laikotarpi.

Kaupiama ataskaita. Baigus kaupti atidaromas ataskaitų langas. Pelės kairiojo mygtuko spragtelėjimu pažymėkite ataskaitą '**Suminė bendra**'. Šioje ataskaitoje matysite parinktos balansinės sąskaitos ataskaitą pagal dienas.

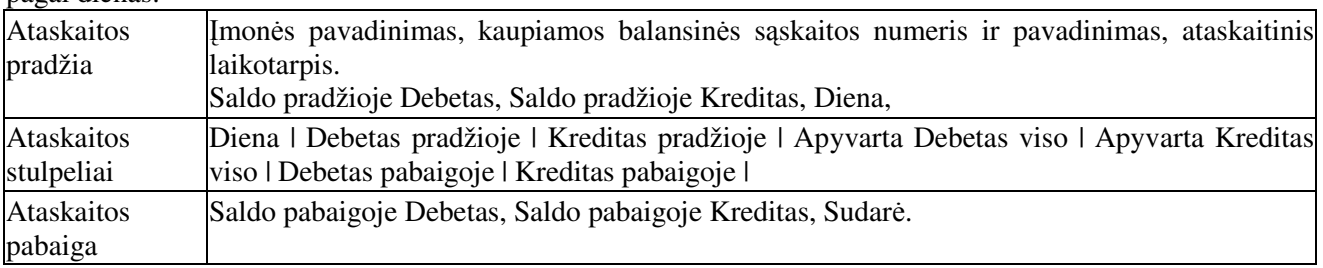

## **Kasos ataskaita pagal dienas apjungiant dienos visus dvejybinius rašus vien eilut ir nurodant balansini sskait korespondencijas**

REZULTATAI / SINTETINĖ ANALIZĖ Sąskaita – parenkamas balansinės sąskaitos numeris. **2003.01.20 - 2003.01.25** - ataskaitinis laikotarpis. Nenaudoti pogrupių - ataskaita bus rūšiuojama pagal datą.

## Grupavimas - pažymėkite 'dienas'.

Spragtelėti mygtuką **Įvykdyti**. Pradedama kaupti, parinktos balansinės sąskaitos ataskaita, už nustatytą ataskaitini laikotarpi.

Kaupiama ataskaita, atidaromas ataskaitų langas. Pelės kairiojo mygtuko spragtelėjimu pažymėkite ataskaitą '**Suminė detali-neskaidyta**'. Šioje ataskaitoje matysite nustatytos balansinės sąskaitos ataskaitą pagal dienas.

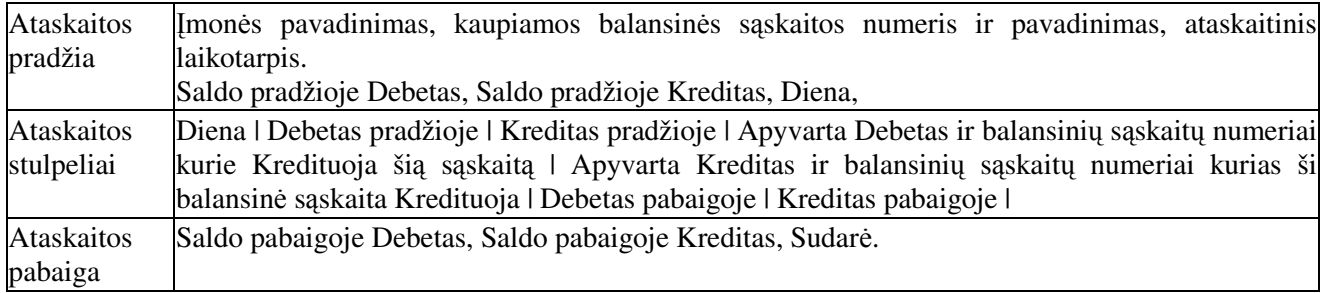

### **Banko operacij ataskaita**

Sintetinė analizė banko registras (2710 balansinės sąskaitos numeris /100 biudžetinėse organizacijose)

## REZULTATAI / SINTETINĖ ANALIZĖ

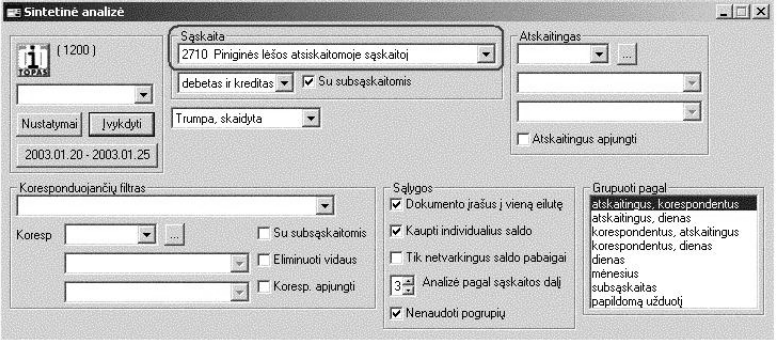

Sintetinės analizės s ataskaitos nustatymų dialogo bloke "Sąskaita" parinkite atsiskaitomosios saskaitos banke balansinės sąskaitos numerį. Jeigu reikia, nustatykite ataskaitinį laikotarpį. Ataskaita kaupiama analogiškai kaip ir Kasos registras.

Detali ataskaita, Trumpa ataskaita, Suminė bendra (Grupavimas pagal dienas), Suminė detalineskaidyta kaupiamos nustatymais, kurie aprašyti Kasos ataskaita skyrelyje.

Svarbiausi nustatymai yra Balansinės sąskaitos numeris ir Ataskaitinis laikotarpis.

"Sąskaita" - parenkama balansinė sąskaita.

"**Debetas ir Kreditas**" - renka Debeta ir Kredita. Papildomai nurodžius galima kaupti tik Debeto ar Kredito ataskaitas.

"Su subsąskaitomis" - renka parinktos sąskaitos korespondencijas su kitomis balansinėmis sąskaitomis. "**Apyvarta, detali**" - ataskaitos pavadinimas.

**vykdyti**. Pradedama kaupti parinktos balansin-s sskaitos ataskaita.

Laiktarpio pakeitimas – pele spragtelėkite mygtuką nurodantį nustatytą ataskaitinį laikotarpį. Nustatykite kita ataskaitini laikotarpi. Pakeitus - ataskaita už nauja laikotarpi pradedama kaupti tada, kai pele spragtelėsite mygtuką Įvykdyti.

Kaupiama ataskaita. Sukaupus - atidaromas ataskaitų langas. Pele pažymėkite ataskaitą, kurią norite peržiūrėti.

Spragtelėkite pele mygtuką [F2 Ataskaita]. Atidaroma ataskaita peržiūrai ir spausdinimui.

Ataskaitų langas uždaromas, spragtelėjus pele ataskaitos lango dešiniajame, viršutiniame kampe esantį **×** ženklelį.

#### **Sintetin**-**s analiz**-**s dialogo nustatym lango aprašymas**

Sintetinės ataskaitos nurodytai balansinei sąskaitai kaupiamos REZULTATAI / SINTETINĖ ANALIZĖ. Atidaromas sintetinės analizės ataskaitos nustatymų dialogo langas. Bloke "Sąskaita" parinkite balansinės sąskaitos numerį. Jeigu reikia, pakeičiame ataskaitinį laikotarpį. Laikotarpis keičiamas, pele spragtelėjus mygtuką su užrašytomis ataskaitinio laikotarpio datomis, esančio žemiau "**Įvykdyti**" mygtuko.

Ataskaita pradedama kaupti pele spragtelėjus mygtuką '**Įvykdyti**'

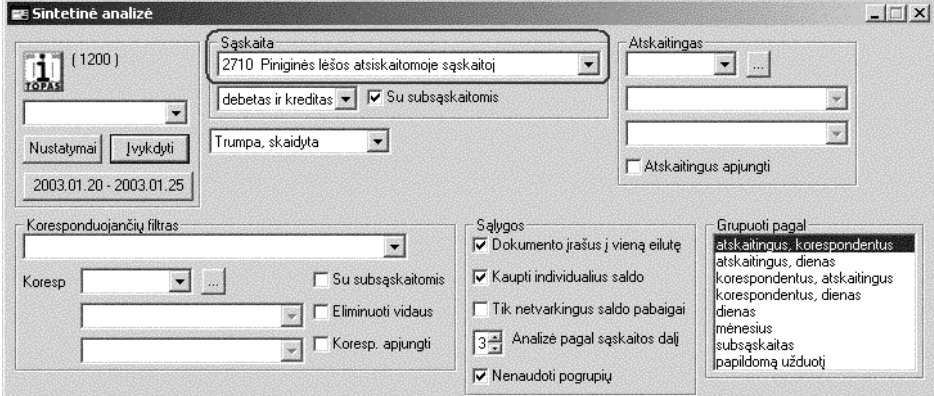

Ataskaitos nustatymo lauku aprašymas

| Laukas/blokas                | Aprašymas                                                                                                    |  |  |  |  |  |
|------------------------------|----------------------------------------------------------------------------------------------------|--|--|--|--|--|
| <b>Saskaita</b>              | parenkamas balansinės sąskaitos numeris                                                                                                    |  |  |  |  |  |
| <b>Atskaitingas</b>          | parenkamas vienas atskaitingas. Jeigu nieko nenurodyta, kaupiama visų<br>materialiai atsakingų asmenų ilgalaikio turto ataskaita                                                                                                    |  |  |  |  |  |
| Koresponduojančių filtras    | galima papildomai nurodyti kaupiamos ataskaitos filtrą, kurių balansinių<br>sąskaitų korespondencijas įtraukti į ataskaitą. Papildomai nenurodžius, bus<br>kaupiamos visų balansinių sąskaitų korespondencijos.                                                                                                    |  |  |  |  |  |
| sąlygų papildomi nustatymai. | Sąlygos - ataskaitos kaupimo "Dokumento įrašus į vieną eilutę" - esant keliems dvejybiniams įrašams,<br>viename dokumente įrašai ataskaitoje rodomi viena eilute. Nuėmus<br>pažymėjimą, kiekvienas dvejybinis įrašas ataskaitoje bus matomas atskirai.<br>"Kaupti individualius saldo" - ataskaitoje matomi balansinės sąskaitos<br>pradiniai ir galutiniai likučiai.<br>"Tik netvarkingus saldo pabaigai" - ataskaitoje matomi tik tie atskaitingi,<br>kurių SALDO periodo pabaigai, nelygus nuliui.<br>"Analizė pagal sąskaitos dalį" - ataskaitos detalumo<br>požymis.<br>Koresponduojančių balansinių sąskaitų numerių ženklų skaičius. Gali būti<br>nuo 1 iki 6.<br>"Nenaudoti pogrupių" - kaupti ataskaitą be pogrupių. |  |  |  |  |  |
| Grupuoti pagal               | ataskaitos grupavimo nustatymai                                                                                                    |  |  |  |  |  |
| 2003.01.20 - 2003.01.25      | Ataskaitos kaupimo laikotarpis. Spragtelėjus pele šį mygtuką, galima<br>parinkti kitą ataskaitinį laikotarpį.                                                                                                    |  |  |  |  |  |
| <b>Jvykdyti</b>              | Spragtelėjus pele mygtuką <b>Įvykdyti</b> arba paspaudus [ <b>Enter</b> ] klavišą.                                                                                                    |  |  |  |  |  |

Sukaupus ataskaitą - atidaromas ataskaitų langas. Pažymėkite ataskaitą, kurią norite peržiūrėti. Spragtelėkite pelės kairiuoju ataskaitos klavišu lango antraštėje esantį mygtuką [F2 Ataskaita]. Atidaroma ataskaita peržiūrai ir spausdinimui.

Ataskaitų langas uždaromas, spragtelėjus pelės kairiuoju klavišu ataskaitos lango dešiniajame, viršutiniame kampe esantį  $\mathbf{\times}$  ženklelį arba meniu Ataskaita / Baigti darbą.

## **Kasini išlaid apskaita**

Kasinių išlaidų apskaita programoje vykdoma naudojant papildomus dvejybinius įrašus piniginių lėšų apskaitoje.

Paruošiamieji darbai

### **Balansini sskait srašo papildymas**

SĄRAŠAI / BENDRAI NAUDOJAMI / SĄSKAITŲ SĄRAŠAS Naudosime užbalansines saskaitas. Tarkime turite dvi finansavimo programas.

 veskime 2 balansines sskaitas finansavimo apskaitai

Iveskite tokius sąskaitų numerius ir pavadinimus. 2301 – Finansavimas programai A 2302 – Finansavimas programai B

80 – Finansavimas 801 – Finansavimas programai A 802 – Finansavimas programai B

85 – Kasinės išlaidos 851 - Kasinės išlaidos pagal programą A 852 - Kasinės išlaidos pagal programą B

## **Balansini sskait korepondencij nustatymas**

Pažymėkite lange SASKAITU SARAŠAS ivesta balansinės saskaitos numeri 801. Pelyte spragtelėkite į langą KREDITO KORESPONDENCIJA. Šiame lange įrašykite 851. Pelyte spragtelėkite į langą DEBETO KORESPONDENCIJA. Šiame lange įrašykite 851.

Pažymėkite lange SASKAITU SARAŠAS ivesta balansinės saskaitos numeri 802. Pelyte spragtelėkite į langą KREDITO KORESPONDENCIJA. Šiame lange įrašykite 852. Pelyte spragtelėkite į langą DEBETO KORESPONDENCIJA. Šiame lange įrašykite 852.

### **Paruošiamas biudžeto išlaid straipsni srašas**

SĄRAŠAI / BENDRAI NAUDOJAMI / OBJEKTŲ SĄRAŠAS Lange OBJEKTŲ SĄRAŠAS įrašykite **Biudžeto išlaidos**. Dabar pele spragtelėkite į langą OBJEKTAI II ir surašykite Jūsų įstaigoje naudojamų biudžeto išlaidų straipsnių klasifikaciją.

 vedant straipsnius lange OBJEKTAI II - **BTINA** vesti taip:

2.1.1.1.1.01 Darbo užmokestis pinigais; 2.1.2.1.1.01 Faktinės socialinio draudimo įmokos;

... 2.2.1.1.1.03 Šildymas Ir t.t.

! Tarp skaitmenų neturi būti "tarpu". Tarp skaičių ir pavadinimo privalo būti tarpas.

### **Dokument registravimas ir kasini išlaid straipsni vedimas**

Gauname finansavima: DOKUMENTAI / PINIGAI / BANKAI / ATSISKAITOMOJI SSKAITA / PAJAMOS Įvedame Dokumento numerį, Datą, Siuntėjas parenkamas iš Organizacijų sąrašo Finansų ministerija, užpildomas dokumento turinys.

## Pereiname i langa DVEJYBINIAI IRAŠAI + ir ivedame.

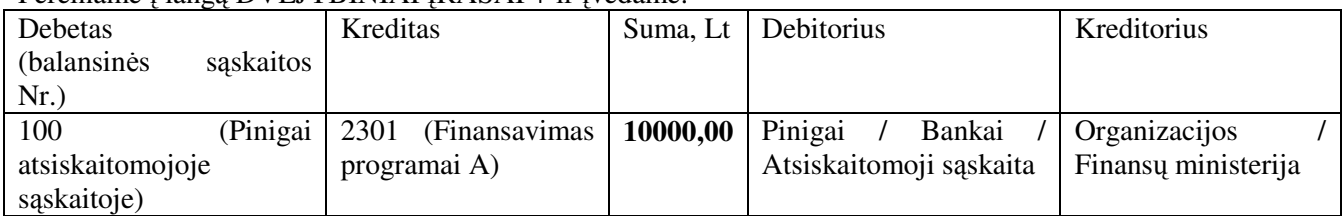

Dabar šio dokumento langą DVEJYBINIAI ĮRAŠAI + papildysime naujais įrašais kasinių išlaidų apskaitai.

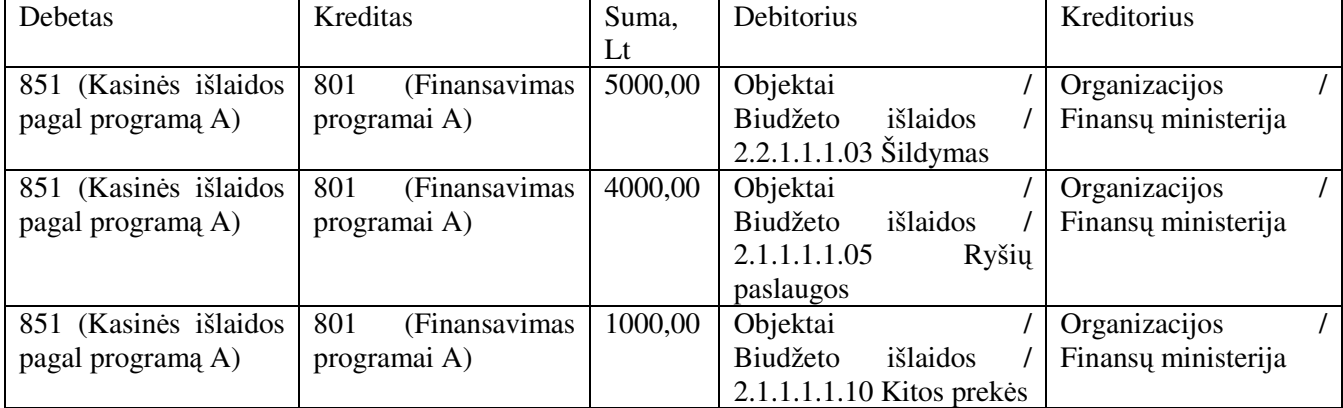

Visos gautos piniginės lėšos papildomais dvejybiniais įrašais paskirstomos pagal straipsnius. Gauta į atsiskaitomąją sąskaitą 10 000,00 Lt, tai kasinių išlaidų apskaitai išskirstome 10 000,00 pagal straipsnius.

|                      |                                | <b>ET Atsiskaitomoji saskaita, pajamos +</b>         |                                      |              |                                                      |            |         |                |
|----------------------|--------------------------------|------------------------------------------------------|--------------------------------------|--------------|------------------------------------------------------|------------|---------|----------------|
|                      |                                | $f(x)$ F4 Darbinės užduotys $\log$ F5 Dokumentavimas |                                      |              | 123FB Naujas dokumentas   & F9 Užbaigtas             |            |         |                |
| <b>Dokumentas</b>    | Data                           | <b>Siuntejas</b>                                     |                                      | Kontav. suma | Turinys, pavadinimas                                 |            |         | O <sub>1</sub> |
| 2896                 |                                | 2005.04.13 Sodra                                     |                                      |              | 5924.83 Draudėjo grąžintos lėšos išmokėtos pašalpoms |            |         |                |
| 258852               |                                | 2005.04.26 Finansu ministerija.                      |                                      |              | 41000.00 Gautos lėšos avansų išmokėjimui             |            |         |                |
| 258853               |                                | 2005.04.26 Finansy ministerija                       |                                      |              | 15000.00 Gautos lėšos avansų išmokėjimui             |            |         |                |
| 258854               |                                |                                                      | 2005.04.26 Finansy ministerija       |              | 405.96 Gautos lėšos komandiruotės išmokėjimui        |            |         |                |
| 258855               |                                | 2005.04.26 Finansu ministerija.                      |                                      |              | 160.00 Gautos lėšos ryšių paslaugoms                 |            |         |                |
| 258856               | 2005.04.26 Finansy ministerija |                                                      |                                      |              | 10000.00 Gautas finansavimas                         |            |         |                |
| 267349               | 2005.04.29 Finansy ministerija |                                                      |                                      |              | 69.42 Gautios lėšos komandiruotei išmokėti           |            |         |                |
|                      |                                |                                                      |                                      |              |                                                      |            |         |                |
| $\blacktriangleleft$ |                                |                                                      |                                      |              |                                                      |            |         |                |
|                      |                                |                                                      |                                      |              |                                                      |            |         |                |
|                      | Dvejybiniai įrašai -           |                                                      |                                      |              |                                                      |            | $-1$    |                |
| ₩ F2 Sarašas         |                                |                                                      | $\Sigma$ F3 Sumuoti                  |              | FB Koresponduojantys                                 |            |         |                |
| Debeta               | Kreditas                       | Suma                                                 | Debitorius                           |              | Kreditorius                                          | Data       | Turinys |                |
| 100                  | 2301                           |                                                      | 10000.00 Atsiskaitomoji sąskaita     |              | Finansų ministerija                                  | 2005.04.26 |         |                |
| 801                  | 851                            |                                                      | 5000.00 2.2.1.1.1.03 Šildymas        |              | Finansų ministerija                                  | 2005.04.26 |         |                |
| 801                  | 851                            |                                                      | 4000.00 2.2.1.1.1.05 Ryšių paslaugos |              | Finansy ministerija                                  | 2005.04.26 |         |                |
| 801                  | 851                            |                                                      | 1000.00 2.2.1.1.1.10 Kitos prekės    |              | Finansų ministerija                                  | 2005.04.26 |         |                |
|                      |                                |                                                      |                                      |              |                                                      |            |         |                |
|                      |                                | 20000.00                                             |                                      |              |                                                      |            |         |                |
| $\leftarrow$         |                                |                                                      |                                      |              |                                                      |            |         |                |
|                      |                                |                                                      |                                      |              |                                                      |            |         |                |

Taip įvedame visus gautus finansavimo dokumentus ir paskirstome juos pagal straipsnius.

### **Mok**-**jim kreditoriams vedimas**

Tarkime reikia sumokėti UAB "Vilniaus energija" už suteiktas šildymo paslaugas. DOKUMENTAI / PINIGAI / BANKAI / ATSISKAITOMOJI SSKAITA / IŠLAIDOS vedame **Dokumento numer**, **Dat**, **Gav**-**jas** parenkamas iš Organizacijos / Vilniaus energija UAB, užpildomas dokumento turinys – apmokėjimas pagal sąskaitą faktūrą VST Nr. 1587005

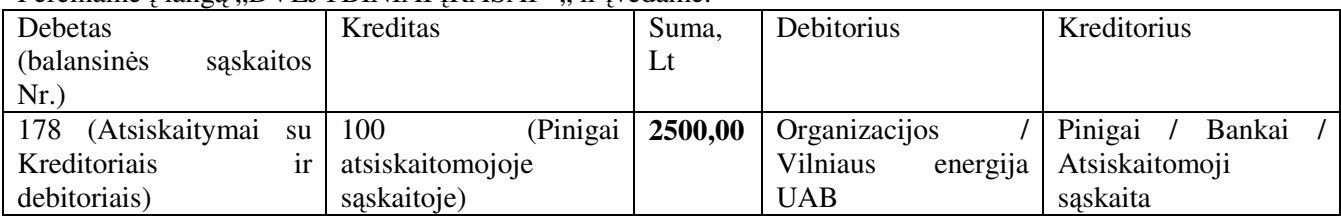

Dabar šio dokumento langa DVEJYBINIAI IRAŠAI - papildysime naujais irašais kasinių išlaidų apskaitai.

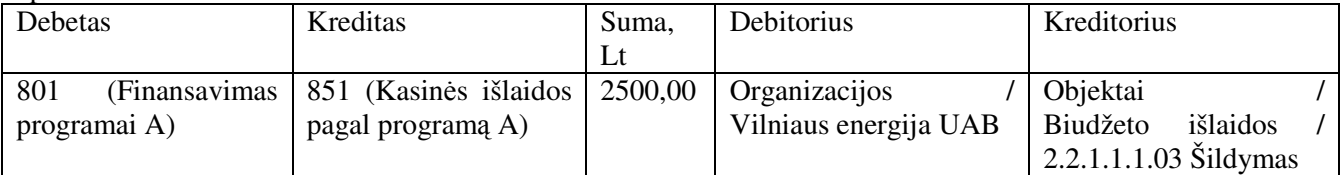

Mokėtos piniginės lėšos papildomais dvejybiniais įrašais paskirstomos pagal straipsnius. Mokėta iš Atsiskaitomosios saskaitos 2500,00 Lt, tai kasinių išlaidų apskaitai nurodome iš kokio straipsnio 2500,00 nurašome lėšas.

### **Kasini išlaid ataskaitos**

Kasinių išlaidų ataskaitos kaupiamos REZULTATAI / SINTETINĖ ANALIZĖ Nustatomas laikotarpis ir nurodoma Kasinių išlaidų užbalansinės sąskaitos numeris. Kasinės išlaidos pagal 1 programą – 801. Sukaupkite ataskaitą.

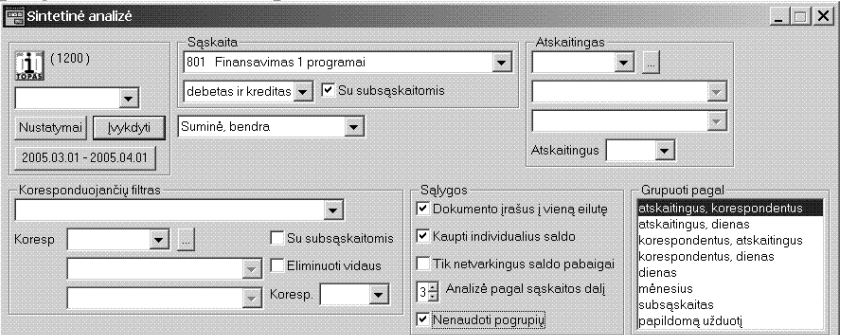

Pažymėkite ataskaitą – **Suminė bendra** ir ją peržiūrėkite.

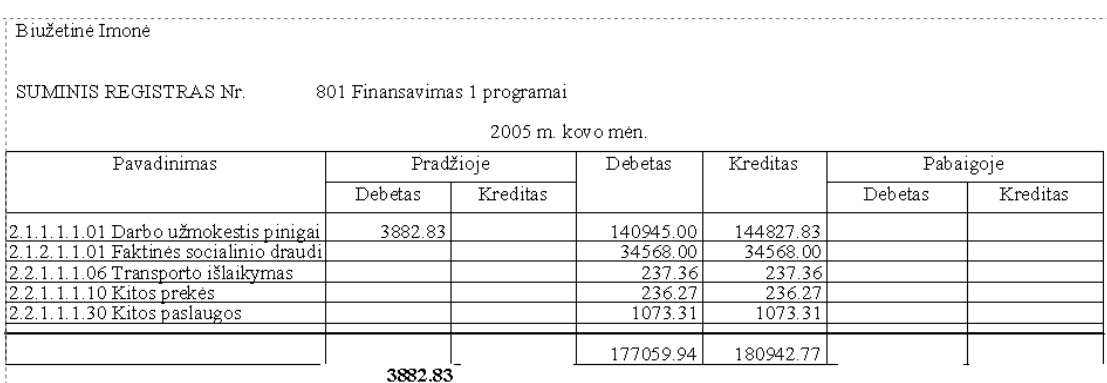

Atskaitingas turi būti TIK biudžeto išlaidų straipsnis iš OBJEKTŲ sąrašo. Suminėje ataskaitoje pagal straipsnius matysite: Likučiai pradžioje, gautos lėšos (Debetas), Išleistos lėšos (Kreditas), likutis laikotarpio pabaigoje.

Jeigu laikotarpio pabaigoje kurio nors išlaidų straipsnio likutis Kreditinis – tai rodo, kad išlaidų daugiau negu pajamų. Debetinis likutis rodo, kad šiame straipsnyje yra lėšų likutis.

### **Pininigini l**-**š pirmini dokument spausdinimas**

#### **Kasos išlaid orderis**

DOKUMENTAI / PINIGAI / KASOS / Kasa litais / Išlaidos / Ivykdyti.

[vedame dokumentą ir jo dvejybinius įrašus. Dokumentų lange spragtelėkite mygtuką [F5 **Dokumentavimas]**

## **Kasos pajam orderis**

DOKUMENTAI / PINIGAI / KASOS / Kasa litais / Pajamos / Ivykdyti

[vedame dokumentą ir jo dvejybinius įrašus. Dokumentų lange spragtelėkite mygtuką [F5 **Dokumentavimas]**

## **Mok**-**jimo nurodymas**

DOKUMENTAI / PINIGAI / BANKAI / Atsiskaitomoji saskaita / Išlaidos / Įvykdyti

[vedame dokumentą ir jo dvejybinius įrašus. Dokumentų lange spragtelėkite mygtuką [F5 **Dokumentavimas]**

## **Buhalterin**- **pažyma**

DOKUMENTAI / KITI DOKUMENTAI

[vedame dokumentą ir jo dvejybinius įrašus. Dokumentų lange spragtelėkite mygtuką [F5 **Dokumentavimas]**

## **Kasos knyga**

REZULTATAI / SINTETINĖ ANALIZĖ. Nustatykite ataskaitinį laikotarpį. Laukelyje Sąskaita parinkite Kasos balansinės sąskaitos numerį (2720, biudžetinėse organizacijose 120) ir spragtelėkite mygtuką [VYKDYTI. Pažymėkite 'Kasos knyga' ir atidarykite ataskaitą peržiūrai ir spausdinimui spragtelėjus [F2 Ataskaita] mygtuka.

## **Banko ataskaita**

REZULTATAI / SINTETINĖ ANALIZĖ. Nustatykite ataskaitinį laikotarpį. Laukelyje Sąskaita parinkite Kasos balansinės sąskaitos numerį (2710, biudžetinėse organizacijose 100) ir spragtelėkite mygtuką VYKDYTI.

# **Materialini vertybi dokumentai**

Čia turime įvest vertybių (prekių) pradinius likučius, registruoti pajamų, išlaidų, perkainavimo dokumentus bei sukuriami šių dokumentų dvejybiniai irašai. Formuojami ir spausdinami vertybių pajamų orderiai, nurašymo aktai, PVM saskaitos faktūros, krovinio važtaraščiai, vidaus perdavimo aktai.

Materialinių vertybių pradinių likučių įvedimas, pajamavimas, išlaidavimas vykdomas pagal konkrečius atskaitingus asmenis arba sandėlius (padalinius).

### DOKUMENTAI / MAT .VERTYBI DOKUMENTAI

- 1. Parenkamas atskaitingas.
- 2. Nurodomas veiksmas: Pajamos, Išlaidos, Pradiniai likučiai, Perkainavimai, Momentiniu likučiai
- 3. Spragtelėjus mygtuką lvykdyti atidaromi įvedimo langai.

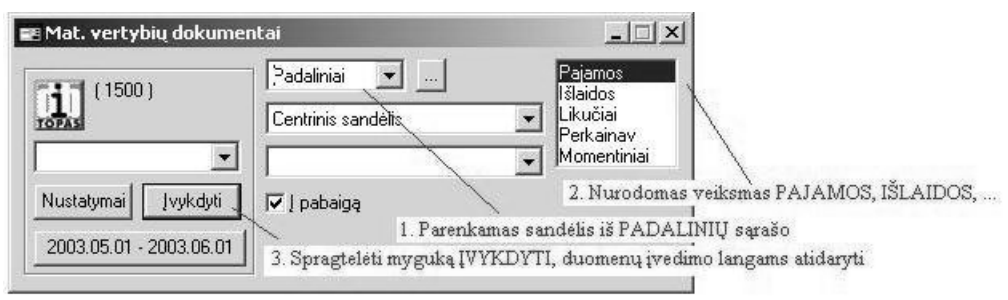

... - Ieška. Padalinio (sandėlio), Organizacijos, Atskaitingo ar Objekto ieška pagal pavadinimą arba įmonės koda;

**Pajamos** - pažymime materialinių vertybių pajamavimo įvedimui;

Išlaidos – išlaidų dokumentų įvedimui. PVM sąskaitos faktūros, perdavimo aktai, nurašymo aktai ir pan;

**Likučiai** - pradinių likučių įvedimas. Įvedame pradedant dirbti programa TIK vieną kartą;

Perkainav - kai norėsite perkainuoti prekes sandėlyje ar parduotuvėje;

Momentiniai - kai norite peržiūrėti momentinius (kokie dabar) vertybių likučius parinktame padalinyje (sandėlyje).

### **Pajamos (pirkimas)**

### DOKUMENTAI / MAT. VERTYBI DOKUMENTAI

Eiga:

Pajamuojant vertybes/prekes į sandėlį parinkite sandėlį iš sąrašo PADALINIAI. (Pajamuojant materialiai atsakingam asmeniui, parinkite ji iš sarašo PERSONALAS). Nurodomas veiksmas - pažymėkite PAJAMOS Spragtelėkite mygtuką Įvykdyti.

Atidaromi materialinių vertybių langai Dokumentai, jų Sudėtis + ir Dvejybinių įrašai langai.

Dokumentų langas. Lange "CENTRINIS SANDĖLIS, Pajamos +" sukurkite naują įrašą. Įveskite dokumento **Numerį, Datą**, parinkite vertybių tiekėją - Siuntėjas parenkamas iš Organizacijų sąrašo. Pereiname i langa "SUDETIS +" ir ivedame visas pajamuojamas vertybes/prekes ar mažaverti inventoriu.

Patvirtinkite pajamuojamas vertybes. Patvirtinimui dokumentų lange spragtelėkite mygtuką [Ctrl + F9 **Patvirtintas**]. Po vertybių/prekių patvirtinimo jos patenka i likučius.

### **Dokumento dvejybiniai rašai**

Kai įvestos visos pajamuojamos vertybės Dokumentų lange spragtelėkite mygtuką [F3 Kontavimas]. Iškviečiamas automatinių dvejybinių įrašų parinkimo dialogo langas. Pažymėkite dvejybinių užduočių įrašymo variantą. Spragtelėkite patvirtinimo mygtuką arba paspauskite [Enter]. Dokumentui sukuriami Dvejybiniai rašai.

Pereiname i langa "DVEJYBINIAI IRAŠAI +" ir jei reikia koreguojame sukurtus dvejybinius irašus.

### **Pajamavimo orderio spausdinimas**

Pelės kairiuoju klavišu spragtelėkime lango "CENTRINIS SANDĖLIS, Pajamos +" antraštėje mygtuka **[F5<sup>†</sup> Dokumentavimas**]. Atidaromas ataskaitu langas.

Pelės kairiuoju klavišu pažymime Pajamavimo orderis.

Pelės kairiuoju klavišu spragtelėkite ataskaitų lango antraštėje mygtuką [**F2 Ataskaita**]. Atidaroma ataskaita peržiūrai ir spausdinimui.

### **Vertybi/preki vedimas, kai žinomi pajamuojam vertybi/preki kodai**

**Sudėtis** + lange paspauskite [Enter] ir įveskite:

NUMERIS - parenkamas vertybės/prekės kodas.

**KIEKIS** - irašome pajamuojamu vertybių/prekių kieki.

KAINA - įrašome pajamuojamos vertybės kaina be PVM.

**SUMA** - suskaičiuojama automatiškai.

Užpildę dialogo lango laukus spragtelėkite patvirtinimo mygtuką arba paspaudžiame [Enter].

Sudėties lange klavišu rodykle žemyn nusileidžiame į neužpildytą eilutę ir galite įvesti kitą pajamuojamą vertybe/preke.

Analogiškai įvedame visas pajamuojamas vertybes. Apatinėje lango 'SUDĖTIS +' eilutėje matysite susumuotus pajamuojamų vertybių kiekius ir sumas.

### **Vertybi/preki vedimas, pagal pavadinim**

Sudėtis + lange spragtelėkite pelės kairiu klavišu stulpelio "Pavadinimas" žodelį.

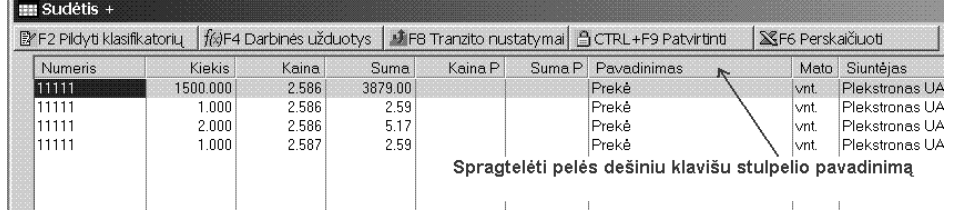

Atveriamas stulpelio savybių meniu

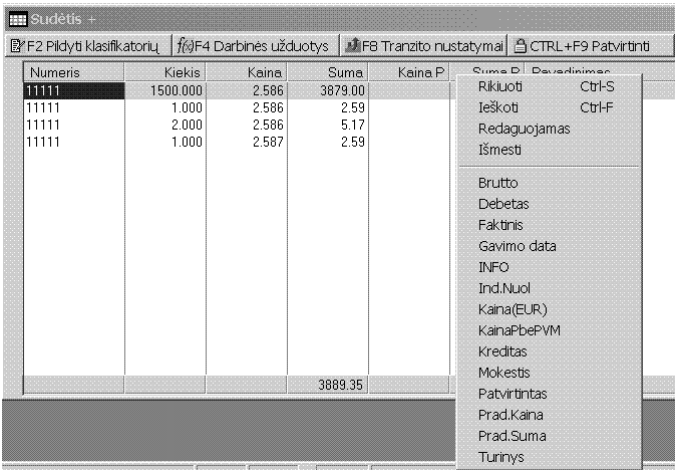

Dabar kairiu pelytės klavišu spragtelėkite eilutėje Redaguojamas.

Dabar paspauskite Enter duomenų lentelės papildymui naujais įrašai. Atveriamas dialogo langas

Galėsite pajamuoti vertybes pagal nomenklatūrinį numerį arba pagal pavadinimą.

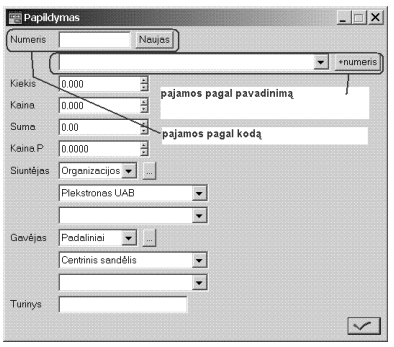

NUMERIS - parenkamas vertybės/prekės kodas.

............................................... + NUMERIS – parenkama pajamuoja vertyb- pagal pavadinim.

KIEKIS - įrašome pajamuojamų vertybių/prekių kiekį.

KAINA - įrašome pajamuojamos vertybės kaina be PVM.

**SUMA** - suskaičiuojama automatiškai.

Užpildę dialogo lango laukus spragtelėkite patvirtinimo mygtuką arba paspaudžiame [Enter].

Sudėties lange klavišu rodykle žemyn nusileidžiame į neužpildytą eilutę ir galite įvesti kitą pajamuojamą vertybe/preke.

Analogiškai įvedame visas pajamuojamas vertybes. Apatinėje lango 'SUDETIS +' eilutėje matysite susumuotus pajamuojamu vertybių kiekius ir sumas.

#### **Vertybi/preki vedimas, kai pajamuojam vertybi/preki kodai nelabai žinomi.**

Neuždarykite atidarytų langų. Atidarykite klasifikatorių. Pele spragtelėkite pagrindinio meniu eilutę SĄRAŠAI / MAT. VERTYBIŲ / KLASIFIKATORIUS. Sužymėkime pajamuojamų verybių kodus. Paieškai pereikite i stulpeli PAVADINIMAS. Kartu paspauskite  $[Ctrl] + [F]$  klavišus. Atveriamas ieškos dialogo langas:

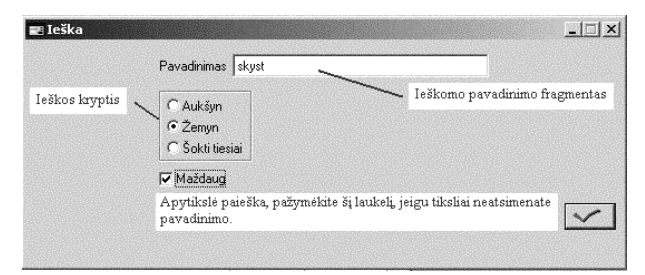

Pavadinimas - įveskite ieškomos vertybės/prekės pavadinimo fragmentą.

**Maždaug** - pažymėkite. Ieškos s(prekės) pavadinimo fragmento ir stulpelyje Pavadinimas.

Paspauskite **[Enter]** arba patvirtinimo mygtuka. Suradus, žymeklis perkeliamas ir pažymi pirmą rastą įrašą. Jeigu reikia ieškoti sekančio vėl kartu paspauskite [Ctrl] + [F] klavišus ir [Enter]. Radus kitą vertybę(prekę), kurią norite pajamuoti pažymėkite ją spragtelėję ant lango rėmelio šalia nomenklatūrinio numerio. Toliau ieškokite kitų pajamuojamų vertybių (prekių). Radę jas taip pat sužymėkite.

Jeigu pajamuojamos vertybės(prekės) dar neturite - nusileiskite žemyn į lango KLASIFIKATORIUS paskutinę neužpildytą eilutę. Spragtelėkite pele du kartus arba paspauskite [Enter]. Atidaromas Klasifikatoriaus papildymo dialogo langas. Įveskite naują vertybės(prekės) nomenklatūrinį numerį (kodą), Pavadinima, parinkite Matavimo vieneta ir paspauskite patvirtinimo mygtuką arba paspauskite **[Enter]**. Ji taip pat pažymėkite.

Kai sužymėsite visas vertybes(prekes) neuždarykite, o tik sutraukite langą KLASIFIKATORIUS spragtelėję **– ženklel**į.

#### Grižkite i langa 'SUDĖTIS +'

Paspauskite [Enter] į laukelį NUMERIS bus įrašyta pirmoji pažymėta klasifikatoriuje vertybė(prekė). Irašykite kiekius ir kainas ir patvirtinkite įvedimą.

Nusileiskite žemyn į neužpildytą eilutę. Paspauskite **[Enter]** į laukelį NUMERIS bus įrašome sekanti pažymėta klasifikatoriuje vertybė(prekė). Dialogo lango laukuose įrašykite kiekius ir kainas ir patvirtinkite ivedima.

Analogiškai įvedame visas pajamuojamas vertybes. Apatinėje lango 'Sudėtis +' dalyje matysite susumuotus pajamuojamu vertybių kiekius ir sumas.

P.S. Įvedus KIEKĮ ir SUMĄ KAINA paskaičiuojama automatiškai.

Patvirtinkite pajamuojamas vertybes. Dokumentų lange spragtelėkite mygtuką [Ctrl + F9 Patvirtinti]. Po vertybių/prekių patvirtinimo jos patenka i momentinius likučius.

#### **Perskaiiavimai**

Atvejis 1.

Pajamuojamos vertybės/prekės iš tiekėjo, o transporto paslaugas (vertybių/prekių) atvežimą vykdo kita organizacija.

Dokumentų lange sukuriame dokumentą (PVM sąskaita faktūra) - Siuntėjas PREKIŲ TIEKĖJAS. Pereiname į langą "SUDĖTIS +" langą ir įvedame visas vertybių/prekių kiekius ir kainas, kaip nurodyta PVM saskaitoje faktūroje.

Patvirtinkite pajamuojamas vertybes. Dokumentų lange spragtelėkite mygtuką [Ctrl + F9 Patvirtinti]. Po vertybių/prekių patvirtinimo jos patenka į momentinius likučius. Dokumentų lange stulpelyje PATVIRTINTAS matysite raidę "V". Raidė "V" – visos pajamuojamos vertybės patvirtintos ir perkeltos į likučius.

Kai įvestos visos pajamuojamos vertybės ir patvirtintas pajamų dokumentas, dokumentų lange spragtelėkite mygtuką [**F3 Kontavimas**]. Iškviečiamas automatinių dvejybinių įrašų parinkimo dialogo langas. Pažymėkite kontavimo variantą ir paspauskite [Enter] arba spragtelėkite patvirtinimo mygtuką. Dokumentui sukuriami Dvejybiniai irašai.

[rašykime į atmintinę pajamuojamų vertybių/prekių sumas. Sudėties lange pele spragtelėkite mygtuką – [**Ctrl + F5 Kopijuoti**].

Dokumentų lange sukuriame naują dokumentą (PVM sąskaita faktūra) - siuntėjas TRANSPORTO KOMPANIJA

Pereiname į sudėties langą, pele spragtelėkite mygtuką – [Ctrl + F6 Atstatyti]. Į dialogą įrašote sumą už paslaugas be PVM. Į šį langą bus surašomos pajamuojamos vertybės/prekės be kiekių TIK SUMOS, tenkančios kiekvienai vertybei/prekei.

Patvirtinkite pajamuojamas vertybes. Dokumentų lange spragtelėkite mygtuką [Ctrl + F9 Patvirtinti]. Po vertybių/prekių patvirtinimo jos patenka į momentinius likučius.

Dokumentų lange spragtelėkite mygtuką [**F3 Kontavimas**]. Iškviečiamas automatinių dvejybinių įrašų parinkimo dialogas. Pažymėkite kontavimo variantą ir paspauskite [Enter] arba spragtelėkite patvirtinimo mygtuką. Dokumentui sukuriami Dvejybiniai įrašai.

#### Atveiis 2.

Reikia pajamuoti vertybės/prekės iš tiekėjo su PVM, kuris nurodytas PVM sąskaitos faktūroje. Prekių kainos nurodytos be PVM arba su nuolaidos suma.

Dokumentų lange sukuriame naują dokumentą. Pereiname į sudėties langą ir įvedame visas vertybių/prekių kiekius ir kainas, kaip nurodyta PVM sąskaitoje faktūroje. Pele spragtelėkite funkcinį klavišą [F6 Perskaičiuoti]. Įrašome visą dokumento sumą su PVM ir nuolaida ir spragtelėkite patvirtinimo mygtuką. Programa atliks visų pajamuojamų vertybių/prekių kainų perskaičiavimą, kad bendra suma atitiktų PVM sąskaitos faktūros sumai su nuolaida.

Patvirtinkite pajamuojamas vertybes. Dokumentų lange spragtelėkite mygtuką [Ctrl + F9 Patvirtinti]. Po vertybių/prekių patvirtinimo jos perkeliamos į likučius.

Dokumentų lange spragtelėkite mygtuką [**F3 Kontavimas**]. Iškviečiamas automatinių dvejybinių įrašų parinkimo dialogas. Pažymėkite kontavimo variantą ir paspauskite [**Enter**] arba spragtelėkite patvirtinimo mygtuką. Dokumentui sukuriami Dvejybiniai įrašai.

Jeigu sudėties lange pažymėsite kelias vertybes, tai iškvietus perkaičiavimo funkciją perskaičiavimas bus vykdomas tik pažymėtoms vertybėms.

### P.S. Funkcinis klavišas [**F6 Perskaiiuoti**] - papildomai paruošiamas, jo gali ir nebti.

#### **Dokumento patvirtinimas**

Visos materialinės vertybės(prekės) patenka į sandėlį tik tada, kai dokumentas PATVIRTINTAS. Dokumentas patvirtinamas - dokumentų lange spragtelėkite mygtuką [Ctrl + Patvirtinti]. Po patvirtinimo pajamuojamu vertybiu(prekiu) nei kainu nei kiekiu keisti negalima, kol neanuliuotas patvirtinimas. Patvirtintiems dokumentams Dokumentų lange stulpelyje PATVIRTINTAS matoma "V" raidė. "V" – visos prekės vertybės perkeltos į likučius.

#### **Dokumento patvirtinimo anuliavimas**

Dokumento patvirtinimo anuliavimas - spragtelėkite dokumentų lange mygtuką [Ctrl + Patvirtinti]. "V" raidė pašalinama.

Dabar galėsite keisti pajamuojamų vertybių(prekių) kainas ir kiekius. Šiuos pakeitimus galėsite padaryti tik tuo atveju jeigu iš šio dokumento nebuvo 'išlaiduotų vertybių (prekių)'.

#### **Pakeitimai dokumento sud**-**tyje**

Jeigu jau buvote išlaidavę vertybes(prekes), o pakeitimus padaryti būtina - tada panaikinkite išlaidų dokumentus. Anuliuokite pajamų dokumento patvirtinimą, padarykite pakeitimus ir dokumentą vėl patvirtinkite. Pakartotinai įveskite Išlaidų dokumentus.

### **Patarimas - kaip rasti nepatvirtintus dokumentus?**

Dokumentų lange pereikite į stulpelį PATVIRTINTAS ir surikiuokite įrašus kartu paspaudus klavišus **[Ctrl]** + **[PageUp]**. Pereikite i Dokumentu lango viršutine eilute klaviatūroje kartu paspaudus [Ctrl] + [PageUp] klavišus. Lentelės viršuje bus matomi tie dokumentai, prie kurių stulpelyje PATVIRTINTAS - nėra patvirtinimo požymio ("V" raidė).

### **Materialini vertybi (preki) išlaidavimas (pardavimas, perdavimas kitam padaliniui, nurašymas)**

#### DOKUMENTAI / MAT. VERTYBI DOKUMENTAI

Pardavimas, Vidinis perdavimas, Nurašymas, Komplektavimas, perrūšiavimas

Materialinių vertybių išlaidų dokumentai registruojami trijuose languose. DOKUMENTAI / SUDĖTIS / DVEJYBINIAI ĮRAŠAI

Išlaidavimo eiga:

- Įvedame dokumento rekvizitus: įrašome **Numerį**, parenkame **Datą**, parenkame Gavėją, įrašome dokumento pastaba.
- Pereiname į langą SUDĖTIS, įvedame išlaiduojamos vertybės kodą ir kiekį, kaina ištraukiama automatiškai.

Patvirtinamas dokumentas. Dokumentų lange pele spragtelėkite mygtuką [Ctrl + Patvirtinti]

Dokumentų lange pele spragtelėkite mygtuką [**F3 Kontuoti**] - dokumentui įrašomi dvejybiniai įrašai.

#### **Pardavimas**

1. Dokumentų lange "IŠLAIDOS -" įvedame dokumento rekvizitus: **Numer**, **Data**, bei parenkame **Gavėją**. Gavėjas parenkamas iš ORGANIZACIJŲ SĄRAŠO.

2. Pereiname i langa "SUDĖTIS -". Parenkame iš likučių arba ivedame visas išlaiduojamas (parduodamas ar nurašomas) vertybes ar mažavertį inventorių pagal kodus (nomenklatūrinius numerius).

#### Parinkimo eiga: Variantas A

Paspauskite [Enter]. Atidaromas dokumento sudėties papildymo dialogo langas. Įrašykite išlaiduojamos vertybės nomenklatūrinį numerį (kodą). Dialogo parinkimo lange spausdami **[Tab]** klavišą kelis kartus, pereiname iki lauko **Kiekis**. Jame matome likučio kieki. Laukelyje KIEKIS irašykite išlaiduojamu vertybių kiekį. KAINA ir SUMA įrašoma automatiškai. Spausdami [Tab] pereiname iki lauko Kaina P. Laukelyje Kaina P įrašome vertybės(prekės) pardavimo kainą. Suma P apskaičiuojama automatiškai. Baigę, pele spragtelėkite patvirtinimo mygtuką arba paspauskite [Enter]. Norėdami papildyti išlaiduojamų vertybių sarašą, lange 'SUDĖTIS -" pereiname į neužpildytą eilutę ir paspauskite [Enter]. Atidaromas dokumento

sudėties papildymo dialogo langas. Parenkame sekančios išlaiduojamos vertybės nomenklatūrinį numerį, pakoreguojame išlaiduojamu vertybiu kieki, irašome pardavimo kaina laukelyje "Kaina P". Baige, pele spragtelėkite patvirtinimo mygtuką arba paspauskite [Enter]. Ir t.t., kol įvedame visas išlaiduojamas vertybes.

#### Variantas B

Pelės kairiuoju klavišu spragtelėkite klavišą [**F2 Momentiniai likučiai**]. Atveriama momentinių likučių lentelė. Pele arba klavišais rodyklėmis pereiname šiame lange į stulpelį "IŠLAIDOS". Prie atitinkamų nomenklatūrinių numerių (kodų) įrašome išlaiduojamą vertybių (prekių) **kiekį, nuolaidą, KainaP**. Uždarome langą momentiniai likučių. 'SUDĖTIS –' lange, pele spragtelėkite mygtuką [**F3 Iš likučių**]. Į sudėties langą irašomi išlaiduojami nomenklatūriniai numeriai. Sumažinamas likučio kiekis. Stulpelyje PATVIRTINTAS matomas požymis "varnelė".

#### P.S. **Momentini likui lange numatytos kelios papildomos funkcijos vertybi/preki parinkimui**.

Pažymime išlaiduojamą vertybę(prekę). Jeigu išlaiduojate VISĄ šios vertybės/prekės kiekį paspauskite mygtuka [**F3 Visas kiekis**]. I lango MOMENTINIAI LIKUČIAI stulpeli 'IŠLAIDOS' irašomas visas šios eilutės likučio kiekis. Uždarome momentinių likučių langą. 'SUDĖTIS –' lange, pele spragtelėkite mygtuką [F3 Iš likučių]. Į sudėties langą įrašomi išlaiduojami nomenklatūriniai numeriai. Sumažinamas likučio kiekis. Stulpelyje PATVIRTINTAS matomas požymis "varnelė" autoamtiškai mažinamas likučio kiekis.

Pažymime išlaiduojamą vertybę(prekę). Jeigu išlaiduojate DALI ESAMO KIEKIO, o matote keletą šios prekės pozicijų - paspauskite funkcinį klavišą [**F4 Parinkti**]. Į dialogo langą įrašykite išlaiduojamų vertybių/prekių kiekį ir patvirtinkite paspaude 'Priskirti' mygtuka. Prie kiekvienos pozicijos i stulpeli "IŠLAIDOS' įrašomas atitinkamas išlaidų kiekis. Vertybės(prekės) nurašomos FIFO metodu. Uždarome momentinių likučių langą 'SUDĖTIS –' lange, pele spragtelėkite mygtuką [**F3 Iš likučių**]. Į sudėties langą irašomi išlaiduojami nomenklatūriniai numeriai ir sumažinamas likučio kiekis. Stulpelyje PATVIRTINTAS matomas požymis "varnelė" autoamtiškai mažinamas likučio kiekis.

3. Patvirtinamas dokumentas. Dokumentų lange pele spragtelėkite mygtuką [Ctrl + F9 Patvirtintas]. Iš likučių surašius išlaiduojamas vertybes dokumentas patvirtinamas automatiškai.

#### 4. **Dvejybiniai rašai**

Variantas A - automatinis kontavimas (rekomenduotinas):

Dokumentų lange pele spragtelėkite mygtuką [**F3 Kontuoti**] - parinkite kontavimo variantą ir spragtelėkite patvirtinimo mygtuk arba paspauskite **[Enter]**. Lange Dvejybiniai rašai lange sukuriami dokumentui Dvejybiniai irašai.

Variantas. B rankinis kontavimas: Pereiname i langa "Dvejybiniai irašai -". Paspauskite **[Enter]**. Atidaromas dvejybinių įrašų lango papildymo dialogas. Į laukus "Debetas" ir "Kreditas" parinkite Debeto ir Kredito balansinių sąskaitų numerius. Laukelyje "Suma" įrašoma dvejybinio įrašo suma. Baigus, pele spragtelėkite patvirtinimo mygtuką arba paspauskite [Enter].

#### **5. Spausdinimas**

Išlaidų dokumento (PVM sąskaitos faktūros, nurašymo akto ir pan.) spausdinimas. Pele spragtelėkite DOKUMENTAI lange "Išlaidos" įrankių juostoje esantį mygtuką [F5 Dokumentavimas]. Kaupiama ataskaita. Atidaromas ataskaitų langas. Pelės dvigubu spragtelėjimu pažymėkite ataskaitos pavadinimą, tada. pele spragtelėkite ataskaitų lango įrankių juostoje esantį mygtuką [**F2 Ataskaita**]. Atidaroma ataskaita peržiūrai ir spausdinimui.

#### **Dalinis dokumento patvirtinimas**

Būna atveju kai į išlaidų dokumentą įvedus daug vertybių (prekių), tačiau dar neatspausdinus PVM saskaitos faktūros, nurašymo ar perdavimo dokumento reikia pakeisti vertybiu kiekius. Ties patvirtintomis vertybėmis stulpelyje Likučiai matomas patvirtinimo požymis (varnelė). Galima tik kai kurioms vertybėms (prekėms) anuliuoti patvirtinimą. Keisti jų kiekius, papildyti naujomis vertybėmis(prekėmis) ir vėl patvirtinti vertybes (prekes).

Norėdami papildyti dokumento sudėtį naujomis vertybėmis (prekėmis, paslaugomis) nebūtina anuliuoti dokumento patvirtinimo.

Pašalinkite dokumento dvejybinius įrašus.

Pereikite į Sudėtis – langą. Papildykite dokumentą naujais įrašais. Patvirtinkite dokumenta. Sukontuokite dokumenta.

Norėdami keisti patvirtintų prekių kiekius Pašalinkite dokumento dvejybinius įrašus Pereikite į Sudėtis – langą.

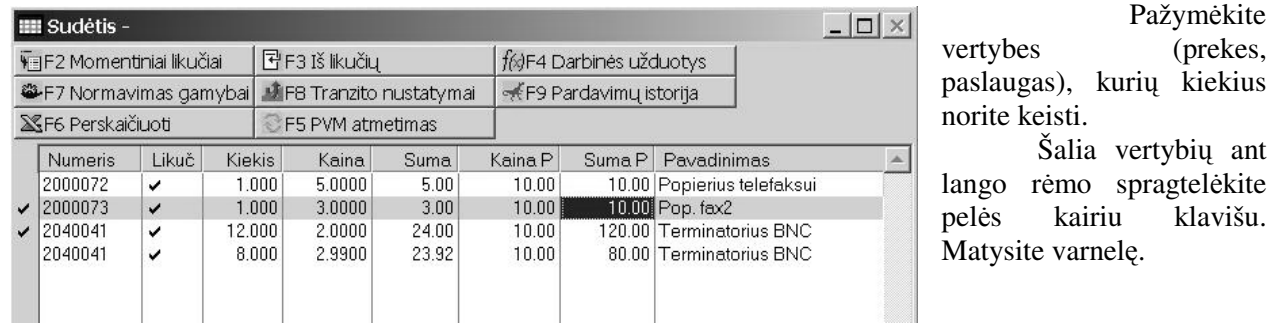

Pažymėtų vertybių(prekių) patvirtinimas anuliuojamas Dokumentų lange paspaudus [Ctrl + F9 Patvirtintas] mygtuka. Dokumentas bus dalinai patvirtintas. Dokumento patvirtinimo požymis iš raidės "**V**" keičiamas į "?".

ant

Dokumento sudėtyje pažymėtos vertybės (prekės, paslaugos) bus anuliuotas patvirtinimas, perkeltos atgal i likučius. Jūs galite keisti ju kiekius.

Baigę keitimus pakartotinai patvirtinkite dokumentą. Dokumentų lange spragtelėkite mygtuką [Ctrl + F9 Patvirtintas]. Patvirtinamos vertybės (prekės, paslaugos) ir jos sumažina likučio kiekį. Stulpelyje LIKUČIAI matysite požymį "varnelę". Dokumentų lange ties šiuo dokumentu patvirtinimo požymis iš "?" keičiamas į raidę "V".

Sukontuokite dokumentą.

#### **Vidinis perdavimas**

Mat. Vertybių dokumentai dialogo lange atskaitingas parenkamas iš sąrašo PADALINIAI. Jeigu vertybes išlaiduosime iš materialiai atsakingo asmens, atskaitingas parenkamas iš sąrašo PERSONALAS.

Parenkame Atskaitingą - padalinį (sandėlį) ar materialiai atsakingą asmenį, iš kurio išlaiduosime materialines vertybes(prekes).

Nurodome veiksm: Veiksmas - "**Išlaidos**" .

Pele spragtelėkite mygtuką "**Įvykdyti**".

Materialinių vertybių ar mažaverčio inventoriaus išlaidavimas (pardavimas, nurašymas).

1. Dokumentų lange "Išlaidos" - įvedame dokumento rekvizitus: Numerį, Datą bei parenkame Gavėją. Perduodant iš Padalinio į Padalinį, Gavėjas parenkamas iš PADALINIŲ sąrašo. Perduodant iš Atskaitingo asmens kitam Atskaitingam asmeniui, Gavėjas parenkamas iš PERSONALAS sąrašo.

2. Pereiname į langą "Sudėtis -". Iš likučių parenkame arba įvedame išlaiduojamas (parduodamas ar nurašomas) vertybes ar mažavertį inventorių pagal kodus (nomenklatūrinius numerius).

3. Patvirtinamas dokumentas. Dokumentų lange pele spragtelėkite mygtuką [Ctrl + F9 Patvirtintas].

4. Dokumentas kontuojamas. Pele spragtelėkime lange "IŠLAIDOS -" mygtuką [**F3 Kontuoti].** Pažymėkite kontavimo variantą. Spragtelekite patvirtinimo mygtuką arba paspauskite [Enter]. Dokumentui sukuriami dvejybiniai irašai.

**Rankinis** dvejybinių įrašų įrašymas: Galima lange Dvejybiniai įrašai įvesti dvejybinius įrašus, parenkant balansinių sąskaitų numerius ir sumą į atitinkamus laukelius.

#### **Nurašymas**

Nurašant vertybes(prekes) iš sandėlio metu, atskaitingas parenkamas iš sąrašo PADALINIAI. Jeigu vertybes išlaiduosime iš materialiai atsakingo asmens, atskaitingas parenkamas iš sarašo PERSONALAS.

Parenkame Atskaitingą - padalinį (sandėlį) ar materialiai atsakingą asmenį, iš kurio išlaiduosime materialines vertybes.

Nurodome veiksma: Veiksmas - "Išlaidos".

Įvedimas - pelės kairiuoju klavišu spragtelėkite mygtuką "Įvykdyti".

54

Materialiniu vertybiu (prekiu, mažaverčio inventoriaus) nurašymas.

1. Dokumentų lange "IŠLAIDOS -" įvedame dokumento rekvizitus: Numerį, Datą bei parenkame Gavėją. Gavėjas parenkamas iš OBJEKTŲ sąrašo.

2. Pereiname į langą "SUDĖTIS -". Iš likučių parenkame arba įvedame išlaiduojamas (parduodamas ar nurašomas) vertybes ar mažavertį inventorių pagal kodus (nomenklatūrinius numerius).

3. Patvirtinamas dokumentas. Dokumentų lange pele spragtelėkite mygtuką [Ctrl + F9 Patvirtintas].

4. Dokumentas kontuojamas. Pele spragtelėkime lange "IŠLAIDOS -" mygtuką [**F3 Kontuoti].** Pažymėkite kontavimo variantą. Spragtelekite patvirtinimo mygtuką arba paspauskite [Enter]. Dokumentui sukuriami dveivbiniai irašai.

Rankinis dvejybinių įrašų įrašymas: Galima lange Dvejybiniai įrašai įvesti dvejybinius įrašus, parenkant balansinių saskaitų numerius ir suma i atitinkamus laukelius.

#### **Komplektavimas (perršiavimas)**

Perrūšiavimo metu galima nurašyti vienas vertybes, o užpajamuoti kitas. Svarbu kad apskaitinė suma nepasikeistų. Jeigu perrūšiavimo metu keičiama ir vertybių(prekių, žaliavų) balansinė sąskaita tada BŪTINAS kontavimas (dvejybinis įrašas).

Perrūšiavimas galimas 2 būdais:

1 bdas. Sukuriami du dokumentai. Pirmajame nurašome vertybes/prekes, antrajame pajamuojame vertybes/prekes.

2 būdas. Kuriamas vienas IŠLAIDŲ dokumentas. Dokumento 'SUDĖTIS -' lange surašome visas nurašomas vertybes/prekes (žaliavas). Išlaidų atveju Siuntėjas - Sandėlis, Gavėjas - Perrūšiavimas.

Šiame lange įvedame pajamuojamas vertybes/prekes (žaliavas). Pajamavimas nurodomas pakeičiant SIUNTĖJĄ ir GAVĖJĄ vertybės(prekės) parinkimo dialogo lange. Pajamų atveju Siuntėjas - Perrūšiavimas, Gavėjas - Sandėlis.

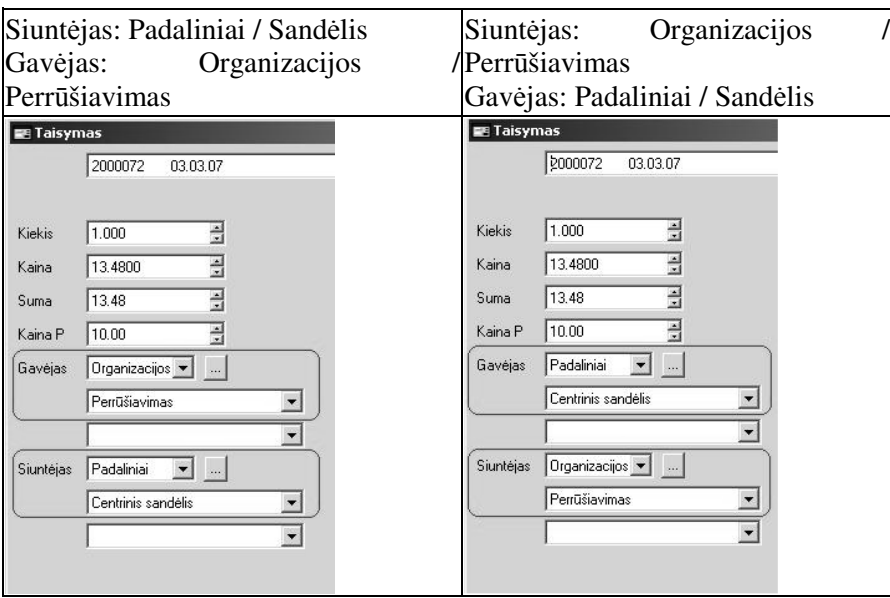

Tame pačiame dokumento sudėties lange vietomis keičiamas tik SIUNTĖJAS ir GAVĖJAS.

3. Patvirtinamas dokumentas. Dokumentų lange pele spragtelėkite mygtuką [Ctrl + F9 Patvirtintas].

4. Dokumentas kontuojamas. Pele spragtelėkime lange "IŠLAIDOS -" mygtuką [**F3 Kontuoti].** Pažymėkite kontavimo variantą. Spragtelekite patvirtinimo mygtuką arba paspauskite [Enter]. Dokumentui sukuriami dvejybiniai irašai.

Rankinis dvejybinių įrašų įrašymas: Galima lange Dvejybiniai įrašai įvesti dvejybinius įrašus, parenkant balansinių saskaitų numerius ir suma i atitinkamus laukelius.

#### **Materialini vertybi pradiniai likuiai**

Pradėdami įvedinėti pradinius likučius, patikrinkite - ar įvesti materialinių vertybių (prekių) ir paslaugų Matavimo vienetai, sukurtos materialinių vertybių Sąskaitų nomenklatūrinės grupės, užpildytas materialinių vertybių ir paslaugų Klasifikatorius.

Ivedami analitiniai ir suminiai vertybiu(prekiu) likučiai.

Analitiniai pradiniai materialinių vertybių likučiai - kiekinei ir suminei apskaitai. Suminiai pradiniai materialinių vertybių likučiai - tik sumos pagal balansines sąskaitas ir atskaitingus. Suminių ir analitinių likučių sumos turi būti vienodos.

## **Analitiniai pradiniai materialini vertybi likuiai**

Analitiniai likučiai įvedami pagal kiekvieną padalinį (sandėlį) ar materialiai atsakingą asmenį atskirai. DOKUMENTAI / MAT. VERTYBI DOKUMENTAI

Mat. Vertybių dokumentai dialogo lange parenkame materialiai atsakinga asmenį, kuriam įrašysime analitinius materialiniu vertybiu likučius.

PERSONALAS / Jonauskas Genadijus.

Veiksmas: **Likuiai**.

[vedimas: pradedamas spragtelėjus peles mygtuką "**[vykdyti**".

Atidaromas pradinių likučių įvedimo langas. Lango antraštėje matome Materialiai atsakingo asmens pavardę ir vardą bei lango pavadinimą - likučiai pradžiai.

Neužpildytoje eilutėje dvigubu pelės kairiojo mygtuko spragtelėjimu arba [Enter] paspaudimu atidaromas duomenų lentelės papildymo dialogo langas. Dialogo lango laukuose įrašome materialinių vertybių kodus, kieki, kaina.

Pradinių likučių lango stulpeliai:

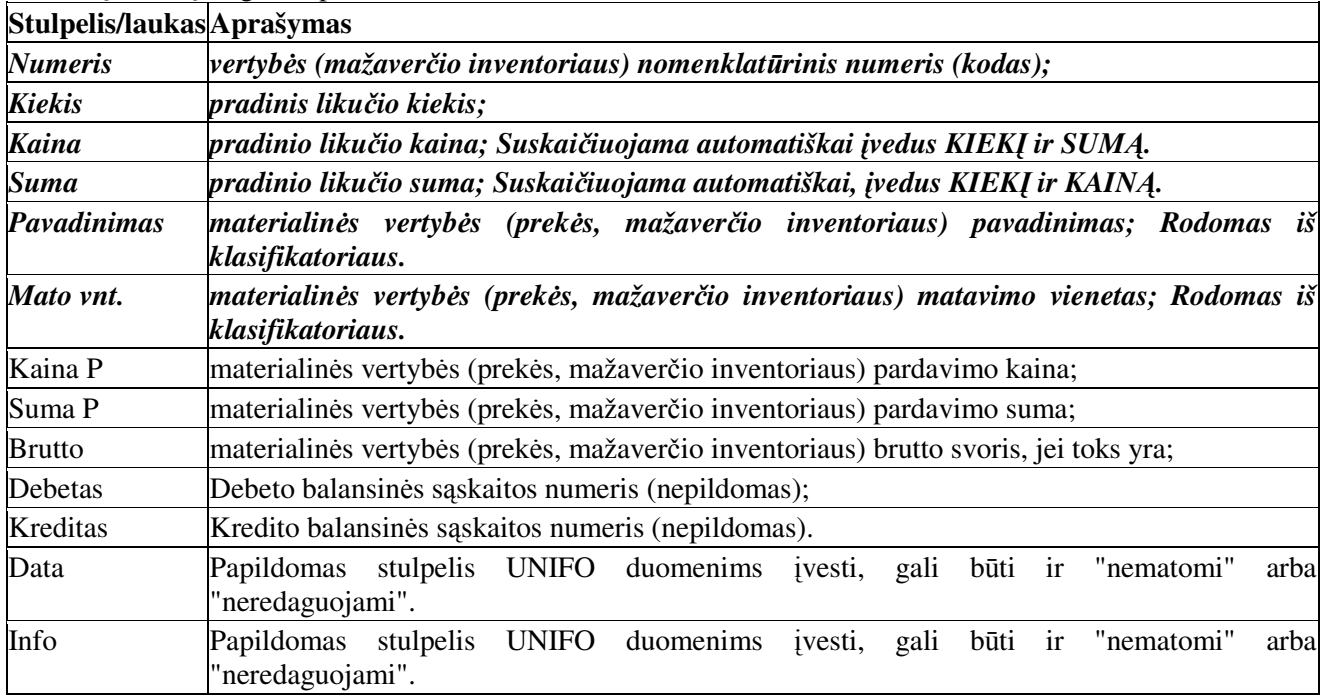

Pradinių likučių lango apatinėje eilutėje matysite įvestų vertybių stulpelių "Kiekis" ir "Suma" sumas.

Funkciniai klavišai:

[F2 **klasifikatorius**] - atidaro materialinių vertybių ir mažaverčio inventoriaus klasifikatorių papildymo dialoga.

[F7 Į didž. Kng.] - spragtelėjus šį mygtuką, į didžiąją knygą surašomos Mat. vertybių (prekių) likučių sumos.

[**Ctrl + F9 Patvirtintas**] - vest pradini likui patvirtinimas. Jeigu vesti pradiniai likuiai nebus patvirtinti, tokiu atveju išlaidų vykdyti nebus iš ko.

Kol pradiniai likučiai nėra patvirtintii, lango antraštėje matysite užrašą: **Jonauskas Genadijus, likuiai pradžiai**, be žodelio [**Patvirtintas**].

Kai įvesti pradiniai vertybių likučiai ir patvirtinti, šio lango antraštėje matysite užrašą [Patvirtintas] **Jonauskas Genadijus, likuiai pradžiai**

Patvirtinimą galima anuliuoti ir pataisyti pradinius likučius, kol jie 'nejudėjo'. Patvirtinimas anuliuojamas taip pat kaip ir patvirtinamas - pakartotinai spragtelėjus mygtuką [Ctrl + F9 Patvirtintas] arba kartu paspaudus **[Ctr] + [F9]** klavišus.

#### **Patarimas**

Sparčiau įvesti pradinius vertybių ir mažaverčio inventoriaus likučius. Atidarome vertybių ir paslaugų klasifikatorių SĄRAŠAI / MAT.VERTYBIŲ / KLASIFIKATORIUS

Klasifikatoriaus lango kairiajame rėmelyje, prie reikiamų vertybių ar mažaverčio inventoriaus priemonių, spragtelėkite kairiuoju pelės klavišu (jas pažymėkite).

Pažymėtoms vertybėms, šalia jų nomenklatūrinio numerio bus matoma varnelė. Kai visas sužymime, neuždarykite klasifikatoriaus lango. Minimizuokite jį spragtelėję **II** ženklelį. Grįžtame į pradinių likučių pas Atskaitingo (sandėlio ar asmens) pradinių likučių įrašymo langą. Neužpildytoje eilutėje spragtelėkite pelės kairiuoju klavišu du kartus arba paspauskite **[Enter]**. Į papildymo dialogo langą bus įrašoma pirmoji pažymėta materialinė vertybė (prekė, mažavertis inventorius). Įrašykite kiekį ir kainą, o suma - skaičiuojama automatiškai. Spragtelėkite pelės kairiuoju klavišu patvirtinimo mygtuką arba paspauskite **[Enter]** klavišą. Vėl nusileidžiame į neužpildytą eilutę, spragtelėkite pelės kairiuoju klavišu du kartus arba paspauskite **[Enter]**. Į redagavimo dialogo langą bus įrašoma sekanti pažymėta materialinė vertybė (prekė, mažavertis inventorius). Irašykite kiekį ir kainą, suma paskaičiuojama automatiškai. Ir t.t.

Tokiu būdu įvedami visų vertybių likučiai. Norint pataisyti įvestus vertybių likučius, pažymime eilutę. Dvigubu pelės spragtelėjimu arba **[Enter]** paspaudimu iškviečiamas įrašo taisymo dialogo langas. Jame galima taisyti įvestus duomenis. Išsaugome spragtelėjus pelės kairiuoju klavišu patvirtinimo mygtuką arba paspaudus **[Enter]** klaviša.

P.S. Įvedant pradinius likučius, galima įrašyti kiekį ir sumą, tuomet kaina paskaičiuojama automatiškai.

Po to kai įvedate analitinius pradinius likučius reikia įvesti suminius mat.vertybių likučius balansinių sąskaitų sąraše ranka arba spragtelėkite mygtuką [**F7 Į didž. Kng.**]. Spragtelėjus šį mygtuką, į didžiąją knygą surašomos Mat. vertybių (prekių) likučių sumos.

#### **Kontrol**-

Suminiai mat.vertybių likučiai turi sutapti su analitiniais likučiais. Kaip įvesti ir patikrinti įvestus duomenis?

Ivedame pradinius analitinius likučius - aprašyta aukščiau.

Sukaupiame suminę analitinė ataskaitą - REZULTATAI / MAT. VERTYBIŲ / APYVARTA ...

Sukaupiame suminę ataskaitą REZULTATAI / SINTETINĖ ANALIZĖ ...

Gautus rezultatus sutikriname.

### **Suminiai pradiniai materialini vertybi likuiai**

Suminiai likučiai įvedami: SĄRAŠAI / BENDRAI NAUDOJAMI / SĄSKAITŲ SĄRAŠAS. Tik sumos pagal balansines sąskaitas ir atskaitingus, tik tokiu atveju jeigu įvedus analitinius likučius pamiršote spragtelėti mygtuką [**F7 Į didž. Kng.] a**rba dar papildėtė analitinius likučius.

Randame ir pažymime materialiniu vertybiu balansine saskaita, pereiname i langa PRADINIAI LIKUČIAI. Neužpildytoje eilutėje paspaudžiame [Enter] arba dvigubu pelės spragtelėjimu iškviečiame papildymo dialogo langą ir į atitinkamus laukus įrašome:

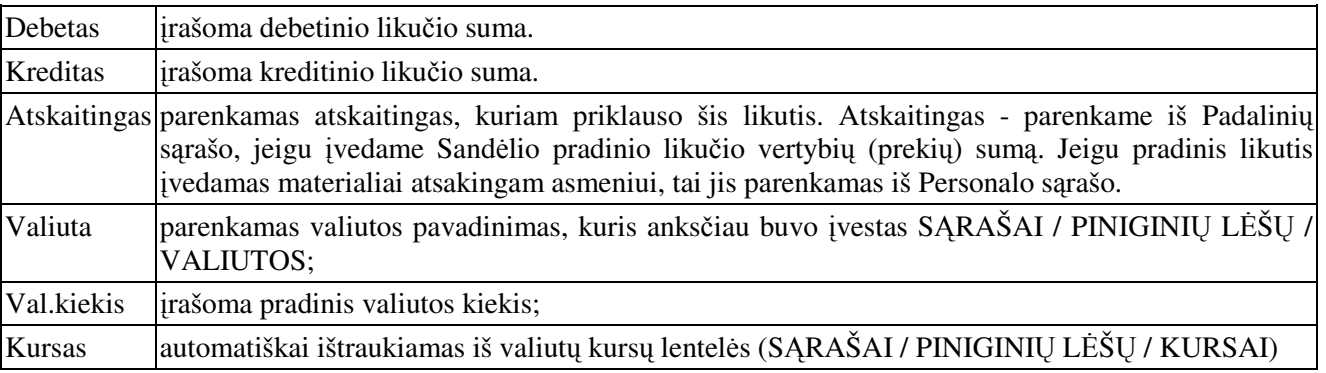

Stulpeliai, kuriuose įvestos sumos pagal atskaitingus, sumuojami automatiškai. Suma matoma lango PRADINIAI LIKUČIAI apatinėje eilutėje.

### **Materialini vertybi(preki) perkainavimas**

Materialinių vertybių(prekių) perkainavimas naudojamas tuo atveju, kai reikia perkainuoti vertybiu(prekiu) likučio kieki. Perkainavimas tai naujos pardavimo kainos (Kaina P) nustatymas likučio kiekiui.

## DOKUMENTAI / MAT.VERTYBI

Mat. vertybių dokumentai dialogo lange parinkite vertybių (prekių) buvimo vietą Sandėlį, kur norite perkainuoti vertybių(prekių) likutį. Dešinėje dialogo pusėje pažymėkite eilutė 'PERKAINAV. Spragtelėkite mygtuka "Ivykdyti'. Atidaromi trys langai.

1. Dokumentų langas 'PERKAINAVIMAS' - įvedame perkainavimo dokumento Numerį, Datą.

2. Lange 'PERKAINUOJAMŲ SĄRAŠAS' lange iš momentinių likučių parenkame vertybes(prekes), kurias ketinate perkainuoti.

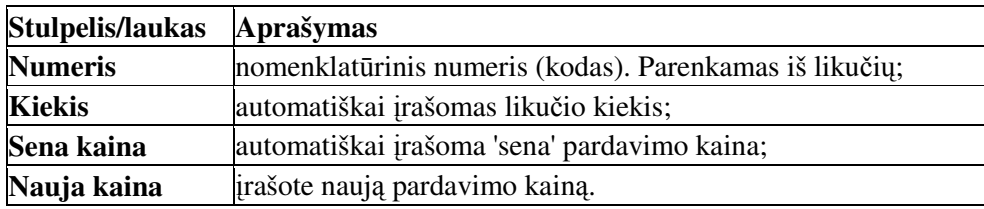

4. Patvirtinamas dokumentas. Dokumentų lange pele spragtelėkite mygtuką [Ctrl + F9 Patvirtintas].

3. Lange 'DVEJYBINIAI IRAŠAI' esant poreikiui galite įvesti perkainavimo dokumento dvejybinius įrašus.

Langų funkciniai klavišai ir jų paskirtis analogiški kaip ir Mat. vertybių išlaidų dokumentuose (Dokumentų, Sudėties ir dvejybinių įrašų langai).

## **Materialini vertybi/preki (žaliav) momentiniai likuiai**

## DOKUMENTAI / MAT.VERTYBI DOKUMENTAI

Momentiniai likučiai - parodo Padalinio ar atskaitingo asmens vertybių momentinius likučius pagal visus ivestus dokumentus.

Parinkimo dialogo lange parenkame materialiai atsakingą asmenį iš sąrašo PERSONALAS (Sandėlį iš PADALINIAI sąrašo), kurio momentinius vertybių likučius norime peržiūrėti.

PERSONALSA - Jonauskas Genadijus.

Veiksmas - MOMENTINIAI.

"**Ivykdyti**" – atveriamas momentinių likučių langas.

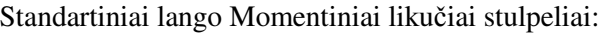

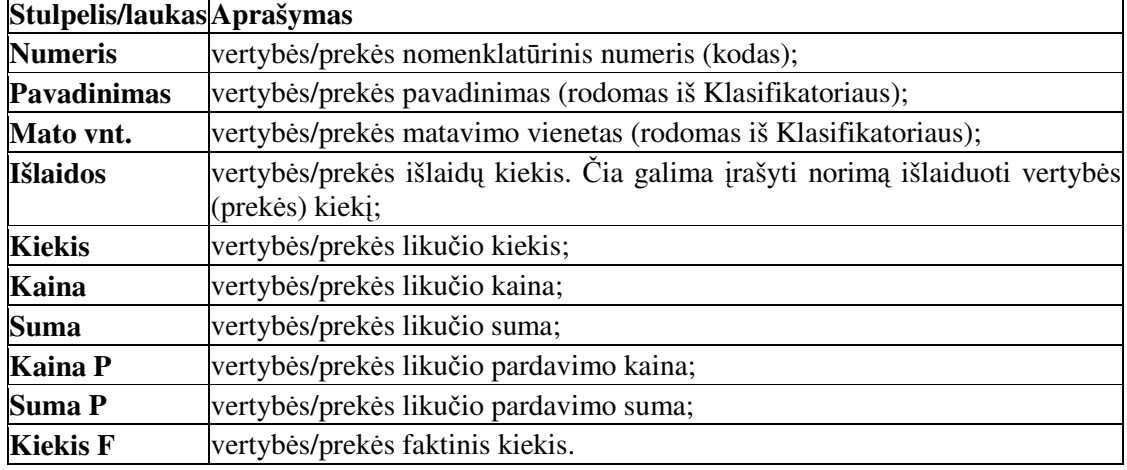

Papildomi stulpeliai Data, INFO, UNIFO ar panašiai sukuriami Užsakovo prašymu.

Funkciniai klavišai:

[F3 Visas kiekis] - į stulpelį 'Išlaidos" įrašyti visą vertybės/prekės likučio kiekį.

[F4 Parinkti] - parinkti norima vertybių/prekių kieki ir irašyti i stulpeli 'Išlaidos'. Naudotinas, kai momentiniuose likučiuose matote kelias tos pačios pozicijos eilutes.

[F5 Dokumentavimas] - peržiūrėti ir spausdinti momentinių likučių sąrašą;

[F7 Laisviau] - praplėsti filtro nustatymus;

**[F8 Griežiau]** - susiaurinti filtro nustatymus;

[F9 Filtras] - filtruoti (nustatyti filtra) vertybes pagal nomenklatūrinio numerio (kodo) dalį.

#### **Momentiniai likuiai visuose padaliniuose**

Šioje ataskaitoje pateikiami momentiniai vertybių (prekių) likučiai, o stulpeliuose nurodome, kur šiuo metu yra vertybės.

### DOKUMENTAI / MAT.VERTYBI DOKUMENTAI

Pažymėkite eilutę MOMENTINIAI, nenurodant jokio konkretaus padalinio ar atskaitingo asmens.

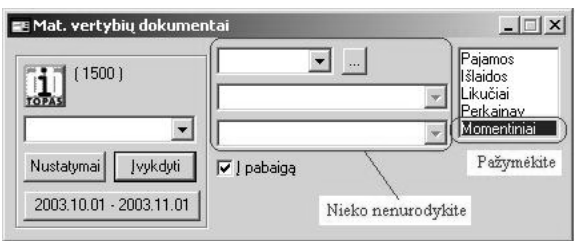

Spragtelėkite mygtuką **Įvykdyti**. Kaupiama visų padalinių momentinių likučių ataskaita formavimui, peržiūrai ir spausdinimui.

### **Materialini vertybi pažym**-**jimas**

Programoje numatyta galimybė pažymėti įrašus, o po juos 'ištraukti'. Žymėjimas galioja ir Ilgalaikio turto sarašams.

Klasifikatoriaus lango kairiajame rėmelyje, prie reikiamų vertybių ar mažaverčio inventoriaus priemonių, spragtelėkite kairiuoju pelės klavišu (jas pažymėkite). Pažymėtoms vertybėms, šalia jų nomenklatūrinio numerio bus matoma varnelė ant lango rėmelio. Pažymėti galima ir klaviatūra. Pažymėkite eilute ir kartu paspauskite  $[\text{Ctrl}] + [\text{Space}]$  klavišus. [**Space**] - tarpo klavišas.

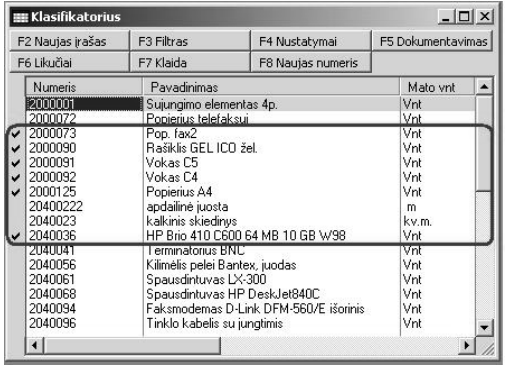

Pažymėtos vertybės/prekės KLASIFIKATORIUS lange.

SVARBU - uždarius langą pažymėjimas panaikinamas. Todėl, norint panaudoti pažymėtus įrašus langą reikia ne uždaryti, o sutraukti jį spragtelėjus lange 'KLASIFIKATORIUS' ženklelį esanti viršutiniame dešiniajame kampe.

### **Materialini vertybi rezultatai**

Materialinių vertybių ir paslaugų ataskaitos kaupiamos analitiškai (kiekinė ir suminė apskaita) bei sintetiškai (suminė apskaita).

Analitinės ataskaitos. Tai visų materialinių vertybių ir paslaugų: Pajamų, Išlaidų, Apyvartos ir Tranzito ataskaitos. REZULTATAI / MAT.VERTYBI ...

Sintetinės ataskaitos - materialinių vertybių balansinės sąskaitos pradinių likučių, apyvartos pagal balansines saskaitas bei likučiu pabaigai ataskaita pagal dokumentus. Šios ataskaitos kaupiamos iš materialiniu vertybiu dokumentu dvejybiniu irašu lango.

### **Pajam(Išlaid) analitin**-**s suvestin**-**s nustatymai**

Materialinių vertybių ir paslaugų pajamų (išlaidų) dialogo langas. Jame nustatomi ataskaitos kaupimo parametrai.

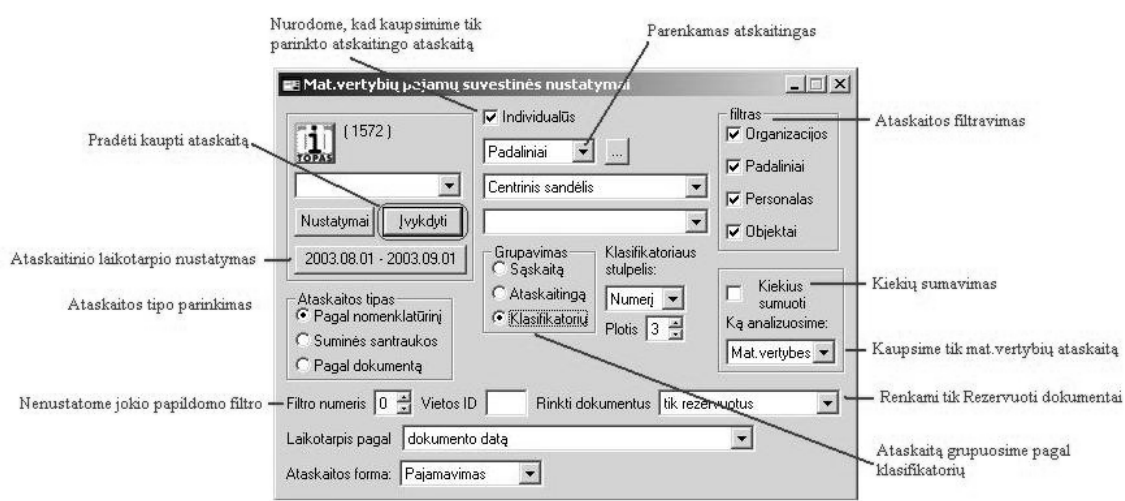

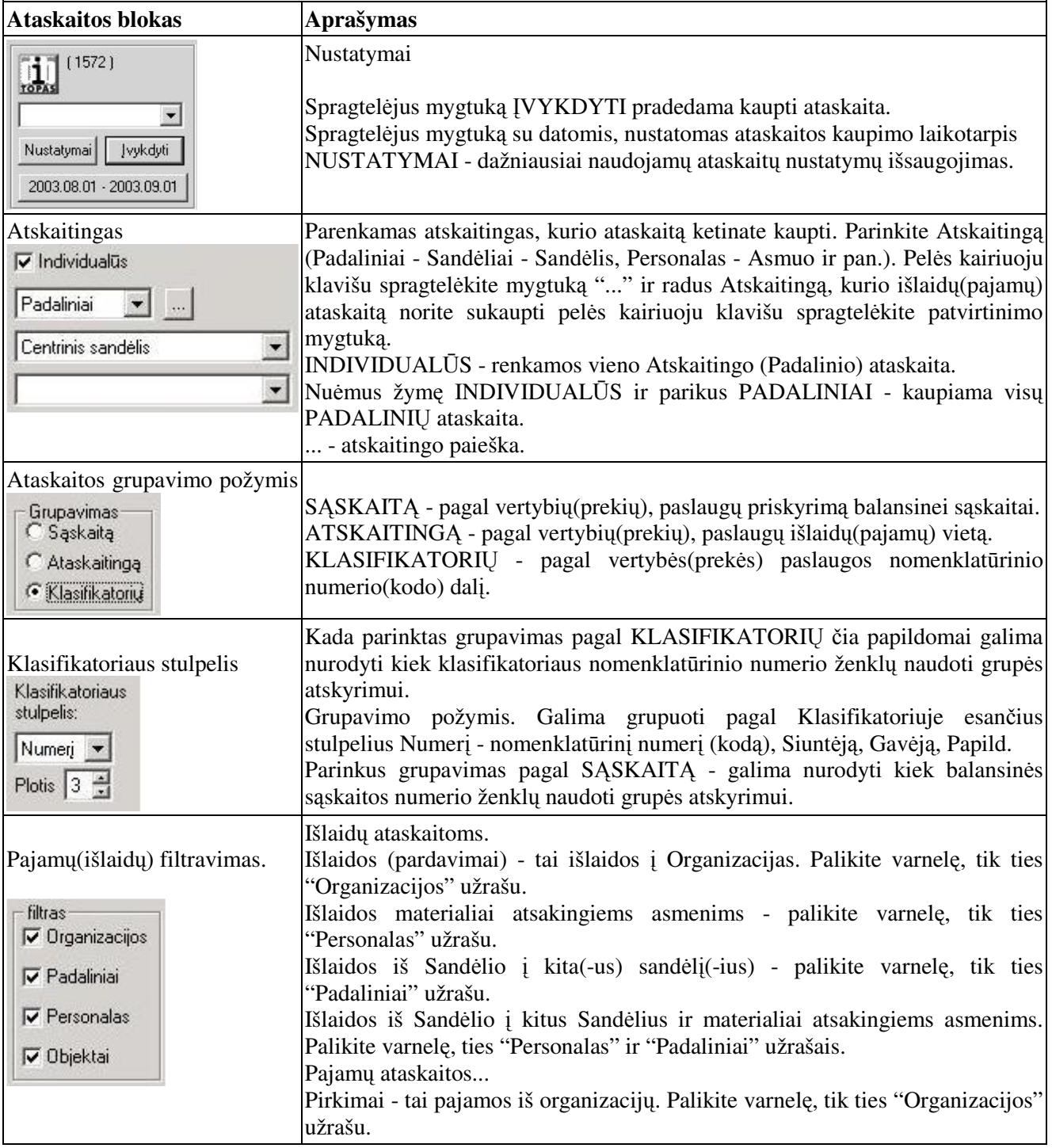

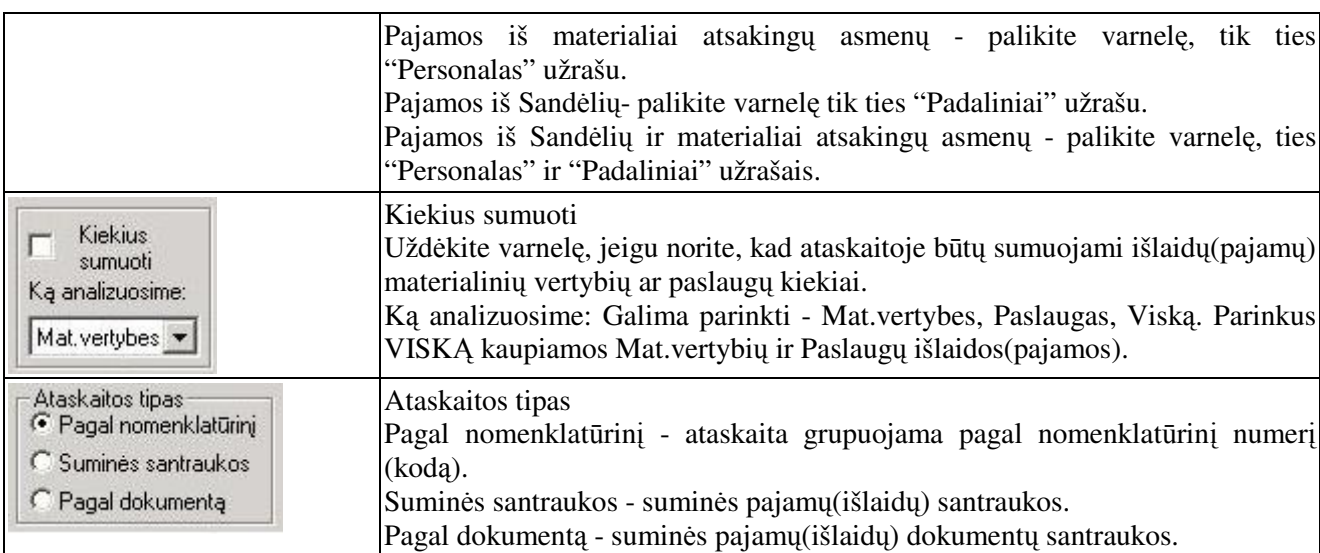

**Filtro numeris** - "Ištraukti" rezultatus su papildomu filtravimu. Filtravimo užduotis paruošiama atskiru užsakymu.

Vietos ID - "Ištraukti" rezultatus tik su įrašytu Vietos ID. Galioja tik dirbant kompiuterių tinkle.

Rinkti dokumentus - galimybė ataskaitoje kaupti duomenis pagal dokumento būseną. Visus, tik rezervuotus, tik nerezervuotus, tik užbaigtus, tik neužbaigtus, rezervuotus bet neužbaigtus.

Laikotarpis pagal - atskaitos filtravimo galimybė pagal dokumento datų stulpelius. Išrašyta ir Data. Galimos vertės - dokumento išrašymo datą, dokumento datą, dokumento datą jei tuščia išrašymo data, dokumento išrašymo datą jei tuščia dokumento data

Ataskaitos forma- parinkite, kurią ataskaitos formą norėsite peržiūrėti sukaupę ataskaitą. Pagal nutylėjimą šiame laukelyje įrašytas pirmosios ataskaitų lange esančios ataskaitos pavadinimas.

### **Išlaid analitin**- **(kiekin**- **ir sumin**-**) ataskaita**

Išlaidos - materialinių vertybių ir paslaugų išlaidų ataskaita. REZULTATAI / MAT.VERTYBIŲ / IŠLAIDOS. Atidaromas materialinių vertybių pajamų suvestinės nustatymų dialogas.

Materialinių vertybių ir paslaugų pajamų (išlaidų) dialogo lange:

- Parinkite Atskaitingą (Padaliniai Sandėliai Sandėlis, Personalas Asmuo ir pan.). Pelės kairiuoju klavišu spragtelėkite mygtuką "...". Radus Atskaitingą, kurio išlaidų ataskaitą norite sukaupti pelės kairiuoju klavišu spragtelėkite mygtuką "Priskirti".
- Nustatykite Laikotarpį, už kurį kaupiama ataskaita. Pelės kairiuoju klavišu spragtelėkite mygtuko, kuriame matote datas ir parinkite naują ataskaitinį laikotarpį.

Pelės kairiuoju klavišu spragtelėkite mygtuką "**Įvykdyti**".

Kaupiama ataskaita. Baigus kaupti, atidaromas ataskaitų langas.

Pelės spragtelėjimu pažymėkite ataskaitą, kurią norite peržiūrėti.

Spragtelėkite pele mygtuką [F2 Ataskaita]. Atidaroma ataskaita peržiūrai ir spausdinimui.

Ataskaita uždaroma spragtelėjus pelės lango dešiniajame viršutiniame kampe esantį **[X**] ženklelį.

Išlaidų ataskaitos.

Išlaidos (pardavimai) - tai išlaidos Organizacijas. Palikite **varnel**, tik ties "**Organizacijos**" užrašu.

Išlaidos materialiai atsakingiems asmenims - palikite **varnel**, tik ties "**Personalas**" užrašu.

Išlaidos iš Sandėlio į kitą(-us) sandėlį(-ius) - palikite **varnelę**, tik ties "**Padaliniai**" užrašu.

Išlaidos iš Sandėlio į kitus Sandėlius ir materialiai atsakingiems asmenims. Palikite varnelęs, ties "**Personalas**" ir "**Padaliniai**" užrašais.

### **Pajam analitin**- **(kiekin**- **ir sumin**-**) ataskaita**

Pajamos - materialinių vertybių ir paslaugų pajamų ataskaita. REZULTATAI / MAT.VERTYBIŲ / PAJAMOS

Materialinių vertybių ir paslaugų pajamų dialogo lange:

Parinkite Atskaitingą (Padaliniai - Sandėliai - Sandėlis, Personalas - Asmuo ir pan.).

Nustatykite laikotarpį, už kurį kaupiama ataskaita. Pele spragtelėkite mygtuką, kuriame matote ataskaitos kaupimo laikotarpi ir nustatykite reikiama ataskaitini laikotarpi.

Pele spragtelėkite mygtuką "**Įvykdyti**".

Atidaromas ataskaitų langas. Pele pažymėkite ataskaitą, kurią norite peržiūrėti.

Spragtelėkite pele mygtuką [F2 Ataskaita]. Atidaroma ataskaita peržiūrai ir spausdinimui.

Ataskaita uždaroma spragtelėjus pelės kairiuoju klavišu ataskaitos lango dešiniajame viršutiniame kampe esantį  $\times$  ženklelį.

Pajamų ataskaitų fitravimas:

Pirkimai - tai pajamos iš organizacij. Palikite **varnel**, tik ties "**Organizacijos**" užrašu.

Pajamos iš materialiai atsakingu asmenu, palikite **varnele**, tik ties "**Personalas**" užrašu.

Pajamos iš Sandėlių, palikite **varnelę** tik ties "Padaliniai" užrašu.

Pajamos iš Sandėlių ir materialiai atsakingų asmenų, palikite varneles, ties "Personalas" ir "Padaliniai" užrašais.

## **Materialini vertybi apyvartos ataskaita**

Apyvarta - materialinių vertybių ir paslaugų pradinių likučių, pajamų, išlaidų bei likučių ataskaitinio laikotarpio pabaigai ataskaita.

## REZULTATAI / MAT.VERTYBI / APYVARTA

Veiksmai:

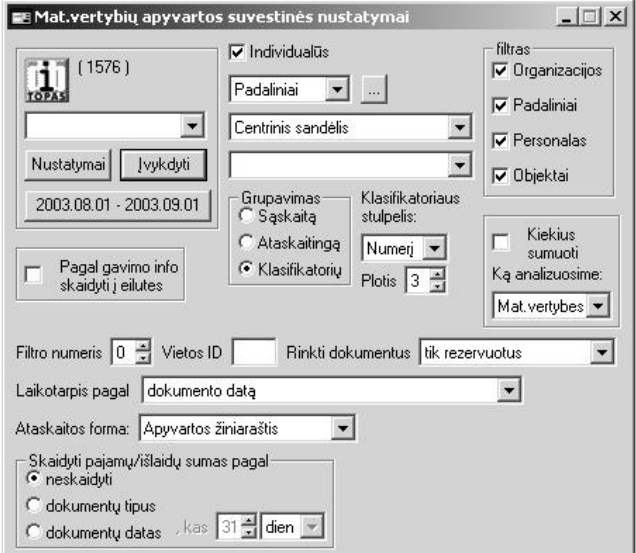

Parinkite Atskaitingą (Padaliniai / Sandėliai Sandėlis, Personalas - Asmuo ir pan.).

Nustatykite laikotarpi, už kurį kaupiama ataskaita. Pelės kairiuoju klavišu spragtelėkite mygtuką, kuriame matote datas ir nustatykite ataskaitin laikotarpi.

Spragtelėkite pelės kairiuoju klavišu mygtuką "**vykdyti**".

Atidaromas ataskaitų langas. Pažymėkite ataskaitą, kurią norite peržiūrėti.

Spragtelėkite pele mygtuką [F2 Ataskaita]. Atidaroma ataskaita peržiūrai ir spausdinimui.

Ataskaita uždaroma spragtelėjus pelės kairiuoju klavišu ataskaitos lango dešiniame viršutiniame kampe esanti  $\mathbf{\times}$  ženkleli.

Apyvartos ataskaitos nustatymai - analogiški kaip ir Mat vertybių pajamų (išlaidų) suvestinės nustatymai su papildoma filtravimo galimybe '**Skaidyti pajam/išlaid sumas pagal**'.

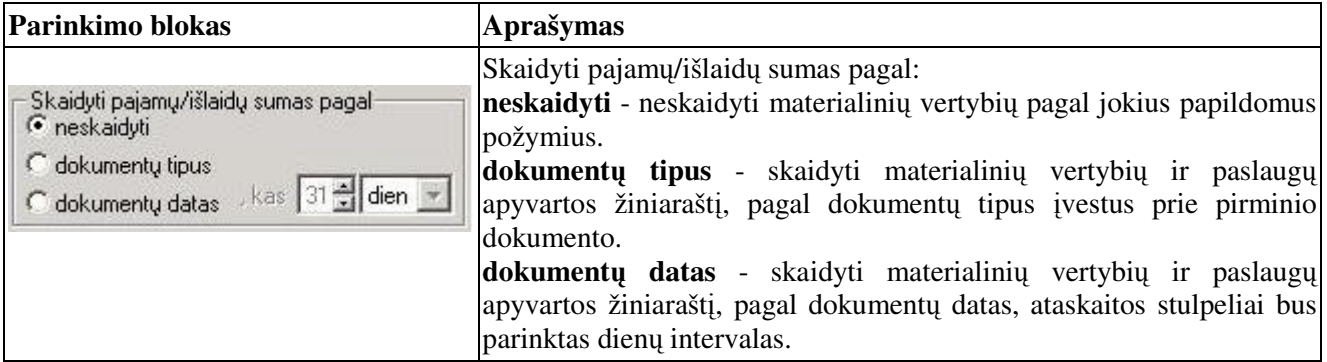

### **Tranzito ataskaita**

Tranzitas - tranzitinių materialinių vertybių ir paslaugų ataskaita.

Parodo kiekine ir sumine vertybių išlaidų ar suteiktų paslaugų ataskaitą iš vieno atskaitingo, kai "nurašomos" vertybės ar paslaugos imamos iš kito "atskaitingo".

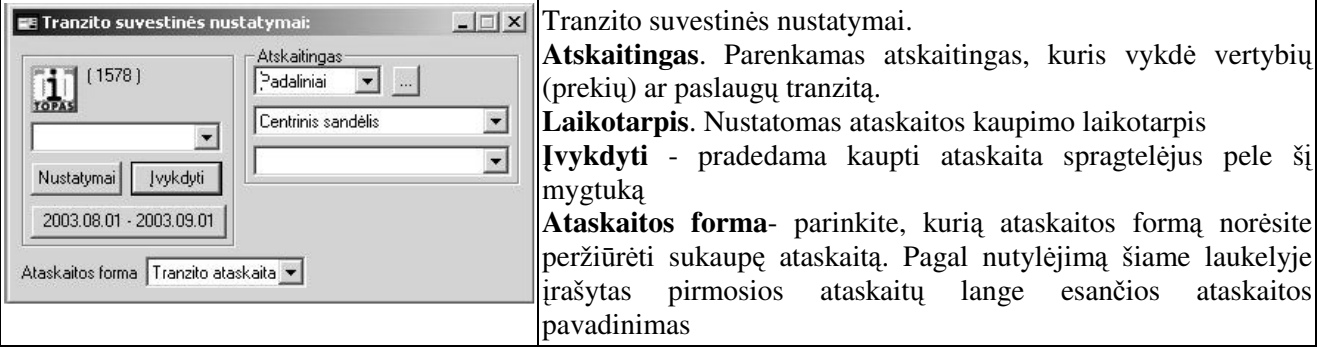

### **Inventorizavimo aprašas**

Materialinių vertybių inventorizavimo aprašas kaupiamas materialinių vertybių Apyvartos ataskaitoje.

## REZULTATAI / MAT.VERTYBI / APYVARTA

Materialinių vertybių ir paslaugų pajamų dialogo lange:

Parinkite Atskaitingą (Padaliniai - Sandėliai - Sandėlis, Personalas - Asmuo ir pan.).

Nustatykite laikotarpį, už kurį kaupiama ataskaita. Pelės kairiuoju klavišu spragtelėkite mygtuką, kuriame matote datas ir nustatykite vienos dienos ataskaitinį laikotarpį. Pvz. 2003.10.24 - 2003.10.24. Inventorizacija 2003.10.24 dien.

Spragtelėkite pelės kairiuoju klavišu mygtuką "**Įvykdyti**".

Atidaromas ataskaitų langas. Pažymėkite ataskaitą - Inventorizavimo aprašas.

Spragtelėkite pelės kairiuoju klavišu lango antraštėje esantį mygtuką [**F2 Ataskaita**]. Atidaroma ataskaita peržiūrai ir spausdinimui.

Jeigu įmonėje keletas sandėlių ar materialiai atsakingų asmenų, tai kiekvienam sandėliui ar materialiai atsakingam asmeniui ataskaita kaupiama atskirai arba visiems kartu. Sukaupus ataskaitą visiems padaliniams, tada galima išrinkti tik norimu padaliniu ataskaitas.

#### **Kaip patikrinti analitines ir sintetines ataskaitas ?**

Kiekvieną mėnesį rekomenduojame patikrinti analitines ir sintetines ataskaitas.

Analitinė ataskaita

Tarkime norime patikrinti už 2003 metų liepos mėnesį. REZULTATAI / MAT.VERTYBI / APYVARTA

Materialinių vertybių ir paslaugų pajamų dialogo lange:

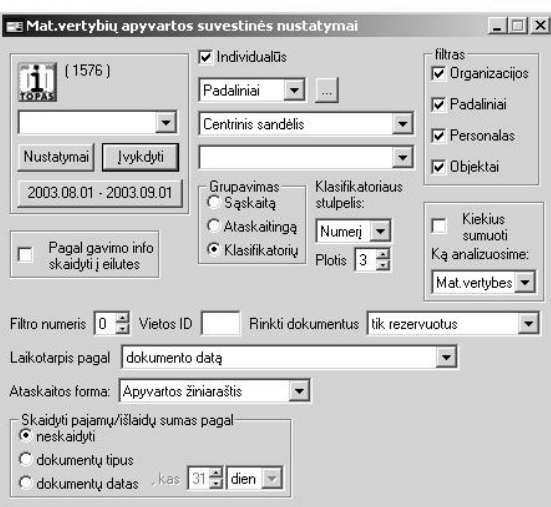

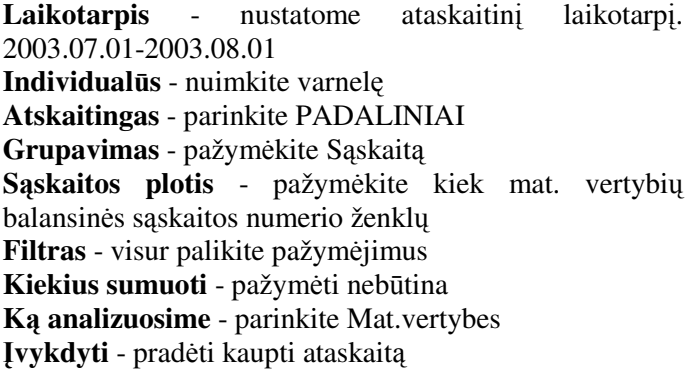

Sukaupiama ataskaita. Pažymėkite -Apyvartos **žiniaraštis** ir atidarykite ją peržiūrai spragtelėję [F2Ataskaita] mygtuką. matysite: Balansinės sąskaitos

numeri ir pavadinimą, bei vertybių apyvartą.

Ataskaitos stulpeliai:

| Kodas, Pavadinimas, mato vnt, Likutis pradžioje, Kaina pradžioje, **Suma pradžioje**, Pajamos kiekis, **Pajam suma**, Išlaid kiekis, **Išlaid suma**, Likuio kiekis, Likuio kaina, **Likuio suma**|

Su sintetinė ataskaita turėtų sutapti - Suma pradžioje, Pajamų suma, Išlaidų suma, Likučio suma stulpelių sumos. Kaip sukaupti sintetinę ataskaitą skaitykite Sintetinės ataskaitos.

Suma pradžioje turėtų sutapti su Saldo pradžioje Debetas. Pajamų suma turėtų sutapti su Debetas. Išlaidų suma turėtų sutapti su Kreditas. **Likuio suma** tur-t sutapti su **Saldo pabaigoje Debetas**.

### **Materialini vertybi pradini likui ataskaita**

Sukaupkite suminę analitinė (kiekinę) ataskaitą - REZULTATAI / MAT. VERTYBIŲ / APYVARTA

Atidaromas Mat. vertybių apyvartos suvestinės nustatymai dialogo langas:

**Individuals** - nuimkite 'varnel';

Atskaitingas - parinkite 'PADALINIAI', tačiau nenurodykite jokio konkretaus padalinio (sandėlio) t.y. VISUS.

Grupavimas - pažymėkite 'ATSKAITINGĄ'. Pagal vertybių (prekių) buvimo vietą.

**K analizuosime** - parinkite 'VISK'.

Kitų nustatymų reikėtų nekeiskite.

Nustatomas šios ataskaitos kaupimo laikotarpis. Spragtelėkite pelės kairiu klavišu mygtuką, ant kurio parašytos datos. Nustatykite Jums reikalingą laikotarpį ir patvirtinkite nustatymą spragtelėjus mygtuką arba paspauskite **[Enter]**.

Atskaita pradedama kaupti spragtelėjus mygtuką 'ĮVYKDYTI'.

## **Sukaupkite Sintetin**-**s analiz**-**s ataskaitas ir sulyginkite gautus rezultatus**

Materialinių vertybių balansinės sąskaitos pradinių likučių, apyvartos bei likučių pabaigai ataskaita pagal dokumentus. Šios ataskaitos kaupiamos iš materialinių vertybių dokumentų dvejybinių įrašų langų.

### REZULTATAI / SINTETINĖ ANALIZĖ

Sąskaita - parenkama materialinių vertybių balansinės sąskaitos numeris.

**Laikotarpis** - nustatomas ataskaitos kaupimo laikotarpis

**Atskaitingas** - parenkamas atskaitingas (Padalinys, Atskaitingas asmuo). Neparinkus jokio kaupiama vis atskaitingų ataskaita

**Įvykdyti** - pradėti kaupti ataskaitą

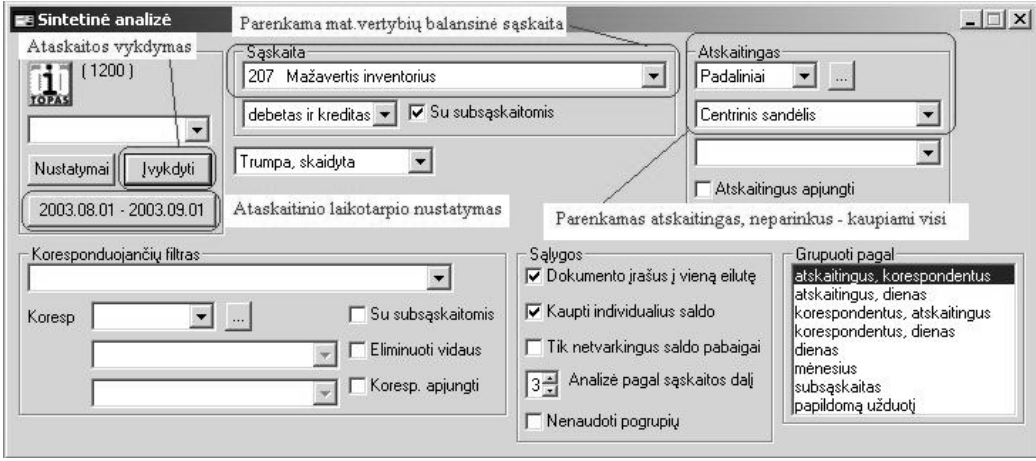

Atspausdinkite ataskaitą ir sulyginkite su analitine materialinių vertybių apyvartos ataskaita.

### **Primini mat.vertybi dokument spausdinimas**

### **Vertybi(preki) pajamavimo orderis**

DOKUMENTAI / MAT.VERTYBIŲ /PADALINIAI / SANDĖLIS / Pajamos

[vedame dokumentą, sudėtį ir jo dvejybinius įrašus. Dokumentų lange spragtelėkite mygtuką [F5 **Dokumentavimas]**

### **Vertybi(preki) dokumentai - Važtaraštis, PVM sskaita faktra, Nurašymo aktas**

DOKUMENTAI / MAT.VERTYBIŲ /PADALINIAI / SANDĖLIS / IŠLAIDOS

[vedame dokumentą, sudėtį ir jo dvejybinius įrašus. Dokumentų lange spragtelėkite mygtuką [F5 **Dokumentavimas]**

### **Materialini vertybi apyvartos žiniaraštis**

REZULTATAI / MAT.VERTYBIŲ / APYVARTA. Nustatykite ataskaitinį laikotarpį, parinkite atskaitingą (PADALINIAI / SANDĖLIS) ir spragtelėkite mygtuką ĮVYKDYTI.

### **Vertybi inventorizavimo aprašas**

REZULTATAI / MAT.VERTYBIŲ / APYVARTA. Nustatykite ataskaitinį laikotarpį (viena diena), parinkite atskaitingą (PADALINIAI / SANDĖLIS) ir spragtelėkite mygtuką ĮVYKDYTI.

### **Materialini vertybi pajam ataskaitos**

REZULTATAI / MAT.VERTYBIŲ / PAJAMOS. Nustatykite ataskaitinį laikotarpį (viena diena), parinkite atskaitingą (PADALINIAI / SANDĖLIS) ir spragtelėkite mygtuką ĮVYKDYTI.

### **Materialini vertybi išlaid ataskaitos**

REZULTATAI / MAT.VERTYBIŲ / IŠLAIDOS. Nustatykite ataskaitinį laikotarpį (viena diena), parinkite atskaitingą (PADALINIAI / SANDĖLIS) ir spragtelėkite mygtuką ĮVYKDYTI.

*Materialini*- *vertybi*- *ir paslaug*- *pajam*-*, išlaid*- *ir apyvartos ataskait*- *nustatym*- *dialogai suteikia nemažai papildom*- *galimybi*- *ataskait*- *filtravimui ir grupavimui pagal vairius požymius.*

## **Normavimas ir komplektavimas**

### **Paruošiamieji darbai**

 $\boldsymbol{\mathrm{Sukuriamos}}$  nomenklatūrinės grupės

Žaliavos, Pusfabrikačiai (nebaigta gamyba), Pagaminta produkcija SĄRAŠAI / MAT. VERTYBIŲ / SĄSKAITŲ NOM. GRUPĖS

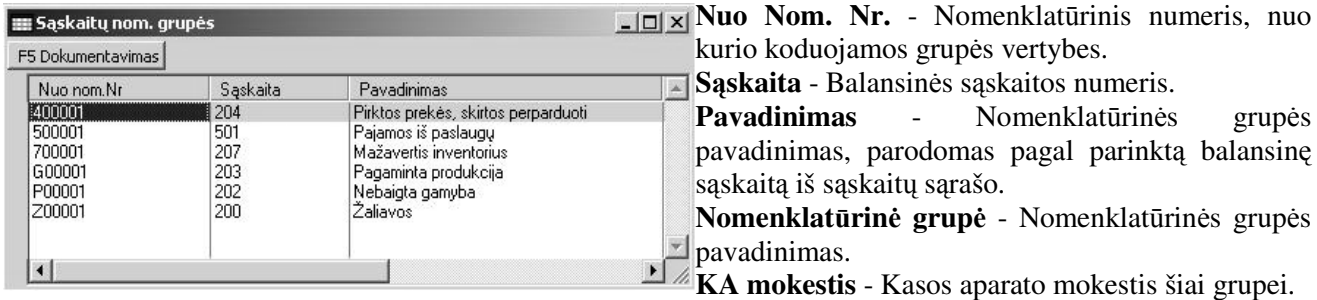

Pavyzdžiui: Nuo nom. Nr. Z00001 Žaliavos 0000001 Nuo nom. Nr. P00001 Priedai, pusfabrikačiai (Nebaigta gamyba)|2000001 - Žaliavinė mediena Tarpinė Nuo nom. Nr. G00001 Pagaminta produkcija Urėdijoms - sukuriamos dvi grupės: - Žaliavinė mediena Užpildykime klasifikatori

### SARAŠAI / MAT. VERTYBI / KLASIFIKATORIUS.

Sukuriami ir įvedami vertybių nomenklatūriniai numeriai (kodai), Pavadinimai, matavimo vienetai.

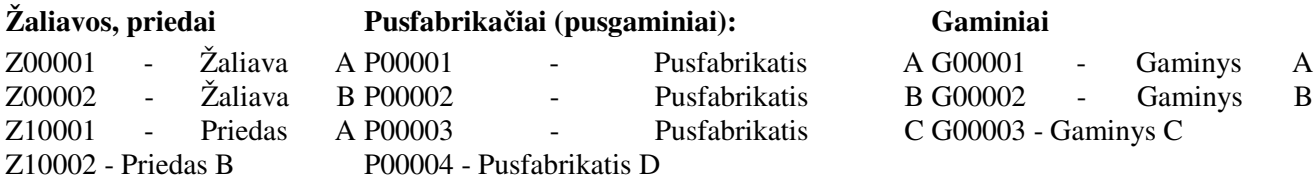

Rekomenduojama Žaliavų nomenklatūrinio kodo struktūra: Z001 – Pienas Z00101 - Pienas Birž Z00102 - Pienas Laumės Z00103 - Pienas M

Tada automatinio nurašymo metu galima naudotis funkciniais klavišais [**F7 Laisviau**] ir [**F8** Griežčiau]. Tai filtravimas pagal nomenklatūrinio numerio ženklų skaičių.

Urėdijoms klasifikatoriuje įvesti nomenklatūriniai numeriai ir pavadinimai Nuo nom. nr. 0000001 Žaliavinės medienos klasifikatorius prekybai Nuo nom. nr. 2000001 Pagamintos produkcijos klasifikatorius prekybai

### $\bf S$ udaroma gaminio sudėties kortelė

### SĄRAŠAI / MAT.VERTYBIŲ / KLASIFIKATORIUS

Langas KLASIFIKATORIUS - pažymime gaminį. Pereiname į langą GAMINIO SUDĖTIS ir surašoma pažymėto gaminio sudėtis. Išvardinamos Žaliavos, nurodomi kiekai. Užpildomi stulpeliai **Kiekis** ir **Faktinis**. Pavyzdžiui:

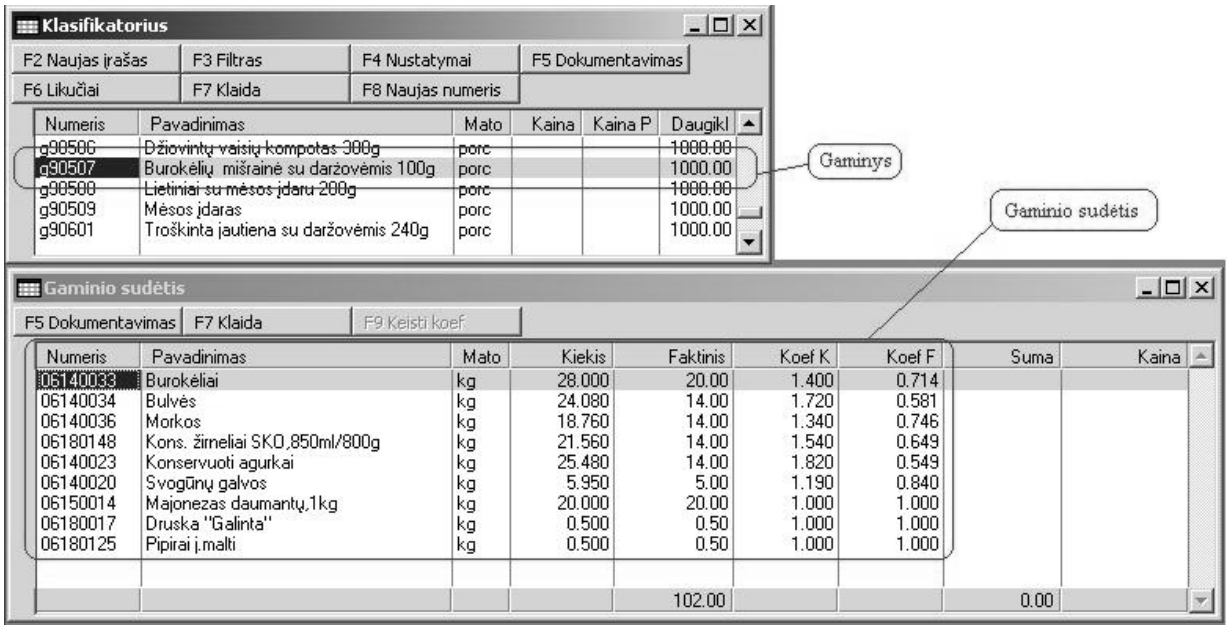

Lango GAMINIO SUDĖTIS funkciniai klavišai.

[F5 Dokumentavimas] - gaminio sudėties peržiūra ir spausdinimas.

[F7 Klaida] - patikrinti ar nėra elementarių įvedimo klaidų.

### **Darbas gamybos moduliu**

- 1. Padalinių sąraše įvestas Padalinys: MAISTO SANDĖLIS
- 2. Objektų sąraše įvestas Objektas: GAMYBOS OBJEKTAS
- 3. Klasifikatoriuje įvesti Žaliavų, Pusfabrikačių (Pusgaminių), Gaminių (Pagaminta produkcija) nomenklatriniai numeriai, pavadinimai, mato vienetai.
- 4. Klasifikatoriuje sudarytos Pusfabrikačių (Pusgaminių) kalkuliacinės kortelės iš Žaliavų.
- 5. Klasifikatoriuje sudarytos Gaminių (Pagaminta produkcija) kalkuliacinės kortelės iš Žaliavų ir/arba Pusfabrikačiu (Pusgaminiu).

Nustatome gamybos normavimus: SRAŠAI / GAMYBOS NORMAVIMAS

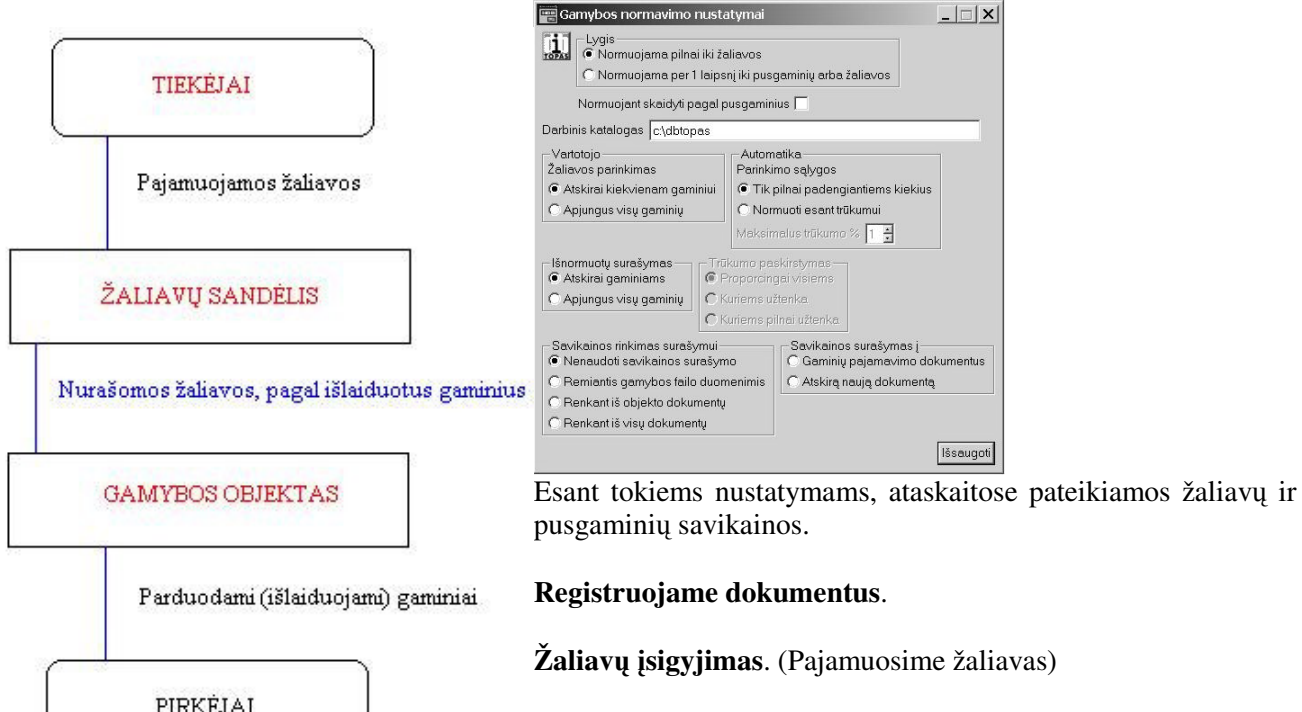

DOKUMENTAI / MAT.VERTYBI DOKUMENTAI / OBKEKTAI / MAISTO SANDĖLIS / PAJAMOS / IVYKDYTI

Dokumentų langas: Numeris, Data, Siuntėjas parenkamas iš sąrašo ORGANIZACIJOS. Sudėties langas: Įvedame pajamuojamų žaliavų nomenklatūrinius numerius, kiekius, kainas arba sumas. Dokumentą rezervuojame. Dokumentų lange spragtelėkite mygtuką [CTRL+F9 Patvirtintas]. Dokumentas sukontuojamas. Lange DOKUMENTAI spragtelėkite mygtuką [F3 Kontuoti]. Dokumentui sukuriami dvejybiniai įrašai.

#### **Gamini pardavimas (nurašymas)**

Išlaiduosime Gaminius

### DOKUMENTAI / MAT.VERTYBI DOKUMENTAI / OBJEKTAI / GAMYBOS OBJEKTAS / IŠLAIDOS / ĮVYKDYTI

Dokumentų langas: Numeris, Data, Gavėjas parenkamas iš sąrašo ORGANIZACIJOS.

Sudėties langas: Įrašomi išlaiduojamų (parduodamų) gaminių kodai ir KainaP (Pardavimo kaina).

Dokumentos rezervuojamas: Dokumentų lange spragtelėkite mygtuką [CTRL+F9 Rezervuotas] (Patvirtintas). Dokumentų lange matysite požymį "V" – visos vertybės dokumento sudėtyje rezervuotos.

Sukontuokime dokumentą. Lange DOKUMENTAI spragtelėkite mygtuką [F3 Kontuoti]. Dokumentui sudaromi dvejybiniai įrašai. Dokumento dvejybinius įrašus galite įvesti arba keisti lange DVEJYBINIAI RAŠAI.

## $\check{Z}$ aliavu nurašymas

Nurašyti žaliavas pagal parduotą pagamintą produkciją.

DOKUMENTAI / MAT.VERTYBIŲ DOKUMENTAI / PADALINIAI / MAISTO SANDĖLIS / IŠLAIDOS / ĮVYKDYTI.

Dokumentų langas: Numeris, Data, Gavėjas parenkamas iš sąrašo OBJEKTAI (Objektai / Gamybos objektas - tas, kuris išlaidavo gaminius). Svarbu - dokumento numeris negali būti ilgesnis negu 8 simboliai. Dokumento numeryje tarpo klavišas negalimas.

Dokumentas rezervuojamas: Dokumentų lange spragtelėkite mygtuką [CTRL+F9 Rezervuotas] **Patvirtinas**.

Dokumento sudėties langas: Spragtelėkite mygtuką [F7 Normavimas gamybai]. Atidaromas Normavimas gamybai apjungiant dialogo langas:

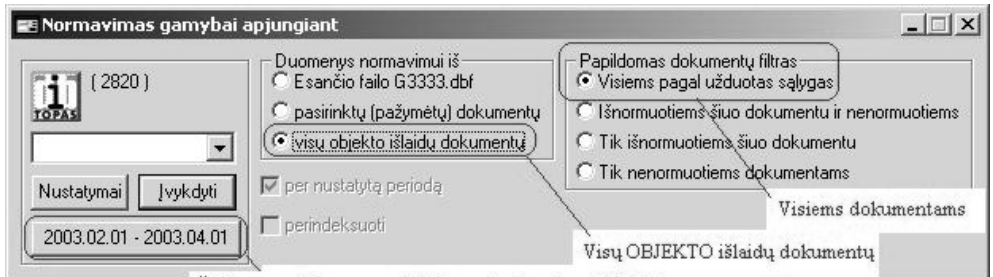

Žaliavų nurašymas pagal dokumentus įvestus Objekto išlaidose nurodytame laikotarpyje

## Pažymėkite **visų objekto išlaidų dokumentų**.

Esančio failo G3333.dbf - pažymėkite tik tuo atveju jeigu anksčiau normavote žaliavas ir norite pakartotinai normuoti ir spausdinti normavimo ataskaitas.

pasirinktų (pažymėtų) dokumentų - pažymėkite tada, jeigu prieš tai pažymėjote OBJEKTO išlaidų dokumentus.

Papildomas dokumentų filtras - nurodome kokius dokumentus įvertinti darant žaliavų nurašymą, pagal OBJEKTO išlaidų dokumentus.

Papildomas dokumentų filtras. Pažymėkite Visiems pagal užduotas sąlygas. Kiti galimi pažymėjimai: Išnormuotiems šiuo dokumentu ir nenormuotiems, Tik išnormuotiems šiuo dokumentu, Tik nenormuotiems dokumentams

Spragtelėkite mygtuką Įvykdyti.

Atidaromi langai: ŽALIAVŲ PARINKIMAS. Jame matomi iš Objekto išlaidų Dokumentų numeriai

IŠNORMUOTOS ŽALIAVOS. Matomi išlaiduotu gaminiu pavadinimai.

Būtinų nurašyti Pusgaminių pavadinimus, žaliavų kodus, žaliavų pavadinimus, žaliavų mato vienetus ir ju kiekius. Papildomas stulpelis '**Rinkta'**.

Automatiniam žaliavų nurašymui spragtelėkite mygtuką [F4 Auto parinkimas]. Paklausimo dialoge spragtelėkite mygtuką '**Taip**'. Vykdomas žaliavų nurašymas. Prie nurašomų žaliavų stulpelyje '**Rinkta**' įrašoma varnelė. Prie žaliavų, kurių kiekio nepakanka varnelė stulpelyje 'Rinkta' neįrašoma.

Jeigu esamų žaliavų pakanka nurašymui pagal nustatytas normas, tada prie visų žaliavų lange IŠNORMUOTOS ŽALIAVOS stulpelyje '**Rinkta**' bus matoma varnelė. Čia galima peržiūrėti ir spausdinti normavimo ataskaitas.

Uždarome langus IŠNORMUOTOS ŽALIAVOS, MOMENTINIAI LIKUČIAI, ŽALIAVŲ PARINKIMAS. I išlaidu dokumento langa SUDĖTIS automatiškai surašomi nurašomu žaliavu kiekiai ir sumos.

### **Gamybos ir normavimo ataskaitos**

Išnormuotų žaliavų ataskaitų spausdinimas. Lange IŠNORMUOTOS ŽALIAVOS spragtelėkite mygtuka **[F5 Dokumentavimas]**. Atidaromas normavimo ataskaitų

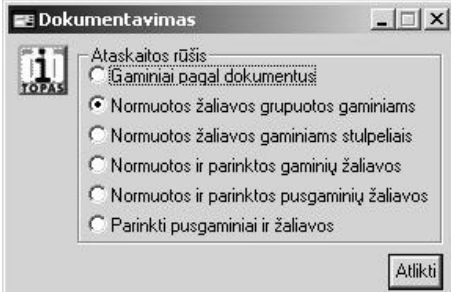

Pažymėkite ataskaitos rūšį:

parinkimo dialogo langas DOKUMENTAVIMAS.

**Gaminiai pagal dokumentus** - Iš kokių pardavimo ar pajamavimo dokumentu yra surinkti gaminiai konkrečiame normavimo dokumente. Pavadinimai ir kiekiai.

**Normuotos žaliavos grupuotos gaminiams** - kokios žaliavos yra normuotos kiekvienam gaminiui. Grupės ir sumos kiekvienam

gaminiui, jokių sumų pagal žaliavas nėra.

**Normuotos žaliavos gaminiams stulpeliais** - kiek reikia žaliavų nurašyti pagal išlaiduotų gaminių kiekius.

**Normuotos ir parinktos gaminių žaliavos** - numatomi nurašyti žaliavų kiekiai. Parinktų žaliavų kiekiai, kainos, sumos. Kiekiai tų žaliavų, kurių trūksta būtinų nurašymui.

Jeigu naudojamas normavimas pagal pusgaminius, tai yra dar papildomai ataskaitos

Normuotos ir parinktos pusgaminių žaliavos - žaliavų išeigų kiekiai brutto ir neto. Žaliavų kiekiai visiems išlaiduotiems gaminiams ir kaina kiekvienam gaminiui. Žaliavu suma visiems išlaiduotiems gaminiams ir kaina kiekvienam gaminiui

Parinkti\pusgaminiai ir žaliavos - į išlaiduotus gaminius įeinančių pusgaminių kainos bei ne pusgaminiuose esančias žaliavas. Pusgaminiuose esančios žaliavos nedetalizuojamos.

Spragtelėkite mygtuką Atlikti.

### **Rankinis žaliav nurašymas**

Lange IŠNORMUOTOS ŽALIAVOS matomi išlaiduotų gaminių pavadinimai ir būtinų jiems pagaminti Pusgaminių pavadinimus, žaliavų kodus, žaliavų pavadinimus, žaliavų mato vienetus ir jų kiekius. Papildomas stulpelis '**Rinkta**'.

Automatiniam žaliavų nurašymui spragtelėkite mygtuką [F4 Auto parinkimas]. Paklausimo dialoge spragtelėkite mygtuką '**Taip**'. Vykdomas žaliavų nurašymas. Prie nurašomų žaliavų stulpelyje '**Rinkta**' įrašoma varnelė. Prie žaliavų, kurių kiekio nepakanka varnelė stulpelyje 'Rinkta' neįrašoma.

Jeigu po automatiniam žaliavų nurašymo stulpelyje 'Rinkta' nėra varnelės, reikia rankiniu būdu nurašyti žaliavas.

Lange ŽALIAVŲ PARINKIMAS spragtelėkite mygtuką [**F7 Kitas neparinktas**].

Dabar spragtelėkite mygtuką [**F2 Parinkti**]. Žymeklis peršoka į langą 'MOMENTINIAI LIKČIAI'. Pažymime nurašoma Žaliava. Stulpelyje **Išlaidos** irašome kieki. Kiekio parinkimui galima panaudoti mygtukus [F3 Visas kiekis] - nurašomas visas pažymėtos žaliavos kiekis. [F4 Parinkti] - kiekio parinkimui, kai Žaliava buvo pajamuota skirtingais dokumentais.

ŽALIAVŲ PARINKIMAS lange spragtelėkite mygtuką [**F3 Baigti, įrašyti**]. Į langą IŠNORMUOTOS ŽALIAVOS rašomas nurodytas kiekis ir stulpelyje **Rinkta** rašomas požymis. Lange IŠNORMUOTOS ŽALIAVOS, žymeklis peršoka į sekančią eilutę, kuri neparinkta.

Lange ŽALIAVŲ PARINKIMAS spragtelime mygtuką [**F2 Parinkti**]. Žymeklis peršoka į langą 'MOMENTINIAI LIKČIAI'. Pažymime nurašomą Žaliavą. Stulpelyje **Išlaidos** įrašome kiekį. Kiekio parinkimui galima panaudoti funkcinius klavišus [F3 Visas kiekis] - nurašomas visas pažymėtos žaliavos kiekis. [**F4 Parinkti**] - kiekio parinkimui, kai Žaliava buvo pajamuota skirtingais dokumentais.

ŽALIAVŲ PARINKIMAS lange spragtelėkite mygtuką [**F3 Baigti, įrašyti**]. Į langą IŠNORMUOTOS ŽALIAVOS įrašomas nurodytas kiekis ir stulpelyje **Rinkta** įrašomas požymis.

Rankinio parinkimo apibendrinimas

[**F2 Parinkti**] - Uždedamas filtras momentiniuose likuiuose ir pradedamas nurodyto kiekio parinkimas.

[**F3 Baigti, rašyti**] - Pagal momentiniuose likuiuose rašytus kiekius, išlaid dokumente sukuriami rašai.

[**F7 Kitas neparinktas**] - Peršoka žemyn iki sekanio neparinkto.

[**F8 Dalinai parinktas**] - Peršoka žemyn iki sekanio nepilnai parinkto.

Tokiu būdu surašomos visos nurašomos žaliavos.

Uždarome langus IŠNORMUOTOS ŽALIAVOS, MOMENTINIAI LIKUČIAI, ŽALIAVŲ PARINKIMAS.

I išlaidų dokumento langą SUDĖTIS automatiškai surašomi nurašomų žaliavų kiekiai ir sumos. Galima spausdinti Žaliavų savikainos nurašymo aktą. Dokumentų lange spragtelėkite mygtuką [**F5** Dokumentavimas]. Atidaromas ataskaitų langas. Pažymėkite ataskaitą, ją atidarome peržiūrai [**F2 Ataskaita**] ir spausdinimui.

### **Dokumento dvejybiniai rašai**

Dveivbiniu irašu langas:

Gamybos normavimo dokumentui sudaromi dvejybiniai įrašai. Lange DOKUMENTAI spragtelėkite mygtuka [**F3 Kontuoti**].

#### **Savikainos nurašymas**

Atlikus gaminių gamybos normavimą ir pagal tai parinkus nurašomas žaliavas, pastarųjų savikainą galima paskirstyti ir surašyti pagamintiems gaminiams. Savikainos surašymas galimas tik kai tai leista nustatymuose bei kai nurašomos žaliavos priskiriamos atskiriems gaminiams. Savikaina gali būti surašoma 2 skirtingais būdais. Tai yra imant duomenis iš gamybos normavimo failo arba iš dokumentu (visu ar konkretaus objekto principinio skirtumo nėra).

Renkant pagal gamybos failo duomenis. Greitesnis būdas, bet galimi neatitikimai.

Iš gamybos failo surenkamas normuotų dokumentų sąrašas, dokumentai patikrinami ar neužrakinti bei ar tikrai šiuo dokumentu yra normuoti.

Taip pat iš gamybos failo surenkamas gaminių sarašas, kuris palyginamas su realiai dokumentuose esančiais kiekiais.

Iš normavimo dokumento sudėties surenkamos nurašomos žaliavos, tikrinama jų nurašymo paskirtis pagal gaminių sąrašą. Savikaina priskiriama gaminiams ir paskirstoma atskiriems dokumentams proporcingai gaminių kiekiams.

Renkant pagal dokumentuose esančias nuorodas. Neatitikimai retesni, bet lėtesnis.

Iš visų ar konkretaus objekto dokumentų (priklausomai nuo nustatymų) išrenkami tie kurie yra normuoti šiuo dokumentu. Išrinkti dokumentai patikrinami ar neužrakinti.

Surenkami šiuose dokumentuose esantys gaminių kiekiai.

Iš normavimo dokumento sudėties surenkamos nurašomos žaliavos, tikrinama jų nurašymo paskirtis pagal gaminių sąrašą. Savikaina priskiriama gaminiams ir paskirstoma atskiriems dokumentams proporcingai gaminių kiekiams.

Jei tikrinant randamas bet koks neatitikimas, savikainos surašymas nutraukiamas.

#### **Kieki parinkimas pagal procentin koncentracij**

Klasifikatoriuje prie išnormuotu bei parenkamu žaliavu stulpelyje **Koncentracija** surašius skaičius, atitinkančius jų procentinę koncentraciją, galima automatiškai parinkti jų kiekį taip, kad būtų parinktas toks pat grynos (100%) medžiagos kiekis

Tuo atveju jei parenkama žaliava (arba kita tapačios koncentracijos) sandėlyje yra, tai jos ir priskiriama tas pats kiekis.

Jei realiai likučiuose yra kitokios koncentracijos žaliava(-os), vykdomas kiekių perskaičiavimas verčiant į 100% koncentracijos medžiagų kiekius.

#### Pavyzdžiui.

Yra išnormuota 10 litrų 80% žaliavos. Jei likučiuose realiai yra skirtingų koncentracijų žaliavų kiekiai: 5 litrai 70% ir 9 litrai 60% koncentracijos žaliavos.

Perskaičiuojama verčiant i 100% koncentracija. Išnormuota 10\*80/100=8 litrai. Parenkamo 70% koncentracijos kiekio 5<sup>\*</sup>70/100=3.5 nepakanka. Trūkumas 4.5 litro paverčiamas i kitos (60%) renkamos koncentracijos kieki 4.5\*100/60=7.5 litro. Taigi realios koncentracijos iš viso parenkama 5+7.5=12.5 litru.

Perskaičiavimas remiasi normuotos ir jai parenkamų medžiagų koncentracijomis. Jei normuotos medžiagos koncentracija nenurodyta, jos parinkime perskaičiavimo mechanizmas nejjungiamas. Jei normuotos medžiagos koncentracija nurodyta, o nenurodyta vienos iš parenkamų, pastarosios koncentracija laikoma tapačia normuotos medžiagos koncentracijai.

Šis mechanizmas veikia tik automatiškai parenkant. Renkant rankiniu bdu, teks prisiminti kalkuliatorių ir įvertinti patiems.

Gamybos 4-oje ataskaitoje (**Normuotos žaliavos gaminiams stulpeliais** - kiek reikia žaliav nurašyti pagal išlaiduotų gaminių kiekius) papildomai yra 4 grafos, pateikiančios visus kiekius 100% koncentracijomis.

# **Ilgalaikio turto dokumentai**

Tam, kad vykdyti ilgalaikio turto apskaitą, reikia užpildyti šiuos ilgalaikio turto sąrašus:

- 1. Ilgalaikio turto inventorinių grupių sąrašas. Priskiriamos balansinės sąskaitos IT priemonių grupėms. Čia taip pat įrašomos tų IT priemonių grupių nusidėvėjimo sąskaitos.
- 2. Ilgalaikio turto amortizacinių atskaitymų kodų sąrašą. Įvedami IT priemonių nusidėvėjimo kodai ir normatyvai.
- 3. Įvedami ilgalaikio turto sąrašai.

## **Ilgalaikio turto dokumentai dialogo langas**

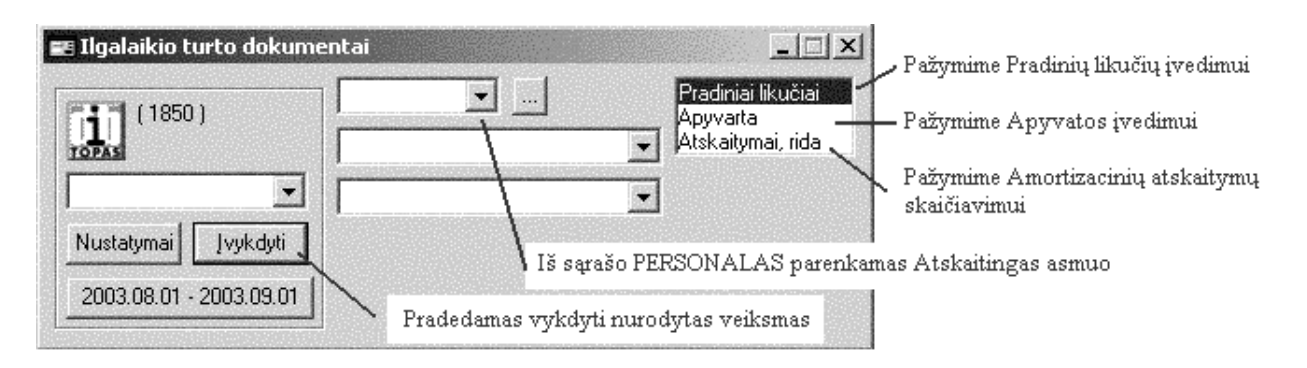

## DOKUMENTAI / ILGALAIKIO TURTO

Analitiniai ilgalaikio turto pradiniai likučiai įvedami pagal kiekvieną materialiai atsakingą asmenį atskirai.

**Pradiniai likučiai** - pradinių analitinių likučių (pagal kiekviena ilgalaikio turto priemone) irašymas. Apyvarta - ilgalaikio turto apyvartos (isigyjimas, perdavimai, nurašymas) dokumentų įvedimas. Atskaitymai, rida - amortizacinių atskaitymų skaičiavimas.

Pradiniai suminiai ilgalaikio turto likučiai, pagal atskaitingus asmenis irašomi sąskaitų sąraše. SĄRAŠAI / BENDRAI NAUDOJAMI / SĄSKAITŲ SĄRAŠAS. Prie kiekvienos ilgalaikio turto sąskaitos lange PRADINIAI LIKUČIAI, irašome ilgalaikio turto likučių sumas, pagal kiekvieną atskaitingą asmenį.

Pradiniai analitiniai likučiai, pagal kiekviena ilgalaikio turto priemone ivedami "Dokumentai" skiltyje. DOKUMENTAI / ILGALAIKIO TURTO **Pradiniai likuiai**.

## **Pradiniai analitiniai ilgalaikio turto likuiai**

### DOKUMENTAI / ILGALAIKIO TURTO DOKUMENTAI

Iškviečiamas ilgalaikio turto dokumentai dialogo langas. Dešinėje dialogo lango pusėje pele pažymėkite "**Pradiniai likučiai**".

Vidurinėje parinkimo dialogo lango dalyje pažymime PERSONALAS ir žemiau materialiai atsakingą asmenį, kurio likučius įvedinėsite. Spragtelėkite pelės kairiuoju klavišu mygtuką "**Įvykdyti**" .

Atveriamas šio materialiai atsakingo asmens ilgalaikio turto priemonių analitinių pradinių likučių įrašymo langas. Lango antraštė - Pavardė Vardas, IT likutis periodo pradžiai.

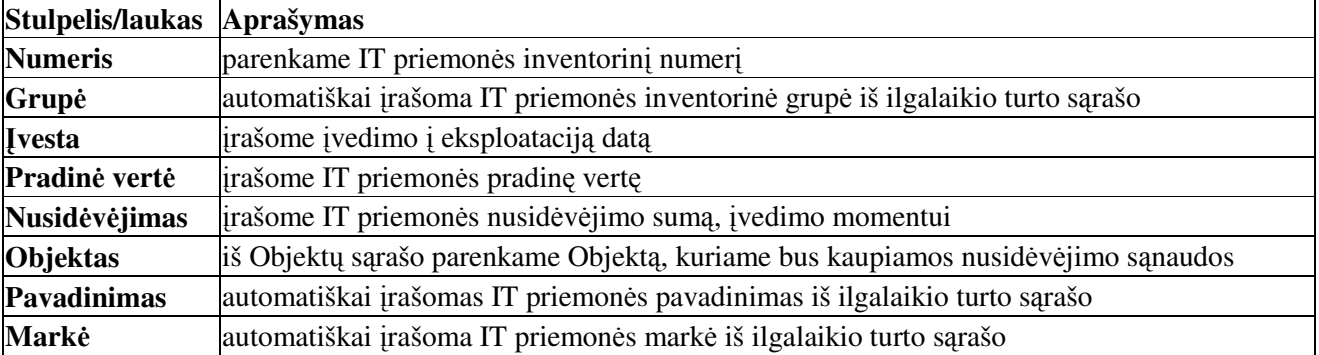

Surašius visas ilgalaikio turto priemones į Didžiąją knygą reikia surašyti pradinius suminius likučius. Suminiai IT likučiai i Didžiaia knyga surašomi kiekvieno materialiai atskaitingo asmens pradiniu likučiu lango irankių juostoje paspaudus mygtuka [**F7 I Didž. Knyga**]. Rezulttas - prie balansinių saskaitų saraše bus surašomi pradiniai suminiai likučiai pagal Ilgalaikio turto inventorines grupes.

Lango funkciniai klavišai:

**[F2 Srašas]** - iškvieiamas ilgalaikio turto srašas;

[F4 Darbinės užduotys] - papildomų darbinių užduočių vykdymas;

[F5 Dokumentavimas] - peržiūrėti ir spausdinti įvestą įrašą;

**[F7** I Didž. Knyga] - atskaitingo asmens suminiu likučiu surašymas i Didžiaja knyga;

[**F8** Info priemonei] - pateikiama informacija apie ilgalaikio turto priemone.

#### **Suminiai ilgalaikio turto likuiai**

Pradiniai suminiai ilgalaikio turto likučiai, pagal atskaitingus asmenis įrašomi sąskaitų sąraše jeigu pamiršote spragtelėti mygtuką [**F7 Į Didž. Knygą**] - atskaitingo asmens analitinių likučių įvedimo lange.

### SĄRAŠAI / BENDRAI NAUDOJAMI / SĄSKAITŲ SĄRAŠAS

Prie kiekvienos ilgalaikio turto balansinės sąskaitos numerio "Pradiniai likučiai" lange, įrašome ilgalaikio turto likučių sumas pagal kiekvieną atskaitingą asmenį.

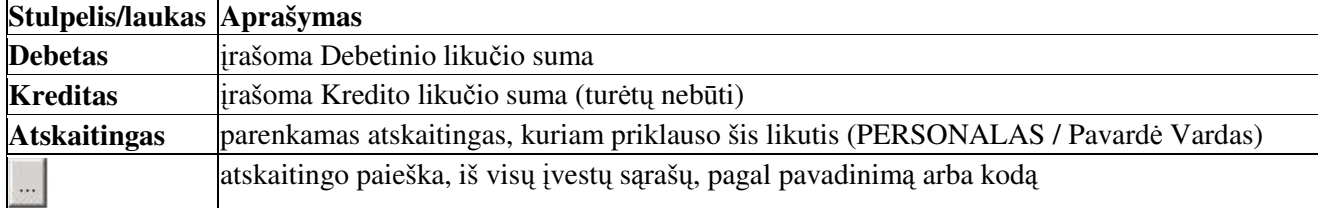

Duomenys apie valiut nevedami. **Valiuta** - valiutos pavadinimas, **Kursas** - valiut kursas, **Val.kiekis** - valiutos kiekis.

Debeto suma - tai visų, šio materialiai atsakingo asmens, ilgalaikio turto priemonių suma pradinėmis vertėmis.

Ilgalaikio turto **nusidėvėjimo pradinį** likutį įrašykite sąskaitoje, kurioje apskaitomas ilgalaikio turto nusidėvėjimas. Šiuo atveju įveskite Kredito likučio sumą, nurodydami Objektą, kuriame buvo priskaitytas nusidėvėjimas.

#### **Ilgalaikio turto apyvartos dokumentai**

Čia ivedami visi ilgalaikio turto pirkimo, vidinio perdavimo, nurašymo dokumentai.

### DOKUMENTAI / ILGALAIKIO TURTO DOKUMENTAI

Ilgalaikio turto dokumentai dialogo langas. Dešinėje dialogo lango pusėje, pele pažymėkite "Apyvarta". Po to spragtelėkite mygtuką "Įvykdyti". Atidaromi ilgalaikio turto apyvartos dokumentų ir priemonių registravimo langai: IT apyvarta, IT dokumento sudėtis, IT dvejybiniai įrašai.

#### **IT apyvartos dokument langas**

### DOKUMENTAI / ILGALAIKIO TURTO DOKUMENTAI

Šiame lange registruojami ilgalaikio turto apyvartos dokumentai (pajamavimas, nurašymas, perdavimas).

Pagrindinis langas yra IT apyvarta. Šiame lange registruojami ilgalaikio turto apyvartos dokumentai. Jame užpildomi dokumento rekvizitai: **Numeris**, **Data**, **Siunt**-**jas**, **Gav**-**jas** ir pan.

Pereikite į neužpildytą eilutę. Spragtelėkite pelės kairiuoju klavišu du kartus arba paspauskite [Enter]. Iškviečiamas papildymo dialogo langas, kuriame galite ivesti dokumento rekvizitus.

Iš vieno ivedimo dialogo lango lauko i kita pateksite paspaude [**TAB**] klaviša arba pele. Užpilde dialogo lango laukus paspauskite [Enter] arba pele spragtelėkite patvirtinimo mygtuką.
Funkciniai klavišai:

[F4 Darbinės užduotys] - papildomų darbinių užduočių vykdymas;

[F5 Dokumentavimas] - ilgalaikio turto priemonės įvedimo į eksploataciją, arba perdavimo akto spausdinimas;

[**F8** Naujas **dokumentas**] - automatinio dokumentų numerių priskyrimo nustatymas;

[**F9 Keisti požymį užbaigtas**] - skirtas dokumento įvestų duomenų patvirtinimui, bei apsaugai nuo atsitiktinio redagavimo. Šis klavišas matomas, jeigu vartotojas turi teisę atlikti šį veiksmą.

Pereiname į langą "IT dokumento sudėtis", kuriame įvesime ilgalaikio turto priemones. Pereiti iš lango į langą galima pelės kairiuoju klavišu spragtelėjus norimą langą, bet kurioje vietoje, arba kartu paspaudus [**Ctrl**] + [**F6**] klavišus.

#### **IT dokumento sud**-**ties langas**

Šiame lange įvedami ilgalaikio turto priemonės duomenys.

Numeris - parenkame IT priemonės inventorinį numerį.

Grupė - IT priemonės inventorinės grupės numeris.

Įvesta - įrašome IT priemonės įvedimo į eksploataciją datą.

Pradinė vertė - įrašome IT priemonės pradinę vertę.

Nusidėvėjimas - jeigu reikia, įrašome ilgalaikio turto priemonės nusidėvėjimo sumą, įvedimo momentui.

Objektas - iš Objektų sąrašo parenkame Objektą, kuriame bus kaupiamos nusidėvėjimo sąnaudos.

Pavadinimas - automatiškai įrašomas IT turto priemonės pavadinimas.

Markė - automatiškai įrašoma IT priemonės markė.

Funkciniai klavišai:

[**F2 srašas**] - iškvieiamas ilgalaikio turto priemoni srašas, peržirai ar papildymui;

[F4 Darbinės užduotys] - papildomų darbinių užduočių vykdymas;

[F5 Dokumentavimas] - ilgalaikio turto priemonės kortelės, arba įvedimo į eksploataciją akto spausdinimas;

[**F8 Info priemonei**] - informacija apie ilgalaikio turto priemon.

Pastaba. Jeigu pajamuojama IT priemonė dar nėra įvesta į ilgalaikio turto priemonių sąrašą, tuomet "Sudėties lange" pele spragtelėkite mygtuką [**F2 Sąrašas**] arba paspauskite [**F2**]. Taip atveriamas ilgalaikio turto priemonių sarašas. Šiame saraše, naujai pajamuojamai priemonei suteikiamas inventorinis numeris, priskiriama inventorinė grupė, įrašomas jos pavadinimas, parenkamas nusidėvėjimo normatyvas, įrašoma amortizacinių atskaitymų išlaidų sąskaita bei likvidacinė vertė.

### **IT Dokumento dvejybini raš langas**

Šiame lange įrašomi ilgalaikio turto apyvartos dokumento dvejybiniai įrašai.

Automatinis dvejybinių įrašų formavimas. Lango "IT apyvarta" užduočių juostoje spragtelėkite mygtuką [F4 Darbinės užduotys]. Atveriamas darbinių užduočių parinkimo ir vykdymo dialogo langas. Pažymėkite reikiamą užduotį ir spragtelėkite mygtuką "Vykdyti". Lange "IT dvejybiniai įrašai" automatiškai sukuriami einamojo dokumento dvejybiniai rašai.

#### **Ilgalaikio pirmini dokument spausdinimas**

#### DOKUMENTAI / ILGALAIKIO TURTO / APYVARTA

Pirminiai ilgalaikio turto dokumentai spausdinami iš ilgalaikio turto apyvartos dokumentų lango.

Po to, kai įvesti duomenys Ilgalaikio turto apyvartos dokumentuose ir užpildyta jų sudėtis, galima spausdinti pirminius dokumentus.

"IT apyvarta" lange pažymime dokumentą, kurį norite spausdinti. Pele spragtelėkite mygtuką [F5 **Dokumentavimas]** arba paspauskite [**F5**]. Kaupiama ataskaita, atidaromas langas "Ataskaitos". Jame matote ataskaitas: "Įvedimo į eksploataciją aktas", "Perdavimo aktas", "Nurašymo aktas". Pažymėkite ataskaitą, kurią

ketinate peržiūrėti. Spragtelėkite mygtuką [**F2 Peržiūra**] arba paspauskite [**F2**]. Atidaroma ataskaita peržiūrai. Norint, galite ja spausdinti.

## **Amortizacini atskaitym skaiiavimas**

Ilgalaikio turto amortizacininių atskaitymų dokumentai Ilgalikio turto dokumentai dialogo lange.

DOKUMENTAI / ILGALAIKIO TURTO DOKUMENTAI Dešinėje dialogo lango pusėje, pele pažymėkite "Atskaitymai, rida". Spragtelėkite mygtuką "Įvykdyti"

Atveriama ilgalaikio turto atskaitymų dokumentų, ridos bei dvejybinių įrašų langai.

1. "IT atskaitymai, rida" lange ivedame amortizaciniu atskaitymo dokumento numeri ir data.

2. Jeigu turite priemonių, kurioms amortizaciniai atskaitymai skaičiuojami pagal ridą, tuomet ridos duomenis įveskite "Atskaitymų rida" lange.

3. Amortizaciniai atskaitymai priskaičiuojami spragtelėjus mygtuką [F5 Skaičiuoti nusidėvėjimą]. "IT atskaitymai, rida" lange. Priskaičiavus nusidėvėjimą, duomenys surašomi į "Atskaitymų dvejybiniai įrašai" langą.

Pastaba. Periodas, už kurį skaičiuojate amortizacinius atskaitymus, turi atitikti nustatytam programoje ataskaitiniam laikotarpiui. Amortizaciniai atskaitymai priskaičiuojami paskutinę kalendorinę mėnesio dieną. Ataskaitinio laikotarpio nustatymas REZULTATAI / LAIKOTARPIS. Jeigu nustatytas ataskaitinis laikotarpis nuo 2001.01.01 iki 2001.02.01, tai amortizacinių atskaitymų skaičiavimo dokumento data turi būti 2001.01.01. Pirma kalendorinė mėnesio diena.

Biudžetinėsė organizacijose amortizaciniai atskaitymai skaičiuojami už metus. Amortizacinių atskaitymų dokumento data turi būti paskutinė kalendorinė metų diena. Jei atskaitymus skaičiuosite už 2004 metus. Ataskaitinis laikotarpis Nuo 2004-01-01 iki 2005-01-01. Amortizacinių atskaitymų dokumento data  $2004-12-31$ . Skaičiuojant už metus, priskaičiuojamos amortizaciniu atskaitymu sumos be centu.

### **Langas IT atskaitymai, rida**

Čia registruojami ilgalaikio turto amortizacinių atskaitymų dokumentai ir priskaičiuojami amortizaciniai atskaitymai.

**Rida** - požymis rodantis, kad yra įvestų ilgalaikio turto priemonių, kurioms amortizaciniai atskaitymai priskaitomi pagal rida, duomenys.

**Kontav.suma** - priskaičiavus amortizacinius atskaitymus, irašoma visu ilgalaikio turto priemoniu priskaičiuoto nusidėvėjimo suma.

Dokumentų lange pereikite į neužpildytą eiltę. Spragtelėkite pelės kairiuoju klavišu du kartus arba paspauskite [Enter]. Iškviečiamas dokumentų papildymo dialogo langas, kuriame įvedami dokumento rekvizitai.

**Dokumentas** - irašome ilgalaikio turto amortizaciniu skaičiavimo dokumento numeri.

Data - parenkame ilgalaikio turto amortizacinių skaičiavimo dokumento datą (paskutinė kalendorinė mėnesio diena).

**Turinys, pavadi** - dokumento pastaba. Metinis - požymis, kad nusidėvėjimas skaičiuotas už metus. (nepildomas) **Koresponduoja** - ryšio su kitu pirminiu dokumentu požymis. (nepildomas) **Pakeistas** - dokumento keitimo požymis. (nepildomas) **Užbaigtas** - dokumento užbaigtumo požymis. (nepildomas) **Dok.tipas** - dokumento tipas. (nepildomas)

Įvedus dokumento Numerį ir Datą galite skaičiuoti nusidėvėjimą. Nusidėvėjimo skaičiuojamas - pele spragtelėjus mygtuką [F5 skaičiuoti nusidėvėjimą] arba [F5]. Vyksta skaičiavimas, jeigu amortizaciniai atskaitymai jau buvo priskaičiuoti, pateikiamas pranešimas apie tai, kad tai jau buvo padaryta anksčiau. Pele parinkus "**Taip**" amortizaciniai atskaitymai, bus perskaičiuoti pakeičiant senus duomenis.

Funkciniai klavišai:

[F5 Skaičiuoti nusidėvėjimą] - ilgalaikio turto priemonėms priskaičiuoja amotizacinius atskaitymus. Jeigu amortizaciniai atskaitymai buvo priskaičiuoti, tuomet vykdomas ju perskaičiavimas pašalinant senus irašus ir rašant naujus;

[**F8 Naujas dokumentas**] - automatinio dokumentu numeravimo nustatymas;

[**F9 Užbaigtas**] - skirtas dokumento įvestų duomenų apsaugai nuo atsitiktinio redagavimo. Šis klavišas matomas tik tuomet, jeigu vartotojas turi teise atlikti šį veiksmą.

### **Langas Atskaitym dvejybiniai rašai**

Priskaičiavus amortizacinius atskaitymus, šiame lange automatiškai irašomos priskaičiuotu amortizacinių atskaitymų sumos, kiekvienai ilgalaikio turto priemonei.

Debetas - debeto balansinės sąskaitos numeris; Kreditas - kredito balansinės sąskaitos numeris; R.Dokumentas - ilgalaikio turto priemonės inventorinis numeris; **R.Tipas** - dokumento tipas "Turt" (ilgalaikio turto); Suma - priskaičiuota nusidėvėjimo suma; Debitorius - objektas, kuriame yra ši priemonė; Kreditorius - objektas, kuriame yra ši priemonė; Data - dvejybinio irašo data; **Turinys** – pastaba; **Data M** - papildoma data; V Normatyvinis - virš normatyvinis nusidėvėjimas; Stabilus - požymis, kad šiai priemonei nusidėvėjimas bus priskaitomas toks pats ir kitais periodais; **Valiuta** - valiutos pavadinimas; **Val.kiekis** - valiutos kiekis; **Kursas** - valiutos kursas.

Funkciniai klavišai:

[F2 sarašas] - balansinių sąskaitų sąrašas (sąskaitų planas). [**F3** Sumuoti] - susumuoti dvejybinių įrašų lango sumą ir įrašyti ją į IT atskaitymai, rida lango stulpelį SUMA.

#### **Langas Atskaitym rida**

Jeigu įmonėje yra ilgalaikio turto priemonių, kurioms nusidėvėjimas skaičiuojamas pagal ridą, tuomet, prieš skaičiuojant nusidėvėjimą, būtina įvesti tų priemonių ridą tą mėnesį.

Numeris - ilgalaikio turto priemonės inventorinis numeris;

Pavadinimas - ilgalaikio turto priemonės pavadinimas;

Markė - ilgalaikio turto priemonės markė;

1000 km - ilgalaikio turto priemonės rida tūkstančiui kilometrų, Koef - papildomas koeficientas.

Funkciniai klavišai: [F2 Surasti priemones] - surasti ilgalaikio turto priemones, kurioms nusidėvėjimas skaičiuojamas pagal ridą.

#### **Praktiniai patarimai**

### **Kaip greitai surašyti Atskaitingo asmens pradinius ilgalaikio turto likuius** DOKUMENTAI / ILGALAIKIO TURTO DOKUMENTAI

Ilgalaikio turto dokumentai dialogo lange vidurinėje parinkimo dalyje, pažymėkite PERSONALAS ir žemiau parinkite materialiai atsakingą asmenį. Surasti materialiai atsakingą asmenį, galima pelės kairiuoju klavišu spragtelėjus mygtuką "...".

Spragtelėkite pelės kairiuoju klavišu eilutėje "**Pradiniai likučiai**" ir ją pažymėkite. Spragtelėkite pelės kairiuoju klavišu mygtuką "**Įvykdyti**".

Atidaromas atskaitingo asmens ilgalaikio turto pradinių likučių įvedimo langas. Neuždarome šio lango. Pele parinkite SRAŠAI / ILGALAIKIO TURTO / ILGALAIKIO TURTO SRAŠAS

Ilgalaikio turto priemonių sąrašo lango, kairiojo rėmo, prie reikiamų priemonių, spragtelėkite pelytės kairiuoju klavišu, t.y. jas pažymėkite. Pažymėtoms, šalia jų inventorinio numerio bus matoma varnelė.

Atidarykite atskaitingo asmens Pradiniai likučiai langa. (Nustatymai / "Atskaitingas Asmuo, IT likutis periodo pradžioje") langas.

Pereikite į neužpildytą eilutę dvigubu pelės kairiojo mygtuko spragtelėjimu arba [Enter] paspaudimu atverkite lentelės papildymo dialogo langą. Automatiškai įrašoma pirmoji sąraše pažymėta ilgalaikio turto priemonė. Šiame lange reikia įrašyti priemonės įvedimo į eksploataciją **Datą**, jos **Pradinę vertę**, Nusidėvėjimo sumą bei Objektą, kuriame yra ši priemonė. Objektas parenkamas iš Objektų sąrašo. Išsaugokite įrašą spragtelėjus pele patvirtinimo mygtuką arba paspaudę [Enter].

Nusileidžiame į neužpildytą eilutę. Dvigubu pelės kairiojo mygtuko spragtelėjimu arba [**Enter**] paspaudimu atidarome lentelės papildymo dialogo langą. Automatiškai įrašoma sekanti ilgalaikio turto sąraše pažymėta priemonė. Šiame lange įrašykite IT priemonės įvedimo į eksploataciją **Datą, Pradinę vertę,** Nusidėvėjimo sumą bei Objektą, kuriame bus ši priemonė. Išsaugome pele spragtelėjus patvirtinimo mygtuką arba paspaudus [Enter] klavišą. Tokiu būdu į Pradinių likučių langą įrašome, visas IT sąraše pažymėtas priemones.

Surašius visas ilgalaikio turto priemones reikia į Didžiąją knygą, reikėtų surašyti pradinius suminius likučius. Suminiai IT likučiai į Didžiąją knygą surašomi pagal kiekvieną materialiai atskaitingą asmenį. Likučių lange spragtelėjus mygtuką [**F7 Į Didž. Knygą**]. Prie atskirų Ilgalaikio turto balansinių sąskaitų bus surašomi pradiniai suminiai likučiai pagal Ilgalaikio turto inventorines grupes.

#### **Ilgalaikio turto pradin**-**s vert**-**s padidinimas**

Kai atliekamas ilgalaikio turto remontas arba įdedama papildoma detalė ir reikia padidinti IT priemonės pradinę vertę. Tokią buhalterinę operaciją siūlome registruoti "Kituose dokumentuose". DOKUMENTAI / KITI DOKUMENTAI

"Kiti dokumentai" lange, įveskite naują dokumentą Numerį ir Datą, kurio pagrindu reikia padidinti ilgalaikio turto pradine verte.

Gavėjas - atsakingas asmuo, kuriam priskirta ilgalaikio turto priemonė, Siuntėjas - Organizacija atlikusi ilgalaikio turto priemonės remontą (pateikusi papildomą detalę).

Pereiname į langą "Dvejybiniai įrašai".

Debetas - parenkamas debeto ilgalaikio turto balansinės sąskaitos numeris;

Kreditas - parenkamas kredito balansinės sąskaitos numeris;

Kontav. suma - dvejybinio įrašo suma, kuria didinsime ilgalaikio turto priemonės pradinę vertę;

R. Dokumentas - parašome ilgalaikio turto priemonės inventorinį numerį;

**R. Tipas** - ir parenkame "**Turt**".

Amortizaciniai atskaitymai, nuo padidintos ilgalaikio turto vertės, bus skaičiuojami nuo sekančio mėnesio.

! Svarbu - kad prie nurodytos Debeto balansinės sąskaitos numerio Balansinių sąskaitų sąraše lange (SĄRAŠAI / BENDRAI NAUDOJAMI / NAUDOJAMOS SĄSKAITOS) lange ANALITINĖ DALIS būtų vestas apribojimas **'Turtas ilgalaik.'**

#### **Kaip užpajamuoti ilgalaikio turto priemon**

DOKUMENTAI / ILGALAIKIO TURTO DOKUMENTAI

Ilgalaikio turto dokumentai dialogo lange dešinėje pusėje, pele pažymėkite "Apyvarta".

Spragtelėkite pelės kairiuoju klavišu mygtuką "Įvykdyti".

Atidaromi ilgalaikio turto apyvartos dokumentų ir priemonių registravimo langai:

"IT apyvarta" lange įveskite: Dokumento Numerį, Datą, Siuntėją (parinkite iš Organizacijų sąrašo), Gavėją (parinkite iš Personalo sąrašo).

"IT dokumento" sudėtis lange įvedami: IT priemonės inventorinis numeris, IT priemonės inventorinė grupė, IT priemonės pradinė vertė, IT priemonės nusidėvėjimo suma, jei ji nelygi nuliui, parenkamas Objektas, kuriame yra ši priemonė, kituose stulpeliuose įvedama papildoma informacija apie Ilgalaikio turto priemonę.

"IT dvejybiniai įrašai" lange, įvedame šio dokumento dvejybinius įrašus.

Dvejybiniai įrašai

Dokumentui galima automatiškai sukurti dvejybinius irašus - lango "IT apyvarta" užduočių juostoje spragtelėkite mygtuką [F4 Darbinės užduotys]. Atveriamas darbinių užduočių parinkimo ir vykdymo dialogo

#### **Vidinis perdavimas**

DOKUMENTAI / ILGALAIKIO TURTO DOKUMENTAI

Ilgalaikio turto dokumentai dialogo lange dešinėje pusėje, pele pažymėkite "Apyvarta". Spragtelėkite pelės kairiuoju klavišu mygtuką "**Įvykdyti**".

Atidaromi ilgalaikio turto apyvartos dokumentų ir priemonių registravimo langai:

"IT apyvarta" lange įvedame: Dokumento Numerį, Datą, Siuntėją (iš Personalo sąrašo), Gavėją (iš Personalo sarašo).

"IT dokumento" sudėtis lange įvedami: IT priemonės inventorinis numeris, IT priemonės inventorinė grupė, IT priemonės pradinė vertė, IT priemonės nusidėvėjimo suma. Iš sąrašo parenkamas Objektas, į kurį keliauja ši priemonė, kituose stulpeliuose automatiškai ištraukiama papildoma informacija apie Ilgalaikio turto priemone.

"IT dvejybiniai" irašai lange ivedame šio dokumento dvejybinius irašus.

Dvejybiniai įrašai

Dokumentui galima automatiškai sukurti dvejybinius įrašus - lango "IT apyvarta" užduočių juostoje spragtelėkite mygtuką [F4 Darbinės užduotys]. Atveriamas darbinių užduočių parinkimo ir vykdymo dialogo langas. Pažymėkite reikiamą užduotį ir spragtelėkite mygtuką "**Vykdyti**". Lange "IT dvejybiniai įrašai" automatiškai sukuriami einamojo dokumento dvejybiniai rašai.

### **Kaip nurašyti, parduoti ilgalaikio turto priemon**

#### DOKUMENTAI / ILGALAIKIO TURTO DOKUMENTAI

Ilgalaikio turto dokumentai dialogo lange dešinėje pusėje, pele pažymėkite "Apyvarta".

Spragtelėkite pelės kairiuoju klavišu mygtuką "**Įvykdyti**".

Atidaromi ilgalaikio turto apyvartos dokumentu ir priemoniu registravimo langai:

"IT apyvarta" lange įvedame: Dokumento Numerį, Datą, Siuntėją (iš Personalo sąrašo), Gavėją (iš Objektu sarašo - Nurašymas).

"IT dokumento" sudėtis lange įvedami: IT priemonės inventorinis numeris, IT priemonės inventorinė grupė, IT priemonės pradinė vertė, IT priemonės nusidėvėjimo suma. Iš sąrašo parenkamas Objektas, į kurį keliauja ši priemonė, kituose stulpeliuose automatiškai ištraukiama papildoma informacija apie Ilgalaikio turto priemone.

"IT dvejybiniai" įrašai lange įvedame šio dokumento dvejybinius įrašus.

#### Dvejybiniai irašai

Dokumentui galima automatiškai sukurti dvejybinius įrašus - lango "IT apyvarta" užduočių juostoje spragtelėkite mygtuką [**F4 Darbinės užduotys**]. Atveriamas darbinių užduočių parinkimo ir vykdymo dialogo langas. Pažymėkite reikiamą užduotį ir spragtelėkite mygtuką "**Vykdyti**". Lange "IT dvejybiniai įrašai" automatiškai sukuriami einamojo dokumento dvejybiniai rašai.

Ilgalaikio turto apyvartos dokumentuose nėra galimybės išrašyti PVM sąskaitą faktūrą parduodant IT priemonę. Ši ūkinė operacija įvedama Mat. vertybių dokumentuose. Pardavimas įvedamas Objekto Ilgalaikio turto pardavimai Išlaidose. Čia yra galimybė išrašyti ir spausdinti PVM sąskaitą faktūrą.

### **Analitin**-**s ataskaitos**

Analitiniu ilgalaikio turto ataskaitu kaupimas, peržiūra ir spausdinimas. REZULTATAI / ILGALAIKIS TURTAS

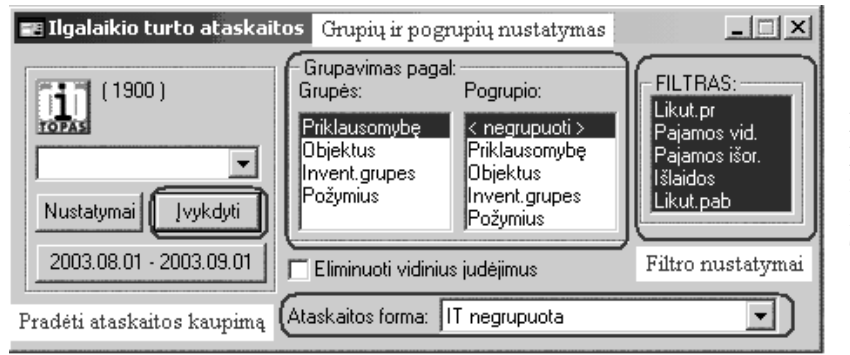

Iškviečiamas Ilgalaikio turto ataskaitos dialogo langas. Šiose ataskaitose pateikiami ilgalaikio turto priemoniu inventoriniai pavadinimai, pradinės s vertės, nusidėvėjimo sumos ir t.t. Čia paruošiami ilgalaikio turto inventorizaciniai aprašai. Taip pat ilgalaikio turto kortelės. Šiuos aprašus ir korteles galima peržiūrėti ir spausdinti.

Ataskaita pradedama kaupti pele spragtelėjus mygtuką "Įvykdyti".

Ataskaitinis laikotarpis nustatomas - spragtelėjus pele mygtuką su matomomis datomis.

Ataskaitos grupavimas. Jeigu nenustatysite Grupių ir pogrupių ataskaita bus kaupiama ilgalaikio turto priemonių analitinė ataskaita pagal materialiai atsakingus asmenis.

Ataskaitos forma pele parinkite ataskaitą, kuri bus pažymima baigus kaupti ataskaitą.

Sukaupus ataskaitas atidaromas ataskaitų langas. Pažymėkite ataskaitą, kurią norite peržiūrėti ir spragtelėkite pele mygtuką [**F2 Ataskaita**]. Atidaroma ataskaita peržiūrai. Norint, galima ją spausdinti.

Norint gauti grupuotas analitines ilgalaikio turto ataskaitas, Ilgalaikio turto ataskaitos dialogo lango grupavimo bloke "Grupavimas pagal" pažymėkite grupavimo nustatymus. Pele spragtelėkite mygtuką "**vykdyti**" – kaupiama ataskaita su nustatytais grupavimo parametrais.

FILTRAS - pagal pradinius nustatymus pažymėta, kad ataskaitoje būtų kaupiama visa informacija apie ilgalaikio turto priemones. Tačiau, esant poreikiui, galima išrinkti tas ilgalaikio turto priemones, kurios buvo pajamuotos tik per parinktą ataskaitinį laikotarpį. Tokiu atveju pažymėjimas "FILTRE" turi būti tik eilutėje "Pajamos", nuo kitų Filtro eilučių pažymėjimas "anuliuojamas", spragtelėjus jas du kartus pelės kairiuoju klavišu. Filtras "aktyvuojamas" - dar du kartus spragtelėjus pelės kairiuoju klavišu atitinkamą "FILTRO" eilute.

Ataskaitos forma - parinkite, kurią ataskaitos formą norėsite peržiūrėti. "Pagal pradinius nustatymus" šiame laukelyje irašytas pirmosios ataskaitų lange esamos ataskaitos pavadinimas.

Grupavimas pagal "Grupes" tai ataskaitos kaupiamos:

pagal "Priklausomybę" - pagal materialiai atsakingus asmenis.

pagal "Objektus" - pagal sąnaudų objektus, įvestas IT pradinių likučių ir apyvartos dokumentuose.

pagal "**Invent. grupes**" - pagal inventorines grupes vestas (SRAŠAI / ILGALAIKIO TURTO / INVENTORINĖS GRUPĖS).

pagal "**Požymius**" - pagal požymius ivestus ilgalaikio turto saraše. (SARAŠAI / ILGALAIKIO TURTO / ILGALAIKIO TURTO SRAŠAS stulpelyje POŽYMIS).

Drąsiai panagrinėkite grupavimo nustatymus. Nebijokite eksperimentuoti. To paties ataskaitinio laikotarpio, ilgalaikio turto analitines ataskaitas sukaupkite su skirtingais grupavimo ir Filtro nustatymais. Tokiu būdu parinksite geriausiai Jums tinkamą ilgalaikio turto ataskaitos grupavimą. Tuomet, šio grupavimo nustatymus galite išsaugoti nustatymu bloke.

#### **Ilgalaikio turto ataskait peržiros ypatumai ir patarimai**

Programoje numatyta daugybė ilgalaikio turto grupavimų, todėl kartais sunku parinkti tinkamiausią grupavimo būdą.

#### Atvejis Nr. 1

Norime gauti ilgalaikio turto ataskaita pagal VISUS materialiai atsakingus asmenis, kurie turi ilgalaikio turto priemones. Ataskaitose norime matyti žinias apie IT priemonės Pradinę vertę, Nusidėvėjimą ir Likutine verte.

REZULTATAI / ILGALAIKIS TURTAS

Atidaromas IT ataskaitų nustatymų dialogas.

Parinkite ataskaitos laikotarpį ir daugiau nieko papildomai nenustatinėkite. Spragtelėkite pelės kairiuoju klavišu mygtuka "**Ivykdyti**" arba paspauskite **[Enter]**. Baigus kaupti, atidaromas ataskaitu langas.

Pažymime ataskaitą peržiūrai. Spragtelėkite pele mygtuką [**F2 Ataskaita**]. Atidaroma ataskaita peržiūrai ir spausdinimui.

#### Atvejis Nr. 2

Norime gauti ilgalaikio turto ataskaitą pagal VIENA materialiai atsakingą asmenį, kuris turi ilgalaikio turto priemones. Ataskaitose norime matyti informaciją apie IT priemonės Pradinę vertę, Nusidėvėjimą ir likutine verte.

### REZULTATAI / ILGALAIKIS TURTAS

Atidaromas IT ataskaitu nustatymo dialogas.

Parinkite ataskaitos laikotarpį ir daugiau nieko papildomai nenustatinėkite. Spragtelėkite pelės kairiuoju klavišu mygtuką "**Įvykdyti**" arba paspauskite [**Enter**]. Baigus kaupti, atidaromas ataskaitu langas.

Žymekliu pažymėta pirmoji ataskaita iš viso ataskaitų sąrašo "IT negrupuota". Pelės kairio mygtuko spragtelėjimu pažymėkite ataskaitą "IT pagal grupes". Norėdami ją peržiūrėti, spragtelėkite pele mygtuką [**F2** Ataskaita]. Matysite VISO turimo ilgalaikio turto sarašą sugrupuotą pagal materialiai atsakingus asmenis.

Jeigu norite atspausdinti tik vieno ar kelių materialiai atskaitingų asmenų ilgalaikio turto ataskaitas tuomet reikia daryti taip:

Ataskaitos lango meniu juostoje parenkame "**Ataskaita** / **Ataskaitos nustatymai ...**"

Iškviečiamas ataskaitos nustatymu dialogo langas:

Kortelėje "Duomenų filtras" / pažymėkite "Kelias grupes".

Dešiniajame lange matysite visų atsakingų asmenų sąrašą. Pelytės kairiojo klavišo spragtelėjimu pažymėkite asmenį ar kelis, kurių ataskaitą norite matyti ir pele spragtelėkite "OK" mygtuką. Atidaroma ataskaita peržiūrai, kurioje matysite tik pažymėto(-) atsakingo asmens(-ų) ilgalaikio turto priemonių ataskaitą ir galėsite ją spausdinti.

Tokiu atveju, kai norite išrinkti tik kelių materialiai atsakingų asmenų ataskaitas, tuomet, analogiškai, Ataskaitos lango meniu juostoje, parenkame "Ataskaita / Ataskaitos nustatymai ..."Iškviečiamas ataskaitos nustatymų langas.

Kortelė "Duomenų filtras" pažymėkite "Kelias grupes".

Dešiniajame lange matysite atsakingų asmenų sąrašą. Pele pažymėkite kelis asmenis, kurių ataskaitas norite matyti ir pele spragtelėkite "OK" mygtuką. Taip atidaroma ataskaita peržiūrai. Joje matysite tik pažymėtų atsakingų asmenų ilgalaikio turto priemonių ataskaitą ir galėsite ją spausdinti.

Analogiškai galima sukaupti IT ataskaitas pagal "Objektus", "Inventorine grupe", "Požymius". Tais atvejais btina nustatyti Grupavimo parametrus. Grupavimas pagal "Grupes" tai ataskaitos kaupiamos:

pagal "**Objektus**" - pagal sanaudų objektus, įvestas IT pradinių likučių ir apyvartos dokumentuose. pagal "Invent. grupes" - pagal inventorines grupes *ivestas* (SARAŠAI / ILGALAIKIO TURTO / INVENTORINĖS GRUPĖS).

pagal "**Požymius**" - pagal požymius įvestus ilgalaikio turto sąraše. (SARAŠAI / ILGALAIKIO TURTO / ILGALAIKIO TURTO SRAŠAS stulpelyje POŽYMIS).

### **Sumin**-**s ataskaitos**

Be analitinių ilgalaikio turto ataskaitų galima sukaupti ir sintetines. Sintetinės, ilgalaikio turto balansinių sąskaitų ataskaitos, kaupiamos REZULTATAI / SINTETINĖ ANALIZĖ

Atidaromas sintetinė analizė dialogo langas.

"Sąskaita" parinkite ilgalaikio turto balansinės sąskaitos numerį (pvz. 123).

Ataskaitinis laikotarpis keičiamas keičiamas, pele spragtelėjus mygtuką su užrašytomis ataskaitinio laikotarpio datomis, esančio žemiau "Ivykdyti" mygtuko.

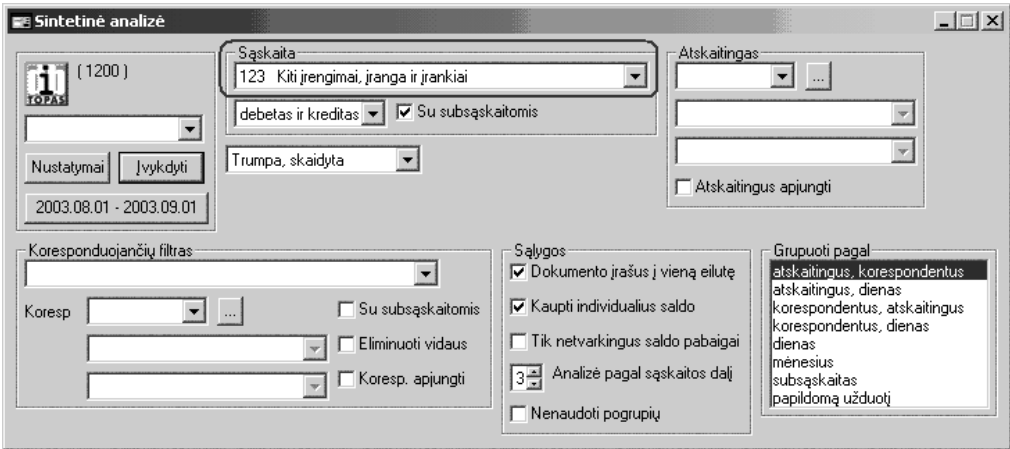

#### Ataskaitos nustatymo lauku aprašymas

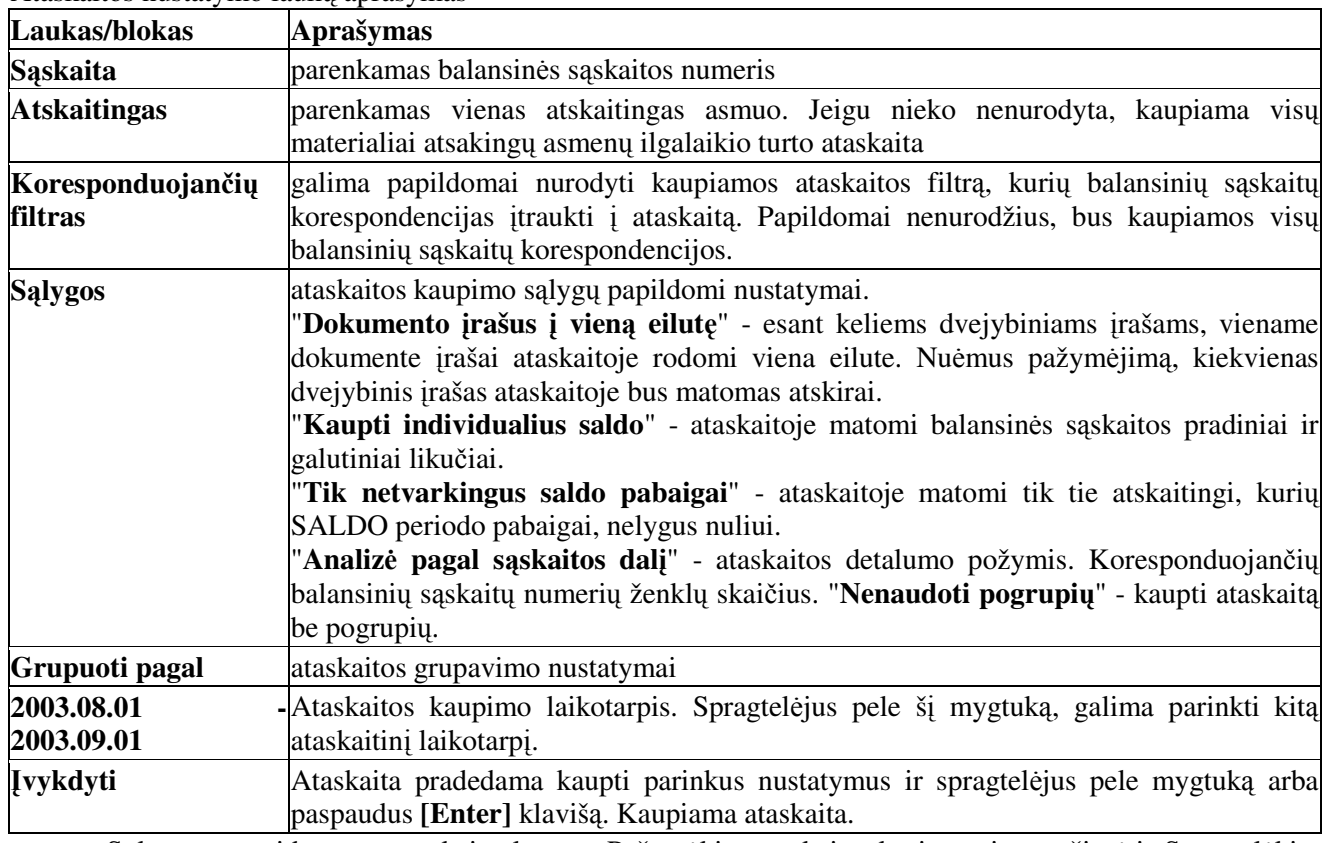

Sukaupus - atidaromas ataskaitų langas. Pažymėkite ataskaitą, kurią norite peržiūrėti. Spragtelėkite pele mygtuką [**F2** Ataskaita]. Atidaroma ataskaita peržiūrai ir spausdinimui.

Ataskaitų langas uždaromas, spragtelėjus pelės kairiuoju klavišu ataskaitos lango dešiniajame, viršutiniame kampe esančią  $\times$  ženklelį.

### **Ilgalaikio turto ataskait spausdinimas**

### **Ilgalaikio turto inventorizavimo aprašas**

REZULTATAI / ILGALAIKIO TURTO / Nustatykite ataskaitinį laikotarpį, parinkite grupavimo požymius ir spragtelėkite mygtuką ĮVYKDYTI.

#### **Ilgalaikio turto pradini veri, amortizacini atskaitym, likutini veri ataskaitos**

REZULTATAI / ILGALAIKIO TURTO / Nustatykite ataskaitinį laikotarpį, parinkite grupavimo požymius ir spragtelėkite mygtuką ĮVYKDYTI.

# **Ilgalaikio turtas - vedimo eksploatacij aktas, Perdavimo aktas, Nurašymo aktas**

DOKUMENTAI / ILGALAIKIO TURTO / APYVARTA

[vedame dokumentą, sudėtį ir jo dvejybinius įrašus. Dokumentų lange spragtelėkite mygtuką [F5 **Dokumentavimas]**

*Ilgalaikio turto apskaitos ataskait*- *grupavimas ir filtravimas galina kaupti vairias ataskaitas*

# **Kiti dokumentai**

#### DOKUMENTAI / KITI DOKUMENTAI

Čia ivedami pirminiai apskaitos dokumentai, kurių pagal paskirtį negalite priskirti Mat. vertybių, Piniginių lėšų, Ilgalaikio turto, Atlyginimų dokumentams. Tai buhalterinės pažymos, sąskaitų uždarymo dokumentai, užskaitos dokumentai ir pan.

**Dokumentu langas** - ivedami dokumento rekvizitai

**Dvejybiniu irašu langas** - ivedami dokumento dvejybiniai irašai

Pavyzdžiui: AB Lietuvos telekomas už suteiktas paslaugas jums pateikė sąskaitą apmokėjimui. Įvedus atrodys maždaug taip:

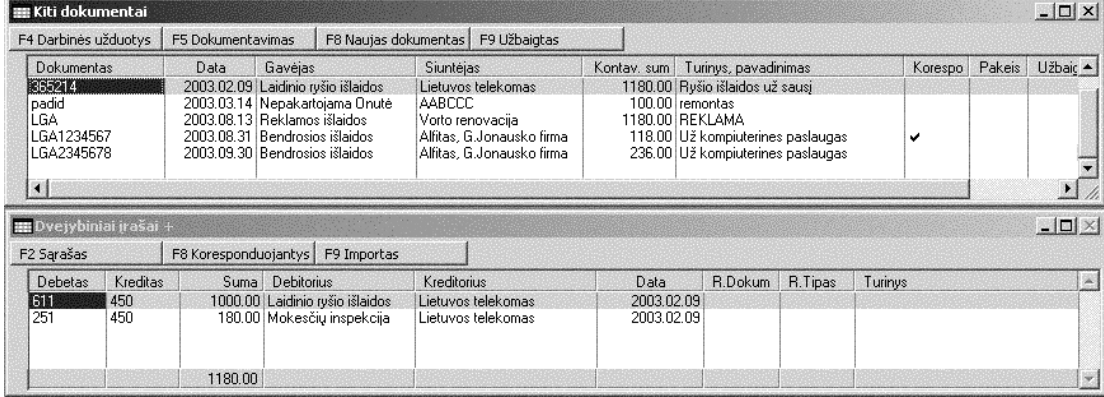

### **Stulpelis (laukas) Aprašymas Dokumentas** dokumento numeris (PVM saskaitos faktūros numeris) **Išrašyta** dokumento išrašymo data (pildyti nebūtina). **Data** dokumento registravimo apskaitoje data **Gav**ėjas **jas** gavėjas parenkamas iš įvestų sąrašų **Siunt**éias **jas** siuntėjas parenkamas iš įvestų sąrašų **Kontav. suma** dokumento kontavimo (dvejybiniu irašu) suma. **Turinys, pavadinimas** dokumento pastaba **Koresponduoja** nurodo, kad šis dokumentas susijes su kitu pirminiu apskaitos dokumentu **Pakeistas** dokumento keitimo požymis **Užbaigtas** dokumento užbaigtumo požymis **Dok.tipas** dokumento tipas **Orderis** mokėjimo įmokos kodas (įrašomas mokant įmokas į biudžetą)

**Lange KITI DOKUMENTAI vedame:**

Pagal užsakovo prašymą langas gali būti papildomais stulpeliais.

Lango įrankių juostoje esantys funkciniai klavišai ir jų paskirtis:

[F4 Darbinės užduotys] - darbinių užduočių vykdymo dialogo lango iškvietimas;

[F5 Dokumentavimas] - buhalterinės pažymos peržiūra ir spausdinimas. Galima spausdinti tik įvedus dvejybinius irašus;

**[F8 Naujas dokumentas]** - dokumentų automatinio numeravimo nustatymo dialogas.

**[F9 Užbaigtas**] - dokumento 'Užbaigimas'. Po šio veiksmo nei dokumento rekvizitų nei dvejybinių įrašų keisti negalėsite. Pakeitimai dokumente galimi tik tada, kai požymis 'Užbaigtas' anuliuojamas.

#### **Dokumento dvejybiniai rašai**

[vede Dokumento rekvizitus, pereiname i dvejybinių įrašų langą. Paspaudžiame [**Enter**] ir į atitinkamus laukus irašome dokumentui dvejybinius irašus.

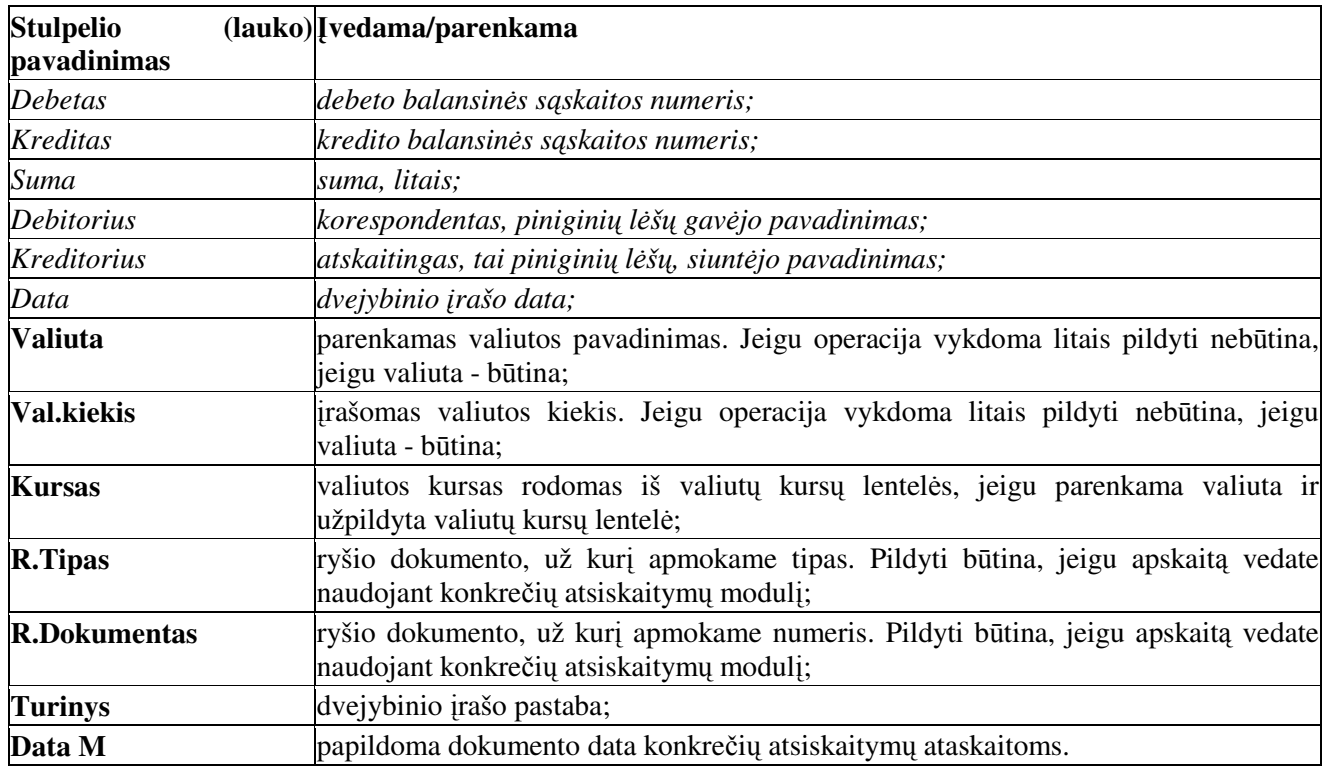

Lango apatinėje eilutėje visų dvejybinių įrašų suma, kuri taip pat rodoma Dokumentų lango stulpelyje KONTAV.SUMA

### Funkciniai klavišai:

[F2 Sarašas] - atveria balansinių sąskaitų sąrašą peržiūrai.

**[F8 Koresponduojantys] - veikia tik su moduliu KONKRETŪS ATSISKAITYMAI. Iškviečia dokumentų** susiejimo dialoga ir leidžia susieti Debeto ir Kredito dokumentus pagal konkretų atskaitinga (Organizacija). [F9 Importas] - importuoti dvejybinius įrašus iš išorinės duomenų bazės.

#### **Konkrets atsiskaitymai**

Šiame skyrelyje aprašomi veiksmai ir procedūros naudojamos tik tuomet, kada Jūsų įsigytame programini moduli komplekte bus modulis **Konkrets atsiskaitymai**

Paskirtis - susieti konkrečius Debeto ir Kredito dokumentus. Tada suteikiama galimybė matyti skolas ir įsiskolinimus pagal konkrečius pirminius buhalterinės apskaitos dokumentus, senaties terminus, pradelstų apmokėti dienų skaičių ar panašiai.

REZULTATAI / SINTETINĖ ANALIZĖ - ataskaita neanalizuojant, kokiu pirminiu dokumentu dengiamas Kredito dokumentas. Visada suskaičiuojamas ir pateikiamas SALDO.

REZULTATAI / KONKRET S ATSISKAITYMAI - ataskaitoje pateikiama, kokiu pirminiu Debeto dokumentu dengiamas Kredito dokumentas. Matome, kiek vėluojama dengti skola, priskaityta delspinigių arba palūkanų suma.

#### *Rekomendacijos*

Atsiskaitymų kontrolę dokumentų lygyje rekomenduojame naudoti tik tada, kai reikalinga skolų senumo kontrolė ar delspinigių skaičiavimas. Jei šito nereikia, pakanka sintetinėje analizėje gaunamų paprastų atsiskaitymu ataskaitu.

*Sskait*- *srašo sskaitas priskirti konkrei*- *atsiskaitym*- *kontroliuojamoms reikia tik tas, kuriose visi dokumentai bus taip kontroliuojami. Jei neplanuojate sskaitos vis*- *dokument*- *surišinti, geriau jos nepriskirkite !*

Jei dokumento dvejybiniuose įrašuose nurodysite valiutą ir jos kiekį, reiškia tikitės apmokėjimo už jį šia valiuta. Apmokėjimo už jį pririšimo metu bus sukuriamas kurso pokyčio nuo dokumento gavimo ir apmokėjimo momento dvejybinis įrašas. Jei tikitės apmokėjimo litais ir nenorite vertinti valiutų kursų pokyčio, valiutos geriau nenurodykite.

Negalimi dvejybiniai irašai, kuriuose būtu dvi konkrečiu atsiskaitymu kontroliuojamos saskaitos. Jei būtina sudengti pvz. barteri, reikia naudoti tarpine saskaita kuri nebūtu konkrečiu atsiskaitymu kontroliuojama.

Atsiskaitymų kontrolės variantas:

- · Organizacijų sąraše sukuriamas stulpelis ir surašome apmokėjimo atidėjimus.
- · Mat. vertybių išlaidų dokumentų DB lentelėje sukuriamas stulpelis, kuriame matome mokėjimo terminą, priklausantį nuo dokumento datos bei jo gavėjo.
- Sukuriamas kontavimo variantas, įrašantis mokėjimo terminą į dvejybinių įrašų lango stulpelį Data M.
- Kaupiamos ir analizuojamos ataskaitos.

#### **Modulio naudojimas**

Panagrinėsime pavyzdį - atsiskaitymai su Debitoriais (Pirkėjais) - balansinė sąskaita 241.

# **Pradedame kompiuterizuoti apskait nuo pirmosios mon**-**s krimo dienos**

Nustatykite konkrečių atsiskaitymų balansines saskaitas. SRAŠAI / KONKRET S ATSISKAITYMAI

Sąskaita - įrašykite balansinės sąskaitos numerį 241 (178 biudžetinėse organizacijose).

1. Atask + Archyv - pažymėkite varnelę.

2. Įvedame pirminius dokumentus.

DOKUMENTAI / MAT.VERTYBIŲ DOKUMENTAI / PADALINIAI / CENTRINIS SANDĖLIS / IŠLAIDOS

Įvedame išlaidų dokumentą, jo sudėtį bei dvejybinius įrašus.

Dvejybinių įrašų lange stulpelyje **Data** - dokumento išrašymo data. Stulpelyje **Data M** įrašykite datą, kada šis dokumentas turi būti apmokėtas.

Taip visuose išlaidų dokumentuose visiems Debitoriams pagal balansinę sąskaitą 241, dvejybinių įrašų lange įrašome datą, kada dokumentas turi būti apmokėtas.

# 3. Įvedame apmokėjimus.

DOKUMENTAI / PINGINIŲ LĖŠŲ DOKUMENTAI / PINIGAI / BANKAI **Atsiskaitomoji sąskaita Pajamos**

[vedame įplaukų dokumentą. Dvejybinių įrašų lange įvedame: DEBETAS - debeto balansinės sąskaitos numerį (2710), KREDITAS - kredito balansinės sąskaitos numerį (240) ir SUMĄ pvz 100.00 Lt

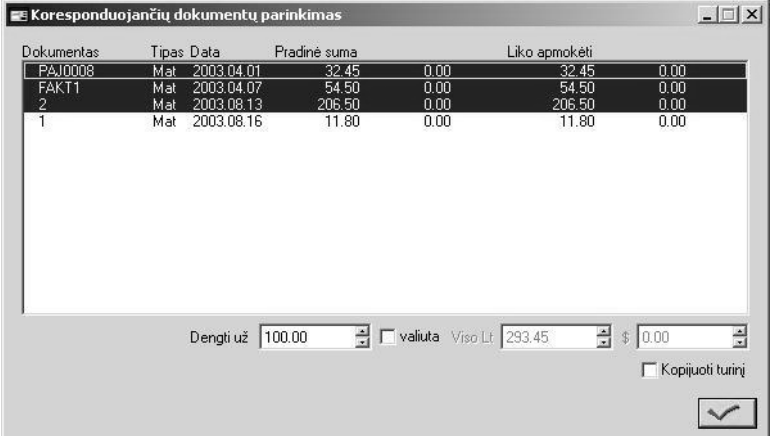

Dvejybinių įrašų lange pele spragtelėkite mygtuka [**F8 Koresponduojantys**]. Atveriamas KORESPONDUOJANČIŲ DOKUMENT PARINKIMAS dialogo langas.

Programa automatiškai sužymi dokumentus, kuriuos dengs. Tačiau Jūs dvigbu pelės spragtelėjimu galite anuliuti automatiškai pažymėtus dokumentus ir pažymėti tuos, kuriuos norite.

**Dokumentas** - Debetinio dokumento numeris (PVM saskaitos faktūros numeris) **Tipas** - dokumento tipas

**Data** - Debetinio dokumento data Pradinė suma - Debetinio dokumento pradinė suma, suma valiuta Liko apmokėti - suma, kurią liko apmokėti pagal šį dokumentą, jeigu jau buvo dokumentas anksčiau susietas **0.0** - liko apmokėti, suma valiuta **Dengti už** - dvejybinio irašo suma **Viso Lt** - dengiamu dokumentų suma \$ - dengiamu dokumentu suma valiuta

**Kopijuoti turin** - kopijuoti Debeto dokumento turin.

Surišimas vykdomas spragtelėjus patvirtinimo mygtuką [Xal]. Susiejus dokumentus, dvejybinių įrašų lange ivesta suma išskaidoma i tiek irašų, kiek susiejame dokumentų

**R.Tipas** - rašomas susiejamo dokumento tipas, **R.Dokumentas** - rašomas susiejamo dokumento numeris.

Dvejybinio įrašo suma nepakinta, tačiau ji išskaidoma.

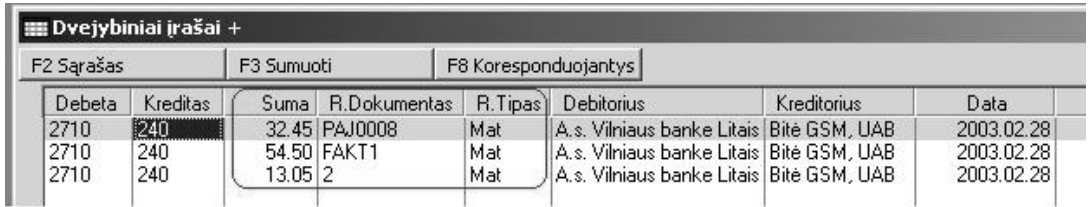

[vedant sekanti apmokėjimo dokumentą, vėl bandykime susieti dokumentus. Tarkime vėl apmoka 100.00 litu.

DOKUMENTAI / PINGINIŲ LĖŠŲ DOKUMENTAI / PINIGAI / BANKAI **Atsiskaitomoji sąskaita Pajamos**

[vedame įplaukų dokumentą. Dvejybinių įrašų lange įvedame: DEBETAS - debeto balansinės sąskaitos numerį (2710), KREDITAS - kredito balansinės sąskaitos numerį (240) ir SUMĄ pvz 100.00 Lt Šio lango įrankių juostoje spragtelėkite funkcinį klavišą [F8 Koresponduojantys]. Atveriamas KORESPONDUOJANČIŲ DOKUMENTŲ PARINKIMAS dialogo langas.

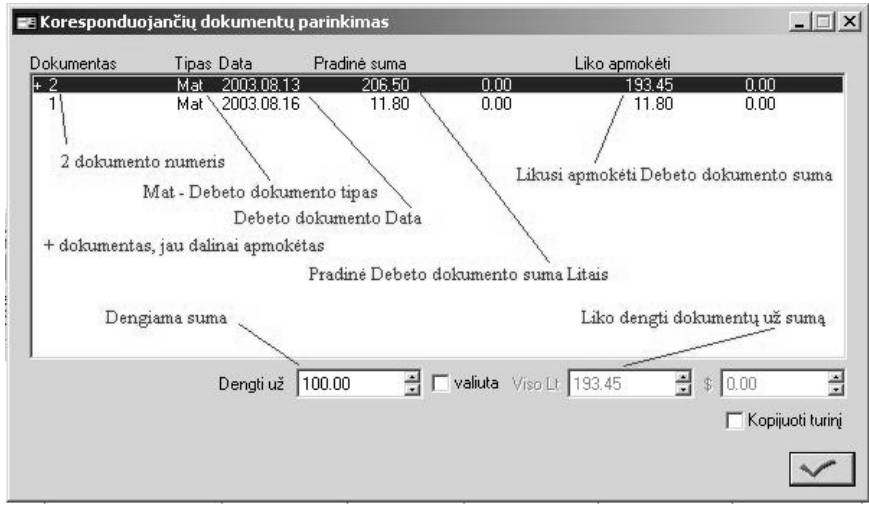

Surišimas vykdomas spragtelėjus patvirtinimo mygtuką **VII.** Susiejami dokumentai.

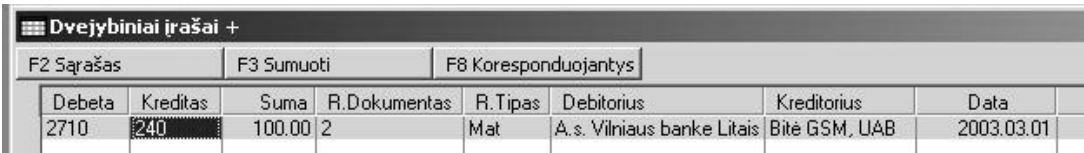

Tokiu būdu visi įplaukų dokumentai į Atsiskaitomąją sąskaitą, Kasą susiejami su 240 sąskaitos pirminiais Debeto dokumentais.

Tokiu atveju, kai dengiamo dokumento suma didesnė nei gautos įplaukos tada automatinis surišimas NEVYKDOMAS. Jūs i laukeli **Dengti už** - irašote dengiama suma. Likusia suma turite irašyti papildomu

dvejybiniu įrašu, tačiau nesusiejant jo su kitu pirminiu dokumentu. Vėliau, galėsite papildyti šio dokumento surišimus.

# **Ataskait kaupimas ir peržira** REZULTATAI / KONKRETŪS ATSISKAITYMAI

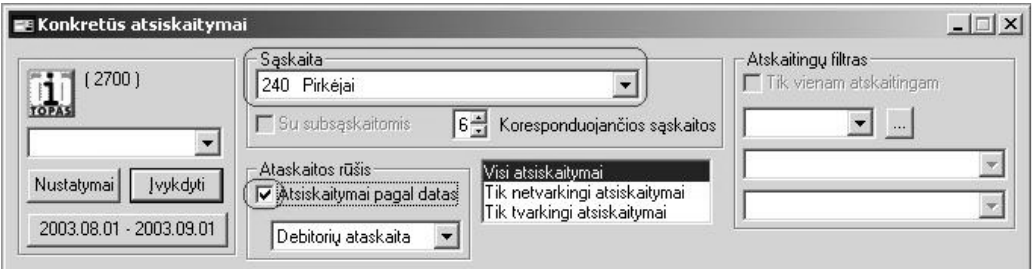

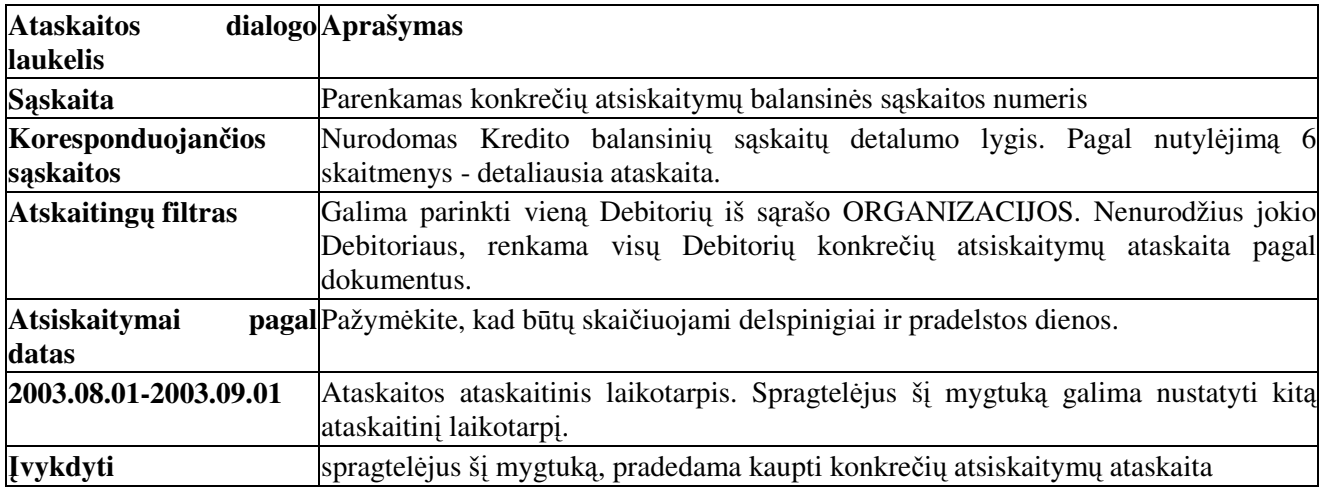

Atveriamas ataskaitų langas. Pažymėkite ataskaitą peržiūrai ir spragtelėkite mygtuką [F2 Ataskaita].

Peržiūrint ataskaitą, stulpeliuose Saldo pabaigoje Debetas ir Saldo pabaigoje Kreditas likutis būtų tik viename iš šių stulpelių - geras rezultatas. Jeigu dokumentai nesusieti, sumos matomos Debete ir Kredite. Jeigu dar ne visus dokumentus susiejote, tai reikia padaryti piniginių lėšų dokumentuose ir vėl sukaupti bei peržiūrėti konkrečių atsiskaitymų ataskaitą.

! **SVARBU** - prieš darant archyvą visi dokumentai pagal balansines sąskaitas nurodytas kaip konkrečių atsiskaitymu, turi būti susieti. Kitu atveju po archyvavimo atkeliami nesusieti pirminiai buhalteriniai dokumentai, kad vėliau juos būtų galima susieti.

# **Pradedame kompiuterizuoti apskait NE nuo pirmosios mon**-**s krimo dienos**

Pradedant reikia įvesti pradinius likučius. Tose balansinėse sąskaitose, kuriose vykdysite konkrečius atsiskaitymus reikia įvesti pradinius likučių sumas ir pradinių likučių sumas pagal dokumentus.

Pradinių suminių likučių įvedimas SĄRAŠAI / BENDRAI NAUDOJAMI / SĄSKAITŲ SĄRAŠAS. Sąraše raskite 240 balansinės sąskaitos numerį ir ją pažymėkite. Pereikite į langą PRADINIAI LIKUČIAI ir stulpelyje DEBETAS įveskite Debetinio likučio sumą, Atskaitingas - iš sarašo ORGANIZACIJOS parinkite Debitoriaus pavadinim.

Pradinio likučio pagal dokumentus įvedimas. Jeigu nėra galimybės surinkti visų neapmokėtų sąskaitų faktūru, rekomenduojame ivesti po viena dokumenta kiekvienam Debitoriui, kurio suma atitiktu pradinio likučio suma. DOKUMENTAI / KITI DOKUMENTAI

**Dokumentas** - Dokumento numeris. Pvz. Paž005 Data - Dokumento data MAŽESNĖ negu pirmoji data įrašyta DIDŽIOJOJE KNYGOJE. Gavėjas - Debitorius iš sąrašo ORGANIZACIJOS

Siuntėjas - Kreditorius iš sąrašo OBJEKTAI (Jūsų įmonės pavadinimas) **Turinys** - dokumento pastaba Pereiname i šio dokumento dvejybinių irašų langa ir ivedame dvejybinius irašus. Debetas - iš balansinių sąskaitų sąrašo parenkame balansinės sąskaitos numerį 240. Kreditas - iš balansinių sąskaitų sąrašo parenkame balansinės sąskaitos numerį 500. **Suma** - jrašome pradinio likučio sumą kitų šio lango įrašų nekeiskite.

**DĖMESIO** - šio dokumento dvejybiniai įrašai nepateks į šio laikotarpio apyvartas.

Analogiškai vykdome atsiskaitymus su kreditoriais.

- Ivedame pradinius likučius Balansiniu saskaitu sarašo lange Pradiniai likučiai pagal kiekviena Kreditoriu iš srašo ORGANIZACIJOS.
- Ivedame pradinius likučius atitinkančius dokumentus DOKUMENTAI / KITI DOKUMENTAI. Likučiams pagal kiekvieną Kreditorių.

 vedame pirminius dokumentus.

- Įvedame apmokėjimo Kreditoriams dokumentus ir dvejybinių įrašų lange susiejame pirminius dokumentus.
- Sukaupiame konkrečių atsiskaitymų ataskaitą. REZULTATAI / KONKRETŪS ATSISKAITYMAI. Laukelyje Sąskaita iš balansinių sąskaitų sąrašo parenkame Kreditorių balansinės sąskaitos numerį 443 (178 biudžetinėse organizacijose). Peržiūrime ir spausdiname ataskaitas.

# **Automatinis numeravimas**

- Paskirtis kiekvienam langui paruošti automatinio numeravimo užduotis.
- Sarašu numeravimas materialinių vertybių nomenklatūrinių numerių (kodų) automatinio priskyrimo aprašymas
- Dokumentu numeravimas ivedamu dokumentu automatiniu numeriu priskyrimo aprašymas.

#### **Sraš numeravimas**

Materialinių vertybių (prekių, paslaugų) automatinis nomenklatūrinių numerių suteikimas. SARAŠAI / MAT.VERTYBI / KLASIFIKATORIUS

Automatinio vertybių numeravimo užduotys kodų priskyrimui paruošiamos lange KLASIFIKATORIUS. Spragtelėkite mygtuką [F8 Naujas numeris]. Iškviečiamas numerių priskyrimo nustatymų dialogo langas:

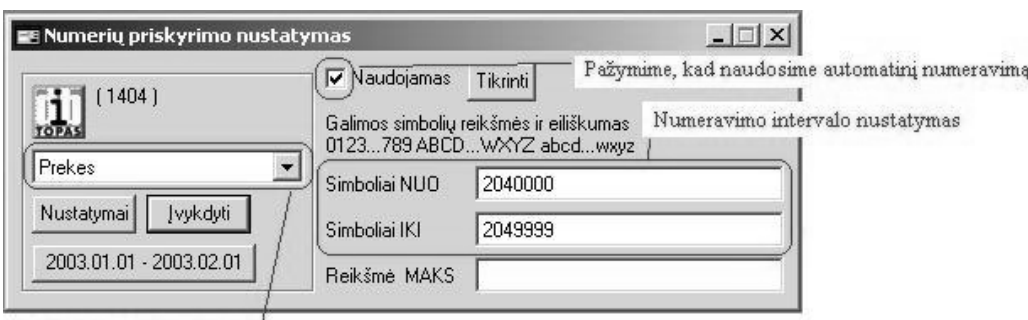

Numeravimo pavadinimas /

Naudojamas - pažymime, kad naudosime automatinį numeravimą; Simboliai NUO - pradėti numeravimą nuo šių simbolių; **Simboliai IKI** - numeruoti iki šių simbolių; **Prekes** - automatinio numeravimo pavadinimas; **Tikrinti** - numeravimo nustatymu patikra.

Paaiškinimas

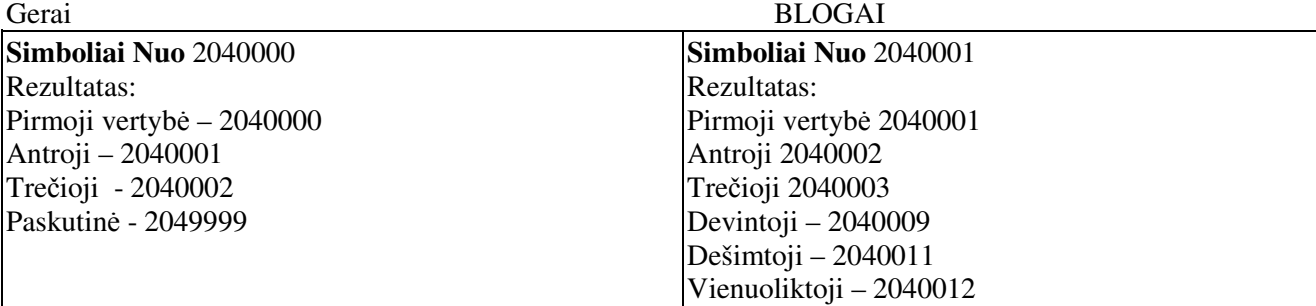

Antruoju atveju prapuls vertybės su paskutiniu skaitmeniu 0, kadangi pradedamas numeravimas nuo 1 iki 9. Skaitmeniui 0 neliko vietos.

- Lange KLASIFIKATORIUS spragtelėję mygtuką [F8 Naujas numeris]. Iškviečiamas numerių priskyrimo nustatymų dialogo langas:
- Pažymėkite **Naudojamas**. Įveskite žymes **Simboliai Nuo, Simboliai Iki**, spragtelėkite mygtuką **Nustatymai**.
- Atveriamas Nustatymai pavadinimų įrašymo dialogo langas. Įrašykite numeravimo **Pavadinimą** ir spragtelėkite mygtuką Naujas.
- Numeravimo nustatymų išsaugojimui numerių priskyrimo nustatymų dialogo lange spragtelėkite mygtuką **vykdyti**.

Sekančio numeravimo intervalo nustatymas.

Lange KLASIFIKATORIUS spragtelėję mygtuką [F8 Naujas numeris]. Iškviečiamas numerių priskyrimo nustatymų dialogo alngas:

- 1. Pažymėkite Naudojamas. Užpildykite laukelius: Simboliai Nuo, Simboliai Iki, spragtelėkite mygtuka **Nustatymai**.
- 2. Atveriamas Nustatymai pavadinimu irašymo dialogo langas. Irašykite numeravimo **Pavadinima** ir spragtelėkite mygtuką Naujas.
- 3. Numeravimo nustatymų išsaugojimui numerių priskyrimo nustatymų dialogo lange spragtelėkite mygtuką **Įvykdyti**.
- 4. Rezultatas.

Ivedant naują vertybę klasifikatoriuje Jums pirmiausiai bus pateikiamas numerių priskyrimų parinkimo dialogas. Pažymėkite reikiamą grupę ir spragtelėkite patvirtinimo mygtuką. Į Klasifikatoriaus papildymo dialogo lango laukel **Numeris** bus automatiškai rašomas sekantis nomenklatrinis numeris šiai grupei.

# **Dokumentu numeravimas**

Visi piniginių lėšų dokumentai: Mokėjimo nurodymai, Įplaukos į vieną ar kitą atsiskaitomąją sąskaitą, Kasos išlaidų orderiai ir t.t. - t.y. visi dokumentai įvedami skiltyje

DOKUMENTAI / PINIGINIŲ LĖŠŲ DOKUMENTAI turi vieningą numeravimą.

Negali būti, kad:

Kasos išlaidų orderio numeris 1 ir mokėjimo nurodymo numeris 1. Įvedant sekantį sykį dokumento numeri 1, programa pateiks pranešima 'TOKS JAU YRA IVESTAS', ir jokių kitų veiksmų toliau nevykdys, kol Jūs neivesite unikalaus dokumento numerio.

# PATARIMAI

- · Kasos išlaidų orderius pradėti numeruoti ne nuo 1, o nuo KIO0001. (Kasos Išlaidų Orderis 0001)
- · Kasos pajamų orderiams pradėti numeruoti ne nuo 1, o nuo KPO0001. (Kasos Pajamų Orderis 0001)
- · Mokėjimo nurodymai numeruojami ne nuo 1, o pavyzdžiui nuo 00001 ir t.t.
- · Įplaukų į banką dokumentų numeravimas galėtų prasidėti raidėmis BP0001. (Banko pajamos 0001).

Ne tik piniginių lėšų dokumentų numeriai turi būti unikalūs. Unikalūs turi būti ir materialinių vertybių, atlyginimu, ilgalaikio turto ir kiti dokumentai. Tačiau unikalumas turi būti tik tarp vienos rūšies (tipu) dokumentu.

Galima įvesti tokį patį PVM sąskaitos faktūros seriją ir numerį Ilgalaikio turto apyvartos dokumentuose ir Materialinių vertybių dokumentuose.

Mes nepateikiame jokio numeravimo mechanizmo, Jūs galite susikurti jį patys. Galima dirbti ir be automatinio numeravimo nustatymų, tačiau tai patogi galimybė.

## **Dokument numeravimo nustatymo pavyzdžiai**

DOKUMENTAI / PINIGINIŲ LĖŠŲ DOKUMENTAI / PINIGAI / KASOS  **Kasa litais / Išlaidos / Įvykdyti** Dokumentų lange spragtelėkite [F8 Naujas dokumentas] mygtuką.

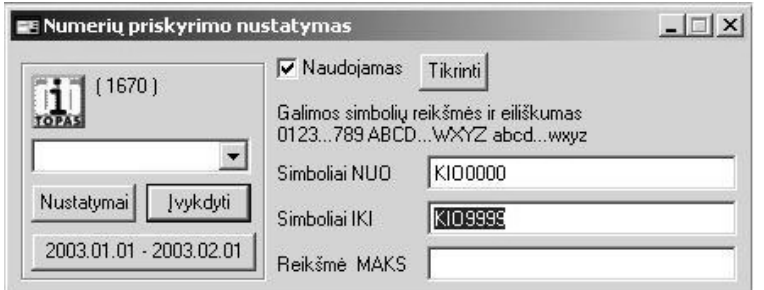

**Reikalingas** - pažymime; **Simboliai Nuo** - irašome KIO0000 **Simboliai Iki** - irašome KIO9999

Spragtelėkite mygtuką Nustatymai. Atveriamas nustatymu pavadinimu irašymu

dialogas Nustatymai. Irašykite "Kasos išlaidų dokumentai".

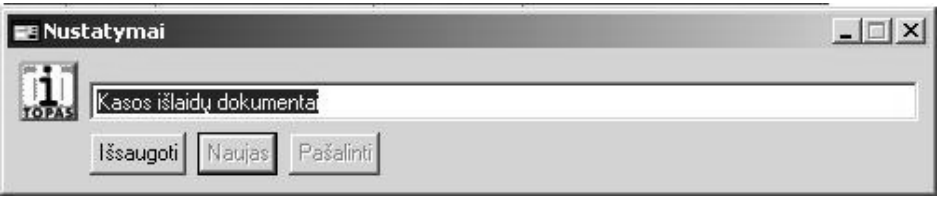

Spragtelėkite mygtuką lšsaugoti, įvedant pirmą numeravimo nustatymą. Įvedant sekančio numeravimo pavadinimą spragtelėkite **Naujas**. Grįžtame į Numerių priskyrimo nustatymas dialogo langą. Spragtelėkite mygtuką Įvykdyti.

### **Sukurkime dokment numeravimo nustatymus - mok**-**jimo nurodymams**

DOKUMENTAI / PINIGINIŲ LĖŠŲ DOKUMENTAI / PINIGAI / BANKAI **Atsiskaitomoji litais Išlaidos vykdyti**

Dokumentų lange spragtelėkite [F8 Naujas dokumentas] mygtuką.

- **Reikalingas** pažymime;
- **Simboliai Nuo** jrašome 00000
- Simboliai Iki irašome 99999
- · Spragtelėkite mygtuką Nustatymai. Atveriamas nustatymų pavadinimų įrašymų dialogo langas Nustatymai. Įrašykite "Mokėjimo nurodymai".
- · Spragtelėkite mygtuką Naujas (naujas numeravimo nustatymas).
- **•** Grįžtame į Numerių priskyrimo nustatymas dialogą. Spragtelėkite mygtuką Įvykdyti

Rezultatas:

- · Įvedant piniginių lėšų išlaidų dokumentą Jums bus pateikiamas numerių priskyrimų parinkimo dialogas.
- · Pažymėkite reikiamą. Į naujo įvedamo dokumento laukelį Dokumentas bus automatiškai įrašomas sekantis unikalus dokumento numeris.
- Analogiškas dokumentų numeravimas galimas: Kiti dokumentai, Mat. vertybių dokumentai, Ilgalaikio turto dokumentai (apyvarta), Atlyginimų dokumentai (pirminiai dokumentai).

# **Dokumentu numeravimo tvarka Jūsu rankose.**

### **Užskaita - kaip vesti užskaitos dokument ?**

Tarkime reikia įvesti pažymą, kurioje 'sudengiamas' pirkėjo skola 1000.00 Litų su įsiskolinimu tiekėjui. Tarkime jo pavadinimas UAB 'DB Topas'

Rekomenduojame naudoti tokią schemą. Kreditinį įsiskolinimą perkeliame į 4486 sąskaitą ir po to Debitorinį įsiskolinimą 'uždarome iš 4486 sąskaitos. Įveskime 2 dokumentus. DOKUMENTAI / KITI DOKUMENTAI

# **Pirk**-**jo siskolinimo uždarymas (skol perkeliame tarpin sskait)**

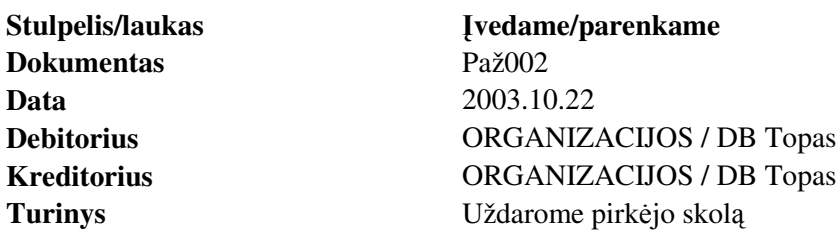

Pereiname i dvejybinių irašų langa

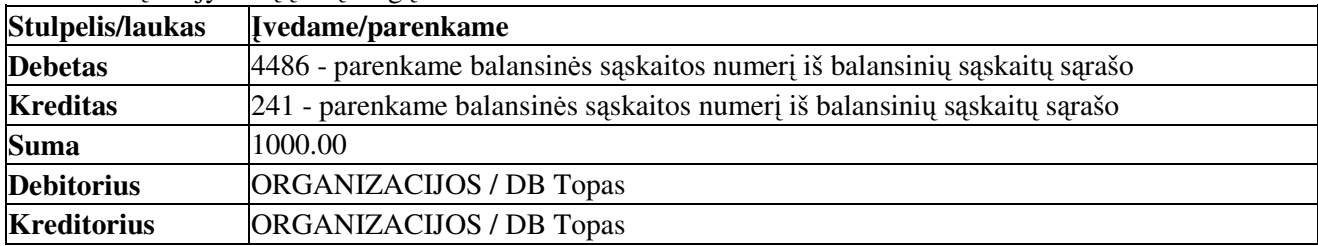

#### **Tiek**-**jo siskolinimo uždarymas (uždarome tarpin sskait)**

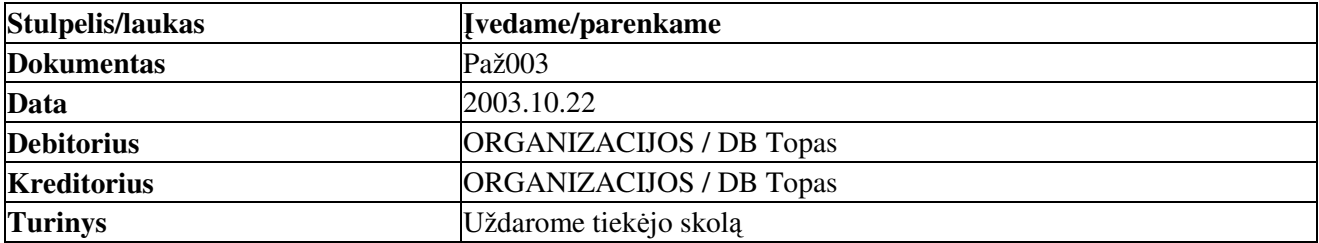

#### Pereiname i dvejybinių irašų langą

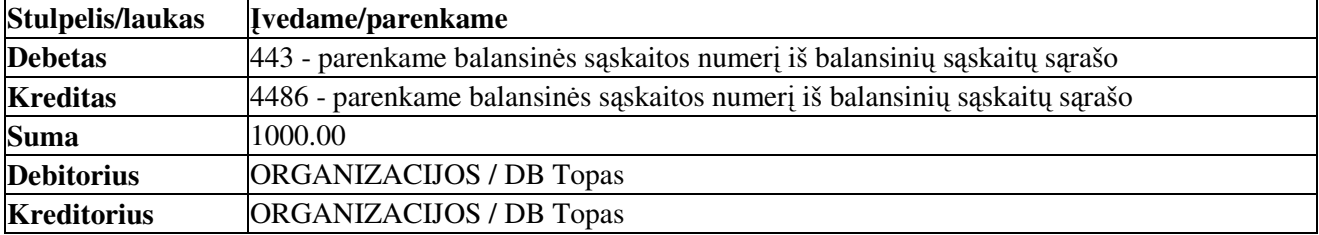

#### **Atsiskaitytiniai asmenys**

Pateikiame aprašymą, kaip programoje teisingai vykdyti atsiskaitytinų asmenų apskaitą.

- 1. Pinigai perduodami Atsakingam asmeniui Jonauskui Genadijui.
- 2. Kreditorius pateikia Jums įsigytas vertybes.
- 3. Atskaitingas asmuo apmoka Kreditoriui.

### 1. DOKUMENTAI / PINIGINIŲ LĖŠŲ / KASOS / KASA LITAIS / IŠLAIDOS / ĮVYKDYTI

Įvedame Kasos išlaidų orderio Numerį, Datą, parenkamas Gavėjas iš sąrašo PERSONALAS, SUMAirašome sumą litais, Turinys - irašome dokumento pastabą. Pereiname į Dvejybinių įrašų langą. DEBETAS - parenkame Debeto balansinės sąskaitos numerį; KREDITAS - parenkame Kredito balansinės sąskaitos numerį;

SUMA - įrašoma suma litais ir spragtelėkite patvirtinimo mygtuką.

Grįžtame į Dokumentų langą ir galite spausdinti KASOS IŠLAIDŲ ORDERĮ spragtelėjus mygtuką [**F5 Dokumentavimas]**.

2. Į Sandėlį ar pas materialiai atskaitingą asmenį pajamuojame vertybes.

DOKUMENTAI / MAT.VERTYBI DOKUMENTAI / PERSONALAS **Atskaitingas asmuo** PAJAMOS **IVYKDYTI** 

Atidaromi materialinių vertybių pajamų Dokumentų, Sudėties ir Dvejybinių įrašų langai.

DOKUMENTŲ LANGAS įvedame:

**DOKUMENTAS** - PVM Saskaitos faktūros numeri;

**DATA** - parenkame PVM saskaitos faktūros data;

**SIUNTĖJAS** - iš sarašo ORGANIZACIJOS parenkame Kreditorių;

**TURINYS** - jrašome dokumento pastaba.

SUDETIES LANGAS ivedame visas pajamuojamas vertybes:

NUMERIS - parenkame materialinės vertybės nomenklatūrinį numerį (kodą);

**KIEKIS** - irašome pajamuojamų vertybių kiekį;

KAINA - įrašome pajamuojamos vertybės vieneto kainą;

SUMA - įrašius KIEKĮ ir KAINĄ suskaičiuojama automatiškai. Įrašius KIEKĮ ir SUMĄ KAINA suskaičiuojama automatiškai.

Patvirtinkite vertybių dokumentą ir perkelkite vertybes į momentinius likučius spragtelėję Dokumentų lange mygtuka [CTRL + F9 Patvirtintas].

Vertybių pajamų dokumentui sukurkite Dvejybinius įrašus. Dokumentų lange spragtelėkite mygtuką [F3 Kontavimas] ir parinkę varianto pavadinimą spragtelėkite patvirtinimo mygtuką.

2a. Paslaugų atveju

DOKUMENTAI / KITI DOKUMENTAI

**DOKUMENTAS** - PVM saskaitos faktūros numeris;

**DATA** - PVM saskaitos faktūros data;

**GAVĖJAS** - gautos PVM saskaitos faktūros priskyrimas sanaudų objektui. Parenkame iš sarašo OBJEKTAI  $\bf{SIUNTEJAS}$  - PVM sąskaitos faktūros siuntėjas. Parenkame iš sąrašo ORGANIZACIJOS **KONTAV.SUMA** - bus irašyta tik tada, kai įvesite dokumento dvejybinius įrašus. **TURINYS** - dokumento pastaba.

Pereikite į langą DVEJYBINIAI  $IRA\tilde{S}AI +$ 

DEBETAS- parenkame Debeto balansinės sąskaitos numerį iš balansinių sąskaitų sąrašo; KREDITAS - parenkame Kredito balansinės sąskaitos numerį iš balansinių sąskaitų sąrašo; **SUMA** - irašoma suma litais: **DEBITORIUS** - palikite įvestą dokumente, arba parinkite kitą Debitorių. **KREDITORIUS** - palikite ivesta dokumente, arba parinkite kita Kreditoriu. **TURINYS** - dvejybinio irašo pastaba.

3. Atskaitingas asmuo apmoka kreditoriui už pateiktą PVM sąskaitą faktūrą.

DOKUMENTAI / PINIGINIŲ LĖŠŲ DOKUMENTAI / PERSONALAS / JONAUSKAS GENADIJUS / IŠLAIDOS / ĮVYKDYTI

Ivedame avanso apyskaita. Dokumentu langas.

Avanso apyskaitos **Numerį, Datą, Gavėjas** - parenkame iš sąrašo ORGANIZACIJOS (kuriai sumokėta), **SUMA**- irašome suma litais, **Turinys** - irašome dokumento pastaba.

Pereiname į Dvejybinių įrašų langą.

DEBETAS - parenkame Debeto balansinės sąskaitos numerį;

KREDITAS - parenkame Kredito balansinės sąskaitos numerį;

SUMA - įrašoma suma litais ir spragtelėkite patvirtinimo mygtuką.

#### **Atskaitingo asmens ataskaita – avanso apyskaita**

#### REZULTATAI / SINTETINĖ ANALIZĖ

SĄSKAITA - parenkame atsiskaitytinų asmenų balansinės sąskaitos numerį

LAIKOTARPIS - nustatome ataskaitinį laikotarpį

[VYKDYTI - spragtelėjus pradedama kaupti ataskaita. Baigus kaupti atidaromas ataskaitų langas. Pažymėkite Jums tinkamą ataskaitą ir atidarykite ją peržiūrai ir spausdinimui spragtelėjus mygtuką [F2 Ataskaita]. Avansinę apyskaitą galima peržiūrėti ir spausdinti pažymėjus ataskaitą "Avanso apyskaita' ir spragtelėjus mygtuką [F<sub>2</sub> Ataskaita].

Avansinių apyskaitų formavimo idėja tokia – sukaupiate balansinės sąskaitos "Atasiskaitytiniai asmenys" ataskaitą Sintetinėje analizėje. Pažymėkite ataskaitą "Avanso apyskaita" ir ją peržiūrėkite. Kiekvienam atakaitingam asmeniui bus suformuota avanso apyskaita atskirame lape.

#### **Atsiskaitytin asmen apskaitos schema**

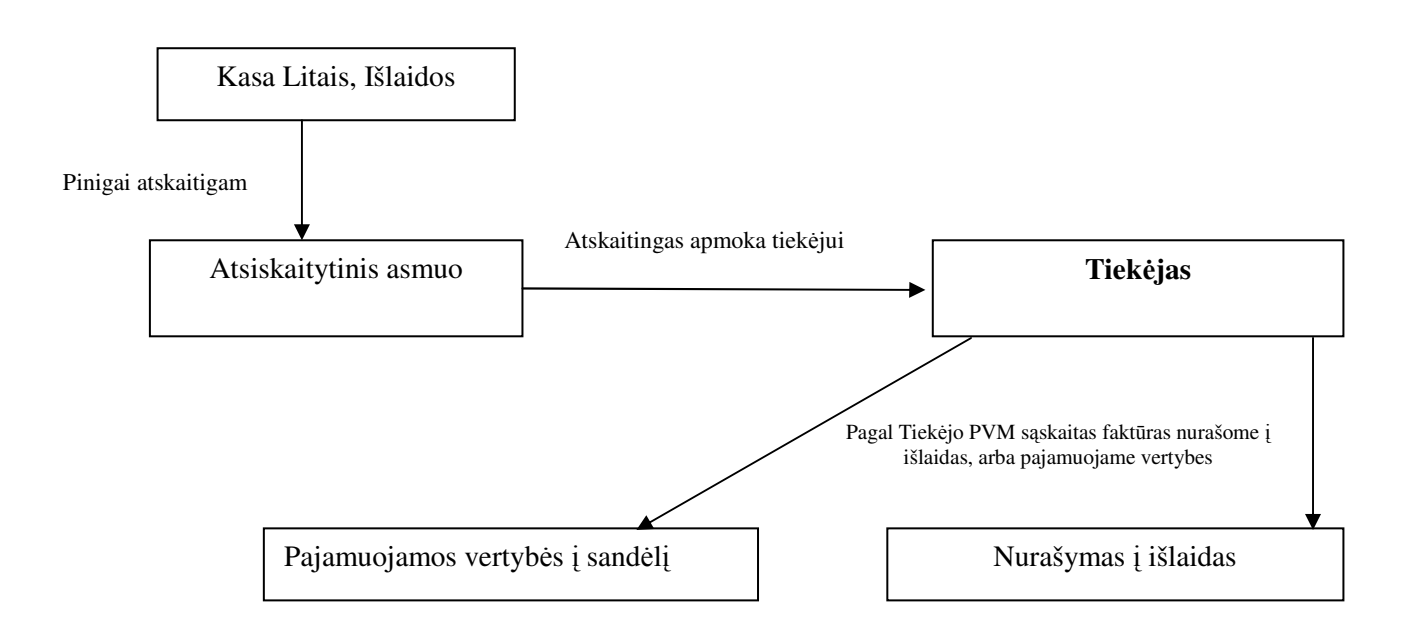

#### **Avansin**-**s apyskaitos ataskaita**

REZULTATAI / SINTETINĖ ANALIZĖ. Nustatykite ataskaitinį laikotarpį. Laukelyje Sąskaita parinkite Materialiai atsakingų asmenų balansinės sąskaitos numerį (2435, biudžetinėse organizacijose 160) ir spragtelėkite mygtuką [VYKDYTI.

# **Kadr apskaita, sakym registravimas**

Prieš pradedant skaičiuoti atlyginimus reikia įvesti darbuotojų sąrašą ir pastovią informaciją apie juos (Asmens kortele).

DOKUMENTAI / KADRŲ APSKAITOS DOKUMENTAI / ĮSAKYMŲ REGISTRAVIMAS

#### Atidaromi keturi langai:

**SAKYM REGSITRAVIMAS** - iš srašo PERSONALAS parenkamas darbuotojas, kuriam pildysime isakyma.

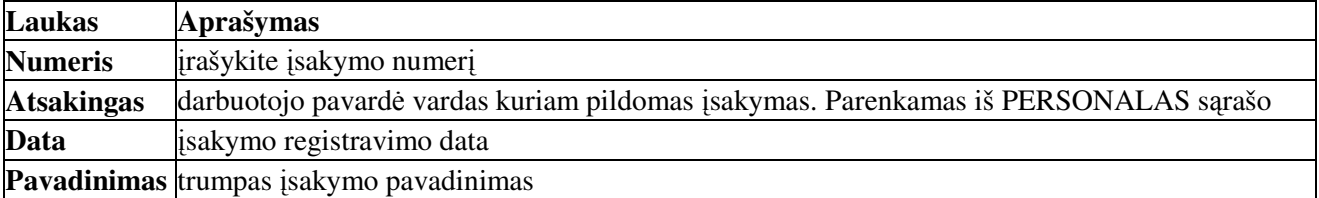

Funkciniai klavišai:

[F5 dokumentas] - peržiūrėti ir atspausdinti Forma 1-SD apie darbuotojo priėmimą į darbą.

[F8 naujas dokumentas] - dokumentų numeravimo nustatymų dialogas.

Lange **JSAKYMO** SUDĖTIS - parenkama SAVYBĖ ir įvedami duomenys.

Savybių įvedimui spragtelėkite [F4 Redaguoti] mygtuką. Į atitinkamą savybės kortelę įveskite būtinai aprašomuosius duomenis.

Lange **ĮSAKYMO TEKSTAS** - galima įvesti įsakymo teksto santrauką. Šiame lange spragtelėkite dešiniu pelės klavišu. Iškviečiamas sisteminis meniu. Pažymėkite eilutę Spausdinti Ctrl -P - bus spausdinamas šio lango tekstas.

Lango funkciniai klavišai:

[**F2 Išsaugoti**] - išsaugoti pakeitimus;

[**F3 Nutraukti**] - nutraukti redagavima;

[F4 Redaguoti] - įjungti redagavimo rėžimą. Galima įvesti įsakymo tekstą. Įvestas tekstas išsaugomas spragtelėjus [F2 Išsaugoti] mygtuką.

Langas **SAVYBĖS** – įvestų savybių sarašai. Čia matote įvestus duomenis, tačiau jų pakeisti negalima. Pakeitimas galimas tik lange [SAKYMŲ REGISTRAVIMAS spragtelėjus mygtuką [F4 Redaguoti] arba šio lango stulpelyje DETALĖS spragtelėsite pelytės kairiu klavišu du kartus arba paspausite [Enter]. Atveriamas pažymėtos savybės peržiūros ir taisymo dialogo langas. Įvedę ar baigę taisyti spragtelėkite patvirtinimo mygtuką arba paspauskite **[Enter]**.

# **vedimo eiga**

Lange [SAKYMŲ REGSITRAVIMAS - iš sąrašo PERSONALAS parenkamas darbuotojas, kuriam pildomas įsakymas.

Pereiname i langa ISAKYMO SUDĖTIS.

Pelės kairiu klavišu spragtelėkite mygtuką [F4 Redaguoti].

Iškviečiamas asmens savybių įvedimo ir peržiūros dialogas. Su skirtingomis savybių kortelėmis. Užpildome savybes, kurios būtinos atlyginimų skaičiavimui.

[sakymų pildymas skirtingo tipo įmonėse šiek tiek skiriasi, todėl pateikiami atskiri aprašymai.

#### **sakymo sud**-**ties pildymas biudžetin**-**se mon**-**se**

[SAKYMŲ REGISTRAVIMAS lange pažymėkite darbuotoją, kuriam įvesite duomenis. Pereiname į langą ĮSAKYMO SUDĖTIS. Spragtelėkite mygtuką [**F4 Redaguoti**]. Atveriamas asmens savybių įvedimo ir peržiūros dialogo langas. Savybės kortelė parenkama spragtelėjus kortelės pavadinimą pelės kairiu klavišu. Į savybių grupę galėsite įvesti duomenis tik tuo atveju jeigu pažymėta, kad ši savybių grupė reikalinga. Mygtuko Užpildyti įsakymo įvedimo metu nespauskite. Šis mygtukas naudojamas keičiant savybę.

BŪTINA PILDYTI šias savybių grupes ir laukus, kiti laukai gali būti pildomi Jūsų nuožiūra:

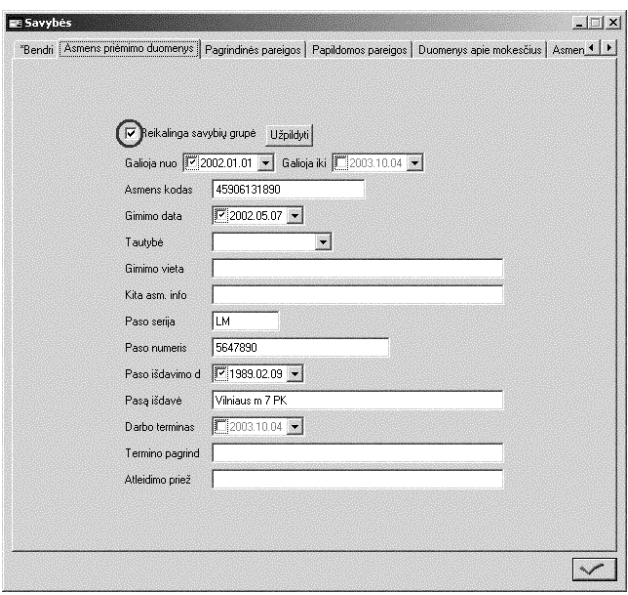

# 1. ASMENS PRIEMIMO DUOMENYS Pažymėkite – **reikalinga savybių grupė**.

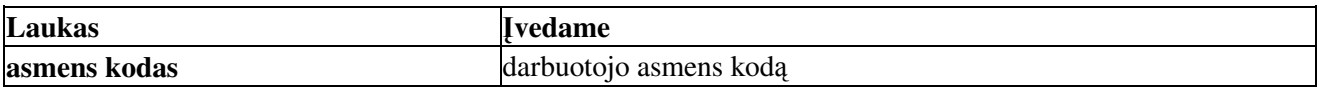

# 2.PAGRINDINS PAREIGOS

Pažymėkite – **reikalinga savybių grupė**.

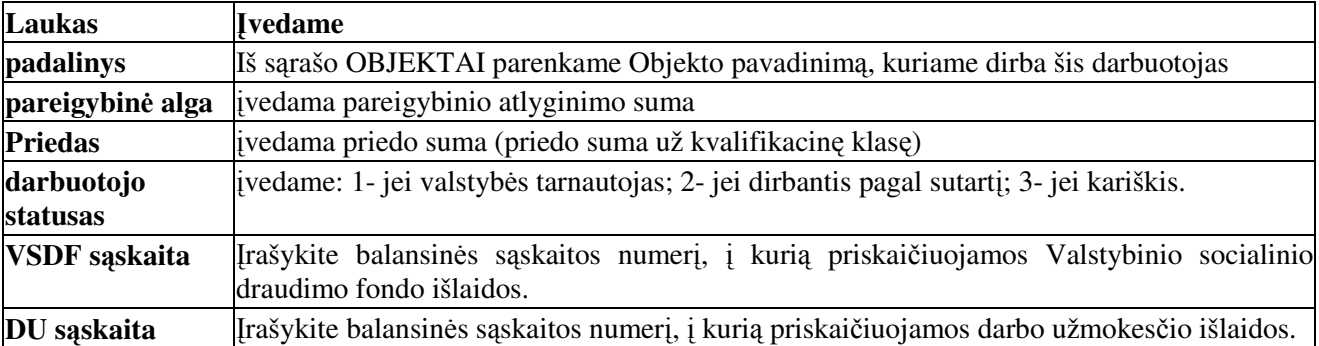

# 3. DUOMENYS APIE MOKESČIUS

## Pažymėkite – **reikalinga savybių grupė**.

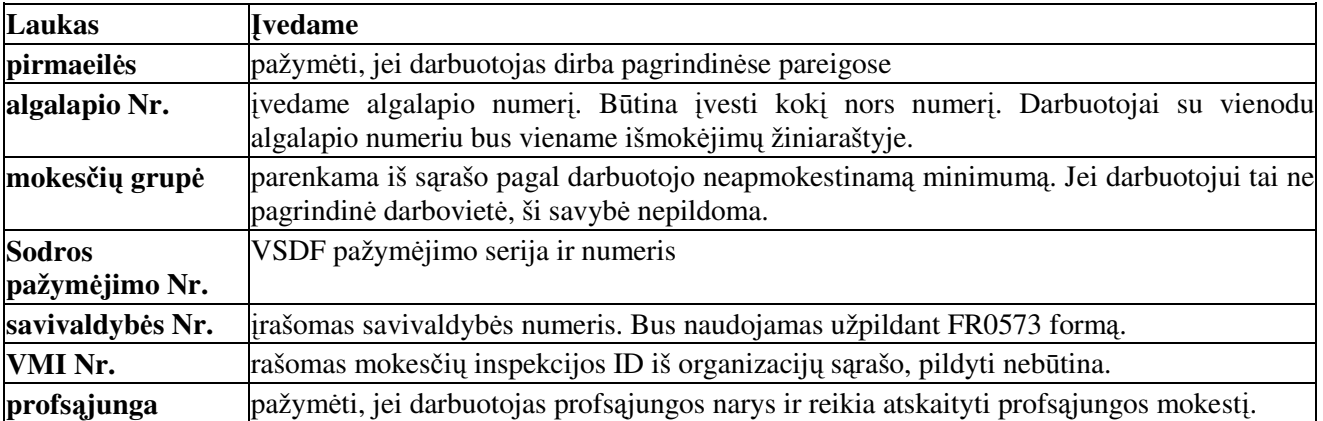

# 4. ASMENS KOEFICIENTAI Pažymėkite – reikalinga savybių grupė.

### **LaukasI**vedame

Koef 6 |pildomas priskaitymui už stažą. Jei darbuotojo darbo stažas įsidarbinant buvo 2 metai 5 mėn.15d., tai reikia įrašyti 29.15 (2\*12+5, t.y., į sveikąją koeficiento 6 dalį rašomas metų, paverstų į mėnesius skaičius + mėnesių skaičius. Po kablelio įrašome dienų skaičių)

# 5. VYKDOMIEJI RAŠTAI IR ALIMENTAI Pažymėkite – reikalinga savybių grupė.

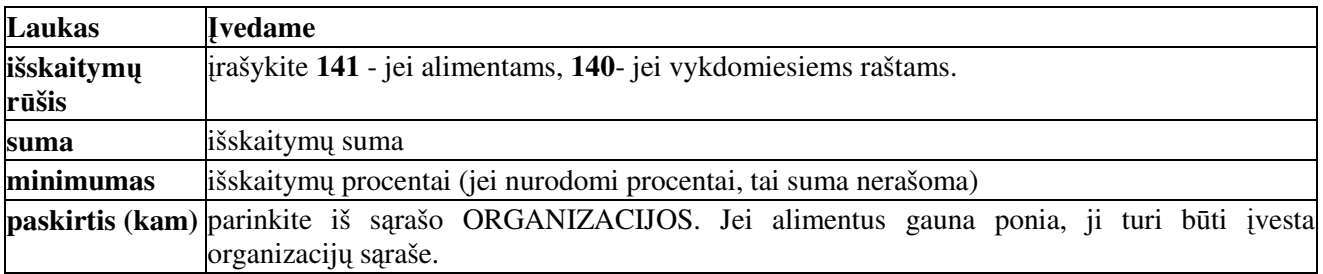

# 6. TAUPOMOSIOS KASOS IR KORTELS Pažymėkite – <mark>reikalinga savybių grupė</mark>.

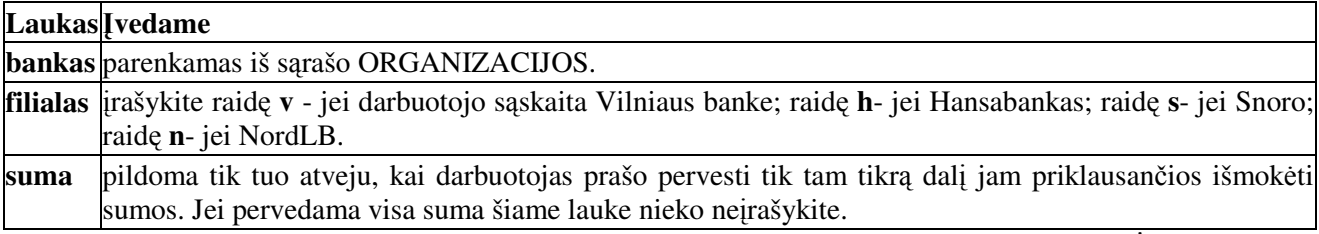

Jei darbuotojas visas išmokas gauna iš kasos, ši savybė TAUPOMOSIOS KASOS IR KORTELĖS nepildoma.

# REKOMENDUOJAMAS KADRŲ ĮSAKYMO SAVYBIŲ ĮVEDIMAS

# DOKUMENTAI / KADRŲ APSKAITOS / ĮSAKYMŲ REGISTRAVIMAS

 sakymas vedamas kiekvienam darbuotojui.

Langas [SAKYMŲ REGISTRAVIMAS. NUMERIS - irašomas isakymo numeris: ATSAKINGAS - parenkama darbuotojo pavardė; DATA -nurodoma isakymo data.

Pereikite į langą ISAKYMO SUDĖTIS

ATSAKINGAS parenkamas tas pats darbuotojas, kuris jau buvo nurodytas įsakymų registravimo lange; ĮVYKIS,SAVYBĖ parenkama savybių grupė:

ASMENS PRIÈMIMO DUOMENYS PAGRINDINS PAREIGOS PAPILDOMOS PAREIGOS (tik tuo atveju, jei darbuotojas dirba papildomose pareigose) DUOMENYS APIE MOKESČIUS ASMENS KOEFICIENTAI (pildoma tik tada, kai darbuotojui priskaitoma už staž)

VYKDOMIEJI RAŠTAI IR ALIMENTAI (pildoma tik tada, kai iš darbuotojo atskaitomi alimentai, įvairios sumos pagal vykd.raštus, kreditai ir t.t.)

TAUPOMOSIOS KASOS IR KORTELĖS (pildoma tik tada, kai darbuotojo atlyginimas pervedamas į korteles)

Lange [SAKYMO SUDĖTIES lange grafoje DETALĖS (kiekvienoje savybių grupės eilutėje) paspausti klavišą [ENTER] ir užpildyti kiekvienos grupės savybių langą, t.y.:

Savybių grupė ASMENS PRIEMIMO DUOMENYS. Būtina pildyti tik ASMENS KODĄ, kitų savybių galima nepildyti.

Savybių grupė PAGRINDINĖS PAREIGOS pildome:

PAREIGOS - parenkamos darbuotojo pareigos iš pareigybių sarašo (Sarašai / Kadru apskaitos / papildomi sąšarai / Pareigos).

PADALINYS - parenkamas padalinys, kuriame darbuotojas dirba (iš Objektu sarašo. Sarašai / Bendra naudojami / Objektu sarašas)

PAREIGYBINĖ ALGA – irašoma suma;

PRIEDAS - jrašoma suma;

DARBUOTOJO STATUSAS - irašyti finansavimo šaltinio Nr - 1, jei iš 1-os programos; 2, jei finasavimas iš kitos programos (čia tik pareigybinės algos finansavimas)

KATEGORIJA – įrašykite "VT", jei valstybės tarnautojas, įrašykite "LS", jei laisvai samdomas, rašykite "**D**", jei sargas (darbininkas)

DATA PAREIGOSE NUO - jei darbuotojui priskaitomas priedas už stažą, reikia įvesti datą nuo kada darbuotojas dirba pareigose įmonėje

PRIEDO FINANSAVIMAS - priedo finansavimo šaltinio Nr - 1 arba 2;

Savybių grupė PAPILDOMOS PAREIGOS pildoma taip:

PAREIGOS - parenkamos darbuotojo pareigos iš pareigybių sarašo;

PADALINYS - parenkamas padalinys, kuriame darbuotojas dirba (iš Objektu sarašo)

PAREIGYBINĖ ALGA - irašoma suma;

FINANSAVIMAS - įrašyti finansavimo šaltinio Nr - 1, jei iš 1-os programos; 2, jei finasavimas iš kt.programos(čia tik papildomos pareigybinės algos finansavimas)

PRIEDAS – irašoma suma;

PRIEDO FINANSAVIMAS - priedo už darbą papildomose pareigose finansavimo šaltinio Numeris 1 arba 2.

### Savybių grupė DUOMENYS APIE MOKESČIUS pildoma taip:

PIRMAEILĖS - pažymima, jei darbuotojas dirba pagrindinėje darbovietėje;

ALGALAPIO NR. - visi darbuotojai suskirstyti pagal padalinius, todėl algalapio numeris turi atitikti padalinį (pagal algalapioNr. galima spausdinti atlyginimų išmokėjimų žiniaraščius);

MOKESČIŲ GRUPĖ - parenkamas darbuotojo neapmokestinamų pajamų dydis, kuris įvedamas sarašuose (Sarašai / Atlyginimu / Neapmokestinami minumumai).

SODROS PAŽYMĖJIMAS - įvedamas darbuotojo Sodros pažymėjimo Serija ir numeris;

SAVIVALDYBĖS NR. - darbuotojo savivaldybės numeris;

PROFSĄJUNGA - pažymima, jei darbuotojas (-a) priklauso prosąjungai, jei ne - savybė nepildoma

Savybių grupė ASMENS KOEFICIENTAI pildoma taip:

Koef6 - pildoma, jei reikalingas priskaitymas už stažą. Įrašomas stažas, kurį turėjo darbuotojas priimant į darbą. Metai verčiami mėnesiais ir įrašomi sveikojoje dalyje, o dienos rašomos trupmeninėje dalyje,t.y., jei stažas 11 metų 3 mėnesiai ir 5 dienos, tai įrašomas toks skaičius: 135.05 ((11x12)+3=135 mėnesiai)

#### Savybių grupė VYKDOMIEJI RAŠTAI IR ALIMENTAI pildoma taip:

IŠSKAITYMO R ŠIS - jei iš darbuotojo atskaitomi alimentai - 141, jei vykdomieji raštai - 140, jei gyvybės draudimas - 145.

SUMA - konkreti suma, jei atskaitoma konkreti suma (tada MINIMUMAS ir MAKSIMUMAS nepildomi);

procentai, jei atskaitoma procentais nuo sumos (tada savybėje MINIMUMAS rašome minimalią sumą, kuri ne mažesnė nei nustatyta – 125 Lt. MAKSIMUMAS nepildomas);

20 (procentų), jei vykdomieji raštai skaidomi į 20 ir 70 procentų. (tada MINIMUMAS nepildomas, o MAKSIMUMAS jrašykite 70)

PASKIRTIS (KAM)- iš organizacijų sarašo parenkama organizacija, kuriai turi būti pervesta atskaityta suma.

Savybių grupė TAUPOMOSIOS KASOS IR KORTELĖS pildoma tik tada, jei darbuotojo atlyginimas pervedamas i korteles:

BANKAS - iš organizacijų sąrašo parenkamas bankas, kuriame darbuotojas turi kortelę

FILIALAS - įrašoma v - jei kortelė Vilniaus banke;

- **h** Hansa banke
- **s** Snoro banke
- **b** Nord banke

KORTELĖ - jei darbuotojo kortelė Vilniaus banke - įrašomas kortelės Nr; jei kituose bankuose saskaitos Numeris.

# **sakymo sud**-**ties pildymas kiskaitin**-**se mon**-**se**

# ĮSAKYMŲ REGISTRAVIMAS / ĮSAKYMO SUDĖTIS

[SAKYMŲ REGISTRAVIMAS lange pažymėkite darbuotoją, kuriam įvesite duomenis. Pereiname į langą ĮSAKYMO SUDĖTIS. Spragtelėkite mygtuką [**F4 Redaguoti**]. Atveriamas asmens savybių įvedimo ir peržiūros dialogo langas. Savybės kortelė parenkama spragtelėjus kortelės pavadinimą pelės kairiu klavišu. Į savybių grupę galėsite įvesti duomenis tik tuo atveju jeigu pažymėta, kad ši savybių grupė reikalinga.

BŪTINA PILDYTI žemiau nurodytas savybių grupes ir laukus, kiti laukai gali būti pildomi Jūsų nuožiūra.

# 1. ASMENS PRIÈMIMO DUOMENYS

# Pažymėkite – <mark>reikalinga savybių grupė</mark>.

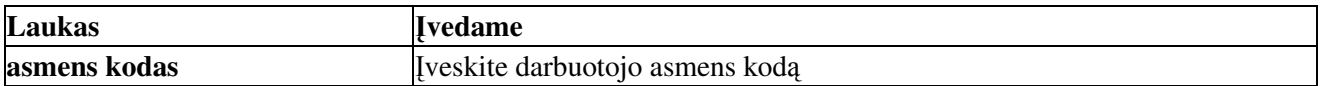

# 2.PAGRINDINS PAREIGOS

# Pažymėkite – reikalinga savybių grupė.

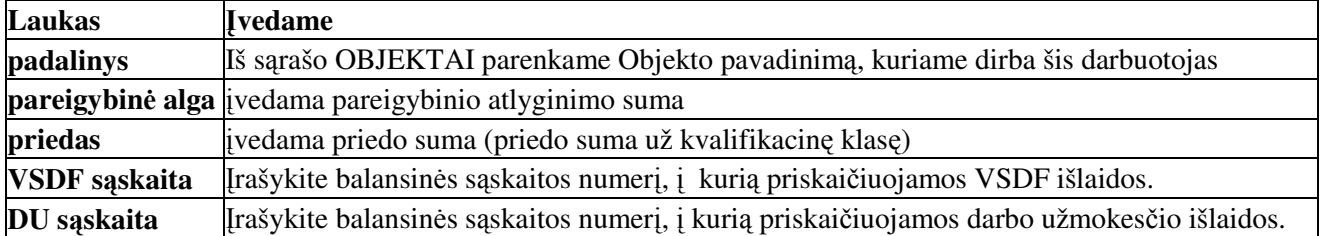

# 3. DUOMENYS APIE MOKESČIUS

# Pažymėkite – reikalinga savybių grupė.

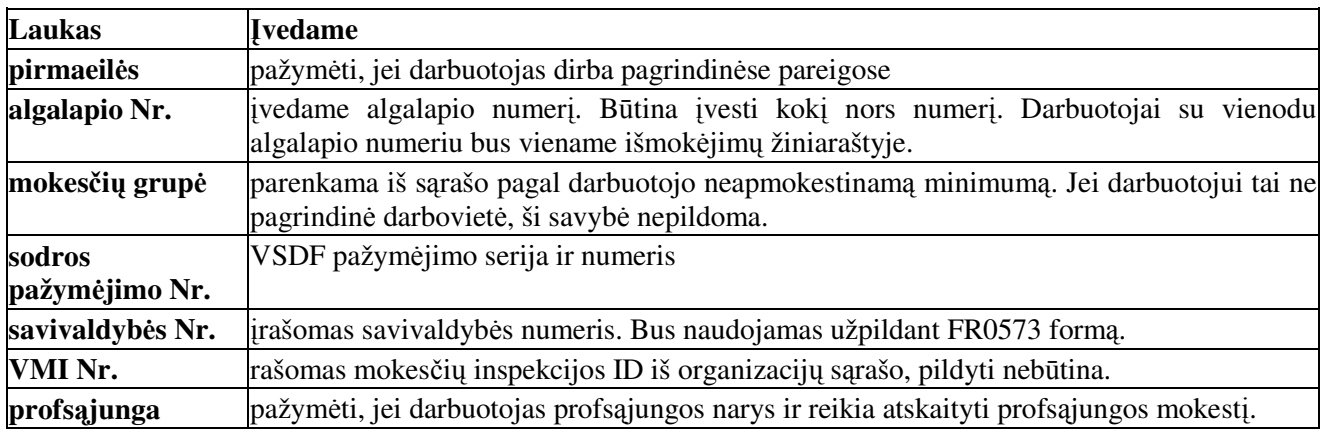

# 4. VYKDOMIEJI RAŠTAI IR ALIMENTAI Pažymėkite – **reikalinga savybių grupė**.

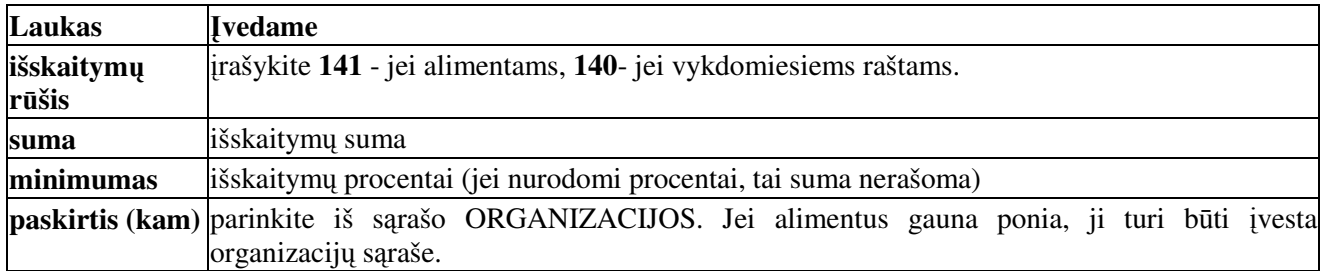

# 5. TAUPOMOSIOS KASOS IR KORTELS Pažymėkite – **reikalinga savybių grupė**.

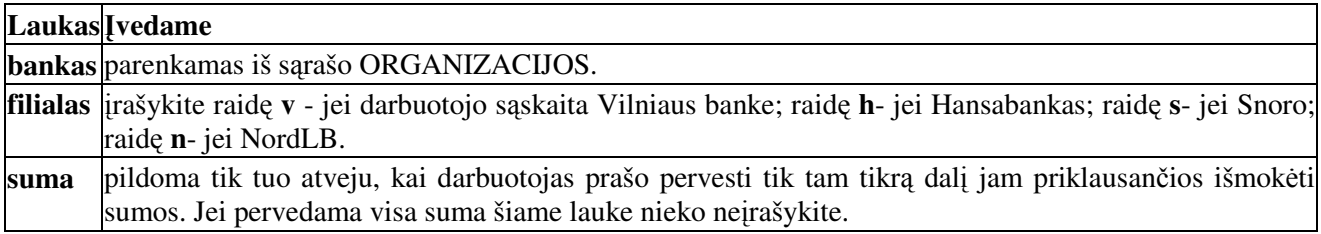

Jei darbuotojas visas išmokas gauna iš kasos, ši savybė TAUPOMOSIOS KASOS IR KORTELĖS nepildoma.

Nutraukus darbo sutarti su darbuotoju reikia tai irašyti Isakymu registravime. DOKUMENTAI / KADRŲ APSKAITOS DOKUMENTAI / ĮSAKYMŲ REGISTRAVIMAS

Lange įsakymų registravimas raskite darbuotoją, kurio darbo sutartis nutraukiama.

Pereikite į langą ĮSAKYMO SUDĖTIS

Paspauskite **[Enter]**. Dialogo lange "Taisymas" parinkite

Galioja iki - pažymėkite datą, nuo kurios dienos darbo sutartis nutraukiama.

Paspauskite patvirtinimo mygtuką arba paspaukite **[Enter]**.

Jeigu atleidžiamas 2004-11-11, tai Galioja iki turi būti 2004-11-11. Tai reiškia, kad 2004-11-12 Jis jau nedirba.

# **Tabeli vedimas**

Darbuotojams, kuriems atlyginimas skaičiuojamas pagal dirbtas dienas galima įvesti tabelį ir jį spausdinti. Vėliau atlyginimų skaičiavimo modulis pagal įvestus tabelio žymėjimus priskaitys atitinkamą darbo užmokesti ir atliks mokesčiu priskaityma.

# DOKUMENTAI / KADRŲ APSKAITOS / TABELIAI

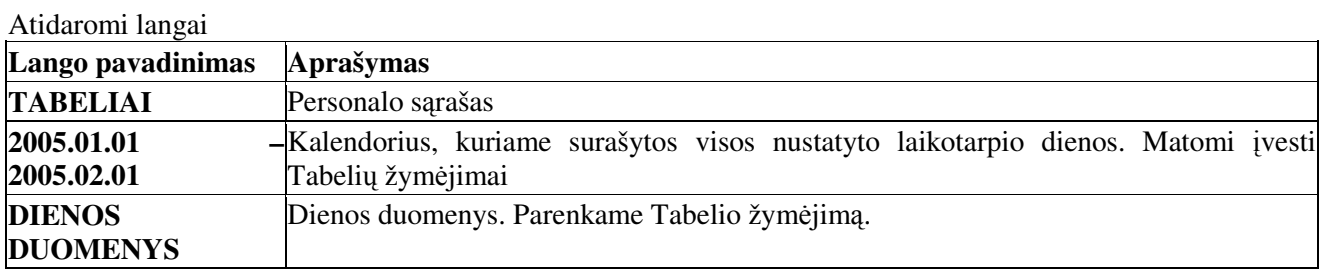

Lango TABELIAI funkciniai klavišai ir jų paskirtis

**[F4 Iš grafiko]** - tabelio užpildymas iš pasirinkto darbo grafiko

**[F5 Dokumentavimas]** - vesto tabelio peržira ir spausdinimas

**[F6 Nustatymai]** - tabelio spausdinimo parametrų nustatymai

**[F9 Filtras]** - išrenka darbuotojus pagal filtro nustatymus.

Lango  $2005.01.01 - 2005.02.01$  funkciniai klavišai ir ju paskirtis:

**[F2 Atnaujinti dienas**] - atnaujina dienu rodoma informacija jeigu ivedami pakeitimai.

**[F9 Bendri ikainiai]** - parodo dienos ikainiu pradiniu nustatymu lenteles.

Lango DIENOS DUOMENYS funkciniai klavišai ir jų paskirtis:

[F4 Darbinė užduotis] lango darbinių užduočių iškvietimo mygtukas. Darbinės užduotys paruošiamos spartesniam duomenų įvedimui ar kitiems skaičiavimams atlikti.

# **Tabeli vedimas**

Nustatomas laikotarpis už kuri ivesime tabelius. REZULTATAI / LAIKOTARPIS (skaičiuodami už Sausio mėn. įvedame 2005.01.01 - 2005.02.01)

DOKUMENTAI / KADRŲ APSKAITOS DOKUMENTAI / TABELIAI

Lange TABELIAI pažymime asmeni, kuriam norime ivesti tabeli.

Lange 2005.01.01 - 2005.02.01 pažymėkite dieną, kurios duomenis norite įrašyti.

Pereiname į langa DIENOS DUOMENYS. Paspaudžiame **[Enter]**. Iškviečiamas papildymo dialogas. Laukelyje TIPAS parinkite 'DARBAS DIENĄ'. Laukelyje 'KIEKIS' įveskite dirbtų valandų skaičių ir spragtelėkite patvirtinimo mygtuką arba paspauskite [Enter]. Pažiūrėkite ir pamatysite, kad lange 2005.01.01 -2005.02.01, ties pažymėta diena laukelyje 'DIENOS INFO' matysite įvestą tabelio žymėjimą 'DD 0.00'. Dydis '8.00' bus matomas jeigu įvesite valandų skaičių.

Toliau Lange 2005.01.01 - 2005.02.01 pažymėkite kitą dieną, kurios duomenis norite įrašyti. Ir pakartojame 3 punkte aprašyta procedūra. Analogiškai ivedame ir kitu dienu duomenis.

# **Tabelio spausdinimas**

 veskite darbuotojams visus tabelio žym-jimus pagal darbo dienas. Lange TABELIAI spragtelėkite mygtuką [F5 Dokumentavimas]. Tabelio rūšis pažymėkite 'Detalūs tabeliai' / Atlikti. Atidaromas ataskaitų langas. Pažymėkite ataskaitą 'Tabelis'. Spragtelėkite mygtuką [F2 Peržiūra]. Atveriamas ataskaita peržiūrai. Spausdiname tabelį spragtelėjus spausdintuvo ženklelį.

# **Tabelio žym**-**jimo pašalinimas**

Lange TABELIAI pažymime asmenį, kuriam norime taisyti įvestą tabelį.

Lange 2005.01.01 - 2005.02.01 pažymėkite dieną, kurios duomenis norite taisyti.

Pereiname į langą DIENOS DUOMENYS. Paspaudžiame [Delete]. Tabelio pažymėjimas pažymimas išmetimui. Galutinai pašaliname pažymėtą tabelio žymėjimą kartu klaviatūra paspaudę [Ctrl] + [X] klavišus.

# **Tabelio papildymas**

Lange TABELIAI pažymime asmeni, kuriam norime papildyti ivesta tabeli.

Lange 2005.01.01 - 2005.02.01 pažymėkite dieną, kurios duomenis norite taisyti.

Pereiname i langa DIENOS DUOMENYS. Nusileidžiame i nuežpildyta eilute paspaudžiame **[Enter]**. Iškviečiamas papildymo dialogo langas.

Laukelyje **TIPAS** parinkite 'DARBAS NAKTI'.

Laukelyje **KIEKIS** iveskite dirbtu valandu skaičiu

Spragtelėkite patvirtinimo mygtuką arba paspauskite [Enter].

Matysite, kad lange 2005.01.01 - 2005.02.01, ties pažymėta diena laukelyje 'DIENOS INFO' matysite įvestą tabelio žymėjimą 'DN 0.00'. Dydis '8.00' bus matomas jeigu įvesite valandų skaičių.

# **Patarimai**

# **Kaip greitai vienam asmeniui užpildyti viso m**-**nesio tabel?**

Lange TABELIAI pažymime darbuotoją, kuriam norime įvesti tabelį.

Pereiname į langą DIENOS DUOMENYS. Šiame spragtelėkite mygtuką [**F4-Darbinė užduotis**]. Iškviečiamas darbinių užduočių vykdymo parinkimo dialogo langas. Pažymėkite pele 'Vienam VISOS **DIENOS**' ir spragtelėkite mygtuką Vykdyti. Atlikus darbinę užduotį į langą 2005.01.01 - 2005.02.01 bus surašytos visos darbo dienos.

# **2. Kaip vieno asmens tabelio žym**-**jimus perkopijuoti kitam asmeniui?**

Pirmajam darbuotojui užpildome tabeli rankiniu būdu arba Darbine užduotimi iš DIENOS DUOMENYS lango.

Pereiname i langa TABELIAI ir pažymime darbuotoja, kurio tabeli kopijuosime kitam darbuotojui.

Kopijuojame tabelio duomenis i atmintine. Kartu paspaudžiame **[Ctrl]** + **[C]** klavišus.

Lange TABELIAI pažymime darbuotoją, kuriam norime nukopijuoti Tabelio pažymėjimus. Kartu paspauskite [Ctrl] + [V] klavišus. Atlikus, į langą 2003.01.01 - 2003.02.01 bus pirmojo darbuotojo tabelio žymėjimai.

# **3. Kaip greitai ištrinti vestus tabelio žym**-**jimus darbuotojui?**

1. Lange TABELIAI pažymime asmenį, kurio tabelio pažymėjimus norime ištrinti.

2. Paspauskite klavišą [Delete]. Lange DIENOS DUOMENYS - tabelio pažymėjimas perbraukiamas raudona spalva 'išmestas'. Lange 2005.01.01 - 2005.02.01 pakeitimai nevyksta.

3. Uždarykite langą TABELIAI - galutinai pašalinami tabelių pažymėjimai, kuriuos pažymėjote pašalinimui (perbraukti raudona spalva).

4. Atidarykite langą TABELIAI - DOKUMENTAI / KADRŲ APSKAITOS DOKUMENTAI / TABELIAI. Pažymėkite darbuotoją, kurio tabelio pažymėjimus pašalinote. Languose DIENOS DUOMENYS ir 2005.01.01 - 2005.02.01 - neliks jokių pažymėjimų.

### **Atlyginim skaiiavimo seka**

- Ivedame tabelius;
- · Įvedame avansus ir tarpiniai išmokėjimus;
- Ivedame kitus priskaitymus;
- Pirminiuose dokumentuose priskaitome darbo užmokestį pagal tabelį.
- Skaičiuoti VSDF ir GPM bei kitus atskaitymus:
- · Atlyginimo išmokėjimas atlyginimo išmokėjimas iš kasos, per banką;
- · Avanso išmokėjimas avanso išmokėjimas iš kasos, per banką.

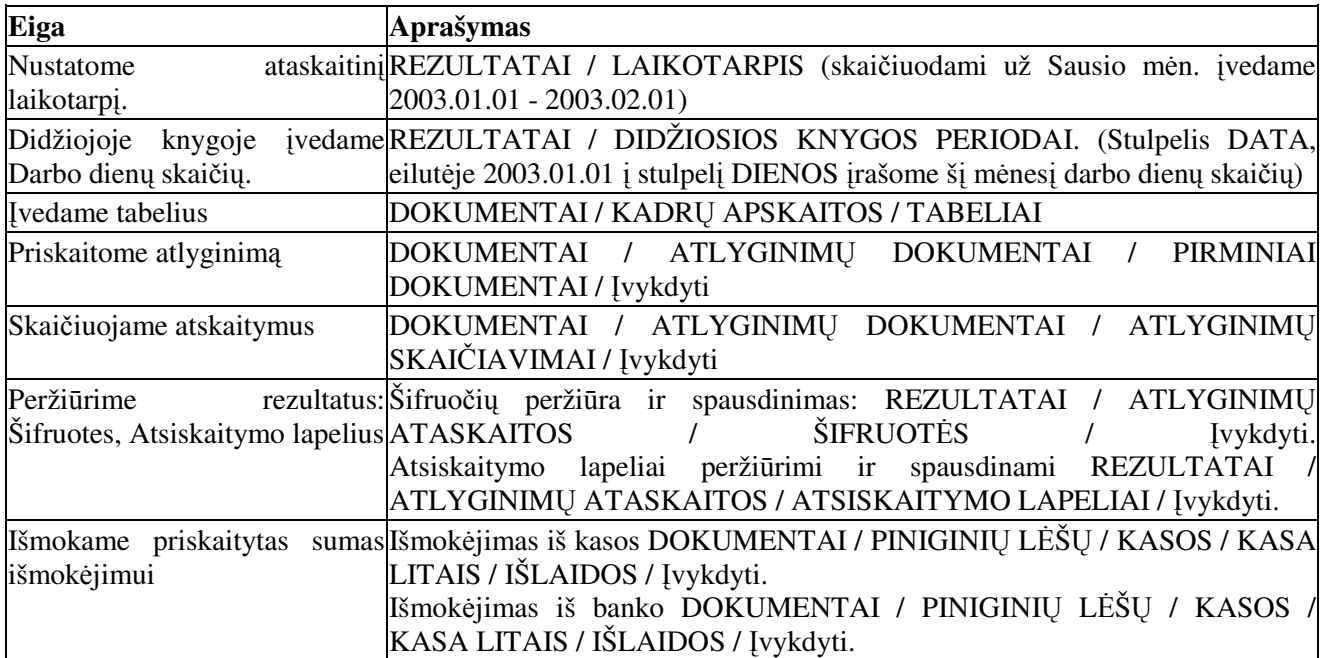

# **Atlyginim skaiiavim eiga**

# **Avansai**

# **AVANSAI IR TARPNIAI IŠMOK JIMAI UŽ PRAEIT LAIKOTARP NEIŠRAŠOMI !!!**

# **Avans išrašymas už einamj laikotarp**

# DOKUMENTAI / ATLYGINIM DOKUMENTAI / PIRMINIAI DOKUMENTAI

Langas 'ATLYGINIMŲ DOKUMENTAI' įvedame dokumento Numerį ir Datą. Pereiname į langą 'Atlyginimų dvejybiniai įrašai'.

Langas 'ATLYGINIMŲ DVEJYBINIAI ĮRAŠAI'. Įvedame:

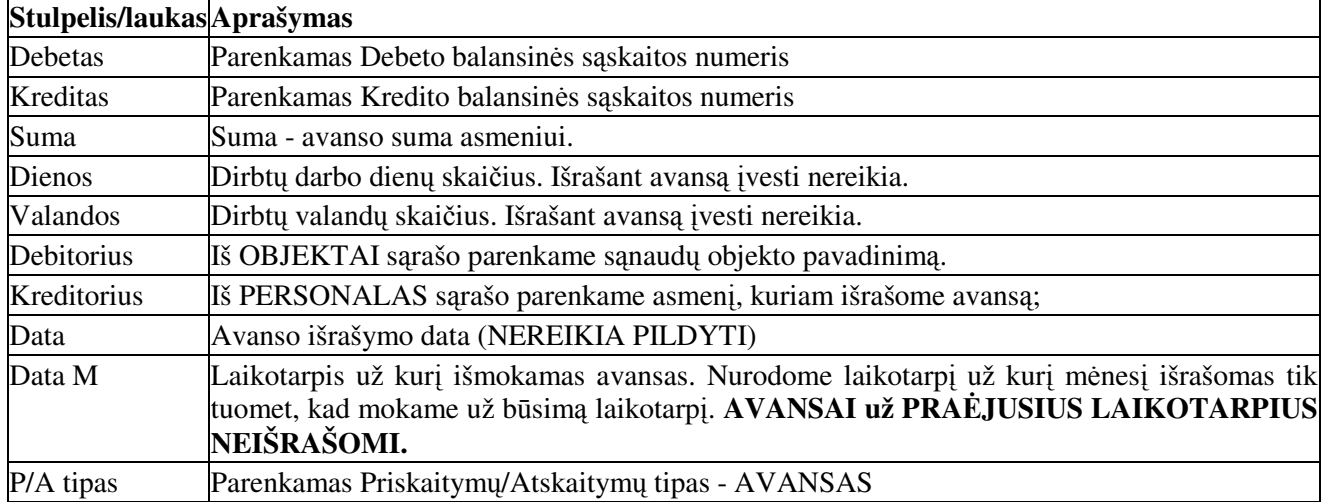

Kitus laukus: Valiuta, Val.kiekis, Kursas, R.tipas, R.Dokumentas, Padengtas pildyti nebūtina.

# **Avans išrašymas už bsimj laikotarp**

Naudojame, kai mėnesio bėgyje išmokami atostoginiai ar kitos išmokos už būsimąjį laikotarpį. DOKUMENTAI / ATLYGINIM DOKUMENTAI / PIRMINIAI DOKUMENTAI

Langas 'ATLYGINIMŲ DOKUMENTAI' įvedame dokumento Numerį ir Datą. Pereiname į langą 'Atlyginimų dvejybiniai irašai'.

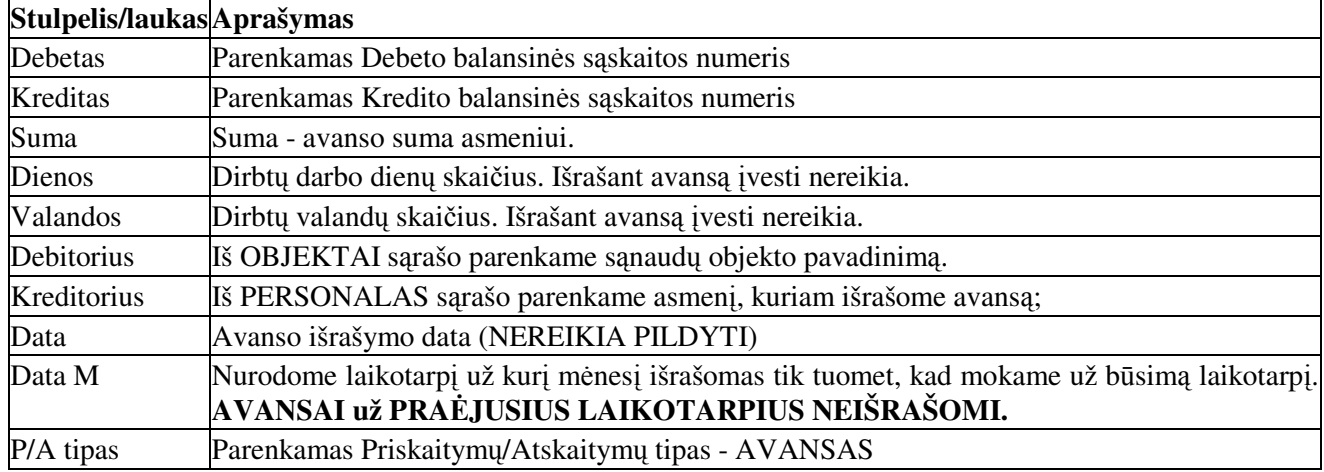

Langas 'ATLYGINIMŲ DVEJYBINIAI ĮRAŠAI'. Įvedame

Kitus laukus: Valiuta, Val.kiekis, Kursas, R.tipas, R.Dokumentas, Padengtas pildyti nebūtina.

# **Tarpiniai išmok**-**jimai už einamj laikotarp**

Įvedami analogiškai kaip ir 'Avansų išrašymas' už einamąjį laikotarpį. Tik laukelyje P/A tipas parenkame - TARPINIAI IŠMOKĖJIMAI (KASA) arba TARPINIAI IŠMOKĖJIMAI (BANKUS).

### **Tarpiniai išmok**-**jimai už bsimj laikotarp**

Ivedami analogiškai kaip ir 'Avansų išrašymas' už einamąjį laikotarpį. Atlyginimų pirminio dokumento Dvejybiniu irašu lange laukelyje P/A tipas parenkame - TARPINIAI IŠMOKĖJIMAI (KASA) arba TARPINIAI IŠMOKĖJIMAI (BANKUS). Taip pat laukelyje 'DATA M' - nurodome laikotarpi už kuri išmokama nurodyta suma.

### **Atlyginim priskaitymai**

Visi kiti priskaitymai, kurie neskaičiuojami pagal TABELIUS įvedami rankiniu būdu arba suskaičiuojami darbinėmis užduotimis Atlyginimų pirminiuose dokumentuose. DOKUMENTAI / ATLYGINIM DOKUMENTAI / PIRMINIAI DOKUMENTAI

Langas 'ATLYGINIMŲ DOKUMENTAI' įvedame dokumento Numerį ir Datą. Pereiname į langą 'Atlyginimu dvejybiniai irašai'.

| Stulpelis/laukas | Aprašymas                                                           |
|------------------|---------------------------------------------------------------------|
| Debetas          | Parenkamas Debeto balansinės sąskaitos numeris                      |
| Kreditas         | Parenkamas Kredito balansinės sąskaitos numeris                     |
| Suma             | Suma - priskaityta suma darbuotojui.                                |
| Dienos           | Įvedamas dienų skaičius (jeigu reikia).                             |
| Valandos         | Įvedamas valandų skaičius (jeigu reikia).                           |
| Debitorius       | Iš OBJEKTAI sarašo parenkame sanaudų objekto pavadinimą.            |
| Kreditorius      | Iš PERSONALAS sarašo parenkame darbuotoją, kuriam priskaitome sumą. |
| Data             | Priskaitymo data (PILDYTI BŪTINA)                                   |
| Data M           | Nurodome už kurį mėnesį įvedamas priskaitymas.                      |
| P/A tipas        | Parenkamas Priskaitymų/Atskaitymų tipas. (PILDYTI BŪTINA)           |

Langas 'ATLYGINIMŲ DVEJYBINIAI ĮRAŠAI'. Įvedame

P/A tipas - parenkamas iš įvestų SĄRAŠAI / ATLYGINIMŲ / DOKUMENTŲ TIPAI IR SĄLYGOS .

#### **Atostoginiai - vedami Atlyginim pirminiuose dokumentuose**

#### **Atostogini priskaitym vedimas rankiniu bdu**

### DOKUMENTAI / ATLYGINIM DOKUMENTAI / PIRMINIAI DOKUMENTAI

Langas 'ATLYGINIMŲ DOKUMENTAI' įvedame dokumento Numerį ir Datą. Pereiname į langą 'Atlyginimu dvejybiniai irašai'.

| Stulpelis/laukas | <b>Aprašymas</b>                                                         |
|------------------|--------------------------------------------------------------------------|
| Debetas          | Parenkamas Debeto balansinės sąskaitos numeris                           |
| Kreditas         | Parenkamas Kredito balansinės sąskaitos numeris                          |
| Suma             | Suma - priskaityta atostoginių suma darbuotojui                          |
| Dienos           | Įvedamas atostoginių dienų skaičius.                                     |
| Valandos         | Įvedamas atostoginių valandų skaičius.                                   |
| Debitorius       | Iš OBJEKTAI sąrašo parenkame sąnaudų objekto pavadinimą.                 |
| Kreditorius      | Iš PERSONALAS sarašo parenkame asmenį, kuriam priskaitome atostoginius.  |
| Data             | Atostoginių priskaitymo data (PILDYTI BŪTINA)                            |
| Data M           | Nurodome laikotarpį už kurį mėnesį priskaitomi atostoginiai.             |
| P/A tipas        | Parenkamas Priskaitymų/Atskaitymų tipas - ATOSTOGINIAI. (PILDYTI BŪTINA) |

Langas 'ATLYGINIMŲ DVEJYBINIAI ĮRAŠAI'. Įvedame

Jeigu atostoginiai priskaitomi už einamaji ir būsimaji laikotarpi - tada Atlyginimu pirminio dokumento dvejybiniuose įrašuose įvedamos dvi eilutės. Kiekvienoje eilutėje atskirai įvedamos atostoginių dienos ir sumos už kiekvieną mėnesį.

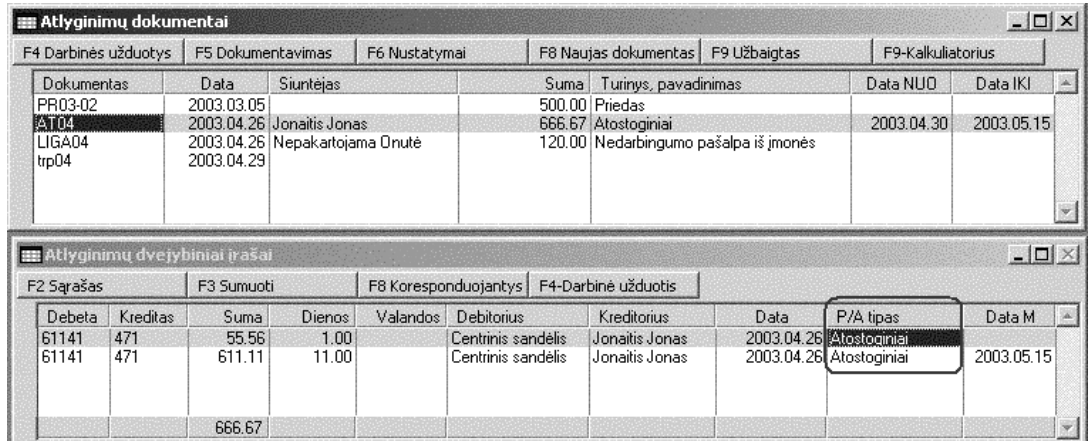

### **Atostogini priskaitymas skaiiavimas pagal darbin užduot**

# DOKUMENTAI / ATLYGINIM DOKUMENTAI / PIRMINIAI DOKUMENTAI

Langas 'ATLYGINIMŲ DOKUMENTAI' įvedame dokumento Numerį ir Datą, Gavėjas iš sąrašo PERSONALAS parenkame darbuotoją. Į dialogo lango laukelius "Data Nuo" ir "Data Iki" įrašome atostoginį laikotarpi.

Spragtelėkite pele mygtuką [F4 Darbinės užduotys]. Iškviečiamas darbinių užduočių parinkimo ir vykdymo dialogas. Pažymėkite 'Atostoginiai" ir spragtelėkite mygtuką 'Vykdyti'. Įvykdžius užduotį atidaromas langas, kuriame matome praeitų trijų mėnesių priskaitytas sumas, dirbtas dienas, dienos vidurkį, bei priskaitytas atostoginių sumas. Priskaitymo pažymą spausdinama šiame lange spragtelėjus pelės dešinį mygtuką ir kairiuoju spragtelėkite eilutę Spausdinti arba kartu paspaudus [Ctrl] + [P] klavišus. Uždarius šį langą, į atlyginimų dokumento dvejybinių įrašų langą automatiškai įrašomi atostoginių priskaitymų dvejybiniai rašai.

# **Atlyginimo išmok**-**jimas iš kasos**

Prieš išmokant sumas skirtas išmokėjimui - suskaičiuokite atlyginimus (VSDF ir GPM sumas) DOKUMENTAI / ATLYGINIMŲ DOKUMENTAI / SKAIČIAVIMAI / ĮVYKDYTI

#### Išmok-jimas iš kasos eiga:

DOKUMENTAI / PINIGINIŲ LĖŠŲ DOKUMENTAI / Kasos / Kasa litais / Išlaidos / Įvykdyti

**IIII** Kasa litais, išlaido [F4 Darbinės užduotys] LE5 Dokumentavimas | F8 Naujas dokumentas | Lango 'Kasa litais, išlaidos -' funkcinių klavišų juostoje Dokument Data Gavejas 1. Iškviesti darbines užduotis I spragtelėkite mygtuką [F4 Darbinės užduotys]. 2003.01.04 Jonaitis Jonas 2. Pažymėti darbinę užduotį KIO0001 Iškviečiamas darbinių užduočių parinkimo dialogas. KIO0002 2003.01.22 3. Pradėti vykdyti užduotį 2003.02.28 TIEKEJAS KIO0005 2003.03.05 KIO0003 ald Pelės kairiojo mygtuko spragtelėjimu pažymėkite 'Kasa **EE Darbinės užduotys**  $\Box$   $\times$ atlyginimai, avansai' ir spragtelėkite mygtuką Vykdyti.  $\mathbf{u}$ Kasa litais, išlaidos- $\left| \cdot \right|$ Bankas > Tiekejams  $\overline{D450}$ Nustatymai Bankas > Banko paslaugos D611 **EE** Dve Bankas > PAPM D4703 Vykdyti F2 Sara Bankas SODRA D472 Bankas > I korteles D488  $\sqrt{\checkmark}$  Visiems Deb itorius as > Atlyginimai, avansai Atskaitingam Kasa > Atlyqinimai, avansai

Sukuriamas dokumentas įvedant jo Numerį ir Datą. Gavėjo parinkti nereikia.

Iškviečiamas 'Kopijavimas iš atlyginimų dokumentų' parinkimo dialogo langas.

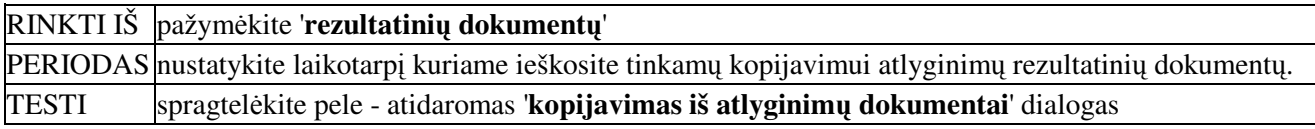

Kairioje dialogo pusėje matomi Rezultatinių atlyginimų skaičiavimo dokumentų datos ir numeriai. Dvigubu kairiojo mygtuko spragtelėjimu pažymime vieną ar kelis dokumentus.

Dešiniajame šio dialogo lange matomi visi priskaitymų atskaitymų tipų sąrašą. Raskite ir pelės dvigubu kairiojo mygtuko spragtelėjimu pažymėkite '**Išmokėti (Kasa**)'. Galima pažymėti kelis priskaitymų atskaitymų tipus. Pažymėjus tipus spragtelėkite mygtuką 'Tęsti'. Vykdoma darbinė užduotis. Uždaromi langai ir į Piniginių lėšų dokumento dvejybinių įrašų langą įrašomi dvejybiniai įrašai.

Spragtelėkite šiame lange esantį funkcinį klavišą [F3 Sumuoti]. Į piniginių lėšų lango stulpelį 'SUMA' įrašoma visų dvejybinių įrašų suma. Dabar galima spausdinti išmokėjimo žiniaraštį. Pinginių lėšų dokumentų lange spragtelėkite funkcinį klavišą [**F5 Dokumentavimas**]. Atidaromas ataskaitų langas. Pelytės kairiu klavišu pažymėkite ataskaitą 'IŠMOKĖJIMO ŽINIARAŠTIS' ir spragtelėkite mygtuką [**F2 Ataskaita**]. Atidaromas išmokėjimo žiniaraštis peržiūrai ir spausdinimui.

### **Atlyginimo išmok**-**jimas per bank**

Prieš išmokant sumas skirtas išmokėjimui - suskaičiuokite atlyginimus (VSDF ir GPM sumas) DOKUMENTAI / ATLYGINIMŲ DOKUMENTAI / SKAIČIAVIMAI / ĮVYKDYTI

Išmokėjimas iš per banką eiga:

DOKUMENTAI / PINIGINIŲ LĖŠŲ DOKUMENTAI / Bankai / Atsiskaitomoji sąskaita / Išlaidos / Įvykdyti

Sukuriamas naujas dokumentas įvedant jo Numerį ir Datą. Gavėjo parinkti nereikia.

Lango 'Atsiskaitomoji sąskaita, išlaidos -' įrankių juostoje spragtelėkite funkcinį klavišą [F4 Darbinės **užduotys]**.

Iškviečiamas darbinių užduočių parinkimo dialogo langas. Pelės kairiojo mygtuko spragtelėjimu pažymėkite 'Bankas / atlyginimai, avansai' ir spragtelėkite mygtuką Vykdyti.

Iškviečiamas 'Kopijavimas iš atlyginimų dokumentų' parinkimo dialogo langas.

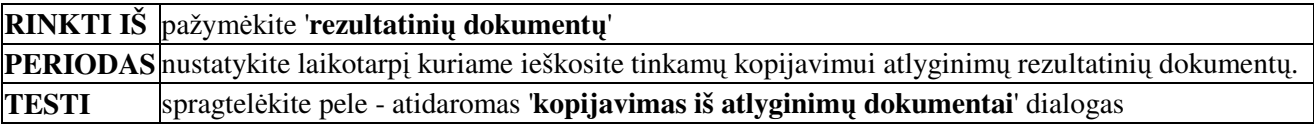

Kairioje dialogo lango pusėje matomi Rezultatinių atlyginimų skaičiavimo dokumentų datos ir numeriai. Dvigubu kairiojo mygtuko spragtelėjimu pažymime vieną ar kelis dokumentus.

Dešiniajame šio dialogo lange matomi visi priskaitymų atskaitymų tipų sąrašą. Raskite ir pelės dvigubu kairiojo mygtuko spragtel-jimu pažym-kite '**Išmok**-**ti per VB**'.

Galima pažymėti kelis priskaitymų atskaitymų tipus. Pažymėjus tipus spragtelėkite mygtuką 'Tęsti'. Vykdoma darbinė užduotis. Uždaromi langai ir į Piniginių lėšų dokumento dvejybinių įrašų langą įrašomi dvejybiniai įrašai.

Spragtelėkite šiame lange esantį funkcinį klavišą [F3 Sumuoti]. Į piniginių lėšų lango stulpelį 'DOKUM. SUMA' įrašoma visų dvejybinių įrašų suma. Dabar galima spausdinti išmokėjimo žiniaraštį.

Pinginių lėšų lange spragtelėkite funkcinį klavišą [F5 Dokumentavimas]. Atidaromas ataskaitų langas. Pelytės kairiu klavišu pažymėkite ataskaitą 'IŠMOKĖJIMO ŽINIARAŠTIS' ir spragtelėkite mygtuką [**F2** Ataskaita]. Atidaromas išmokėjimo žiniaraštis peržiūrai ir spausdinimui.

#### **Avanso išmok**-**jimas iš kasos**

Prieš išmokant sumas skirtas išmokėjimui - įveskite avansų išrašymo dokumentą. DOKUMENTAI / ATLYGINIMŲ DOKUMENTAI / PIRMINIAI DOKUMENTAI / ĮVYKDYTI. Sukuriamas dokumentas. Irašomas numeris ir avanso išrašymo data. Užpildome dvejybiniu irašu langa. Išrašant avansus stulpelyje Data nenurodykite nieko !

#### Išmok-jimas iš kasos eiga:

DOKUMENTAI / PINIGINIŲ LĖŠŲ DOKUMENTAI / Kasos / Kasa litais / Išlaidos / Įvykdyti Sukuriamas dokumentas įvedant jo Numerį ir Datą. Gavėjo parinkti nereikia.

Lango 'Kasa litais, išlaidos spragtelėkite mygtuką [**F4 Darbinės užduotys**]. Iškviečiamas darbinių užduočių parinkimo dialogas.

Pelės kairiojo mygtuko spragtelėjimu pažymėkite 'Kasa / atlyginimai, avansai' ir spragtelėkite mygtuką **Vykdyti**.

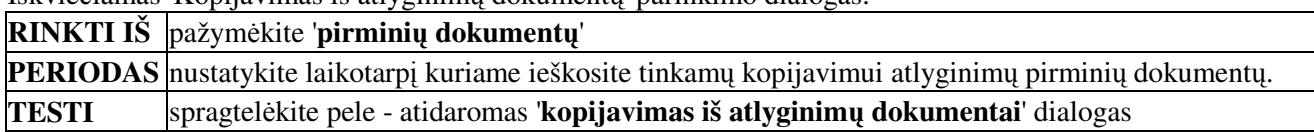

Iškviečiamas 'Kopijavimas iš atlyginimu dokumentu' parinkimo dialogas.

Kairioje dialogo pusėje matomi Rezultatinių atlyginimų skaičiavimo dokumentų datos ir numeriai. Dvigubu kairiojo mygtuko spragtelėjimu pažymime vieną ar kelis dokumentus.

Dešiniajame šio dialogo lange matomi visi priskaitymų atskaitymų tipų sąrašą. Raskite ir pelės dvigubu kairiojo mygtuko spragtelėjimu pažymėkite 'Avansai'.

Galima pažymėti kelis priskaitymų atskaitymų tipus. Pažymėjus tipus spragtelėkite mygtuką 'Tęsti'. Vykdoma darbinė užduotis. Uždaromi langai ir į Piniginių lėšų dokumento dvejybinių įrašų langą įrašomi dvejybiniai įrašai.

Spragtelėkite šiame lange esantį mygtuką [F3 Sumuoti]. Į piniginių lėšų lango stulpelį 'SUMA' įrašoma visų dvejybinių įrašų suma. Dabar galima spausdinti išmokėjimo žiniaraštį.

Pinginių lėšų lange spragtelėkite mygtuką [F5 Dokumentavimas]. Atidaromas ataskaitų langas. Pelytės kairiu klavišu pažymėkite ataskaitą 'IŠMOKĖJIMO ŽINIARAŠTIS' ir spragtelėkite mygtuką [**F2** Ataskaita]. Atidaromas išmokėjimo žiniaraštis peržiūrai ir spausdinimui.

### **Avanso išmok**-**jimas per bank**

Prieš išmokant sumas skirtas išmokėjimui - įveskite avansų išrašymo dokumentą. DOKUMENTAI / ATLYGINIMŲ DOKUMENTAI / PIRMINIAI DOKUMENTAI / ĮVYKDYTI. Sukuriamas dokumentas. Irašomas numeris ir avanso išrašymo data. Užpildome dvejybiniu irašu langa. Išrašant avansus stulpelyje Data nenurodykite nieko !

Išmokėjimas per banką eiga:

DOKUMENTAI / PINIGINIŲ LĖŠŲ DOKUMENTAI / Bankai / Atsiskaitomoji sąskaita / Išlaidos / **vykdyti**

Sukuriamas dokumentas įvedant jo Numerį ir Datą. Gavėjo parinkti nereikia.

Lango 'Atsiskaitomoji sąskaita, išlaidos spragtelėkite mygtuką [F4 Darbinės užduotys].

Iškviečiamas darbinių užduočių parinkimo dialogas. Pelės kairiojo mygtuko spragtelėjimu pažymėkite 'Bankas / atlyginimai, avansai' ir spragtelėkite mygtuką Vykdyti.

Iškviečiamas 'Kopijavimas iš atlyginimų dokumentų' parinkimo dialogo langas.

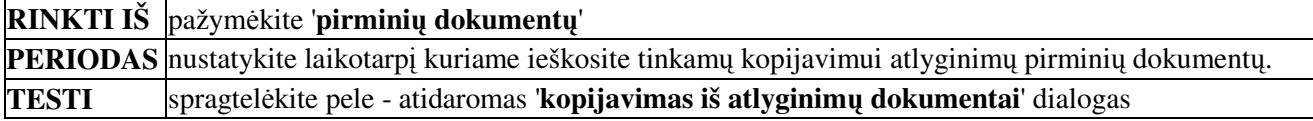

Kairioje dialogo pusėje matomi Rezultatinių atlyginimų skaičiavimo dokumentų datos ir numeriai. Dvigubu kairiojo mygtuko spragtelėjimu pažymime vieną ar kelis dokumentus.

Dešiniajame šio dialogo lange matomi visi priskaitymų atskaitymų tipų sąrašą. Raskite ir pelės dvigubu kairiojo mygtuko spragtelėjimu pažymėkite '**Avansai**'.

Galima pažymėti kelis priskaitymų atskaitymų tipus. Pažymėjus tipus spragtelėkite mygtuką 'Tęsti'. Vykdoma darbinė užduotis. Uždaromi langai ir į Piniginių lėšų dokumento dvejybinių įrašų langą įrašomi dvejybiniai įrašai.

Spragtelėkite šiame lange mygtuką [F3 Sumuoti]. Į piniginių lėšų lango stulpelį 'SUMA' įrašoma visų dvejybinių įrašų suma. Dabar galima spausdinti išmokėjimo žiniaraštį.

Pinginių lėšų lange spragtelėkite mygtuką [F5 Dokumentavimas]. Atidaromas ataskaitų langas. Pelytės kairiu klavišu pažymėkite ataskaitą 'IŠMOKĖJIMO ŽINIARAŠTIS' ir spragtelėkite mygtuką [**F2** Ataskaita]. Atidaromas išmokėjimo žiniaraštis peržiūrai ir spausdinimui.

#### **Atlyginim rezultatai**

Atlikus GPM ir VSDF atskaitymų skaičiavimus: Dokumentai / Atlyginimų dokumentai / Skaičiavimai / [vykdyti.

Sukuriami atlyginimų skaičiavimo dokumentai pagal algalapius: Dokumentai / Atlyginimų dokumentai / Skaičiavimų rezultatai / Įvykdyti.

Atidaromi du langai:

**Skaičiavimu rezultatai** - atlyginimu dokumentas, numeris, data, dvejybiniu irašu suma.

**Algalapio dvejybiniai irašai** - visų darbuotojų su vienodu algalapio numeriu atlyginimo atskaitymų ir priskaitymu sumos su balansinių saskaitų korespondencijomis, sumomis, debitoriais, kreditoriais ir datomis.

Lango SKAIČIAVIMO REZULTATAI įrankių juostoje matomi funkciniai klavišai.

[F4 Darbinės užduotys] - darbinių užduočių paruošimo ir vykdymo dialogas.

[F5 Dokumentavimas] - skaičiavimų rezultatų dokumento spausdinimas. Išmokėjimo žiniaraštis ir visų dokumento dvejybinių irašų spausdinimas.

[F6 Nustatymai] - galimybė nustatyti priskaitymų atskaitymų tipus išmokėjimo žiniaraščiui ar visų atlyginimo dokumento dvejybinių irašų spausdinimui.

[F8 Perkelti į pirminius] - Naudojamas, kai mėnesio eigoje vykdėte atostoginių priskaitymus ir suskaičiavote GPM ir VSDF atskaitymus bei norite darbuotojui (-jams) išmokėti sumas. Vėliau, skaičiuojant mėnesiui pasibaigus šių darbuotojų neįtrauks į atlyginimų skaičiavimo rezultatus.

[F9 Užbaigtas] - 'uždaromas' dokumentas be teisės jį vėliau koreguoti.

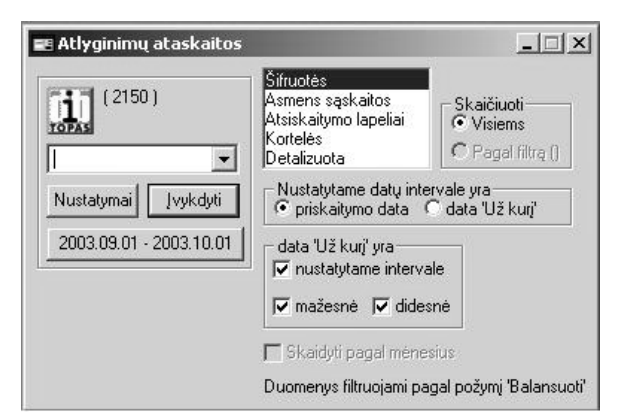

# **Analitin**-**s atlyginim ataskaitos**

REZULTATAI / ATLYGINIM

**Šifruotės** - Darbuotojo Pavardę, vardą, Dirbtų dienų ir valandu skaičių, Priskaitymų ir atskaitymų sumas. SD-3 forma VSDF skyriui.

**Asmens sskaitos** - Pažyma apie darbo užmokest, Asmens sąskaita, Priskaitymų atskaitymų tipų suvestinė pagal mėnesius.

**Atsiskaitymo lapeliai** - atsiskaitymo lapelis darbuotojui.

Kortelės - Priskaitymų atskaitymų sumos iš darbuotojų

pagal mėnesius.

Detalizuota - pašalpų iš VSDF ir darbdavio lėšų darbuotojų sąrašas ir sumos

Nustatomas ataskaitos kaupimo laikotarpis, spragtelėjus pele mygtuką su datomis.

Jeigu Filtre buvo pažymėti darbuotojai, tai galima kaupti šifruočių ataskaitą visiems darbuotojams arba pagal Filtra.

Pasitaiko atveju, kai reikia sukaupti ataskaitą tik už nustatytą laikotarpį, neįtraukiant priskaitymų ir atskaitymu už būsimus laikotarpius (atostoginiai ar pan.). Tada pasinaudokite papildomais datu nustatymais. SD-3 ataskaitai reikia nustatyti, kad:

# Nustatytame datu intervale yra - data 'Už kuri'

Data Už kurį yra pasikeis į priskaitymo data yra - palikite varnelę ties 'nustatytame intervale', kitur varneles nuimkite.

Taip pat nepamirškite, kad teikiant SD-3 ataskaitą, į ją turi būti įtraukiami tik dirbantys darbuotojai. Tam tikslui reikėtų panaudoti filtrą. REZULTATAI / ATLYGINIMŲ / FILTRAS. Atidaromas filtravimo langas 'Kam skaičiuosime'

Spragtelėkite [F9 Filtras]. Atidaromas langas FILTRO NUSTATYMAI. Spragtelėkite mygtuką ASMENS PRIĖMIMO DUOMENYS

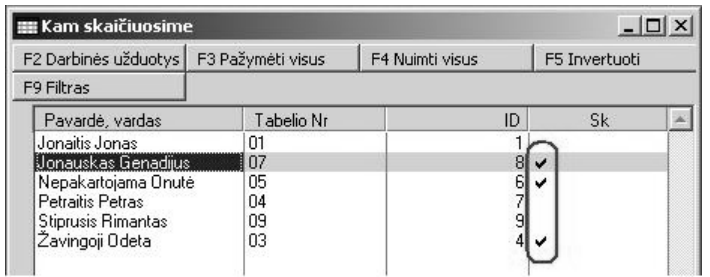

Eilutėje ASMENS KODAS parinkite ženklą /, o laukelyje kur matomas asmens kodas įrašykite nulį. Spragtelėkite patvirtinimo mygtuką.

FILTRO NUSTATYMAI lange laukelyje DATA parinkite Dat, kuriai dienai turi galioti nustatyta savybė (darbuotojas dar neatleistas) ir spragtelėkite patvirtinimo mygtuk.

Grįžtame į langą KAM SKAIČIUOSIME ir prie darbuotoj, kurie dar dirba stulpelyje **SK** bus matoma varnelė.

Dabar suskleiskite šį langą, bet neuždarykite spragtelėjus - ženklelį. Nustatykite ataskaitos kaupimo laikotarpi už ketvirti: 2004.10.01 - 2005.01.01 Dabar galite kaupti ataskaitą REZULTATAI / ATLYGINIMŲ / ŠIFRUOTĖS / Pagal filtrą / Įvykdyti. Ataskaita bus kaupiama tik pagal tuos darbuotojus, kurie pažymėti FILTRO NUSTATYMAI. Atidaromas ataskaitų langas. Pažymėkite ataskaitą SD-3 ir spragtelėkite mygtuką [F2 Ataskaita]. Skaidyti pagal mėnesius galima tik parinkus ataskaitą - ASMENS SĄSKAITOS

# **Atlyginim sintetin**-**s ataskaitos**

Dabar reikia sukaupti atlyginimu žiniarašti pagal balansiniu saskaitu korespondencijas.

# REZULTATAI / SINTETINĖ ANALIZĖ

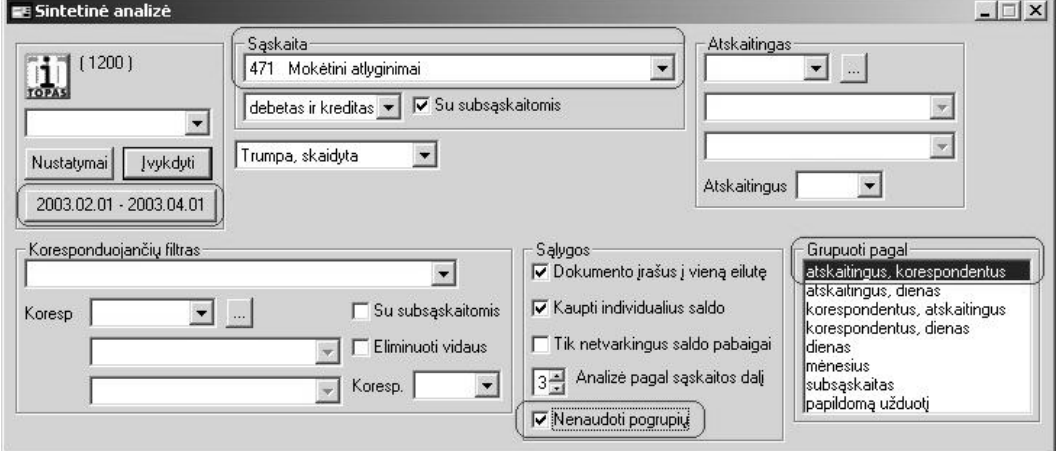

Sąskaita - parenkame darbo užmokesčio balansinės sąskaitos numerį.

Grupuoti pagal - pažymėkite atskaitingus, korespondentus

Nenaudoti pogrupių - uždėkite varnelę

**2003.01.01 - 2003.02.01** - nustatykite ataskaitos kaupimo laikotarp

Įvykdyti - spragtelėjus šį mygtuką kaupiama ataskaita ir atidaromas ataskaitų langas.

Ataskaitų lange pažymėkite ataskaitą, kurią norite peržiūrėti ir spragtelėkite mygtuką [F2 Ataskaita]. Atidaroma ataskaita peržiūrai ir spausdinimui.

Sintetinės analizės ataskaitų pavadinimai ir aprašymai skyrelyje 'Spausdinimas'

Svarbu - darbo užmokesčio Analitinės ataskaitos (REZULTATAI / ATLYGINIMŲ / ŠIFRUOTĖS) sumos turi sutapti su Sintetine atlyginimų ataskaita (REZULTATAI / SINTETINĖ ANALIZĖ - kaupiama darbo užmokesčio balansinė sąskaita) gautomis sumomis.

# **Atlyginim žiniaraštis**

REZULTATAI / SINTETINĖ ANALIZĖ. Nustatykite ataskaitinį laikotarpį. Laukelyje Sąskaita parinkite Darbo užmokesčio balansinės sąskaitos numerį (4461 biudžetinėse organizacijose 180) ir spragtelėkite mygtuką [VYKDYTI.

ir t.t. Bet kurios balansinės sąskaitos ataskaita kaupiama sintetinėje analizėje. Laukelyje Sąskaita parenkant *kaupiamos balansins sskaitos numer, nustatomas ataskaitinis laikotarpis, galima papildomai nurodyti ataskaitos kaupimo parametrus.*

# Atlyginimų šifruotės

REZULTATAI / ATLYGINIMŲ / ŠIFRUOTĖS. Nustatykite ataskaitinį laikotarpį ir spragtelėkite mygtuką IVYKDYTI

# **Asmens sskaitos**

REZULTATAI / ATLYGINIMŲ / ASMENS SĄSKAITOS. Nustatykite ataskaitinį laikotarpį ir spragtelėkite mygtuką ĮVYKDYTI

# **Atsiskaitymo lapeliai**

REZULTATAI / ATLYGINIMŲ / ATSISKAITYMO LAPELIAI. Nustatykite ataskaitinį laikotarpį ir spragtelėkite mygtuką ĮVYKDYTI

# $\overline{\text{Kortel}}$ ės

REZULTATAI / ATLYGINIMŲ / KORTELĖS. Nustatykite ataskaitinį laikotarpį ir spragtelėkite mygtuką [VYKDYTI

# **Meniu Rezultatai**

# **Ataskaitinis laikotarpis**

# REZULTATAI / LAIKOTARPIS

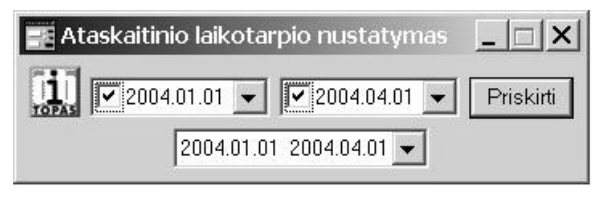

Nuo: 2004.01.01 iki 2004.04.01 nustatymas patvirtinamas spragtelėjus mygtuką 'Priskirti'.

Žemiau matomas laikotarpis - tai anksčiau nustatytų laikotarpių sąrašas. Saugome iki 10 seniau nustatytų ataskaitinių laikotarpių. Šioje programoje norint

nustatyti ataskaitinį laikotarpį už mėnesį - turite nustatyti nuo pirmos mėnesio dienos iki kito pirmos mėnesio dienos. Jeigu nustatysite ataskaitinį laikotarpį nuo mėnesio pirmosios dienos iki mėnesio paskutinės dienos, tuomet į ataskaitą nebus įtraukiami paskutinės mėnesio dienos dvejybiniai įrašai.

# $\mathbf{S}$ intetinė suvestinė

# REZULTATAI / SINTETINĖ SUVESTINĖ

Sintetinėje suvestinėje kaupiamos, peržiūrimos ir spausdinamos finansinės ataskaitos: Didžioji knyga, PVM deklaracija, Pelno-nuostoliu ataskaita, Balansas.

Prieš kaupiant bet kurią ataskaitą būtina prieš tai surašyti duomenis į Didžiąją Knygą. REZULTATAI / DIDŽIOSIOS KNYGOS PERIODAI. Pažymime datą. Spragtelėkite mygtuką [**F7 Surašyti rezultatus**].

Tada kaupiama ataskaita Sintetinėje suvestinėje bus tiksli, kadangi šioje ataskaitoje duomenys ataskaitoms pateikiami iš Didžiosios Knygos.

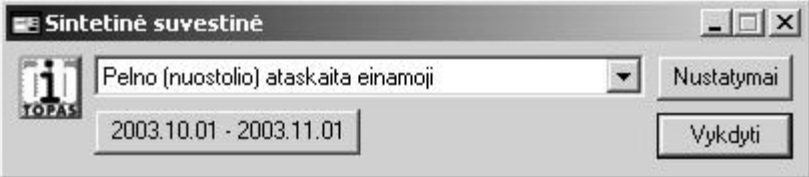

- **Pelno (nuostolio) ataskaita einamoji** - kaupiamos ataskaitos pavadinimas.
	- **2003.10.01 - 2003.11.01** ataskaitos kaupimo laikotarpis. Spragtelėjus šį

mygtuką galite parinkti kitą ataskaitinį laikotarpį.

- Nustatymai sintetinės suvestinės ataskaitų kaupimo darbinių užduočių nustatymai.
- Vykdyti pradėti kaupti parinktą ataskaitą.

# **Didžiosios knygos periodai**

# REZULTATAI / DIDŽIOSIOS KNYGOS PERIODAI

Atidaromi du langai DIDŽIOSIOS KNYGOS PERIODAI ir DIDŽIOSIOS KNYGOS SUMOS. Balansinių sąskaitų sumų peržiūra nustatytam laikotarpiui.

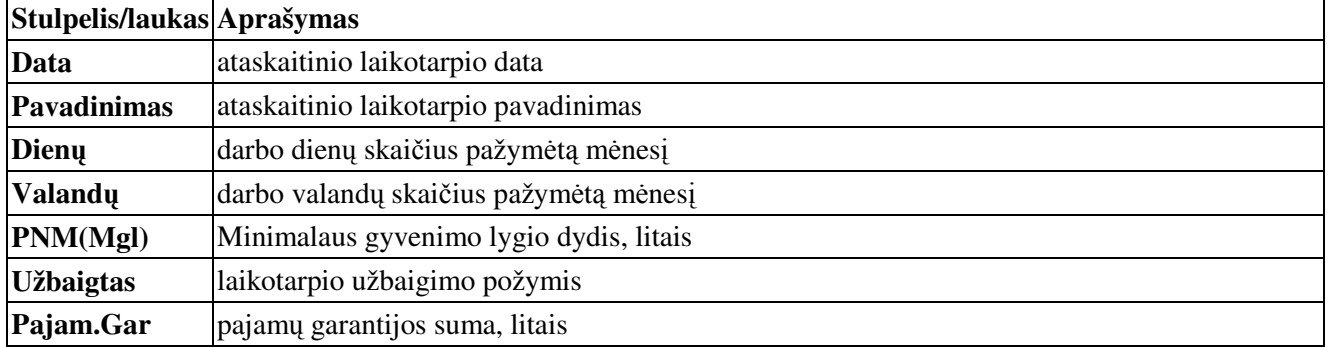

# DIDŽIOSIOS KNYGOS PERIODAI
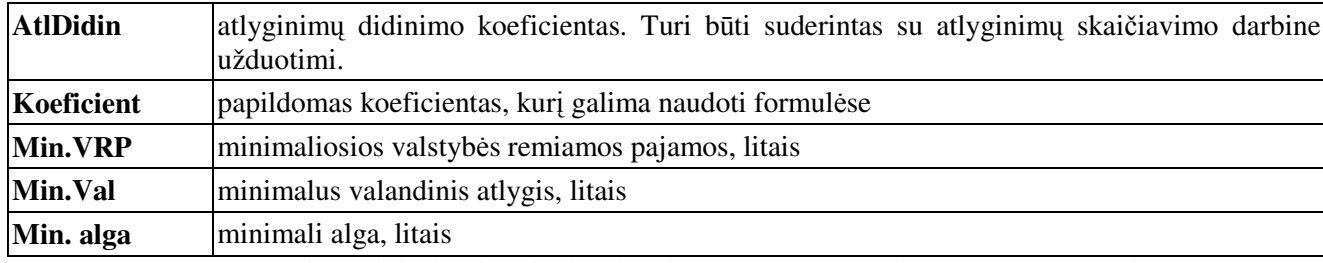

Darbo užmokesčio skaičiavimui būtinai turi būti nurodyta DIENŲ ir VALANDŲ skaičius.

Funkciniai klavišai:

[**F2 Naujas** *jrašas*] - įvesti naują ataskaitinį laikotarpį.

[F7 Surašyti rezultatus] - surašyti rezultatus į Didžiąją Knygą, pažymėtam laikotarpiui.

[F9 Užbaigtas] - užbaigti ataskaitinį laikotarpį. Užbaigtame laikotarpyje keisti dvejybinių įrašų negalėsite.

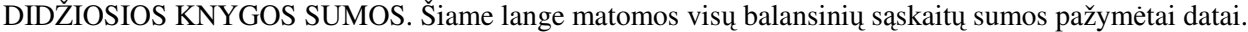

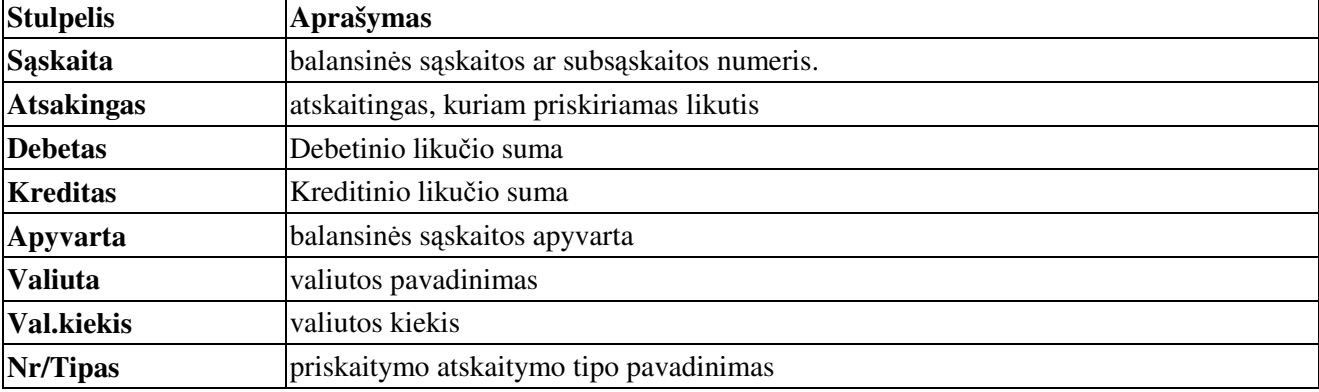

#### Funkciniai klavišai

[F4 Filtras] - galima išrinkti balansinės sąskaitos ar subsąskaitos numerį, kurios sumas matysite šiame lange.

# **Valiuta**

# REZULTATAI / VALIUTA

Ataskaitas valiuta galima kaupti tik toms balansinėms sąskaitoms, prie kurių Balansinių sąskaitų saraše, lange **ANALITINĖ DALIS** įvestas apribojimas **Valiuta**.

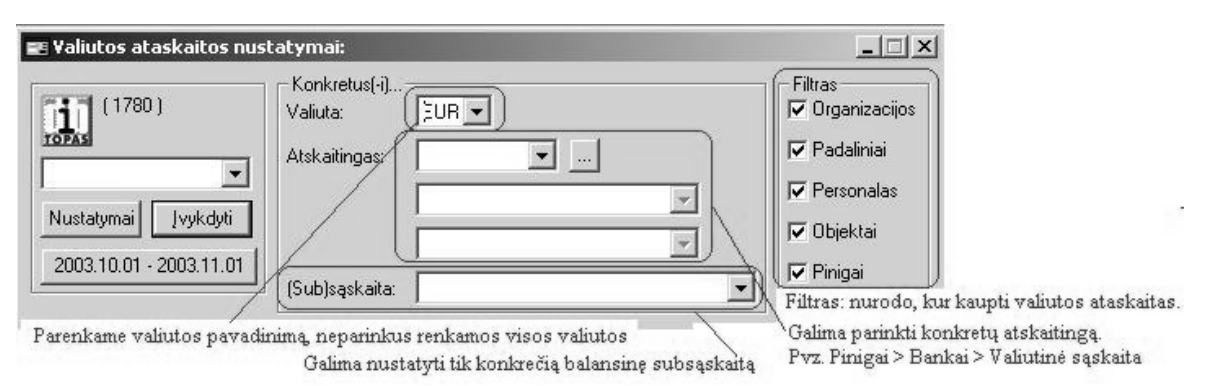

- · Nenurodžius valiutos, kaupiamos visų valiutų ataskaita pagal visus atskaitingus pažymėtus filtre: Organizacijos, padaliniai, Personalas, Objektai, Pinigai.
- Nurodžius **valiutą**, galima patikslinti, kurio **atskaitingo** ataskaitą kaupti.
- Nurodžius **valiuta**, tačiau papildomai nenurodžius **atskaitingo** kaupiama visu atskaitingu pagal nurodytą valiutą ataskaitą.

#### **Organizacijos, Padalinio, Personalo, Objekto kortel**-

Ūkinėje veikloje būna atveju, kai tas pats atskaitingas būna Kreditorius ir Debitorius. Tokiu atveju tai mes registruojame skirtingos balansinėse sąskaitose. Sukaupę sintetinę analizę pagal kelias balansines sąskaitas gausite ataskaitas ir norint gauti suvestinį rezultatą teks papildomai padirbėti kalkuliatoriumi. Programoje numatyta galimybė sukaupti ataskaitą pagal atskaitingą, nepriklausomai nuo to keliose balansinėse sąskaitose buvo vykdoma ūkinė veikla.

Ataskaita sukaupsite tik tuo atveju jeigu: Balansiniu saskaitu saraše, lange **ANALITINĖ DALIS** vestas apribojimas **Organizacijos kortel**-**, Padalinio kortel**-**, Personalo kortel**-**, Objekto kortel**-

Sukaupkite ataskaitą: REZULTATAI / SINTETINĖ ANALIZĖ

2003.01.20 - 2003.01.25 | nustatomas ataskaitos kaupimo laikotarpis.

Saskaita - palikite tuščią, nieko neparinkite

Atskaitingas - iš sarašo ORGANIZACIJOS parinkite organizaciją, kurios kortelę norite sukaupti.

[vykdyti - spragtelėkite, pradedama kaupti ataskaita.

Baigus kaupti, atidaromas ataskaitų langas. Pažymėkite ataskaitą ir spragtelėkite mygtuką [F<sup>2</sup> Ataskaita]. Atidaroma ataskaita peržiūrai ir spausdinimui.

Organizacijos kortelė - atskaitingas parenkamas iš sąrašo ORGANIZACIJOS Padalinio kortelė - atskaitingas parenkamas iš sąrašo PADALINIAI Personalo kortelė - atskaitingas parenkamas iš sąrašo PERSONALAS Objekto kortelė - atskaitingas parenkamas iš sąrašo OBJEKTAI

#### **Sintetine analiz**-

Sintetinė analizė - bet kurios balansinės sąskaitos įrašytos balansinių sąskaitų sąraše sintetinė analizė. Ataskaitų peržiūra ir spausdinimas

Piniginių lėšų ataskaitos - piniginių lėšų Kasos ir Banko balansinių sąskaitų ataskaitų kaupimas, peržiūra ir spausdinimas.

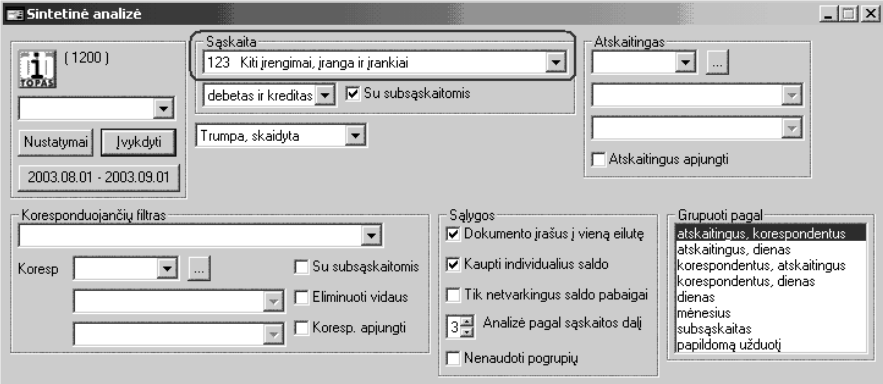

Toliau pateikiamas detalesnis SINTETINĖ ANALIZĖ ataskaitų dialogo nustatymų blokų aprašymas.

#### **Balansini sskait sintetin**-**s ataskaitos**

Sintetinės, bet kurios balansinės sąskaitos ataskaitos, kaupiamos REZULTATAI / SINTETINĖ ANALIZĖ.

Atidaromas sintetinės analizės ataskaitos nustatymų dialogas.

Sąskaita parinkite ilgalaikio turto balansinės sąskaitos numerį.

Ataskaitinis laikotarpis - laikotarpis keičiamas, pele spragtelėjus mygtuką su užrašytomis ataskaitinio laikotarpio datomis, esančio žemiau '**Ivykdyti**' mygtuko.

Sintetinės analizė dialogo laukų aprašymas

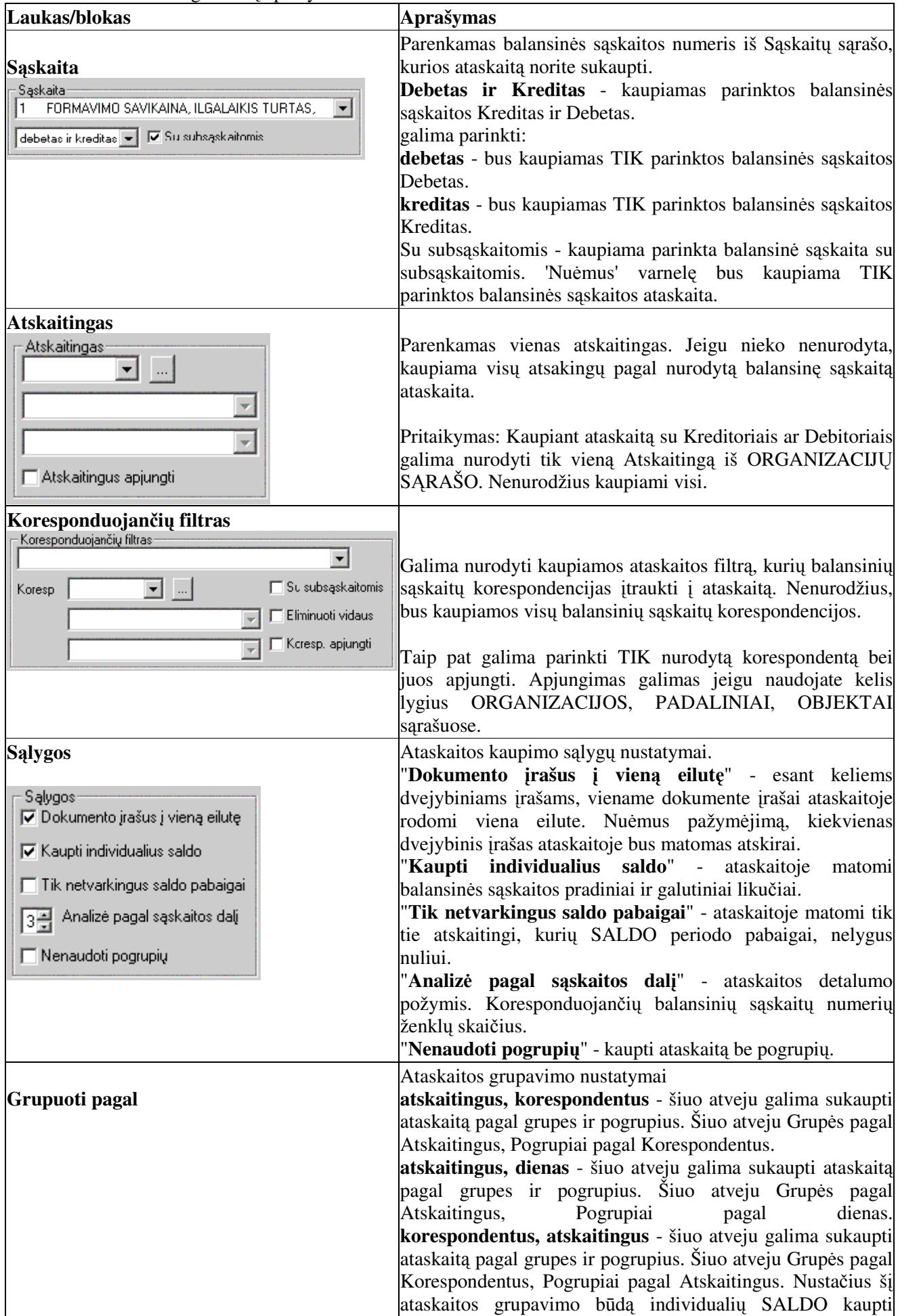

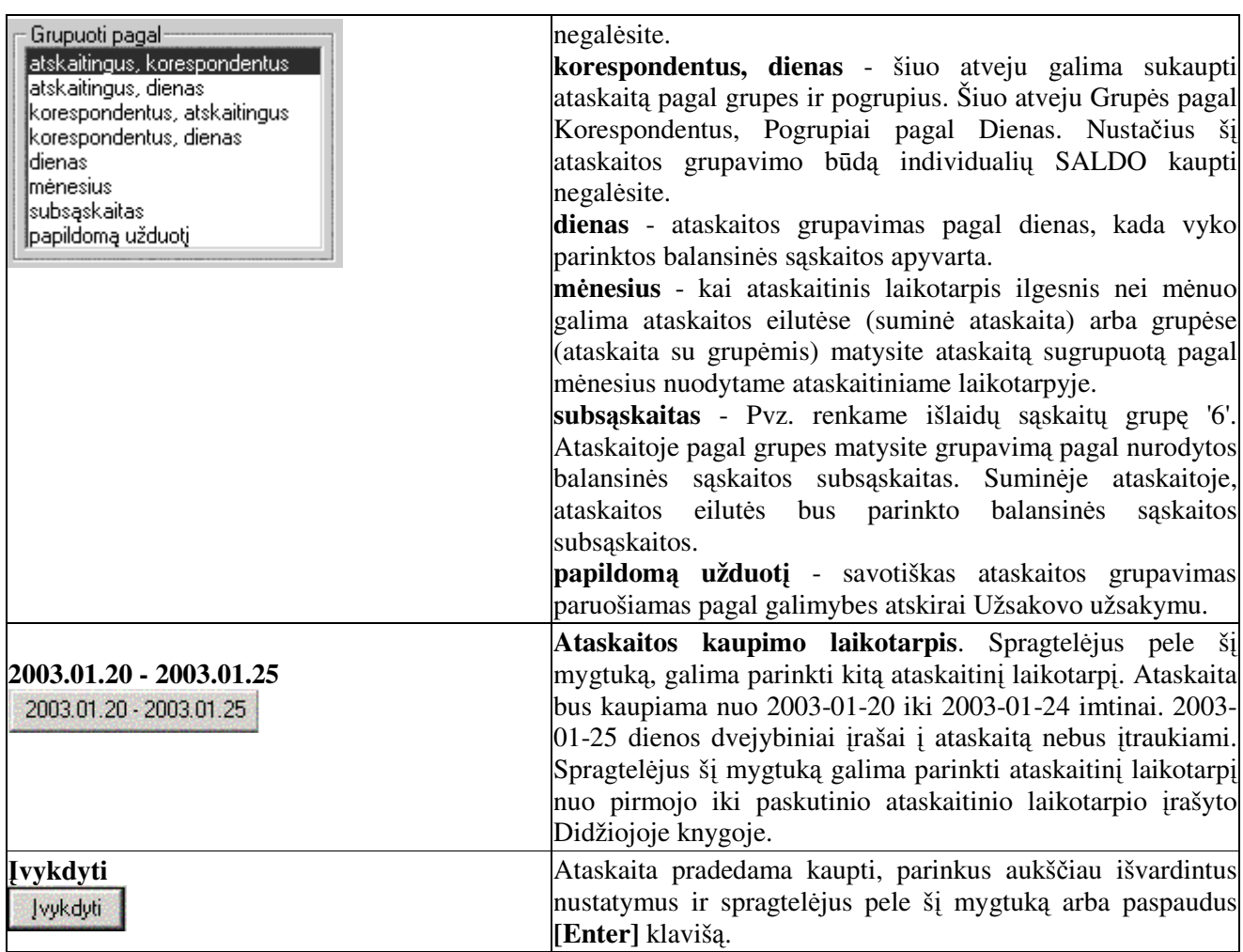

Sukaupus - atidaromas ataskaitų langas. Pažymėkite ataskaitą, kurią norite peržiūrėti. Spragtelėkite pelės kairiuoju klavišu lango antraštėje esantį mygtuką [**F2 Ataskaita**] arba paspauskite funkcinį klavišą [**F2**]. Taip atidaroma ataskaita peržiūrai. Norint, galima ją spausdinti.

Ataskaitų langas uždaromas, spragtelėjus pelės kairiuoju klavišu ataskaitos lango dešiniajame, viršutiniame kampe esantį  $\times$  ženklelį.

# **Ataskaitos**

# **Bendrasis žurnalas**

Bendrajame žurnale matomi visų įvestų dokumentų dvejybiniai įrašai pagal nustatytą ataskaitinį laikotarpį. Čia nėra galimybės keisti jokių įrašų.

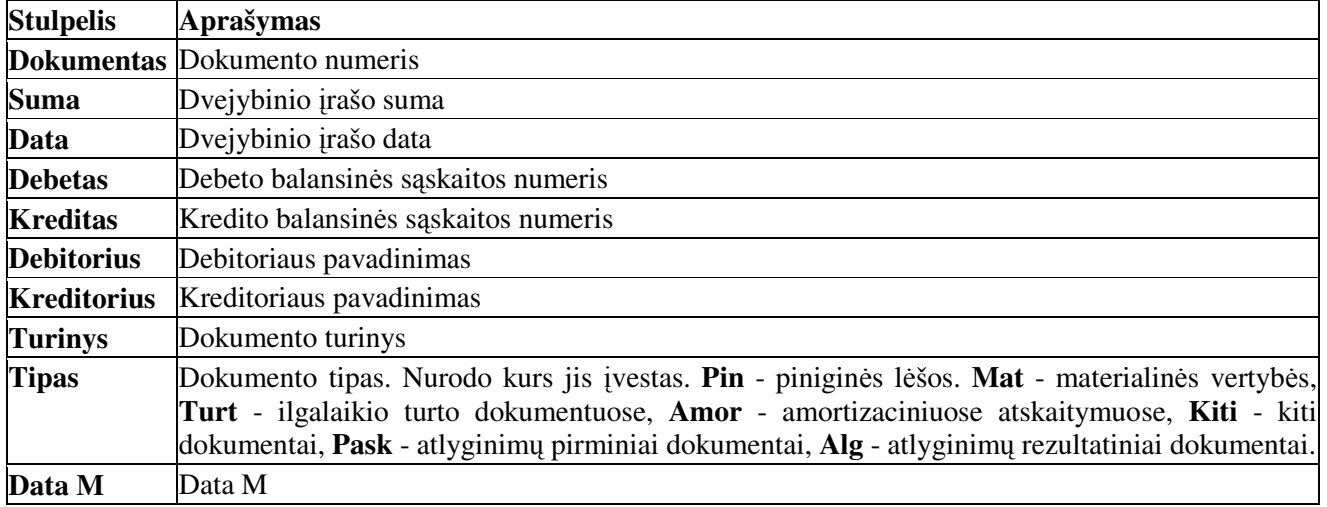

112

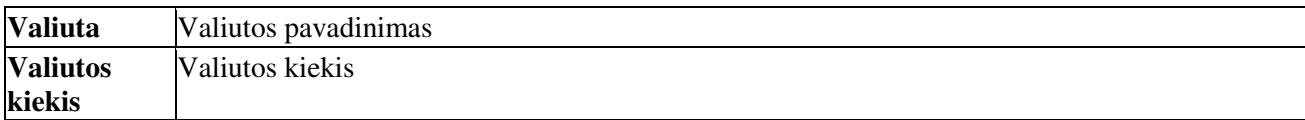

Lango Bendrasis žurnalas funkciniai klavišai ir jų paskirtis

[F5 Dokumentavimas] - peržiūrėti ir spausdinti bendrąjį žurnalą.

[**F6 Sumos**] - šachmatinio žiniarašio nustatymai, peržira ir spausdinimas.

[F8 Pirminis dokumentas] - atidaryti pirminį dokumentą, kuriame įvestas pažymėtas dvejybinis įrašas.

#### **Bendrasis žurnalas**

REZULTATAI / BENDRASIS ŽURNALAS. Spragtelėkite [F5 Dokumentavimas]. Spausdinamas visu dvejybiniu irašu ataskaita per ataskaitini laikotarpi.

#### **Didžioji knyga, Balansas, Pelno nuostolio ataskaita, PVM deklaracija**

REZULTATAI / SINTETINĖ SUVESTINĖ. Parenkamas ataskaitos pavadinimas ir spragtelėkite mygtuka Vykdyti.

Svarbu - prieš kaupiant sintetinės suvestinės ataskaitas būtina surašyti į Didžiąją Knygą.

#### **Valiutos ataskaitos**

REZULTATAI / VALIUTA. Nustatykite ataskaitinį laikotarpį, parinkite valiutos pavadinimą ir spragtelėkite mygtuką ĮVYKDYTI

# **Sintetin**-**s analiz**-**s ataskait pavadinimai ir j struktra**

Sintetinėje analizėje parinkus kitą grupavimo būdą matysite skirtingus ataskaitų pavadinimus.

Grupavimas: Atskaitingus, Korespondentus

#### Ataskaitos pavadinimas: **Trumpa ataskaita**

Ataskaitos pradžia - Saldo pradžioje Debetas, Saldo pradžioje Kreditas. Dokumentas, Data, Gavėjas, Debeto suma, Kredito suma, Dokumento turinys, Dokumento tipas. Ataskaitos pabaiga - Saldo pabaigoje Debetas, Saldo pabaigoje Kreditas.

#### Ataskaitos pavadinimas: **Detali neskaidyta**

Ataskaitos pradžia - Saldo pradžioje Debetas, Saldo pradžioje Kreditas. Dokumentas, Data, Gavėjas, Siuntėjas, Debeto suma Viso, Kreditinių balansinių sąskaitų numeriai, Kredito suma Viso, Debetinių balansinių saskaitų numeriai. Ataskaitos pabaiga - Saldo pabaigoje Debetas, Saldo pabaigoje Kreditas.

Ataskaitos pavadinimas: **Detalus registras -** analogiška **Detali neskaidyta** tik ataskaitoje papildomai rodomas dokumento turinys.

Ataskaitos pavadinimas: Suminė bendra

Atskaitingas, Debeto likutis periodo pradžioje, Kredito likutis periodo pradžioje, Debetas per laikotarp, Kreditas per laikotarp, Debeto likutis periodo pabaigoje, Kredito likutis periodo pabaigoje.

Ataskaitos pavadinimas: Suminė detali neskaidyta

Analogiška kaip Suminė bendra bei papildomai pateikiamos balansinių sąskaitų detalios Debeto ir Kredito korespondencijos.

# **Kokias ataskaitas spausdinti ?**

Dirbant programa Jūs naudojate daugybę specifinių atskaitų, kurios Jums būtinos. Tačiau natūraliai kyla klausimas - kokias gi ataskaitas reikėtų spausdinti ir įsegti į apskaitos bylas. Rekomenduojame naudoti tokią schemą.

1. Surašykite einamojo ataskaitinio laikotarpio rezultatus į Didžiąją Knygą. REZULTATAI / DIDŽIOSIOS KNYGOS PERIODAI. Pažymėkite Datą, kuriai dienai norite surašyti rezultatus. Lange 'DIDŽIOSIOS KNYGOS PERIODAI' kairiu pelės klavišu spragtelėkite funkcinį klavišą [**F7 Surašyti rezultatus**]. I langa 'DIDŽIOSIOS KNYGOS SUMOS' nurodytai datai bus surašomi (perrašomi) rezultatiniai duomenys.

2. Atspausdinkite 'Didžiąją knygą'. REZULTATAI / SINTETINĖ SUVESTINĖ. Pažymėkite DIDŽIOJI KNYGA / Vykdyti. Sukaupus ataskaitą atidaromas ataskaitų langas. Pažymėkite DIDŽIOJI KNYGA. Peržiūrėkite ir atspausdinkite šią ataskaitą.

3. Atidžiai peržiūrėkite atspausdintą DIDŽIOJI KNYGA ataskaitą. Matysite visų balansinių sąskaitų likučius periodo pradžiai, apyvarta ir likučius laikotarpio pabaigai. Reikia atspausdinti tu balansiniu saskaitu apyvartos suminius ir detalius žiniaraščius, kuriose per nustatytą ataskaitinį laikotarpį buvo apyvarta.

4. Balansinių sąskaitų suminiai ir detalūs žiniaraščiai kaupiami ir spausdinami Sintetinėje analizėje. REZULTATAI / SINTETINĖ ANALIZĖ. Sukaupiate parinktą balansinę sąskaitą ir turėtumėte peržiūrėti ir nuspresti kurios iš šių ataskaitų Jums tinkamiausios spausdinimui - SUMINĖ DETALI NESKAIDYTA, DETALUS REGISTRAS, DETALI NESKAIDYTA, TRUMPA SKAIDYTA. Kasos ataskaita - KASOS KNYGA.

5. Mažaverčio inventoriaus, Kuro, Ūkinės medžiagų, Prekių kaupiamos analitinės ir sintetinės ataskaitos. Šių ataskaitų sumos turi sutapti.

Analitinės ataskaitos kaupiamos REZULTATAI / MAT. VERTYBIŲ / APYVARTA.

Sintetinės ataskaitos kaupiamos REZULTATAI / SINTETINĖ ANALIZĖ.

- 6. Ilgalaikio turto kaupiamos analitinės ir sintetinės ataskaitos. Šių ataskaitų sumos turi sutapti.
- 7. Analitinės ataskaitos kaupiamos REZULTATAI / ILGALAIKIS TURTAS.
- 8. Sintetinės ataskaitos kaupiamos REZULTATAI / SINTETINĖ ANALIZĖ.

Atlyginimų kaupiamos analitinės ir sintetinės ataskaitos. Šių ataskaitų sumos turi sutapti. Detalios ataskaitos pagal Priskaitymo/Atskaitymo tipus - REZULTATAI / ATLYGINIMŲ / ATASKAITOS / Šifruotės

Sintetinės ataskaitos kaupiamos REZULTATAI / SINTETINĖ ANALIZĖ.

Esant poreikiui, galima atspausdinti visus nustatyto ataskaitinio laikotarpio įvestus dvejybinius įrašus REZULTATAI / BENDRASIS ŽURNALAS **[F5 Dokumentavimas]**

#### **Avansin**- **apyskaita**

REZULTATAI / SINTETINĖ ANALIZĖ. Nustatykite ataskaitinį laikotarpį. Laukelyje Sąskaita parinkite Materialiai atsakingų asmenų balansinės sąskaitos numerį (2435, biudžetinėse organizacijose 160) ir spragtelėkite mygtuką [VYKDYTI.

# **Debitori ataskaita**

REZULTATAI / SINTETINE ANALIZE. Nustatykite ataskaitini laikotarpi. Laukelyje Saskaita parinkite Debitorių balansinės sąskaitos numerį (241) ir spragtelėkite mygtuką ĮVYKDYTI.

#### **Kreditori ataskaita**

REZULTATAI / SINTETINĖ ANALIZĖ. Nustatykite ataskaitinį laikotarpį. Laukelyje Sąskaita parinkite Kreditorių balansinės sąskaitos numerį (443 biudžetinėse organizacijose 178) ir spragtelėkite mygtuką JVYKDYTI.

# **Šachmatinis žiniaraštis**

1.Nustatome ataskaitinį laikotarpį

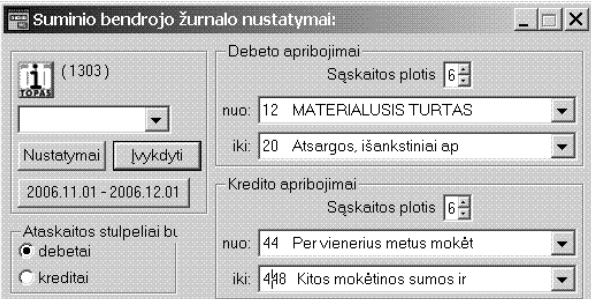

2. Atidarome bendraji žurnala. REZULTATAI / BENDRASIS ŽURNALAS

3. Spragtelėkite [F6 Sumos] mygtuką. Atidaromas Suminio bendrojo žurnalo nustatymų dialogas.

4. Nustatykite DEBETO ir KREDITO apribojimus.

DEBETO APRIBOJIMAI parinkite:

nuo: parinkite pirmos amortizacinių atskaitymų išlaidų balansinės sąskaitos numerį;

iki: parinkite paskutinės amortizacinių atskaitymų

išlaidų balansinės sąskaitos numerį;

KREDITO APRIBOJIMAI parinkite:

nuo: parinkite pirmos amortizacinių atskaitymų balansinės sąskaitos numerį; iki: parinkite paskutinės amortizacinių atskaitymų balansinės sąskaitos numerį; ATASKAITOS STULPELIAI BUS - pažymėkite KREDITAI Spragtelėkite mygtuką **Įvykdyti**. Kaupiama ataskaita.

5. Atidaromas ataskaitų langas. Pažymėkite ŠACHMATINIS ŽINIARAŠTIS ir spragtelėkite mygtuką [**F2** Ataskaita]. Atidaroma ataskaita peržiūrai ir spausdinimui.

# **Finansin**-**s ataskaitos**

# **Didžioji Knyga, Balansas, Pelno-nuostoli ataskaita, PVM deklaracija**

# REZULTATAI / SINTETINĖ SUVESTINĖ

Sintetinėje suvestinėje kaupiamos, peržiūrimos ir spausdinamos finansinės ataskaitos: Didžioji knyga, PVM deklaracija, Pelno-nuostolių ataskaita, Balansas.

Prieš kaupiant bet kuria ataskaita būtina prieš tai surašyti **BŪTINA** duomenis į Didžiąją Knyga. REZULTATAI / DIDŽIOSIOS KNYGOS PERIODAI. Pažymime datą. Spragtelėkite mygtuką [**F7 Surašyti rezultatus**].

Tada kaupiama ataskaita Sintetinėje suvestinėje bus tiksli, kadangi šioje ataskaitoje duomenys ataskaitoms pateikiami iš Didžiosios Knygos.

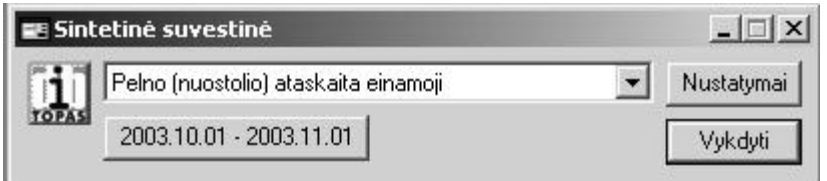

- **Pelno (nuostolio) ataskaita einamoji** - kaupiamos ataskaitos pavadinimas.
- **2003.10.01 - 2003.11.01** ataskaitos kaupimo laikotarpis. Spragtelėjus šį

mygtuką galite parinkti kitą ataskaitinį laikotarpį.

- · Nustatymai sintetinės suvestinės ataskaitų kaupimo darbinių užduočių nustatymai.
- Vykdyti pradėti kaupti parinktą ataskaitą.

Galite parinkti kitas finansines atsiskaitomybės ataskaitas ir jas kaupti.

# **Piniginių srautų ataskaita**

Programos versija turi būti 2.09 versijos.

Einamųjų metų stulpelio duomenys imami iš dvejybinių įrašų. Kiekvienas dvejybinis įrašas, dalyvaujantis pinigų srautų ataskaitoje turi būti priskirtas konkrečiam ataskaitos straipsniui. Tai numatyta padaryti bendrajame žurnale.

Kaupiant ataskaitą rezultatas irašomas ir į Didžiąją Knygą (toliau tekste DK) kitų metų kaupiamoms ataskaitoms gauti (ateičiai).

Praeitų metų stulpelio duomenys imami iš DK. Kiekvienam ataskaitos straipsnio rezultatui saugoti skirta DK savybė.

Atskirai yra įrašomi kaupiamų mėnesio, ketvirčio, pusmečio ar bet kurio kito periodo kaupiamų ataskaitų rezultatai pagal mėnesių kiekį tarp Nuo Laikotarpio – Iki Laikotarpio datų.

Praeito laikotarpio datos **rezultatu surašymas** i DK buvusių rezultatų nepakeičia.

Duomenų paruošimas ataskaitai, ataskaita ir patikrinimas.

Atidarome Bendrąjį žurnalą (REZULTATAI / BENDRASIS ŽURNALAS) ir įterpiame stulpeli **Pinigu srautu straipsnis** 

Atrenkame tik pinigų srautų įrašus **F4 Filtruojame** 

Surašome urmu straipsnius **F3 surašyti**. Straipsniai surašomi pagal dvejybinių irašų poras.

Pataisome ar užpildome likusias operacijas, kurioms nėra sužymėti pinigų srautų straipsniai F3 **Nustatyti srautus**.

Sukaupiame ataskaitą **Paslaugos->Papildomos komandos** – Įvykdome užduotį "Pinigų srautai".

Operacijų, susijusių su Ilgalaikio Turto apmokėjimais, straipsniai turi būti įvedami rankiniu būdu. Surūšiavus Bendrojo žurnalo įrašus pagal pagal R.Tipą.

# **Ataskait konstruktorius**

Programoje pateikiamos dažniausiai naudojamos ataskaitos, tačiau esant poreikiui galima jas modifikuoti.

Bendra informacija:

Ataskaitos peržiūrimos ir konstruojamos iš ataskaitų lango.

Sąrašuose ir Dokumentuose ataskaitų langas atidaromas spragtelėjus atidaryto lango funkcinį klavišą **[F5 Dokumentavimas]**.

Atidarytame ataskaitų lange matomi esančių ataskaitų pavadinimai. Ataskaita peržiūrima pažymėjus ją ir spragtelėjus lango antraštėje esantį mygtuką [**F2 Ataskaita**]. Tik iš peržiūros režimo galima ataskaitą spausdinti.

Neuždarius ataskaitų lango ir sukaupus kitą ataskaitą, ataskaitų langas papildomas naujomis sukauptomis ataskaitomis.

#### **Peržira ir spausdinimas**

#### SRAŠAI / BENDRAI NAUDOJAMI / ORGANIZACIJ SRAŠAS

Atidaromas Organizacijų sąrašas. Lango ORGANIZACIJŲ SĄRAŠAS antraštėje spragtelėkite mygtuką [F5 Dokumentavimas]. Pažymėkite Negrupuota ir spragtelėkite patvirtinimo mygtuką. Atidaromas ataskaitų langas.

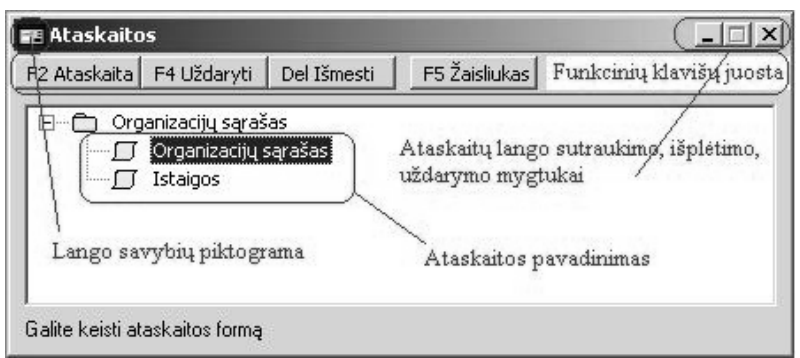

Ataskaitų lango funkciniai klavišai: [F<sub>2</sub> Ataskaita] - peržiūrėti ataskaitą. [F4 **Uždaryti**] - uždaryti ataskaitų sąrašą. [Del Išmesti] - pašalinti pažymėtą ataskaita. [**F5 Žaisliukas**] - ataskaitos vaizdavimas diagrama. Veikia tik Rezultatuose.

Ataskaita pažymima peržiūrai spragtelėjus pelyte jos pavadinimą, o peržiūrima spragtelėjus mygtuką [**F2 Ataskaita**]. Atidaroma ataskaita peržirai ir spausdinimui.

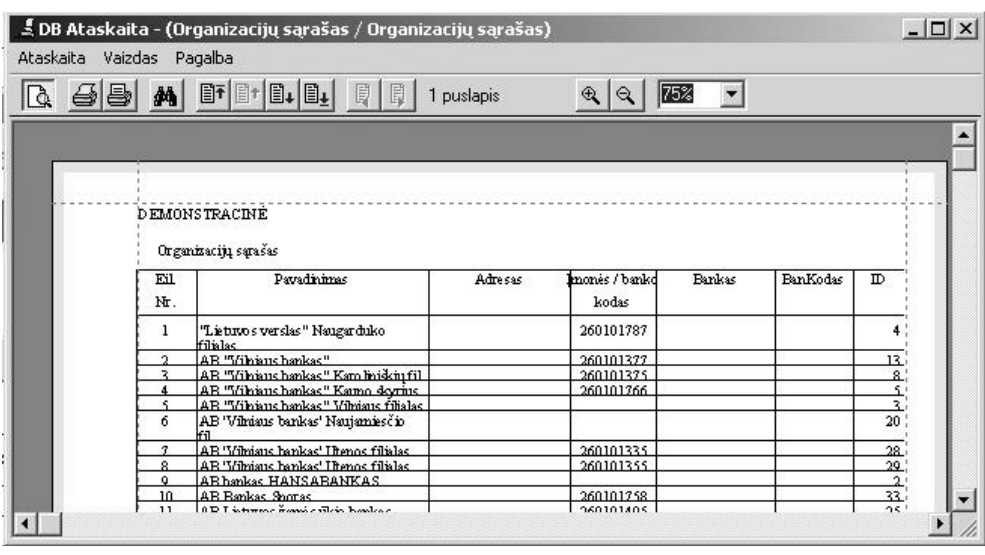

Matote, ataskaitą peržiūros rėžime. Ataskaita spausdinama spragtelėjus spausdintuvo vaizdelį.

Kai ataskaita sukurta su grupėmis ir pogrupiais galima parinkti peržiūros ir spausdinimo režimą su grupėmis ir pogrupiais ar be jų.

Kai matote ataskaitą peržiūros režime. Spragtelėkite meniu ATASKAITA / PASIRINKTI. Šiame dialoge PASIRINKITE ATASKAITĄ, Pažymėkite matomos ataskaitos pavadinimą.

Grupavimas - nurodykite grupavima ir pogrupius.

Spragtelėkite mygtuką Pasirinkti.

# **Ataskait lango ranki juosta**

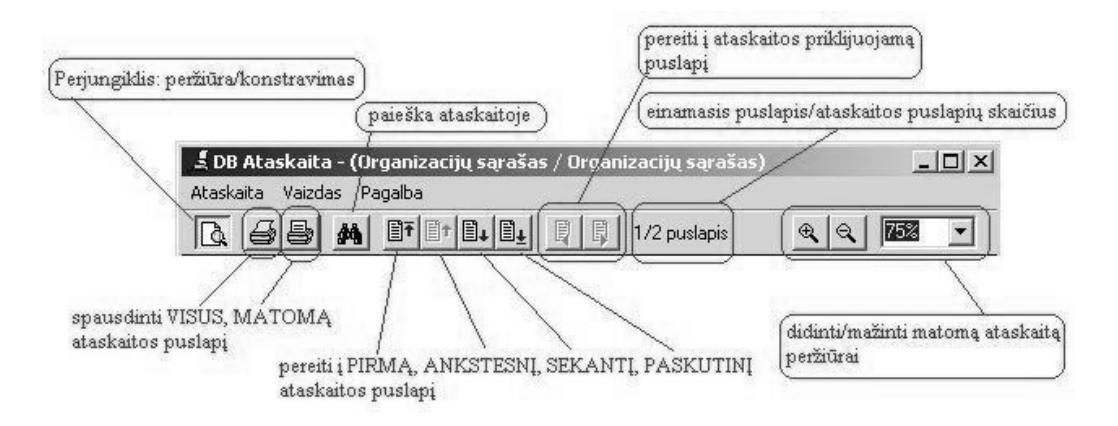

Ataskaitu lango meniu: Ataskaita, Vaizdas, Pagalba

Meniu punktas - **Ataskaita**

Pasirinkti - pasirinkti kita ataskaita peržiūrai;

Peržiūra ... - perjungiklis: peržiūra/konstravimas;

Puslapio nustatymai - ataskaitos puslapio parametrų nustatymas ir spausdintuvo parinkimas (Page setup);

Ataskaitos nustatymai - ataskaitos parametrų nustatymai;

**Spausdinti** - spausdinti ataskaita (naudojami perjungikliai viska, puslapi, nelyginius puslapius, lyginius puslapius);

Eksportuoti - eksportuoti ataskaitą į vieną iš nurodytų formatų: HTML, TXT, EMF, CSV formatą. Galima nurodyti į kokią rinkmeną eksportuoti.

Baigti darba - uždaryti atidarytą ataskaitą.

Meniu punktas –**Vaizdas**

**Pirmas** - pereiti į pirmą ataskaitos puslapį; **Ankstesnis** - pereiti į ankstesnį ataskaitos puslapį **Kitas** - pereiti į sekantį ataskaitos puslapį Paskutinis - pereiti į paskutinį ataskaitos puslapį Ankstesnis priklijuojamas -pereiti į ankstesnį priklijuojamą ataskaitos puslapį; **Kitas priklijuojamas** -pereiti i kita priklijuojama ataskaitos puslapi; **Padidinti** - padidinti matoma ataskaita. Klaviatūra paspauskite "+" klavišą; **Sumažinti** - sumažinti matomą ataskaitą Klaviatūra paspauskite "-" klavišą; **Ieškoti** ... - paieška ataskaitoje.

Meniu punktas – **Pagalba** Apie - apie ataskaitu konstruktoriu.

#### **Ataskaitos konstravimas**

Terminai

Ataskaitos tipas: Ataskaita - dokumento pradžia, lentelė, dokumento pabaiga. Ataskaita grupuota - ataskaitos pradžia, grupės pavadinimas, lentelė, grupės pabaiga, ataskaitos pabaiga. Suminė ataskaita - suminė ataskaita. Etiketė - kortelės tipo ataskaita.

Ataskaitos konstravimo eiga.

- 1. Kaupiama ataskaita
- 2. [F2 Ataskaita] Atidaromas ataskaitų langas. Jeigu nėra sukurtos ataskaitos matysite foną.
- 3. Meniu parinkite. Atskaita / Pasirinkti ...

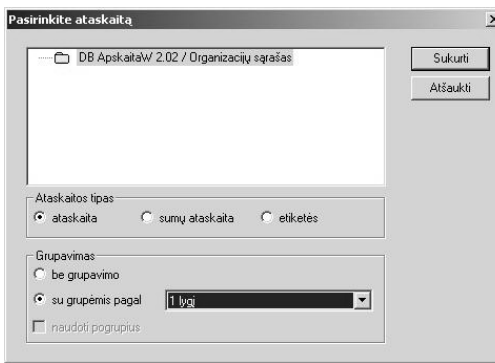

Ataskaitos tipas: Pažymėkite - ataskaita iš galimų ataskaita, sumų ataskaita, etiketės.

Grupavimas: ataskaitai su grupavimu pažymėkite 'su grupėmis pagal'. Šalia esančiame parinkimo laukelyje parinkite grupavimo požym.

4. Spragtelėkite mygtuką Sukurti.

Atveriamas ataskaitos peržiūros režimas, tačiau jokių įrašų nėra. Sukursime Dokumento pradžią, įterpsime Grupės pavadinimą, Lentele ir sukursime Dokumento pabaiga.

5. Pereikite į konstravimo režimą - spragtelėkite mygtuką **LSK** (Meniu: Ataskaita / Peržiūra ...).

Ataskaitos "griaučiai".

- 1. Sukuriame prikabinimus. Dokumento pradžioje, Grupės pradžioje, Grupės pabaigoje, Dokumento pabaigoje.
- 2. Sukuriame lentel.
- 3. Išsaugome ataskaitą.
- 4. Peržiūrime ataskaitą. Spragtelėkite mygtuką **Karakaita:** Ataskaita / Peržiūra ...).

# **Konstravimo režimo ranki juosta ir meniu**

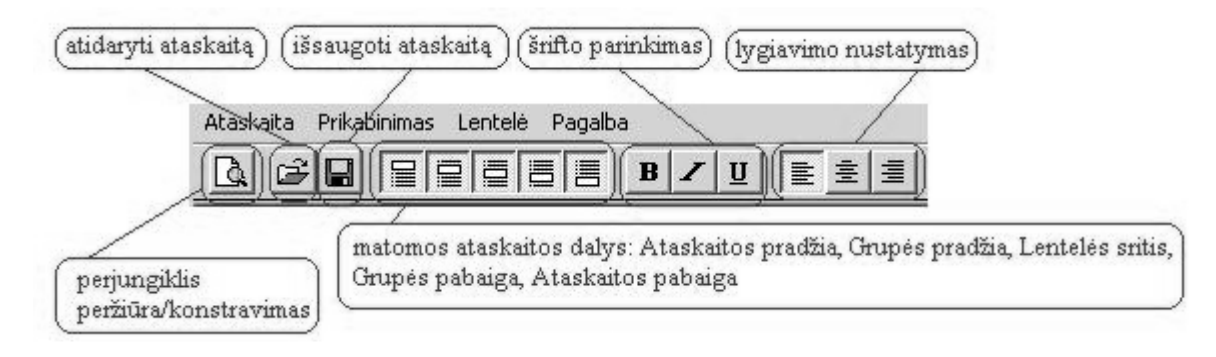

Meniu punktas – **Ataskaita** Pasirinkti - pasirinkti ataskaita. **Išsaugoti** - išsaugoti ataskait. **Išsaugoti vardu ...** - išsaugoti ataskaita kitu vardu **Peržira** - pereiti iš ataskaitos konstravimo režim. Dokumento pradžia - parodyti/paslėpti dokumento pradžią Grupės pradžia -parodyti/paslėpti Grupės pradžią Lentelė - parodyti/paslėpti dokumento lentelę Grupės pabaiga - parodyti/paslėpti Grupės pabaigą Dokumento pabaiga - parodyti/paslėpti dokumento pabaigą **Puslapio nustatymai** - ataskaitos puslapio parametrų nustatymas ir spausdintuvo parinkimas (Page setup); Ataskaitos nustatymai - ataskaitos parametru nustatymai; Pabaiga - uždaryti ataskaitu konstruktoriu

Meniu punktas – **Prikabinimas Sukurti** - skurti naują prikabinimą; Sarašas - sukurtų prikabinimų sąrašas;

Meniu punktas **Lentel**-

**Sukurti stulpeli** - sukurti naują stulpeli; **Iterpti** stulpeli - iterpti stulpeli; **Išmesti stulpel** - pašalinti stulpel; Antraštės šriftas - nustatyti stulpelių antraštės šriftą. **Stulpelių šriftas** - nustatyti stulpelių šriftą

Meniu punktas **Pagalba** Apie - apie ataskaitų konstruktorių.

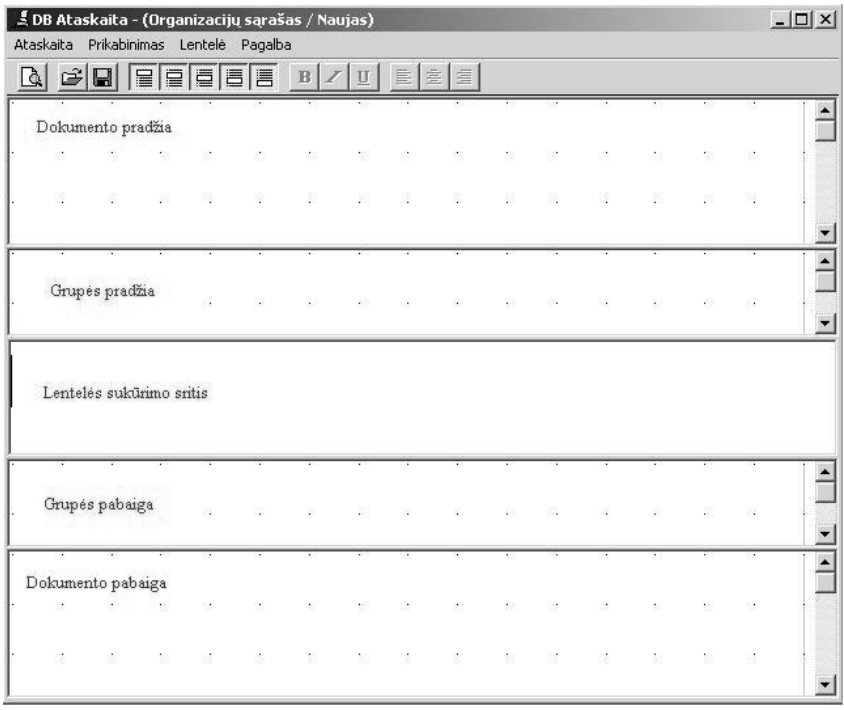

#### **Prikabinimai**

Ataskaitos pradžia srityje spragtelėkite dešiniu pelės mygtuku. Iškviečiamas meniu. Kairiuoju spragtelėkite Sukurti naują.

Pelytės žymeklis pasikeičia į rodyklę su stačiakampiu ir saulute viršutiniame dešiniajame kampe.

Numeskite žymeklį, kurioje dokumento pradžia vietoje norėsite sukurti prikabinimą. Spragtelėkite kairiuoju pelytės klavišu ir jo neatleisdami patempkite jį žemyn ir į dešinę. Punktyrinėmis linijomis brėžiamas stačiakampis. Kai atleisite pelės kairį mygtuką atidaromas lauko savybių parinkimo dialogas. Pažymėkite 'Įmonės pavadinimas'. Vidinėje šio dialogo dalyje matysite, kas bus įrašyta parinkus šį prikabinimą.

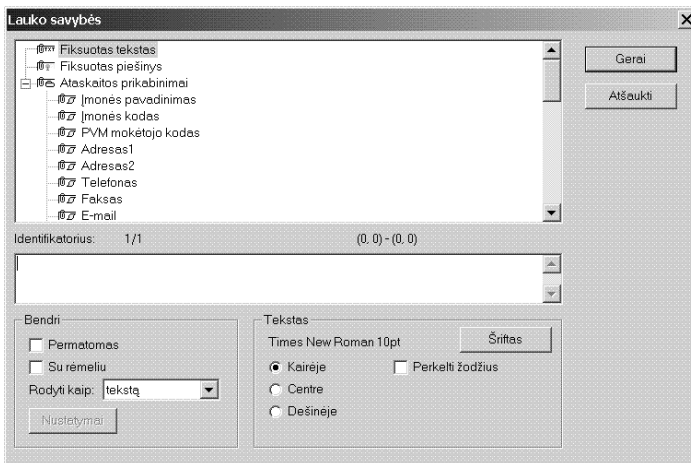

**Fiksuotas tekstas** - galima įrašyti tekstą Fiksuotas piešinys - galima įterpti vaizdo rinkemą. Paruoštos vaizdo rinkemnos turi būti saugomos /REPORT/IMG kataloge. Galima iterpti BMP, JPG, GIF, EMF formatu rinkemnas. **Bendri** - šio prikabinimo spausdinimo nustatymas; **Tekstas** - lygiavimo, šrifto ir jo dydžio bei spalvos nustatymas **Atšaukti** - atšaukti nustatymus **Gerai** - patvirtinti nustatymus

Spragtelėjus Gerai į ataskaitos pradžioje sukuriamas prikabinimas. Galima sukurti kelis prikabinimus skirtingose ataskaitos vietose.

#### **Prikabinimo dydžio keitimas**

Pelytės žymeklį nuvedus ant prikabinimo viršutinės, apatinės, kairės ar dešinės linijos ir spragtelėjus pelės kairiuoju klavišu ir jo neatleidus galima keisti etiketės dydį. Atleidus, nustatomas naujas dydis.

#### **Prikabinimo perk**-**limas**

Prikabinimas perkeliamas iš vienos vietos į kitą spragtelėjus pelės klavišu į prikabinimą ir neatleidus pele pertempiame jį į kitą vietą. Atleidus, pelės kairį klavišą prikabinimas perkeliamas į naują vietą.

#### **Keli prikabinim perk**-**limas**

Sužymėkite prikabinimus. Į pirmą prikabinimą spragtelėkite pelės kairiu klavišu. Paspauskite [Ctrl] klavišą ir jo neatleisdami spragtelėkite pelyte į kitus prikabinimus, kuriuos norėsite perkelti. Spragtelėjus į prikabinimą jo rėmelis "sumirksi". Baigę žymėti visus atleidžiame [**Ctrl**] klavišą. Pelytės žymeklį nuvedame į pirmą prikabinimą. Spragtelėkite kairiuoju klavišu ir neatleisdami jo pertempiame jį į kitą vietą. Atleidžiame pelės kairį klavišą. Kartu perkeliami ir visi pažymėti prikabinimai.

Prikabinimų dydžių ir vietos pakeitimai išsaugomi spragtelėjus mygtuką **vaik** įrankių juostoje.

#### **Lentel**-

Lentelės srityje prikabinimų sukurti negalima. Čia būtinai turi būti lentelė.

- Sukurti lentelės stulpelį. Meniu / Lentelė / Sukurti stulpelį. Lentelės srityje sukuriamas stulpelis be antraštės ir duomenų.
- Nustatykite, ką norite matyti šiame stulpelyje. Spragtelėkite pelės kairiu klavišu du kartus žemiau stulpelio antraštės. Iškviečiamas stulpelio savybių parinkimo dialogas.

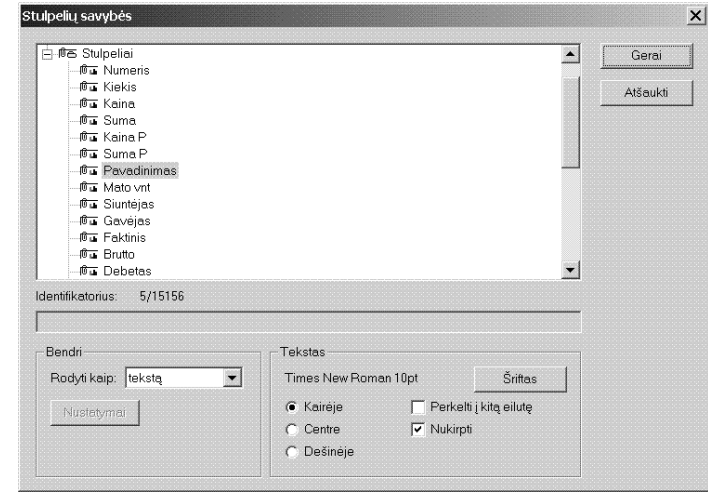

Pažymėkite norima matyti informacija ir spragtelėkite mygtuką Gerai.

Sukuriamas kitas stulpelis analogiškai.

Sukurti lentelės stulpelį. Meniu / Lentelė / Sukurti stulpelį. Lentelės srityje sukuriamas stulpelis be antraštės ir duomenų.

Nustatykite, ka norite matyti šiame stulpelyje. Spragtelėkite pelės kairiu klavišu du kartus žemiau stulpelio antraštės. Iškviečiamas stulpelio savybių parinkimo dialogas. Pažymėkite norimą matyti informaciją ir spragtelėkite mygtuką Gerai.

Stulpelio antraštė - spragtelėkite pelės kairiu klavišu į stulpelio antraštę. Iškviečiamas stulpelio antraštės pavadinimo įvedimo dialogas. Galite įvesti pavadinimą arba spragtelėti mygtuką **Duok**. Spragtelėjus mygtuką Duok, automatiškai įrašomas parinkto stulpelio pavadinimas. Stulpelių antraštės lygiavimas - centre.

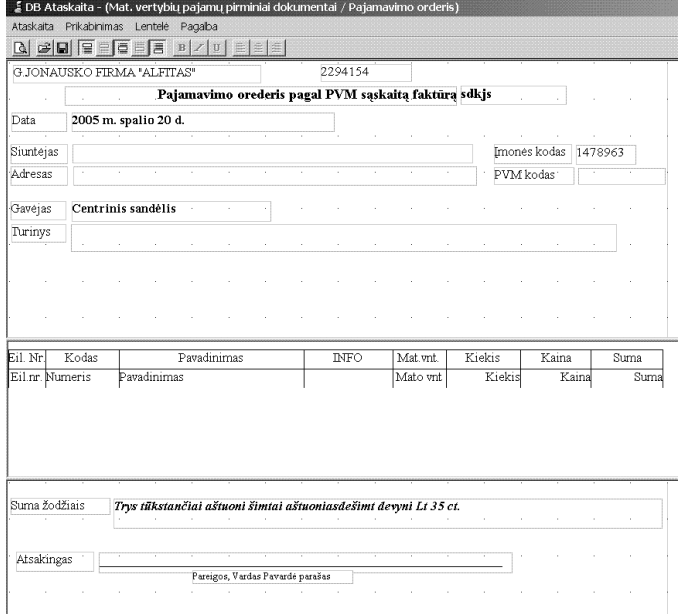

Sukonstruota ataskaita atrodys maždaug taip:

dabar galima ją išsaugoti.

Spragtelėkite **ir ženklel**į ataskaitos išsaugojimui arba Meniu parinkite Ataskaita / Išsaugoti. Irašykite ataskaitos pavadinimą ir spragtelėkite mygtuką Išsaugoti.

Peržiūrėkite ataskaitą spragtelėjus ženkleli.

Lentelės stulpelių pločio keitimas. Pelytės žymeklį nuveskite ant lentelės stulpelius skiriančios linijos. Žymeklis pasikeičia į dvigubą liniją su rodyklėmis kairėn ir dešinėn. Paspauskite pelės kairį mygtuką ir praplatinkite ar pasiaurinkite stulpel. Atleidus, nustatomas naujas stulpelio plotis.

Lentelės antraštės aukščio keitimas. Pelytės žymeklį nuveskite ant lentelės linijos, skiriančios lentelės antraštę ir lentelės duomenis. Žymeklis pasikeičia į dvigubą liniją su rodyklėmis aukštyn ir žemyn. Paspauskite pelės kairį mygtuką ir padidinkite lentelės antraštės aukštį. Atleidus, nustatomas naujas lentelės antraštės aukštis.

Lentelės **antraštės stulpelių apjungimas**. Padidinkite lentelės antraštės aukštį iki 2 ar 3 jų lygių. Nuveskite pelytės žymeklį į tą vietą lentelės antraštėje, kur susikerta stulpelio ir lentelės antraštės linijos.

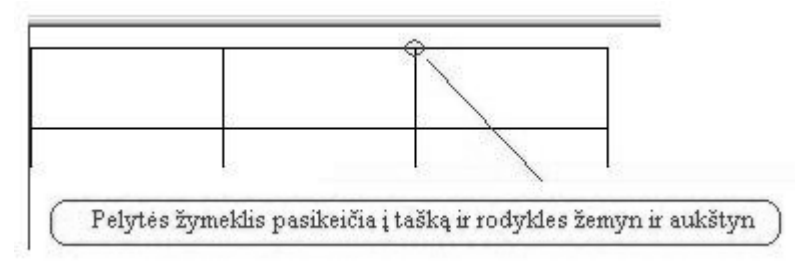

Spragtelėkite pelės kairiu klavišu ir patempkite pele žemyn. Viršutinė lentelės antraštės dalis apjungiama.

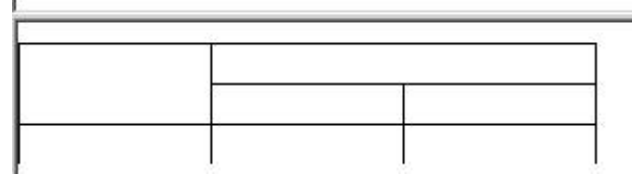

Lentelės antraščių pavadinimai įrašomi spragtelėjus pelės dvigubu spragtelėjimu į atitinkamą antraštės langelį.

#### **Ataskaitos nustatymai**

Meniu Ataskaita / Ataskaitos nustatymai.

Ataskaitos nustatymų ypatybės.

**Duomen filtras** - kokias grupes ir pogrupius spausdinti **Ataskaitos parametrai** - dokumento apipavidalinimo nustatymai.

**Duomen filtras** - nustatome kokias Grupes ir kokius Pogrupius norime matyti ataskaitoje:

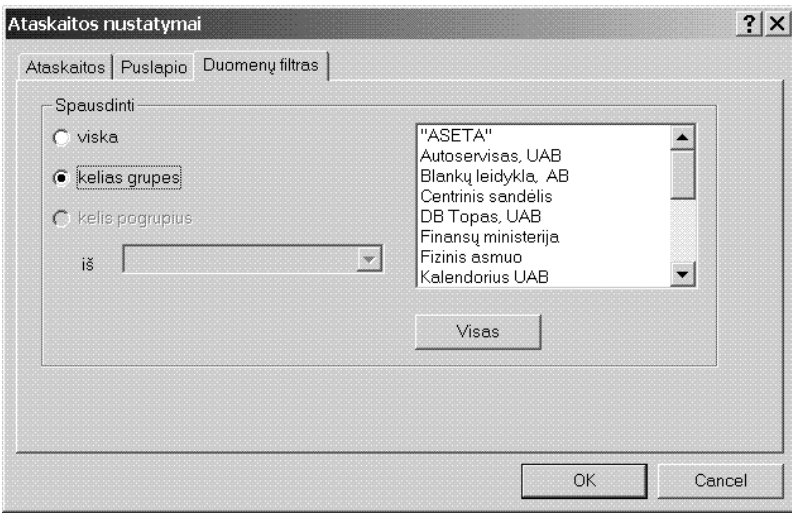

Spausdinti

**viską** - spausdins visą ataskaitą;

kelias grupes - pažymėjus, dešiniajame langelyje pelės spragtelėjimu galima pažymėti grupes, kurias norėsite spausdinti.

**kelis pogrupius** - parinkus grupę, dešiniajame langelyje pelės spragtelėjimu galima pažymėti pogrupius iš šios grupės, kurias norėsite spausdinti

Nustatymai patvirtinami spragtelėjus OK mygtuką.

#### **Ataskaitos parametrai**

Dokumento apipavidalinimo nustatymai. Galite pažymėti reikimus ataskaitos parametrus Lentelę sumuoti - sumuojama duomenų lentelė;

Lentelės antraštės nespausdinti - nespausdinti lentelės antraštės;

Grupės antraštę spausdinti prieš lentelės antraštę - grupės pavadinimą spausdinti prieš grupės lentelę; Lentelės antraštę spausdinti kiekvieno lapo pradžioje - spausdinti lentelės antraštę kiekvieno lapo viršuje;

**Lapus numeruoti** - numeruoti ataskaitos puslapius;

**Spausdinti priklijuojamus lapus** - kai ataskaita "netelpa" per lapo plot, papildomai nurodykite priklijuojamų lapų spausdinimą;

**Spausdinti kiekvieną grupę iš naujo puslapio** - spausdinti kiekvieną grupę naujame puslapyje;

Piešti vertikalų lentelės tinklelį - ataskaitos liniavimas vertikaliomis linijomis;

Piešti horizontalų lentelės tinklelį - ataskaitos liniavimas horizontaliomis linijomis;

Lapus sumuoti - lapo apatinėje paraštėje surašomos lapo sumos;

Grupės neskelti keliant į kitą lapą - grupės neskelti spausdinant per kelis lapus.

Nustatymai patvirtinami spragtelėjus OK mygtuką.

# **Sumin**- **ataskaita**

Suminė ataskaita konstruojama Rezultatuose Panagrinėsime pavyzdį. Paruošti suminę materialinių vertybių apyvartos ataskaitą.

Sukaupiame ataskaitą. REZULTATAI / MAT.VERTYBIŲ / APYVARTA Atidarytame ataskaitų lange. Peržiūrėkite kokią nors ataskaitą. Spragtelėkite Meniu juostoje punktą Ataskaita / Pasirinkti

Ataskaitos tipas - sumu ataskaita. Sumavimas - pažymėkite pagal poreikį.

Spragtelėkite mygtuką Sukurti. Atidaroma ataskaita peržiūrai, kurioje nematote jokių duomenų. Dabar

reikia sukurti Dokumento pradžią, Lentelę, Dokumento pabaigą. Spragtelėkite **Kult**ženklelį įrankių juostoje. Pereinate į ataskaitos konstravimo režimą.

**Dokumento pradžia** - sukurkite prikabinimus: *mons pavadinimas, Ataskaitos pavadinimas, Atskaitingas, Ataskaitinis laikotarpis*.

Lentelė - Lentelės srityje sukurkite duomenų lentelę. Į atitinkamus ataskaitos stulpelius spragtelėjus pelės kairiu klavišu iškviečiamas 'Stulpelių savybės' dialogas. Parinkite įterpiamų laukų pavadinimus. Patvirtiname pasirinkimą spragtelėję mygtuką **Gerai**. Tai reikia padaryti kiekvienam ataskaitos stulpeliui. **Dokumento pabaiga** - sukurkite prikabinim. *Sudar*.

**Puslapio nustatymai**: Meniu juosta. Ataskaita / Puslapio nustatymai ...

**Ataskaitos nustatymai**: Meniu juosta. Ataskaita / Ataskaitos nustatymai ...

Išsaugokite sukurtą ataskaitą spragtelėjus **kai ženklel**į įrankių juostoje ir įrašykite pavadinimą.

# ${\bf E}$ tiketės

Šio tipo ataskaita dažniausiai naudojama, kai norite atspausdinti ataskaitą ne lentelės, o etiketės tipo. Visi duomenų lentelės stulpeliai į ataskaitą įterpiami tik prikabinimais. Šioje ataskaitoje vienam įrašui viena etiketė. Tai gali būti Ilgalaikio turto priemonės, arba Organizacijos kortelė ar pan.

Panagrinėsime Ilgalaikio turto priemonės kortelės formavimo pavyzdį. REZULTATAI / ILGALAIKIS TURTAS / [VYKDYTI

Atidarytame ataskaitų lange. Peržiūrėkite kokią nors ataskaitą. Spragtelėkite Meniu juostoje punktą Ataskaita / Pasirinkti. Dialogo lange 'Pasirinkite ataskaitą'.

Nustatome ataskaitos tipą ir Grupavimo požymius.

- Ataskaitos tipas etiketės
- **· Sumavimas** pažymėkite pagal poreikį

Spragtelėkite mygtuką Sukurti. Atidaroma ataskaita peržiūrai, kurioje nematote jokių duomenų. Sukuriame

Etiketę. Spragtelėkite **LA** ženklelį įrankių juostoje. Pereinate i ataskaitos konstravimo režima.

1. Nustatome puslapio parametrus: Iš meniu parinkite: Ataskaita / Puslapio nustatymai ... . Nustatymai patvirtinami spragtelėjus OK mygtuką.

2. Nustatome Etiketės parametrus.

Iš meniu parinkite: Ataskaita / Ataskaitos nustatymai ... / Ataskaitos parametrai / Etikečių parametrai

- **•** Etiketės dydis, milimetrais. Ilgis, Aukštis.
- **Tarpas** atstumas milimetrais tarp etikečių.
- Kiekis etikečių kiekis lape per lapo ploti ir ilgi.
- **•** Etiketę aprėminti pažymime pagal poreikį.

Nustatymai patvirtinami spragtelėjus **OK** mygtuką 3. Formuojame etiket.

Spragtelėkite meniu Prikabinimas sukurti arba kairiuoju pelės klavišu spragtelėkite Sukurti naują. Pelytės žymeklis pasikeičia į rodyklę su stačiakampiu ir 'saulute' viršutiniame dešiniajame kampe. Nuveskite žymeklį, kurioje vietoje norėsite sukurti prikabinimą. Spragtelėkite kairiuoju pelytės klavišu ir jo neatleisdami patempkite jį žemyn ir į dešinę. Punktyrinėmis linijomis brėžiamas stačiakampis. Kai atleisite pelės kairį mygtuką atidaromas lauko savybių parinkimo dialogas. Pažymėkite reikiamą lauką. Vidinėje šio dialogo dalyje matysite, kas bus įrašyta parinkus šį prikabinimą.

Tokiu būdu sukuriame visus prikabinimus su nustatytomis lauko savybėmis.

**Bendri** - prikabinimo bendri nustatymai.

**Tekstas** - prikabinimo teksto dydžio, lygiavimo ir kiti nustatymai.

Išsaugokite sukurtą ataskaitą spragtelėjus **kaik** ženklelį įrankių juostoje ir įrašykite pavadinimą.

Peržiūrėkite ataskaitą spragtelėjus **LEK** ženklelį įrankių juostoje. Norint ką nors keisti ataskaitoje,

pakartotinai spragtelėkite **LS** ženklelį įrankių juostoje. Grįžtame į konstravimo režimą. Galite keisti prikabinimų dydį ir jų vietą. Prikabinimo lauko vertė keičiama du kartus spragtelėjus pelyte į atitinkamą prikabinimą. Parinkus kitą lauką, pasirinkimą patvirtiname spragtelėjus Gerai mygtuką. Peržiūrėkite ataskaitą spragtelėjus l<sup>LS</sup> ženklelį įrankių juostoje.

# **Meniu Paslaugos**

# **Užduotys**

Darbinių užduočių peržiūra ir koregavimas.

PASLAUGOS / UŽDUOTYS /

DARBINĖS UŽDUOTYS - atidaryto lango darbiniu užduočiu vykdymo dialogas.

VARTOTOJO FUNKCIJOS - vartotojo funkciju numeriai ir pavadinimai. Šiu funkciju darbiniu užduočiu tekstai.

DB LENTELĖS PAPILDYMAI - atidaryto lango darbinių užduočių tekstas. UŽDUOČIŲ TVARKYMAS - visų darbinių užduočių sąrašas ir jų tekstai. PAPILDOMI RESURSAI - programos autorizavimo failo vieta ir vidiniai parametrai.

# **Informacija**

AKTYVAUS LANGO INFO - nurodo atidaryto lango sisteminę informaciją.

BENDRI DUOMENYS - nurodo programos versiją, autorius, autorizavimo rinkmenos vietą kompiuterio kietajame diske, licencijos numeri, TFF rinkmenos versija, darbo vietos numeri, darbo vietu skaičių ir programos autorizavimo rinkmenos galiojimo terminas.

# **Filtrai**

 RAŠ FILTRAS

PRANEŠIMŲ FILTRAS - nustatomas sisteminių pranešimų rodymas vartotojui. Programoje nustatyta, kad visi pranešimai vartotojui būtų rodomi vartotojui. Tačiau, esant poreikiui galima nustatyti kitaip.

PASLAUGOS / PRANEŠIM FILTRAS.

Atveriamas langas 'FILTRUOTI

PRANEŠIMAI'. Spragtelėkite mygtuką 'F5 Nustatymai'. Atveriamas langas 'NUSTATYMAI'. Nustatykite pagal poreikį ir išsaugojimui spragtelėkite mygtuką 'Išsaugoti'.

# **Leidimai, apribojimai**

Vartotojų vardų, jų teisių ir slaptažodžių nustatymų meniu. ADMINISTRAVIMAS - vartotoju teisiu darbui su programos meniu leidimai ir ribojimai. SLAPTAŽODŽIAI - vartotojo slaptažodžio nustatymas ir jo keitimas. PASLAUGOS / LEIDIMAI, APRIBOJIMAI / ADMINSTRAVIMAS

Atveriami trys langai: ADMINISTRAVIMAS MODULI LENTELI APRIBOJIMAI APRIBOJIMAI DB LENTELĖMS

Lange ADMINISTRAVIMAS įvedami programos vartotojų vardai. VARTOTOJAS - irašomas vartotojo vardas. NUMERIS - jrašomas automatiškai. Keisti nerekomenduojame. Lango funkciniai klavišai: F2 Kopijuoti - į atmintinę kopijuoja įrašyto vartotojo teises. F3 Įrašyti - iš atmintinės įrašo vartotojo teises, naujai įrašytam vartotojui.

Vartotojo pagrindinio meniu teisiu nustatymu dialogas iškviečiamas taip. Lange ADMINISTRAVIMAS pažymėkite eilutę su įvestu vartotojo vardu. Spragtelėkite pelytės kairiu klavišu du kartus į vartotojo vardą stulpelyje 'Vartotojas' arba šiame stulpelyje paspauskite [Enter].

# Iškviečiamas Pagrindinio meniu teisių nustatymų dialogas.

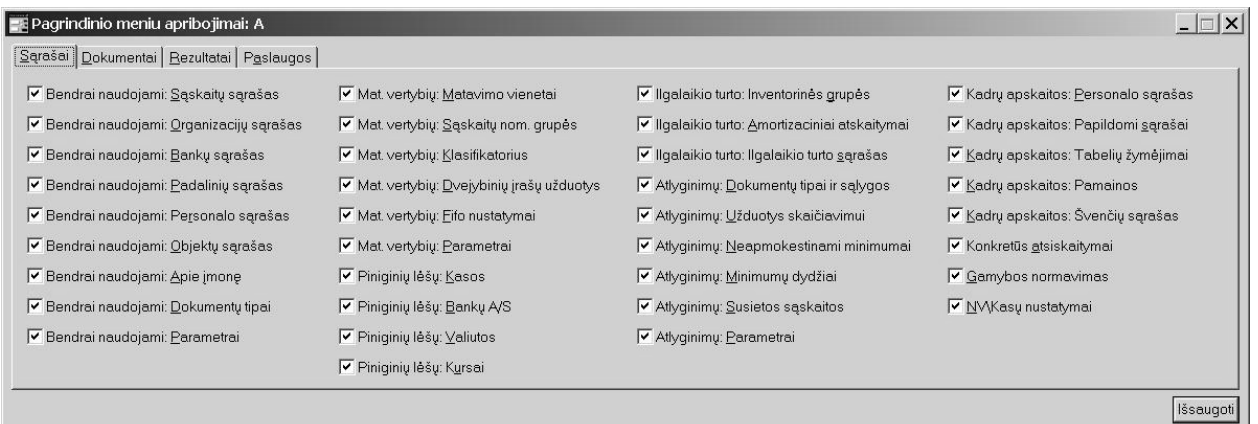

126

Čia galite nustatyti leidimus programos vartotojui. Konkrečiam meniu punktui leidimai nustatomi atskirai. Nustatymai išsaugomi spragtelėjus mygtuką 'Išsaugoti".

Galima nustatyti papildomus apribojimus kai kuriems programos moduliams. Papildomų 'Įvairūs apribojimai' meniu iškviečiamas taip. Lange Administravimas pažymėkite eilutę su įvestu vartotojo vardu. Pereikite į stulpelį NUMERIS. Spragtelėkite pelytės kairiu klavišu du kartus į vartotojo numerį stulpelyje 'Numeris' arba šiame stulpelyje paspauskite **[Enter]**. Iškviečiamas 'Įvairūs apribojimai' meniu teisių nustatymų dialogas. Čia galite nustatyti:

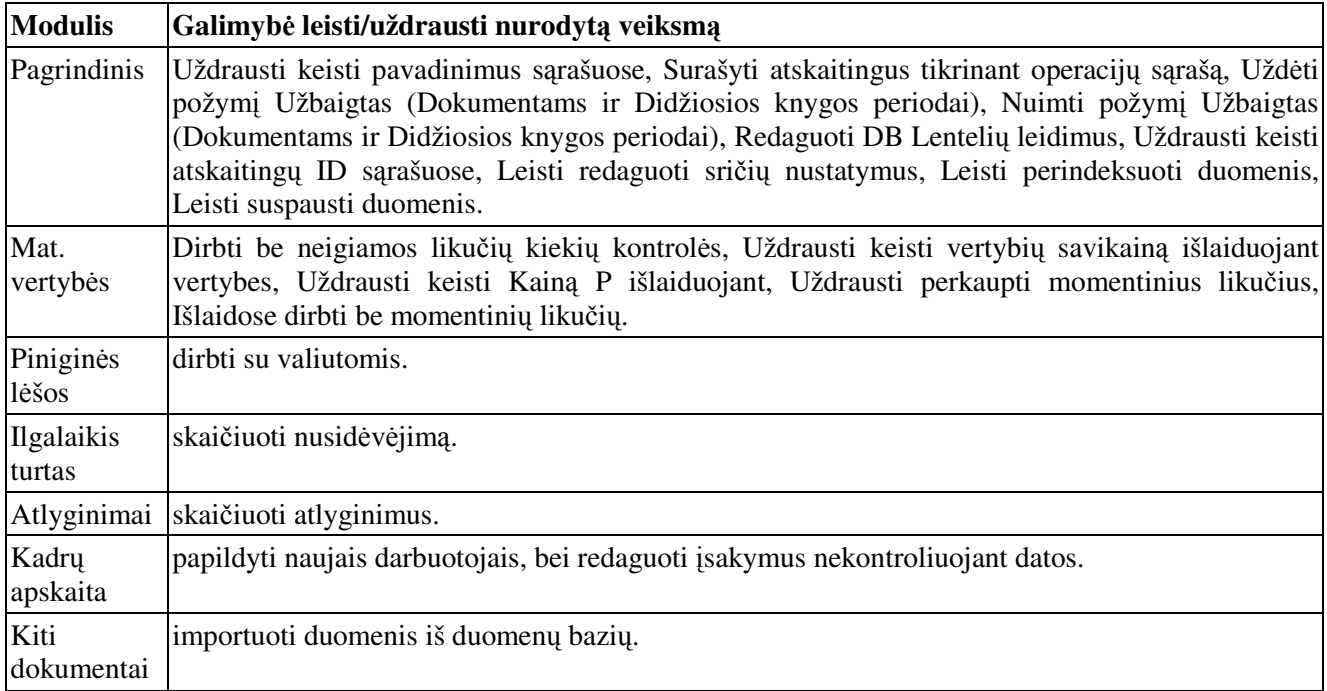

# **Moduli lenteli apribojimai**

Btina nurodyti kokiais moduliais numato dirbti vartotojas.

Lange ADMINISTRAVIMAS pažymėkite eilutę su įvestu vartotojo vardu. Pereikite į langą MODULIŲ LENTELI APRIBOJIMAI.

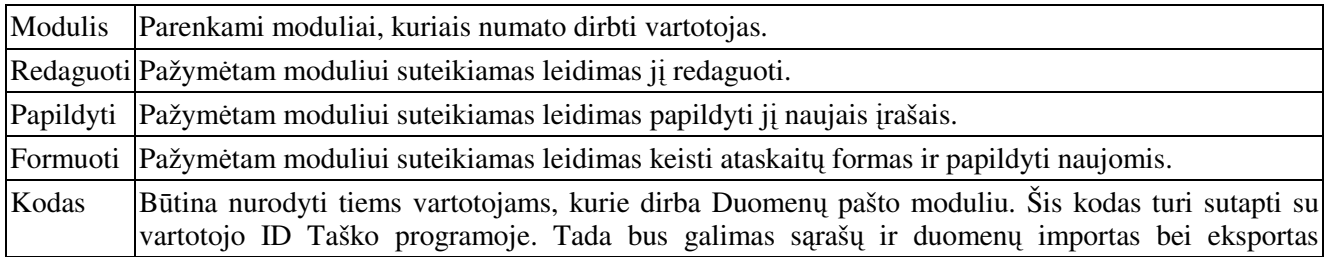

# **Apribojimai DB lentel**-**ms**

Kiekvienam moduliui nurodytam lange MODULI LENTELI APRIBOJIMAI galima papildomai

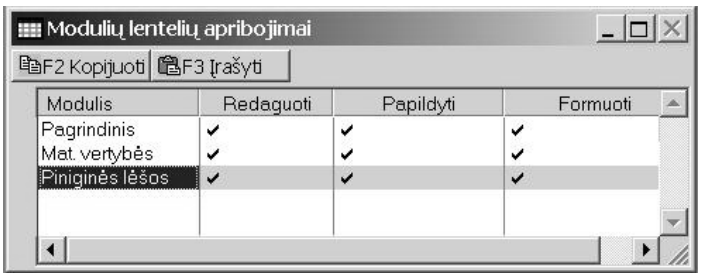

nurodyti, kurias sąrašų ar dokumentų lenteles gali redaguoti, keisti ar formuoti vartotojas pažymėtas lange ADMINISTRAVIMAS.

#### Pavyzdys:

Vartotojas APSKAITA. Jam suteikiama teisė. Modulis - Pagrindinis - Redaguoti, Papildyti, Formuoti.

Modulis - Mat. vertybės - Redaguoti, Papildyti.

Modulis - Piniginės lėšos - Redaguoti.

Funkciniai klavišai

F2 Kopijuoti - į atmintinę kopijuoja įrašyto vartotojo modulių teises.

F3 Įrašyti - iš atmintinės įrašo vartotojo modulių teises, naujai įrašytam vartotojui.

# **Leidimai, slaptažodžiai**

# PASLAUGOS / LEIDIMAI, APRIBOJIMAI / SLAPTAŽODŽIAI

Kiekvienas vartotojas gali įvesti naują arba keisti įvestą slaptažodį.

Ivedant naują slaptažodį laukeliuose Naujas slaptažodis ir Kartojamas naujas - įveskite slaptažodį.

Keičiant slaptažodi laukelyje Senas slaptažodis - iveskite esama slaptažodi. Tada Laukeliuose Naujas slaptažodis ir Kartojamas naujas - įveskite naują slaptažodį. Pakeitus slaptažodį pateikiamas pranešimas.

# **Momentiniai likuiai**

# PASLAUGOS / MOMENTINIAI LIKUČIAI

Rekomenduotina atlikti bent sykį per mėnesį. Privaloma atlikti po kompiuterio 'pakibimo' ar netikėto įtampos dingimo. Perkaupiant momentinius likučius, kiti vartotojai Apskaitos programoje dirbti gali, išskyrus veiksmus su materialinėmis vertybėmis.

#### **Kasos aparatai**

PASLAUGOS / KASOS APARATAI Duomenų pateikimas - pateikiami duomenys kasos aparatams. Duomenų paėmimas - importuojami duomenys iš kasos aparato(-ų) apie parduotas prekes.

Duomenų pateikimas kasos aparatui.

[vesti kasos aparatų nustatymai. (SARAŠAI / NV\Kasų nustatymai). Pele spragtelėkite PASLAUGOS / KASOS APARATAI / DUOMENŲ PATEIKIMAS / Įvykdyti.

Duomenų paėmimo įkėlimas į Apskaitą. DOKUMENTAI / MAT.VERTYBIŲ DOKUMENTAI / PADALINIAI / PARDUOTUVĖ / Išlaidos

Sukuriamas pardavimų dokumentas: Numeris, Data, Gavėjas 'Vienkartinis pirkėjas'- parenkamas iš Organizaciju sarašo.

Pereiname į Sudėties langą.

Pele spragtelėkite PASLAUGOS / KASOS APARATAI / DUOMENŲ PAĖMIMAS Prekių pardavimų ataskaita įkeliama į sukurtą dokumentą.

# **Duomen paštas**

PASLAUGOS / DUOMEN PAŠTAS

#### **Katalog nustatymai**

Duomenų paštui galima nustatyti atskirus katalogus duomenų pateikimui (eksportui) ir paėmimui (importui). Jie ivedami ir išsaugomi duomenų pašto eksporto bei importo nustatymų dialoguose.

**Duomenų vieta**. Nurodomas atskiras katalogas eksportuojamiems ar importuojamiems duomenims saugoti. Kataloge turi būti failas mail.ini. (mail2.ini)

Archyvas. Eksportuojami duomenys, esantys kataloge Duomenų vieta išorine programa duomenų suspaudimui gali būti suspaudžiami ir padedami į čia nurodytą katalogą. Importuojami duomenys iš čia nurodyto katalogo suspausto failo gali būti padedami į Duomenų vieta nurodytą katalogą.

Pastabų failas. Pašto veikimo (atliktų veiksmų, klaidų) ataskaita įrašoma į pastabų failą. Jei nenurodyta pastabu failo vieta, jis bus sukuriamas einamajame kataloge.

Nustatymai ir taisyklės

**Pašto filtras** pagal data nustatomas toks, koks išrinktas apskaitoje.

Veiksmų grupėje pažymimi reikalingi atlikti veiksmai. Jų vykdymo eiliškumas iš viršaus žemyn. Todėl jei išsirinkome punktą Peržiūrėti ir po jo seka Suarchyvuoti (Eksporte), tai duomenų archyvavimas bus atliktas tik po to, kai bus nuspaustas atitinkamas mygtukas duomenų peržiūros lentelėje. Jei lentelė bus uždaryta, tai tolesni veiksmai nebus tsiami.

Duomenų perkėlimas atliekamas jei yra pažymėtas bent vienas iš punktų Importuoti ar Eksportuoti. Duomenų perkėlimas suskaidytas į dvi dalis:

Sarašų importa/eksporta ir dokumentų importa/eksporta. Dokumentų pasirinkimai nurodo kokias dalis reikia eksportuoti (Kontavimus, Sudėtį). Taip pat čia galima nurodyti eksportuoti/importuoti su dokumento irašais susijusius sarašų įrašus, kurie dar nebuvo pašte / srityje.

Tabelių kėlimas yra atskiras atvejis nuo kitų dokumentų. Tabelio įrašas yra laikomas atskaitingas ir diena. Todėl veiks tik pagal gavėjo ir datos filtrą.

Peržiūros lentelėje parodomi visi pašte esantys dokumentai. Nurodyto veiksmo atlikimo metu, jei randamas toks pat įrašas, bus klausiama ar jį perrašyti.

Duomenų importas. Atrenkami tinkami dokumentai, kurie atitinka filtro sąlygas, jie peržiūros lenteleie je bus pažymėti žymėjimo juostoje. Šiuos pažymėjimus galima keisti kaip importui netinkamus/tinkamus ar nereikalingus. Jei toks dokumentas jau yra, jis nebus pažymėtas, kaip tinkamas importuoti. Galima užsidėti papildomą dokumentų, jau esančių su tokiais numeriais atrinkimą, jei jų turinys nesutampa. Tam yra papildomas lapas - Pasikartojimai.

#### **Detalus duomen pašto aprašymas**

Duomenų pašto paskirtis duomenų mainai (Importas, Eksportas) tarp nutolusių Duomenų Bazė "Apskaita" darbo vietų, kai nėra galimybės dirbti kompiuterių tinkle arba terminaliniu rėžimu.

Programoje turi būti galimybė dirbti moduliu Duomenų paštas

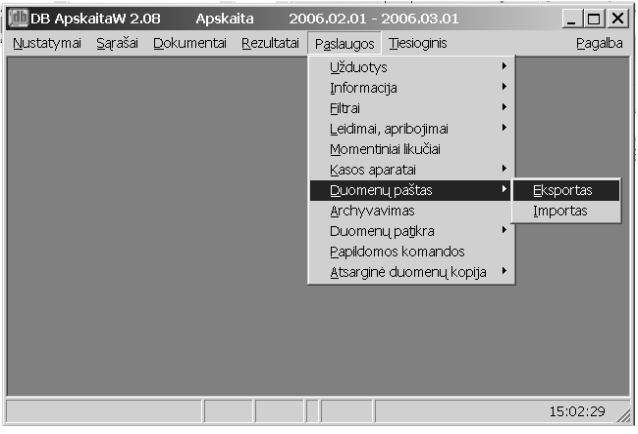

Duomenų paštu galima eksportuoti duomenis iš nutolusios darbo vietos ir juos importuoti kitoje duomenų bazėje.

#### Pradiniai nustatymai

Turi būti sukurtas katalogas, kuriame bus saugomi duomenų mainams skirtos rinkmenos (failai). Pavyzdžiui turi būti katalogas C:\PASTAS

Šiame kataloge PRIVALO būti duomenų mainų inicializacinė byla (failas) MAIL2.INI

Galime Eksportuoti / Importuoti SRAŠUS ir pirminius DOKUMENTUS

Pirmiausiai privaloma eksportuoti duomenis ir jus persiusti eletroniu paštu į kitą vietą, kur bus galima importuoti. Jeigu nėra galimybės, tada galima ekportuotus duomenis įrašyti į diskelį, CD plokštelę arba FLASH tipo atmntinę ir perduoti į kitą vietą, kurioje bus galima importuoti duomenis.

#### **Duomen eksporto procedra**

#### PASLAUGOS / DUOMEN PAŠTAS / EKSPORTAS

Atidaromas duomenų pašto nustatymų langas

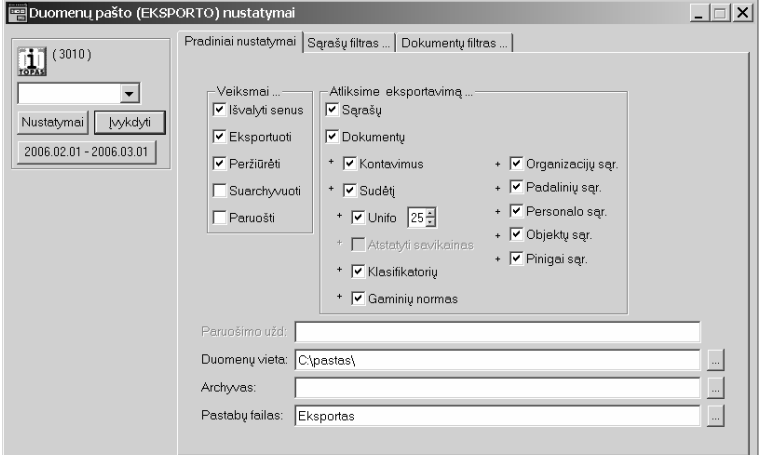

Veiksmai pažymėkite

*Išvalyti senus* – iš duomenų pašto srities išvalyti seniau eskportuotus duomenis ir sąrašus. Eksportuoti – pažymėkite, kad dokumentus ar sąrašus ketinate eksportuoti Peržiūrėti – pažymėkite, kad galėtumėte peržiūrėti eksportuojamus dokumentus.

Atliksime eksportavim

*Sarašų* – pažymime, jai norme eksportuoti sąrašus *Dokumentų* – pažymime, jei norime eksportuoti dokumentus.

Papildome dokumentų eksporto sąlygą, kad papildomai norėsite eksportuoti: **Kontavimus** – dokumentų dvejybinius įrašus Sudėtį – dokumentų sudėtį. (Ilagalaikis turtas ir mat. vertybės) **Unifo** – materialinių vertybių FIFO informaciją. **Klasifikatorių** – materialinių vertybių klasifikatorių **Gaminių normas** – gaminių normas.

**Organizacijų sąr.** – Organizacijų sąrašą **Padaliniu sar.** – Padaliniu saraša. Personalao sar. – Personalo saraša **Objektu sar.** – Objektu saraša Pinigai sąr. – Piniginių lėšų sąrašus

*Duomenų vieta* – katalogas, kuriame yra MAIL2. INI rinkmena (failas) ir čia pat bus saugomi eksportuoti duomenys.

*Archyvas* – suspaustų duomenų rinkemos pavadinimas.

Eksportas - eksporto pastabų rinkmena (failas). Jame surašoma tekstinė informacija apie atliktus veiksmus.

Nustatymai – nustatymų išsaugojimo galimybė.

**Ivykdyti** – dokumentų eksportavimo pradžia, pagal nustatytus parametrus. Laikotarpis - spragtelėkite už kurį laikotarpį, ketinate eksportuoti pirminius dokumentus.

Po pradinio dialogo lango reikia papildomai nurodyti ką ketinate eksportuoti. Sarašus ar dokumentus

# **Dokumentų eksportas**

Pelės kairiu klavišu spragtelėkite kortelę Dokumentų filtras ... atveriamas dokumentų eksporto nustatymo dialogo langas.

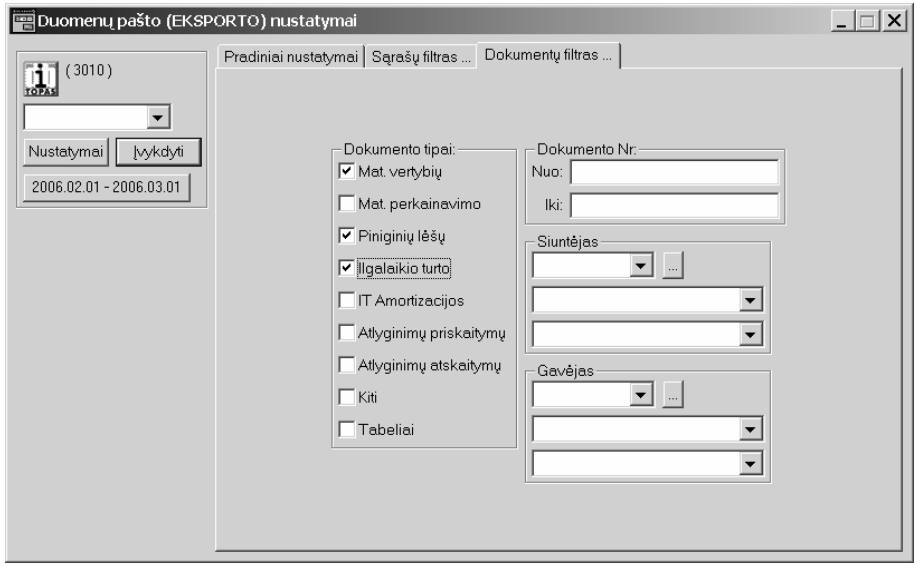

# **Dokumentu** tipai

Pažymėkite dokumentų tipus, kuriuos ketinate eksportuoti.

*Mat. vertybių* - materialinių vertybių pajamų ir išlaidų dokumentai; *Mat. perkainavimo* - materialiniu vertybiu perkainavimo dokumentai; Piniginių lėšų – piniginių lėšų dokumentai; *Ilagalaikio turto* – ilgalaikio turto apyvartos dokumentai; *IT Amortizacijos* – ilgalaikio turto amortizacinių atskaitymų dokumentai; *Atlyginimu priskaitymu* – atlyginimu priskaitymu pirminiai dokumentai; *Atlyginimų atskaitymų* – atlyginimų skaičiavimo rezultatų dokumentai; *Kiti* – kiti dokumentai; **Tabeliai** – tabelių dokumentai.

Papildomos dokumentų eksporto sąlygos

Jeigu norite eksportuoti visus dokumentus, papildomų sąlygų nustatinėti nereikia. Esant reikalui, galima patikslinti slygas eksportuojamiems dokumentams.

# **Dokumento Nr.**

*Nuo* – eksportuosime dokumentus nuo nurodyto numerio; *Iki* - eksportuosime dokumentus iki nurodyto numerio;

#### **Siunt**-**jas**

Galima pasirinkti kad tik parinkto Siuntėjo dokumentus norime eksportuoti. (Pvz. Padaliniai / Centrinis sandėlis)

#### $\mathbf G$ avėjas

Galima pasirinkti kad tik parinkto Gavėjo dokumentus norime eksportuoti. (Pvz. Padaliniai / Kauno sandėlis).

Eksportuojant dokumentus, eksportuojami ir su šiais dokumentais susiję sarašai. Organizacijų sarašas, Materialinių vertybių sąrašas, Ilgalaikio turto sąrašas ar pan.

#### **Sraš eksportas**

Jis naudojamas tik sąrašų mainams ar suvienodinimui tarp nutolusių darbo vietų.

Pelės kairiu klavišu spragtelėkite kortelę S**ąrašų filtras ...** atveriamas sąrašų eksporto nustatymo dialogo langas. Pažymėkite varnelėmis eksportuojamus sąrašus.

Kai atlikote nustatymus kortelėse: Pradiniai nustatymai, Sąrašų filtras, Dokumentų filtas, pele spragelėkite kortelės pavadinimą "**Pradiniai nustatymai**"

Laikotarpis - spragtelėkite už kurį laikotarpį, ketinate eksportuoti pirminius dokumentus.

**Ivykdyti** – dokumentų eksportavimo pradžia, pagal nustatytus parametrus.

Dokumentų eksportas pradedamas vykdyti kai nustatysite eksportuojamų dokumentų laikotarpi ir spragtelėsite mygtuką **Įvykdyti**.

Atidaromi keturi langai

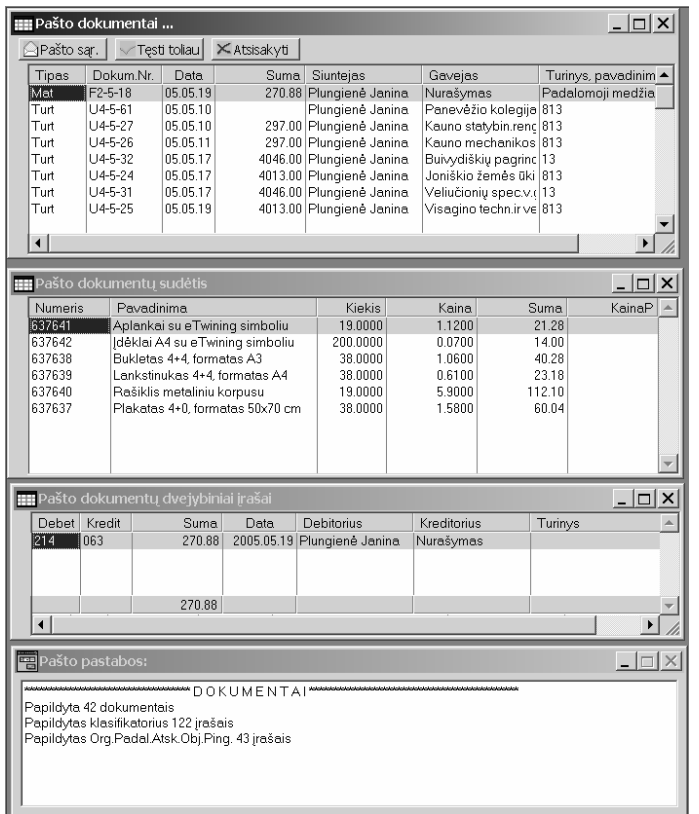

**Pašto dokumentai** – pagal nustatytas salygas atinkti eksportavimui dokumentai.

Pašto dokumentų sudėtis - pagal nustatytas sąlygas atinktų eksportavimui dokumentų sudėtis.

Pašto dokumentų dvejybiniai įrašai - pagal nustatytas sąlygas atinktų eksportavimui dokumentų dvejybiniai šrašai.

**Pašto pastabos** – pranešimas vartotojui apie atliktus veiksmus.

Duomenų eksporto procedūra tęsiama spragtelėjus mygtuką "Tęsti toliau" lange Pašto dokumentai.

Duomenų eksporto procedūra nutraukiama spragtelėjus mygtuką "**Atsisakyti**" lange Pašto dokumentai.

Spragtelėjus mygtuką "Pašto sąr." lange Pašto dokumentai parodomi pašto skyriuje dokumentuose sarašų neatitikimus su duomenų baze.

Spragtelėjus mygtuką "Tęsti toliau" lange Pašto dokumentai, uždaromi dokumentų, sudėties ir dvejybinių irašų langai. Langas **Pašto pastabos** – lieka atviras. Jame pateikiamas pranešimas apie įvykdyta dokumentų ir sarašų eksporta. Jį reikia uždaryti vartotojui. Po šio veiksmo galima eksportuotus duomenis suspausti ir siusti elektroniniu paštu. Eksportuoti duomenys bus C:\PASTAS kataloge (daug bylu (failu)).

#### **Duomen importo procedra**

# PASLAUGOS / DUOMEN PAŠTAS / IMPORTAS

Atidaromas duomenų pašto nustatymų langas

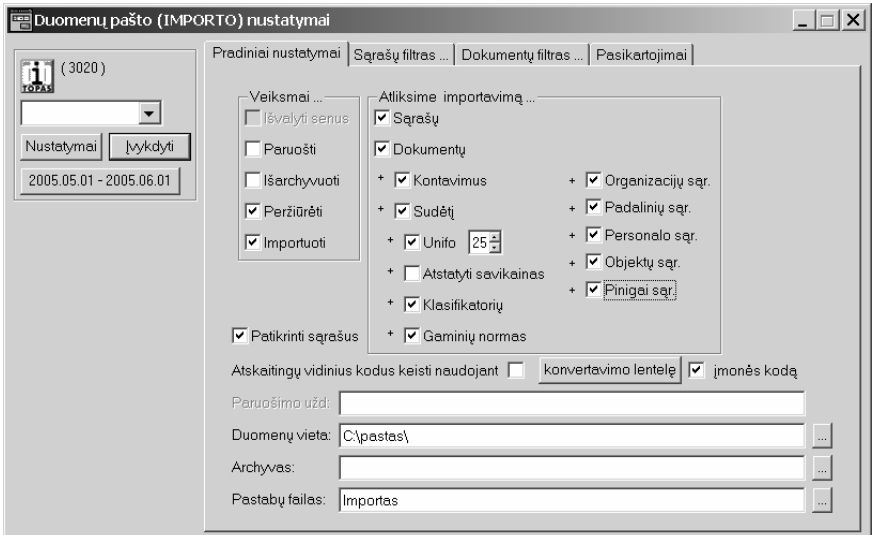

Pradiniai nustatymai dialogo lange

#### **Veiksmai...**

Paruošti – paruošti duomenis importui. Naudojamas TIK pagal specialias sąlygas. Bendru atveju nenaudokite. *Išarchyvuoti* – išarchyvuoti suspautą rinkmeną.

Peržiūrėti – peržiūrėti atrinktus dokumentus importui;

Importuoti - importuoti atrinktus ir pažymėtus dokumentus.

P.S. Jeigu pažymėsite Peržiūrėti, bet nepažymėsite Importuoti, tai galėsite peržiūrėti dokumentų sąrašą, sudėtį ir dvejybinius įrašus jų neimportuojant.

# **Atliksime importavim**

**Sraš** – pažymime, jai norime Importuoti srašus **Dokumentu** – pažymime, jei norime Importuoti dokumentus.

Papildykite Dokumentų importo sąlygą, kad norėsite importuoti:

*Konatvimus* – dokumentų dvejybinius įrašus; Sudėtį – dokumentų sudėtį. (Ilgalaikis turtas ir mat. vertybės); *Unifo* – materialiniu vertybiu FIFO informacija: Atstatyti savikainas – importuojant mat. vertybių dokumentuose surašyti vertybių (prekių) savikainas ir šios duomenų bazės, o ne iš importuojamos. Pažymima pagl poreikį; *Klasifikatorių* – materialinių vertybių klasifikatorių; *Gaminių normas* – gaminių normas.

*Organizacijų sąr.* – Organizacijų sąrašą; *Padaliniu sar.* – Padaliniu saraša: *Personalo sar.* – Personalo saraša; **Objektų sar.** – Objektų sąrašą;

Pinigai sąr. – piniginių lėšų sąrašus.

Patikrinti sąrašus – prieš importuojant dokumentus patikrinti sąrašus dėl neatitikimų.

Atskaitingų vidinius kodus keisti naudojant – pažymėkite tik tada, kai turėsite sudarę konvertavimo lentelę. Kitu aveju nieko nežymėkite.

**Įmonės, kodą** – pažymėkite, kad programa patikrintų pajamų ar išlaidų dokumentų Siuntėjus ar Gavėjus pagal įmonės kodus.

**Duomenų vieta** – katalogas, kuriame yra MAIL2.INI rinkmena ir čia pat bus saugomi eksportuoti duomenys.

Archyvas – archyvo pavadinimas, kuriame saugomi dokumentai ir sąrašai iš nutolusios darbo vietos.

Eksportas - importo pastabų rinkmena (failas). Jame surašoma tekstinė informacija apie atliktus veiksmus.

Pelės kairiu klavišu spragtelėkite kortelę Dokumentų filtras ... atveriamas dokumentų importo nustatymo dialogo langas.

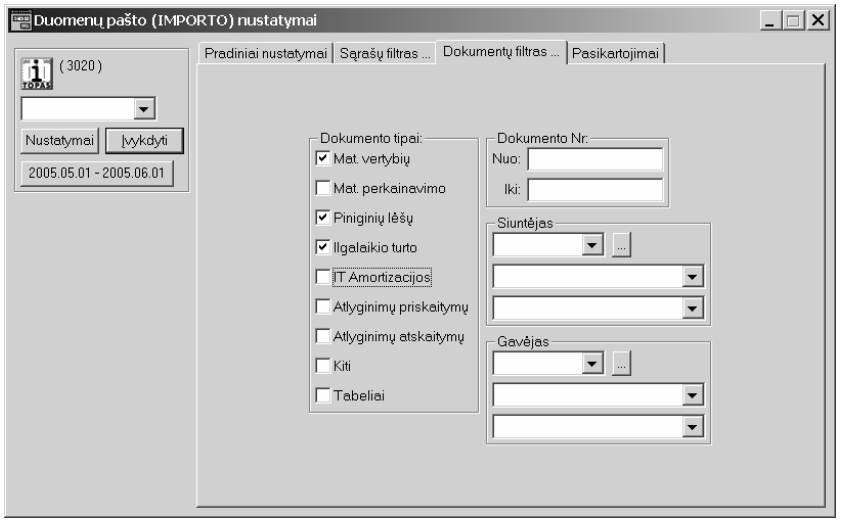

Pažymėkite Importuojamų dokumentų tipus, arba patikslinkite sąlygą.

Pažymėkite dokumentų tipus, kuriuos ketinate Importuoti:

*Mat. vertybių* - materialinių vertybių pajamų ir išlaidų dokumentai; *Mat. perkainavimo* - materialinių vertybių perkainavimo dokumentai; Piniginių lėšų – piniginių lėšų dokumentai; *Ilagalaikio turto* – ilgalaikio turto apyvartos dokumentai; *IT Amortizacijos* – ilgalaikio turto amortizacinių atskaitymų dokumentai; *Atlyginimu priskaitymu* – atlyginimu priskaitymu pirminiai dokumentai; *Atlyginimų atskaitymų* – atlyginimų skaičiavimo rezulatatiniai dokumentai; *Kiti* – kiti dokumentai; Tabeliai – tabelių dokumentai.

Papildomos dokumentų Importo sąlygos Jeigu norite importuoti visus dokumentus, papildomų sąlygų nustatinėti nereikia.

#### **Dokumento Nr.**

**Nuo** – Importuosime dokumentus nuo nurodyto numerio; **Iki** - Importuosime dokumentus iki nurodyto numerio;

# **Siunt**-**jas**

Galima pasirinkti, kad tik parinkto Siuntėjo dokumentus norime Importuosime. (Pvz. Padaliniai / Centrinis sandėlis)

#### $\mathbf G$ avėjas

Galima pasirinkti, kad tik parinkto Gavėjo dokumentus norime Importuosime. (Pvz. Padaliniai / Kauno sandėlis).

Pelės kairiu klavišu spragtelėkite kortelę Pasikartojimai ... atveriamas dokumentų importo nustatymo dialogo langas.

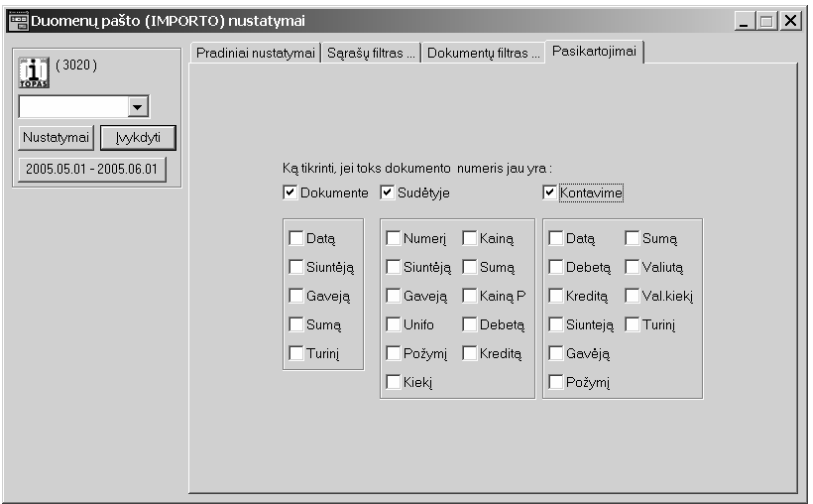

Pažymėkite ką tikrinti, kad nebūtų Importuojami dokumentai su vienodais numeriais, tačiau su skirtinga sudėtimi ir kitokiais dvejybiniais įrašais. Gal Jau Jūsų duomenų bazėje šis dokumentas anksčiau importuotas ir iš kito padalinio pateikiamas pakartotinai.

Jeigu norite importuoti tik sąrašus Pelės kairiu klavišu spragtelėkite kortelę Sąrašų filtras ... atveriamas sąrašų importo nustatymo dialogo langas.

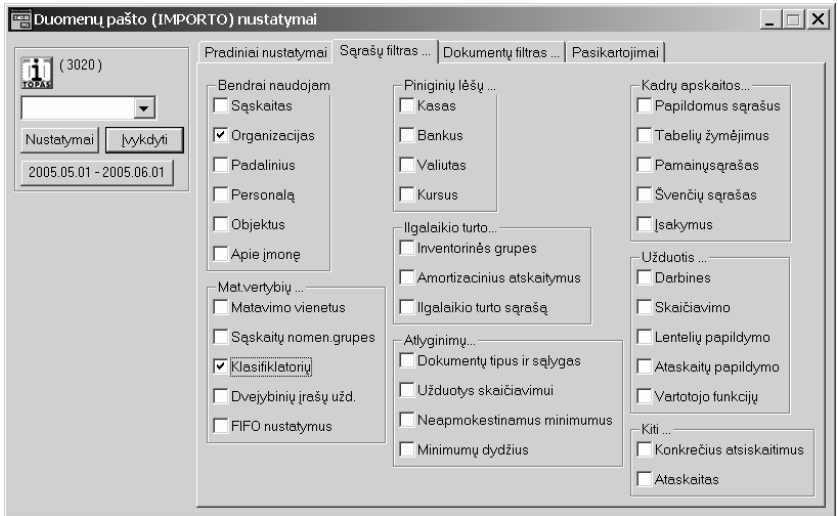

Pažymėkite sąrašus, kuriuos ketinate importuoti.

Jeigu nėra poreikio atskirai nuo importuojamų dokumentų importuoti papildomų sąrašų, nieko nežymėkite. Būtini sarašai bus importuojami su dokumentais.

#### **Duomen importas**

Pele spragelėkite kortelės pavadinimą "**Pradiniai nustatymai**"

Laikotarpis - spragtelėkite už kurį laikotarpį, ketinate Importuoti pirminius dokumentus.

**Įvykdyti** – dokumentų importavimo pradžia, pagal nustatytus parametrus.

Dokumentų Importas pradedamas vykdyti kai nustatysite eksportuojamų dokumentų laikotarpį ir spragtelėsite mygtuką **Įvykdyti**.

Atlikę nustatymus, spragtelėkite mygtuką **Įvykdyti**. Atidaromi keturi langai

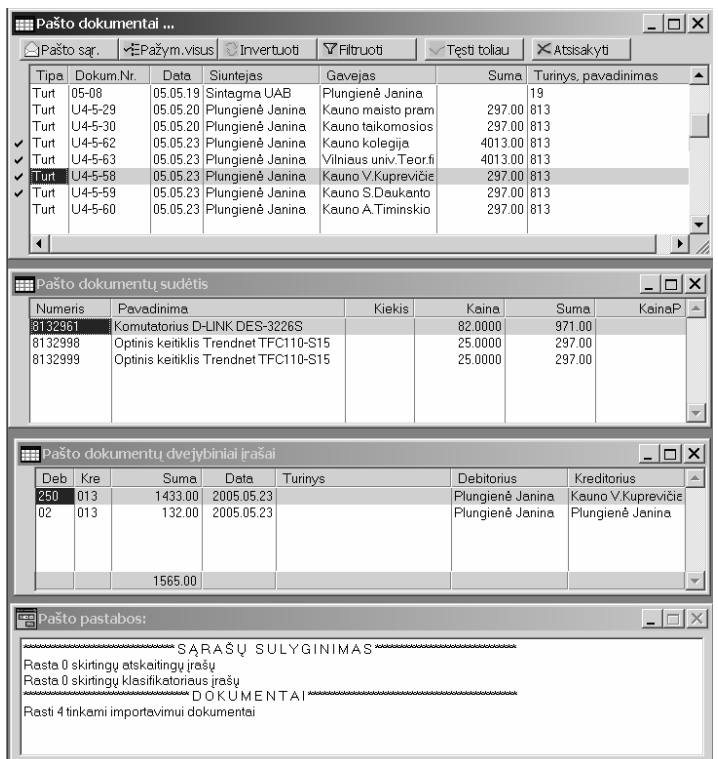

Pašto dokumentai - atrinkti importui dokumentai, o tinkami importavimui pažymėti varnele. Pašto dokumentų sudėtis - atrinktų importui dokumentų sudėtis.

Pašto dokumentų dvejybiniai irašai - atrinktų importui dokumentų dvejybiniai įrašai.

**Pašto pastabos** – pranešimas vartotojui apie atliktus veiksmus.

Duomenų importas tęsiamas spragtelėjus mygtuką "Tęsti toliau", kuris matomas lange Pašto **dokumentai**.

Duomenų importas nutraukiamas spragtelėjus mygtuką "Atsisakyti", kuris matomas lange Pašto **dokumentai**.

Spragtelėjus mygtuką "Pašto sąr.", kuris matomas lange Pašto dokumentai, parodomi pašto skyriuje esančiuose dokumentuose sarašu neatitikimus su duomenu baze.

Pašto dokumentai lange spragtelėjus mygtuką Pažym visus – visi dokumentai pašto skyriuje bus pažymėti importavimui.

Pašto dokumentai lange spragtelėjus mygtuką Invertuoti – anuliuojami pažymėjimai tinkamiems dokumentams importavimui, o netinkamiems dokumentams uždedamas požymis, kad jie tinkami importavimui.

Pašto dokumentai lange spragtelėjus mygtuką Filtruoti - šiame lange bus matomi tik pažymėti importavimui dokumentai.

Spragtelėjus mygtuką "Tęsti toliau" lange Pašto dokumentai, uždaromi pašto dokumentų, sudėties ir dvejybinių irašų langai. Po šio veiksmo importuojami dokumentai į duomenų bazę.

Lange **Pašto pastabos** – papildomas pranešimas vartotojui apie įvykdytus veiksmus. Šio lango turinys gali būti spausdinamas paspaudus jame dešinį pelės mygtuką ir parinkus eilutę **Spausdinti Ctrl + P.** Šis langas – lieka atviras. Jį reikia uždaryti vartotojui.

# PASLAUGOS / DUOMENŲ ARCHYVAVIMAS

Pasibaigus ataskaitiniam laikotarpiui galima archyvuoti senus ivestus dokumentus. Duomenys archyvuojami nuo pirmosios datos irašytos Didžiojoje Knygoje (Rezultatai / Didžiosios knygos periodai) iki nurodytos datos.

Prieš archyvuojant senus dokumentus reikia atlikti visus nurodytus veiksmus.

Nustatymai - nurodome, kuriame kataloge bus saugomi archyviniai duomenys.

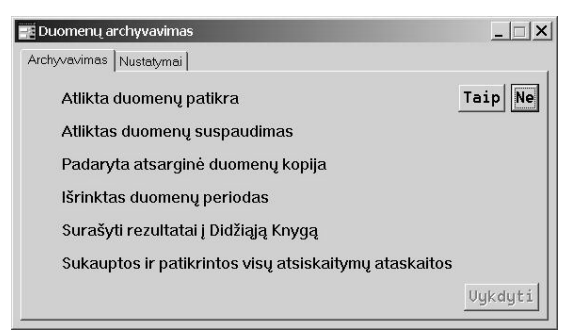

- 1. Atlikta duomenų patikra PASLAUGOS / DOKUMENTŲ PATIKRA
- 2. Atliktas duomenų suspaudimas / NUSTATYMAI / DUOMENŲ BAZĖ / F4 SUSPAUSTI
- 3. Padaryta atsarginė duomenų kopija nukopijuoti sukaupti duomenys.
- 4. Išrinktas duomenų periodas nustatytas archyvavimo periodas. REZULTATAI / ATASKAITINIS LAIKOTARPIS
- 5. Surašyti rezultatai i Didžiaja Knyga REZULTATAI / DIDŽIOSIOS KNYGOS PERIODAI / F7 SURAŠYTI REZULTATUS (archyvavimo periodo pabaigai).
- 6. Sukauptos ir patikrintos visų atsiskaitymų ataskaitos REZULTATAI / KONKRETŪS ATSISKAITYMAI. (Būtina sukaupti ataskaitas pagal visas sąskaitas nurodytas konkretiems atsiskaitymams). Nepadengti dokumentai po archyvavimo bus perkelti i laikotarpi po archyvavimo. Šiame laikotarpyje teks juos padengti. VYKDYTI - pradėti duomenų archyvavimą.

SVARBU - jeigu programa dirba kompiuteriu tinkle, archyvuojant duomenis visiems reikia nedirbti programa.

Archyvuoti duomenis galima tik nuo pirmojo laikotarpio datos didžiojoje knygoje iki laikotarpio, kuri nustoto pats vartotojas. Rekomenduojamas ataskaitinis laikotarpis archyvavimui – kalendoriniai metai.

# **Duomen patikra**

PASLAUGOS / DUOMEN PATIKRA

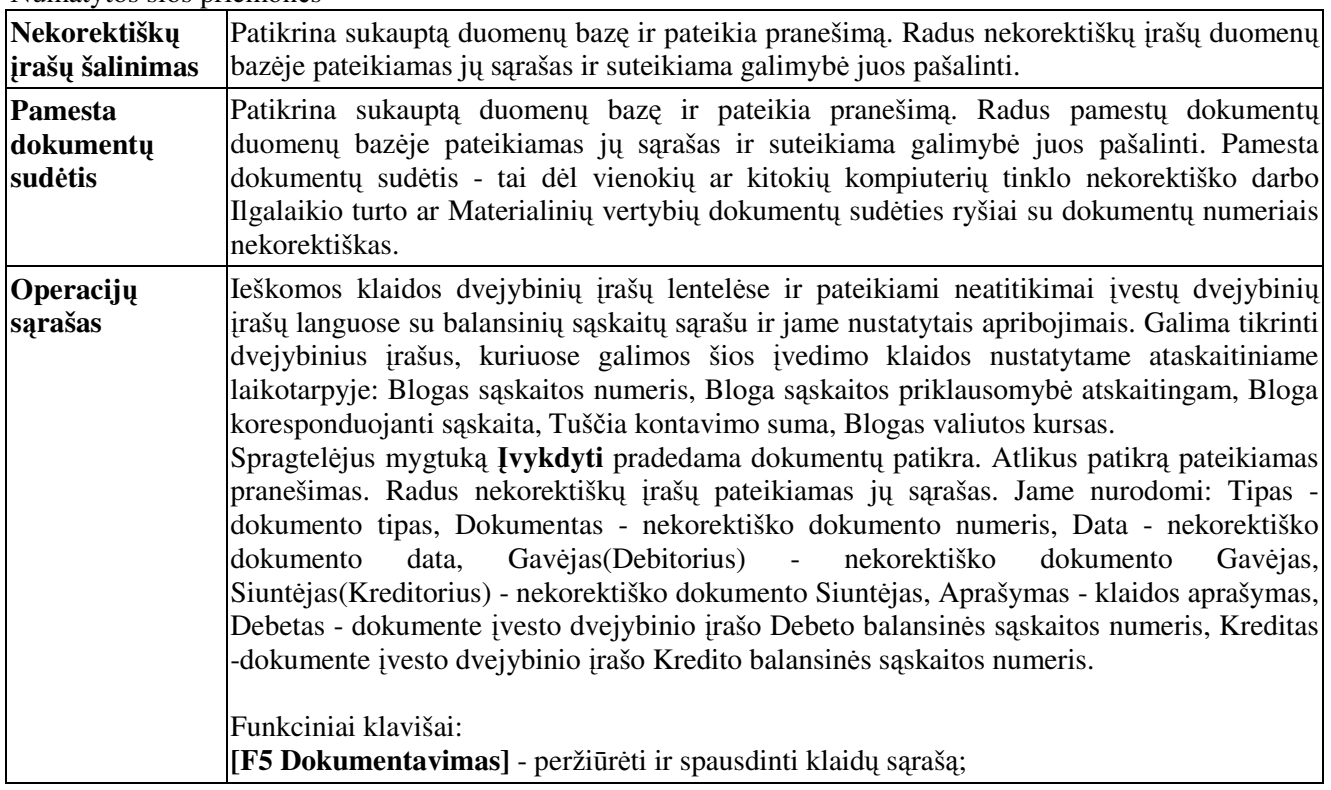

Numatytos šios priemonės

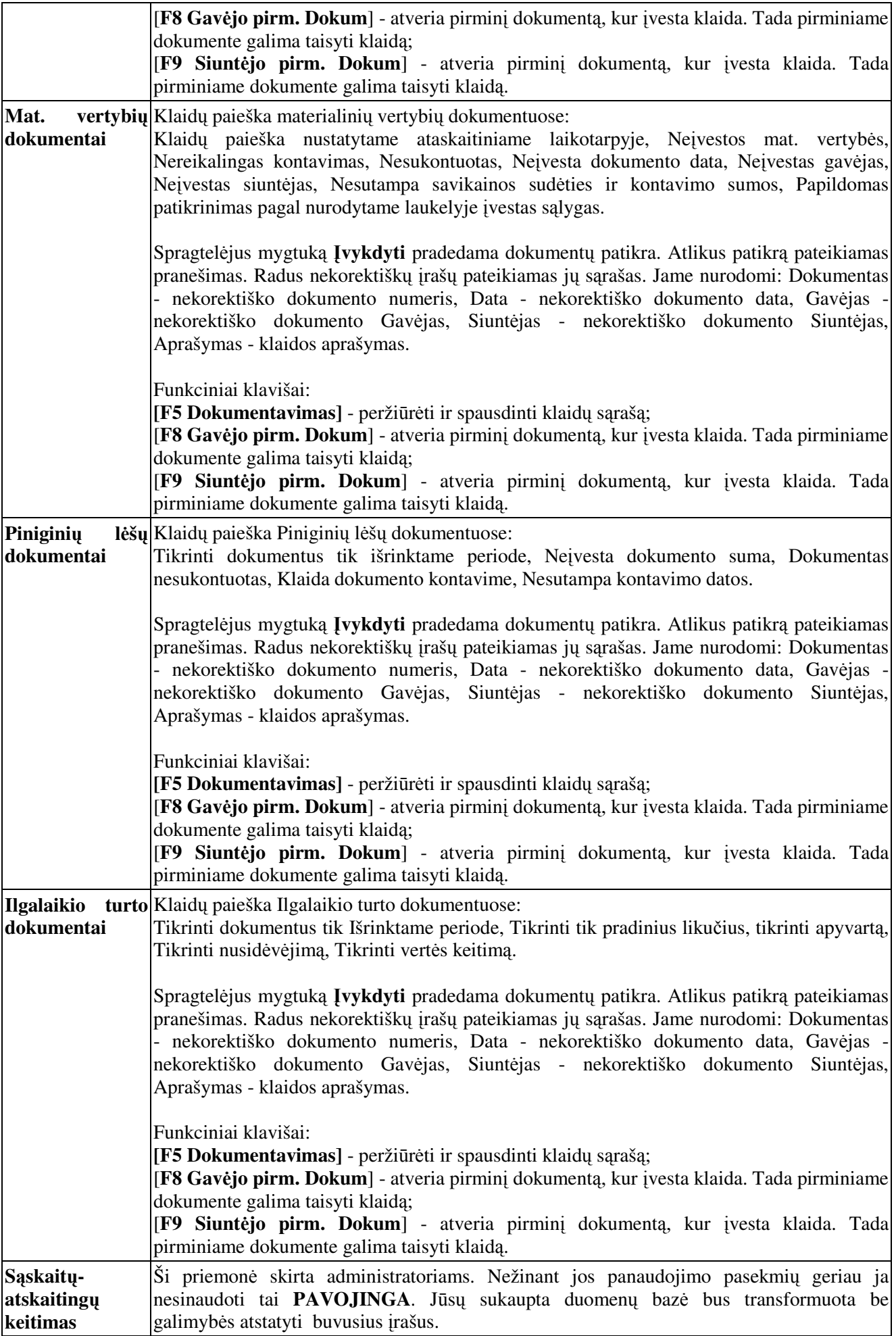

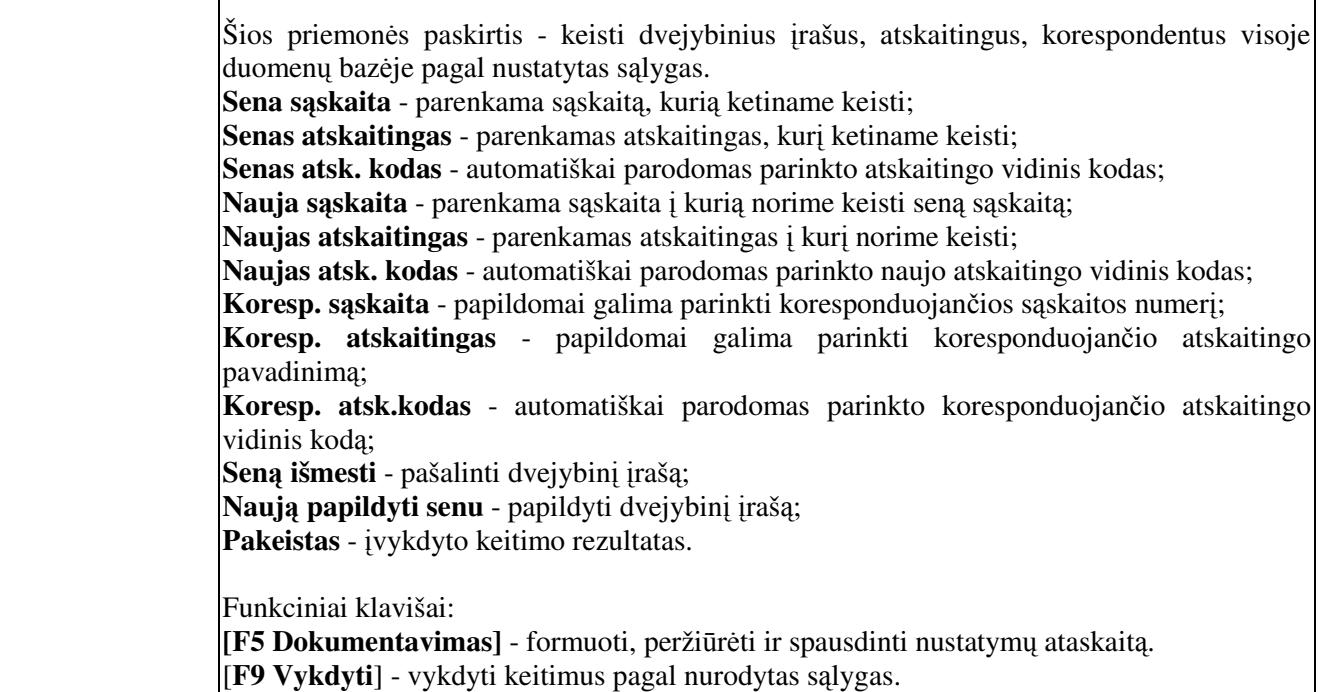

# **Papildomos komandos** PASLAUGOS / PAPILDOMOS KOMANDOS

Papildomų komandų meniu gali būti papildyta naujomis eilutėmis specifinėms užduotims vykdyti.

Tai gali būti: Duomenų eksporto į bankinę sistemą užduotis; Duomenų eksportas SD-3 formai; Duomenų pateikimas FR0453A formai ir užpildymas. Duomenų pateikimas FR0573 formai ir užpildymas.

Šių užduočių paruošimas ir papildymas ruošiamas pagal užsakovo poreikį.

# **Duomen mainai**

# **Duomen eksportas bankui**

Pirminiai piniginių lėšų dokumentai įvedami kaip įprasta. Dokumentai / Piniginių lėsų dokumentai

Prenkame: Pinigai / Bankai / Atsiskaitomoji sąskaita Vilniaus banke Aktyviname: Išlaidos Spragtelime: Įvykdyti

Dokumentų lange įvedame: Dokumento numerį – privalo būti skaitmenys be tarpų ir be raidžių Dokumento dat Parenkame pinigų gavėją iš sąrašo Organizacijos Įrašome mokėjimo sumą laukelyje Suma Įrašome mokėjimo nurodymo paskirtį laukelyje Turinys Irašome imokos kodą laukelyje Orderis

Pereiname į langą "Dvejybiniai įrašai" Ivedame dokumento dvejybinį įrašą.

Debetas - Debeto balansinės sąskaitos numeris

Kreditas – Kredito balansinės sąskaitos numeris (K 2710 ūkiskaitinėse įmonėse, K 100 biudžetinėse įmonėse) Suma – mokėjimo suma

Taip įvedame dienos mokėjimo nurodymus.

Tada turime sukaupti tos dienos Banko ataskait. Rezultatai / Sintetinė analizė

Sąskaita – parenkame Piniginių lėšų banke balansinės sąskaitos numerį

Laikotarpis – nustatomas laikotarpis už vieną dieną. Jeigu mokėjimo nurodymai eksportuojami 2004 metų balandžio 2 dien, tai laikotarpis nustatomas nuo 2004.04.02 iki 2004.04.03

Papildomai nurodykite ataskaitos kaupimo Sąlygą: Nuimkite pažymėjimą, Dokumento įrašus į vieną eilutę' Kad ataskaitoje rodytų tik Kreditinius banko dokumentus – po balansinės sąskaitos numeriu pažymėkite "**Tik kreditas**".

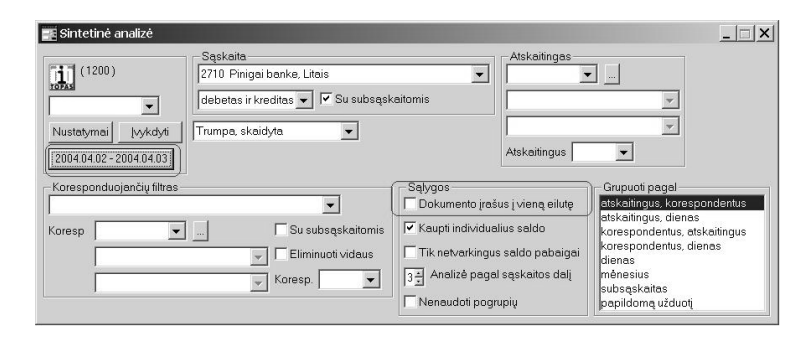

Spragtelėkite mygtuką **Įvykdyti** 

Kaupiama ataskaita. Atidaromas ataskaitu langas.

Aktyvinkite ataskaitą Kreditų registras. Peržiūrėkite ar visi įvesti mokėjimo nurodymai matomi ataskaitoje. Uždarykite ataskaita, bet **neuždarykite** Ataskaitu lango.

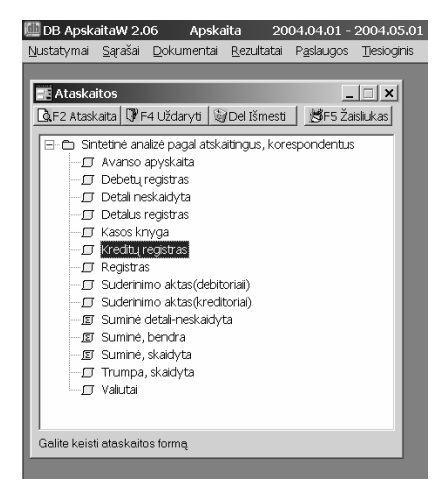

Pelyte spragtelėkite pagrindiniame Meniu punktą Paslaugos / Papildomos komandos. Dvigubu pelės kairio mygtuko spragtelėjimu aktyvinkite eilutę "Duomenų eksportas i banka" Spragtelėkite mygtuką "Vykdyti" Eksportuojami rašai bankinei programai.

Minimizuokite DB Apskaita program.

Atidarykite Banko programą. Parinkite Duomenų importo funkciją ir importuokite irašus iš tos vietos, kur buvo eksportuoti irašai iš DB Apskaita programos.

Pastebėjimai:

Jeigu sukaupus banko ataskaitą matysite, kad ne visi mokėjimo nurodymai pateko į ataskaitą. Uždarykite ataskaitą ir pirminiuose Piniginių lėšų dokumentuose patikrinkite ar visiems dokumentams teisingai vesti dvejybiniai rašai, ar korektiška dokumento data.

Jeigu Jūs mokėjimo nurodymus darote kelis kartus per dieną, tai įvestiems pirminiams Piniginių lėšų dokumentams "nuimkite" datą. Eksportuokite naujus mokėjimo nurodymus. Grįžkite į Piniginių lėšų pirminių dokumentų langą ir tiems mokėjimo nurodymams, kurie be datos parinkite dokumento datą.

P.S. Rinkmenų vietos turi būti suderintos su diegėjais. Todėl ši užduotis tikriausiai turės būti šiek tiek modifikuota. Ši galimybė galioja tik su moduliu DUOMENŲ EKSPORTAS į BANKĄ.

# **Dokumentų registrai FR0671**, **FR0672**

Gautu PVM saskaitu registro paruošimas

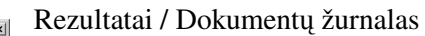

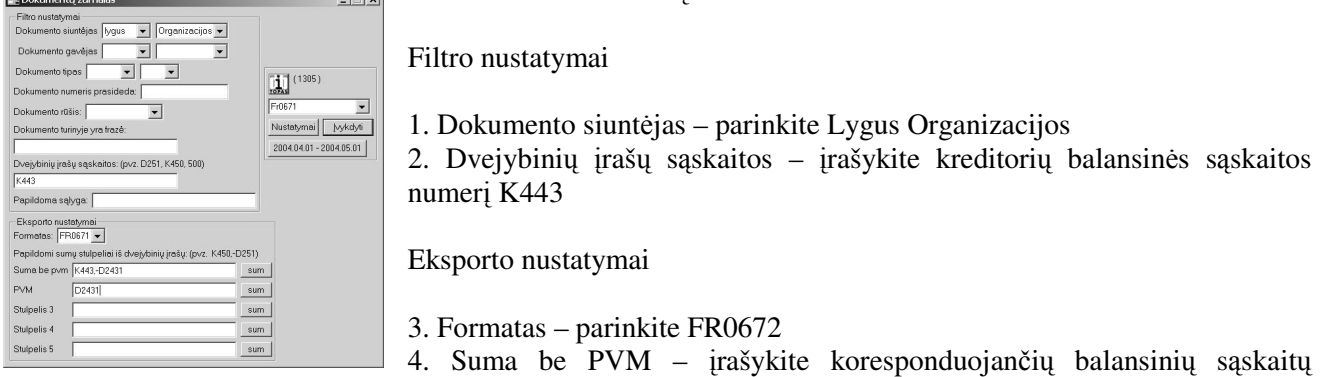

numerius. K443, -D2431. (Kreditas 443 minus Debetas 2431).

5. PVM – įrašykite debetinio PVM balansinės sąskaitos numerį D2431.

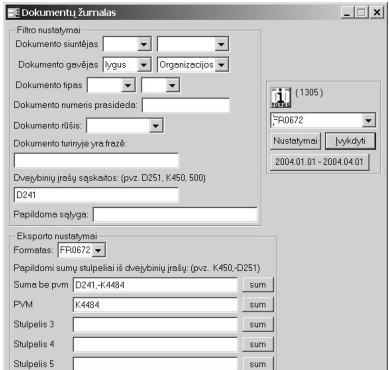

6. Išsaugokite nustatymus

6.1. Spragtelėkite mygtuką Nustatymai. Atveriamas įvedimo dialogo langas.

6.2. Irašykite pavadinimą –  $FR0672$ 

6.3. Spragtelėkite mygtuką Išsaugoti. Uždaromas įvedimo dialogo langas.

6.4. Spragtelėkite mygtuką Įvykdyti.

Dokumentų žurnalo nustatymai išrašytų PVM sąskaitų faktūrų registrui

Filtro nustatymai

1. Dokumento gavėjas - parinkite Lygus Organizacijos

2. Dvejybinių įrašų sąskaitos – įrašykite debitorių balansinės sąskaitos numerį D241

Eksporto nustatymai

3. Formatas – parinkite FR0672

4. Suma be PVM – įrašykite koresponduojančių balansinių sąskaitų numerius. D241, -K4484. (Debetas 241 minus Kreditas 4484).

5. PVM – įrašykite kreditinio PVM balansinės sąskaitos numerį K4484.

6. Išsaugokite nustatymus

- 6.1. Spragtelėkite mygtuką Nustatymai. Atveriamas įvedimo dialogo langas.
- 6.2. Įrašykite pavadinimą FR0672
- 6.3. Spragtelėkite mygtuką Išsaugoti. Uždaromas įvedimo dialogo langas.
- 6.4. Spragtelėkite mygtuką Įvykdyti.

Atveriamas atrinktų dokumentų sarašas.

Čia matysite Dokumento numerį, Datą, Tipą, Dokumento siuntėjo pavadinimą, Dokumento siuntėjo Pilną pavadinimą, Dokumento gavėją, Dokumento Sumą be PVM, Dokumeno PVM sumą, Dokumento turinį, Dokumeno Siuntėjo ir Dokumeno Gavėjo PVM mokėtojų kodus, Dokumento išrašymo datą, Dokumento rūšį, Dokumento Orderio požym.

Jeigu teisingai įvedėte Dokumentų žurnalo nustatymus, šiame lange turie matyti dokumentų sumas be PVM ir PVM sumas be centų. Galite spausdinti dokumentą. Spragtelėkite lango įrankių juostoje esantį mygtuka F5 Dokumentavimas. Atidaromas ataskaitų langas dokumentų registrų peržiūrai ir spausdinimui.

Jeigu matysite, kad ties kai kuriomis eilutėmis nėra dokumentų PVM sumos, spragtelėkite lango įrankių juostoje esantį mygtuką F7 Gavėjo pirm. Dokum. Bus atveriamas dokumento Gavėjo pirminis dokumentas, kur galite peržiūrėti dvejybinius įrašus. Jeigu spragtelėsite lango įrankių juostoje esantį mygtuką

140

F8 Siuntėjo pirm. Dokum. Bus atveriamas dokumento Siuntėjo pirminis dokumentas, kur galite peržiūrėti dvejybinius įrašus.

Dokumentų žurnalų eksportas į XML formatą (Programai ABBYY FormFiller 2.0 Light)

Dokumentų žurnalo įrašai gali būti eksportuojami į XML formatą programai ABBYY FormFiller 2.0 Light. Paspauskite lango įrankių jusotoje esantį mygtuką F9 Eksportas ir nurodykite vietą kompiuteryje ir rinkmenos vardą (failą) į kurią eksportuosite.

Išrašytų PVM sąskaitų faktūrų registro įrašai eksportuojami į Jūsų nurodytą vietą kompiuteryje, nurodant rinkmena (faila).

Jeigu turite iš mokesčių inspekcijos atsisiuntę ABBYY FormFiller 2.0 Light programą ir formų FR0671 FR0672 šablonus. Paleiskite ABBYY FormFiller 2.0 Light program. Atidarykite FR0671 ar FR0672 šabloną ir užkraukite duomenis iš eksportuotos rinkmenos (failo).

Duomenų eksporto eiga

Programoje DB Apskaita sudaromas Gautu (Išrašytu) PVM saskaitu faktūru registras. Eksportuojamas suformuotas registras į rinkmeną (failą). Pvz. C:\DBTOPAS\FR0671.ffdata Minimizuokite programa DB Apskaita Paleiskite ABBYY FormFiller 2.0 Light program. Atidarykite formos šablon. kelkite duomenis formai iš eksportuotos rinkemnos (failo). Pvz. C:\DBTOPAS\FR0671.ffdata Išsaugome registra ABBYY FormFiller 2.0 Light programos formate. Uždarome ABBYY FormFiller 2.0 Light program. Grižtame i DB Apskaita ir tesiame darba.

#### **Duomen pateikimas programai eSodra**

Programoje DB Apskaita sukaupiama ketvirčio ataskaita formai SD-3.

Nustatomas ataskaitinis laikotarpis už vieną ketvirtį: Rezultatai / Laikotarpis

Už pirmą ketvirtį, tai bus: 2004-01-01 – 2004-04-01. Atkreipkite dėmesį iki 2004-04-01, o ne iki 2004-03-31.

Atrenkami darbuotojai, kurie dirba 2004-04-01 dienai (be atleistųjų).

Rezultatai / Atlyginimu / Filtras

Spragtelėkite mygtuką Filtras. Atveriamas Filtro nustatymų lango dialogas "Kam skaičiuosime". Spragtelėkite mygtuką Asmens priėmimo duomenis.

Atveriamas Asmens priemimo duomenys dialogo langas.

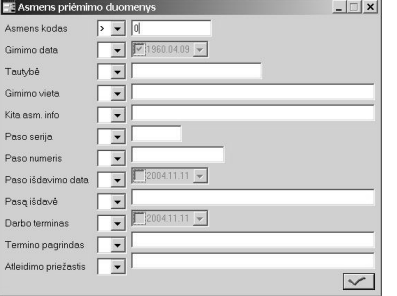

Ties savybe "Asmens kodas" parinkite ženkla ">", o laukelyje irašykite skaičių 0 (nulis).

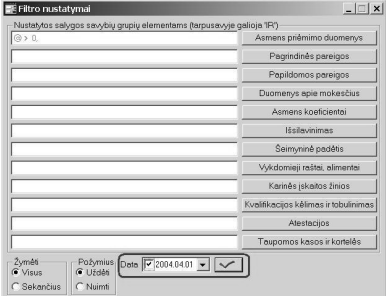

Spragtelėkite patvirtinimo mygtuką arba paspauskite [Enter]. Matysite tokius nustatymus.

Data: pažymėkite savybės kuriai dienai norite pažymėti dirbančius. Spragtelėkite patvirtinimo mygtuką arba paspauskite **[Enter]**.

Uždaromas šis dialogas ir grįžtame į Filtro nustatymų dialogą. Dabar prie asmenų, kuriems galioja nurodytos išrinkimo sąlygos, stulpelyje "Sk" matysite "varnelę". (Jie dirba įmonėje nustatytai datai, kad forma SD-3 būtų be atleistųjų).

Minimizuokite Filtro nustatymų dialogo langą "Kam skaičiuosime".

Sukaupkime atlyginimu šifruote.

Rezultatai / Atlyginimų / Ataskaitos

Ataskaitos kaupimo nustatymai Ataskaitos tipas – **Šifruotės** 

Skaičiuoti: pažymėkite Pagal filtrą. Juk pažymėjome tik dirbančius tai dienai.

Atlyginimų ataskaitos  $| \square | \times |$ Šifruotės  $\prod_{\text{relax}}$  (2150) sinuojes<br>Asmens sąskaitos<br>Atsiskaitymo lapeliai - Skaičiuoti Visiems Kortelės  $\overline{\phantom{a}}$  $\boxed{\widehat{G}$  Pagal filtrq (5) Detalizuota Nustatymai | [vykdyti | -Nustatytame datų i<br>C priskaitymo date tervale yra<br>G`data "Už kurį"  $\overline{2004.01.01}$  - 2004.04.01 priskaitymo data yra F mažesně F didesně  $\boxed{471}$ Skaidyti pagal ménesiu Duomenys filtruojami pagal požymį 'Balansuoti'

Nustatytame datų intervale yra: pažymėkite "**data už kurį**", kad į ataskaita neitrauktu būsimu laikotarpiu sumu (atostoginiai).

Priskaitymo data yra – palikite pažymėjimą tik ties eilute "nustatytame intervale"

Ataskaitos kaupimo laikotarpis – ketvirtis. Nuo 2004-01-01 iki 2004-04-01.

Spragtelėkite mygtuką **Įvykdyti**. Kaupiama ataskaita. Atidaromas ataskaitų langas.

Prieš eksportuojant duomenis eSodra programai, rekomenduojame patikrinti ka eksportuosite. Pažymėkite ataskaitą "SD-3" ir ją peržiūrėkite. Kai esate tikri, kad duomenys šioje ataskaitoje turi būti eksportuoti i eSodra, uždarykite ataskaita, tačiau staskaitu lango neuždarykite !.

Pagrindiniame meniu spragtelėkite eilutė Paslaugos/Papildomos komandos. Atveriamas langas "Papildomos komandos". Dvigubu pelytės kairio klavišo spragtelėjimu pažymėkite eilutę "Eksportas į eSodra". Toliau spragtelėkite mygtuką "Vykdyti".

Eksporto metu patikrinama ar visi privalomi duomenys bus eksportuoti. Aptikus klaidą pateikiamas atitinkamas pranešimas. Eksportavus duomenis pateikiamas Vykdymo informacijos ataskaita: Eksportuotos rinkmenos (failo) vieta, Eksportuotų įrašų skaičius, Įrašytos darbo užmokesčio ir VSDF įmokų sumos. Pateiktas pranešimas uždaromas paspaudus **[Enter]** arba pele paspaudus patvirtinimo mygtuk.

Minimizuokite DB Apskaita program.

Paleiskite eSodra program.

Meniu punktas Pranešimas / Atidaryti. Nurodykite katalogą ir rinkmeną (failą) kurią reikia atidaryti.

Pradiniai duomenys apie Jūsų įmonę įrašomi meniu Pranešimas / Parametrai .... Įvedus spragtelėkite mygtuka Išsaugoti.

SD-3 ir jos priedo SD ataskaitos spausdinamos meniu Pranešimas / Spausdinti arba pele spragtelėjus spausdintuvo ženklel.

Ataskaita išsaugoma meniu Pranešimas / Išsaugoti.

Šioje programoje galima keisti, papildyti, ištrinti importuotus duomenis iš DB Apskaita.

Suformuotas SD-3 ir jos prieda galima irašyti i diskeli ar išsiusti elektroniniu paštu i VSDF. Meniu Pranešimas / Siųsti.

#### **Duomen pateikimas FR 0573 užpildymui**

#### **Procedros aprašymas**

- 1. Turi būti atnaujinta DB "Apskaita" programos versija (Data nuo 2005-01-18 dienos) su moduliu FR0573 paruošimui.
- 2. Atlyginim

priskaitymų/atskaitymų tipų<br>saraše. stulpelvie "Sum3" saraše, stulpelyje veskite požym. Šis požymis nurodys nuo kurių priskaitymų skaičiuojamas Gyventojų pajamu mokestis.

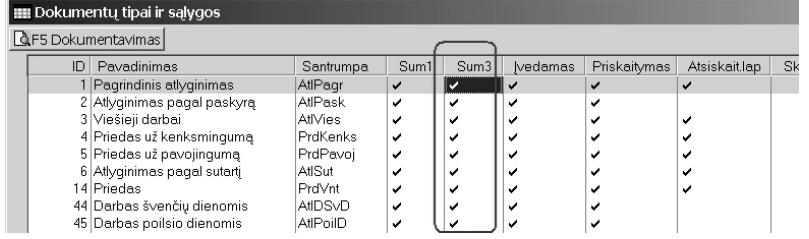

# SĄRAŠAI / ATLYGINIMŲ / DOKUMENTŲ TIPAI IR SĄLYGOS

3. Sukaupkite "Asmens saskaita" ataskaita už 2004 metus. Ataskaitinis laikotarpis metai: **2004.01.01 – 2005.01.01** Rezultatai / Atlyginimų / Asmens saskaitos Nustatytame datu intervale "**priskaitymo data**" Pažymėkite Skaidyti pagal mėnesius. **Įvykdyti** – pradėti kaupti ataskaitą.

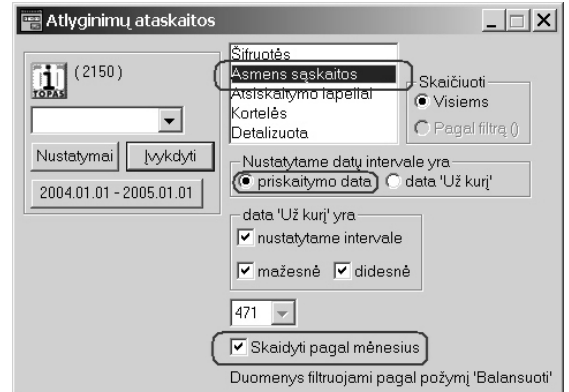

- 4. Atveriamas ataskaitu langas. Jo neuždarykite.
- 5. Pele spragtelėkite meniu punktą PASLAUGOS / PAPILDOMOS KOMANDOS / pažymėkite "Duomenų pateikimas FR0573" spragtelėkite mygtuką Vykdyti.
- 6. Atidaromas langas 
"FR0573A priedas" matome neužpildytą lentelę: **Asm. Kodas, Vardas, pavard**-**, Savivaldyb**-**, Pajam kodas, NPD, PNPD, Priskaiiuota, Pajamu.Mok., Sumokėta**

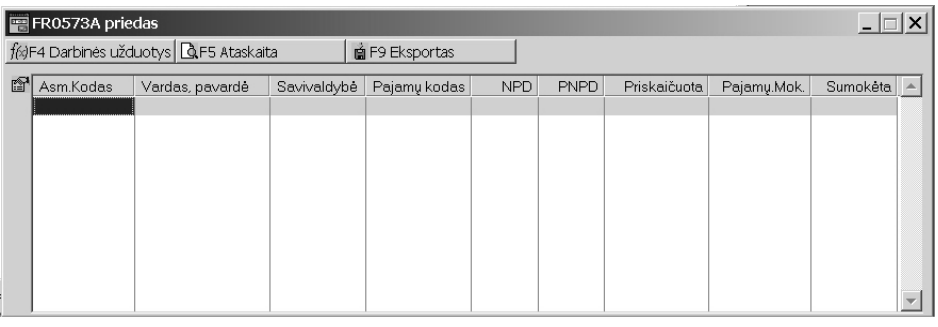

7. Spragtelėkite lango antraštėje esantį mygtuką **IGE-4 Darbinės užduotys** Atveriamas darbinių užduočių parinkimo ir vykdymo dialogo langas.

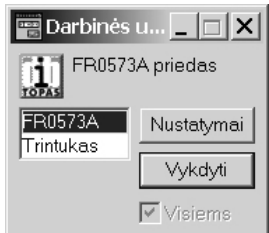

- 8. Pažymėkite FR0573A ir pele spragtelėkite mygtuką Vykdyti. Vykdoma darbinė užduotis. Baigus darbą į langą "FR0573A priedas" rašomi duomenys.
- 9. Esant poreikiui juos galima taisyti.
- 10. Paruoštų duomenų pateikimas ABBYY FormFiller 2.0 Light vykdomas spragtelėjus šiame lange mygtuką **ir surikalisto ir speksportas**

Nurodykite vietą kompiuterio standžiajame diske, kur išsaugoti paruoštus duomenis.

11. Atidarykite FormFiller programą. Atidarykite formos FR0573 šabloną ir užkraukite duomenis.

# Pastabos:

Jeigu matote, kad lange **"FR0573A priedas"** sukaupti duomenys nekorektiški, galima pašalinti visus irašus ir pakartoti paruošimo procedūra iš naujo.

Visus įrašus galima pašalinti šiame lange spragtelėjus mygtuką "F4 Darbinės užduotys" pažymėkite "Trintukas" ir spragtelėkite mygtuką "Vykdyti".

Visi įrašai Pažymimi pašalinimui "Perbraukiami raudonai". Pašalinsite paspaudę klavišų [**Ctrl**] + [**X**] derini.

# **Duomen importas iš VBAMS (Navision)**

**Paruošiamieji darbai**

Eksportuokite įvykdytus mokėjimo nurodymus iš Navision VBAMS į C:\DBTOPAS\NAVISION katalogą. Turi būti eksportuotos 2 rinkmenos: 000001.BUK ir TIEK.TXT

# **Importas galima tik jeigu:**

1. Sutampa Kreditoriu ir Debitoriu imoniu kodai. Imoniu kodai DB "Apskaita" programoje ivedami prie ju pavadinimų.

SRAŠAI / BENDRAI NAUDOJAMI / ORGANIZACIJ SRAŠAS

2. Biudžeto išlaidų straipsnių klasifikacija teisingai įvesta Objektų sąraše

# SRAŠAI / BENDRAI NAUDOJAMI / OBJEKT SRAŠAS

Lange OBJEKTŲ SĄRAŠAS įrašykite **Biudžeto išlaidos**. Dabar pele spragtelėkite į langą OBJEKTAI II ir surašykite Jūsų įstaigoje naudojamų biudžeto išlaidų straipsnių klasifikaciją.

 vedant straipsnius lange OBJEKTAI II - **BTINA** vesti taip:

2.1.1.1.1.01 Darbo užmokestis pinigais; 2.1.2.1.1.01 Faktinės socialinio draudimo įmokos; ... 2.2.1.1.1.03 Šildymas Ir t.t.

! Tarp skaitmenu neturi būti ..tarpu". Tarp skaičiu ir pavadinimo privalo būti tarpas.

# **Importo procedra**

Duomenų importas iš Navision (VBAMS) vykdomas piniginių lėšų dokumentų išlaidų lange. DOKUMENTAI / PINIGINIŲ LĖŠŲ / PINIGAI / BANKAI / TIESIOGINIAI MOKĖJIMAI IŠ BIUDŽETO / IŠLAIDOS

Atidaromi Piniginių lėšų Dokumentų ir Dvejybinių įrašų langai.

Dokumentų lange spragtelėkite pele mygtuką "F4 Darbinės užduotys". Pažymėkite eilutę "Importas **iš VBAMS**" ir spragtelėkite mygtyką "Vykdyti".

Atveriamas dialogo langas, kur privalote nurodyti iš kokios \*.BUK tipo rinkmenos norite importuoti duomenis. Pažymėkite rinkmeną ir spragtelėkite mygtuką OPEN. Vyksta patikrinimas ar sutampa Kreditorių Debitoriu imoniu VBAMS sistemoje ir programoje. Radus klaidų, pateikiamas pranešimas. Ji galite spausdinti kartu klaviatūra paspaudus **[Ctrl]** + **[P]** klavišus. Importo procedūra nutraukiama. Dabar Jūs turite jvesti/pataisyti įmonių kodus programoje, kad jie sutaptų su VBAMS sistema.

Kai pataisote įmonių kodus, importo procedūrą kartokite iš pradžių.

Toliau tikrinami išlaidų straipsnių pavadinimai. Jeigu jie atitinka tada vykdomas importas. Radus klaidų pateikiamas pranešimas, kurį galite spausdinti kartu klaviatūra paspaudus **[Ctrl]** + **[P]** klavišus. Importo procedūra nutraukiama. Dabar Jūs turite pataisyti išlaidų straipsnių pavadinimus OBJEKTŲ sąraše.

Kai pataisote Objektu pavadinimus, importo procedūra kartokite iš pradžiu.

Tik tada, kai imonių kodai ir išlaidų straipsnių pavadinimai sutampa vykdomas importas.

Piniginių lėšų Pajamų ir Išlaidų dokumentuose sukuriami dokumentai su dvejybiniais įrašais buhalterinei ir kasinių išlaidų apskaitai.

P.S. Importo iš VBAMS darbinė užduotis derinama su kiekvienu Užsakovu individualiai. Šios užduoties DEMO versijoje nėra.
# **Bendra informacija**

# **Programos meniu juostos punktai ir papunkiai**

#### **Nustatymai**

**Srašai**

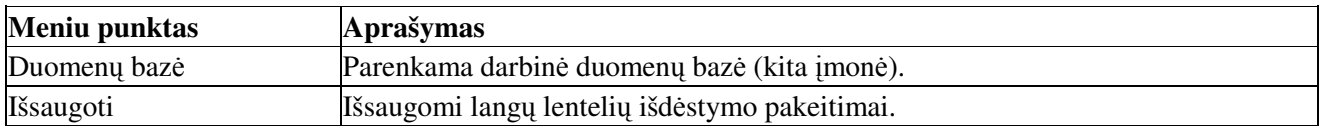

#### **Meniu punktas Meniu papunktis Aprašymas Bendrai naudojami** Sąskaitų sąrašas **Balansinių sąskaitų sąrašas** Organizaciju sarašas <sup>Organizaciju (Kreditoriai, Debitoriai)</sup> sarašas ir ju rekvizitai Padaliniu sarašas s padalinių (sandėlių) sąrašas Bankų sarašas Bankų sarašas Personalo sarašas Personalo sarašas Objektų sarašas Sanaudų objektų sarašas Apie imone Informacija apie imone Dokumentų tipai Dokumento tipų sarašas Parametrai Programos sistemos parametru nustatymas **Mat. Vertybių** Matavimo vienetai Vertybių ir paslaugu matavimo vienetų sarašas Sąskaitų nom. Grupės Saskaitu nomenklatūriniu grupiu sarašas Klasifikatorius Vertybių/prekių (mažaverčio inventoriaus, žaliavų) ir paslaugų klasifikatorius Dvejybinių užduotys įrašų Dvejybinių įrašų užduočių nustatymai, automatiškai įrašyti dokumento dvejybinius įrašus. Fifo nustatymai **Vertybių apskaitos metodų sarašas ir nustatymai** Parametrai Vertybi ir paslaug apskaitos parametr nustatymas **Kainynai** Prekių sąrašas Prekių sąrašas Pirkėjų sąrašas Pirkė Pirkėjų sarašas Pirkėjų grupė s Pirkėjų grupių sąrašas **Pinigini l**-**Kasos** Kasu sarašas. Bankų A/S **Bankų atsiskaitomųjų sąskaitų sąrašas.** Banko kodas ir atsiskaitomosios sąskaitos numeris. Valiutos **Valiutu** sarašas Kursai Valiutų kursai. **Ilgalaikio** turto Inventorinės grupės Ilgalaikio turto inventorinių grupių sarašas Amortizaciniai atskaitymai Ilgalaikio turto amortizacinių atskaitymų kodai ir normatyvai Ilgalaikio turto sarašas Ilgalaikio turto sarašas **Atlyginimu** Dokumentų tipai sąlygos ir Atlyginimų skaičiavime naudojamų tipų sąrašas ir jų nustatymai Užduotys skaičiavimui  $\Delta$ ktlyginimu skaičiavimo užduotis Neapmokestinami minimumai Neapmokestinamų minimumų sąrašas Minimumų dydžiai Neapmokestinamų minimumų dydžiai Susietos sąskaitos Susietų atlyginimų sąskaitos, kai atlyginimas skaičiuojamas iš

kelių šaltinių Parametrai **Atlyginim** modulio parametrų nustatymas

**Kadrų apskaitos** Personalo sarašas Personalo sarašas

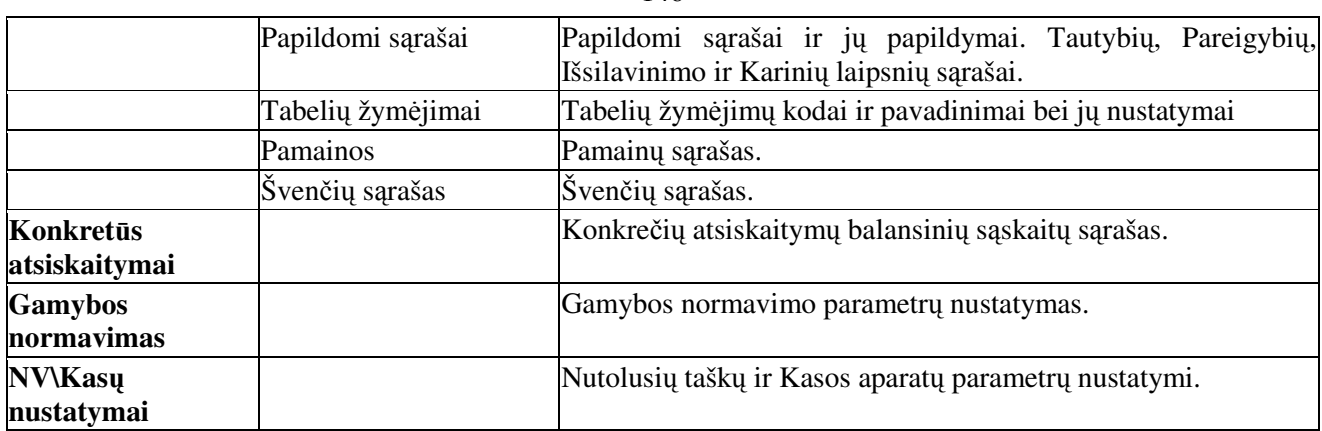

# **Dokumentai**

# **Meniu punktas Aprašymas**

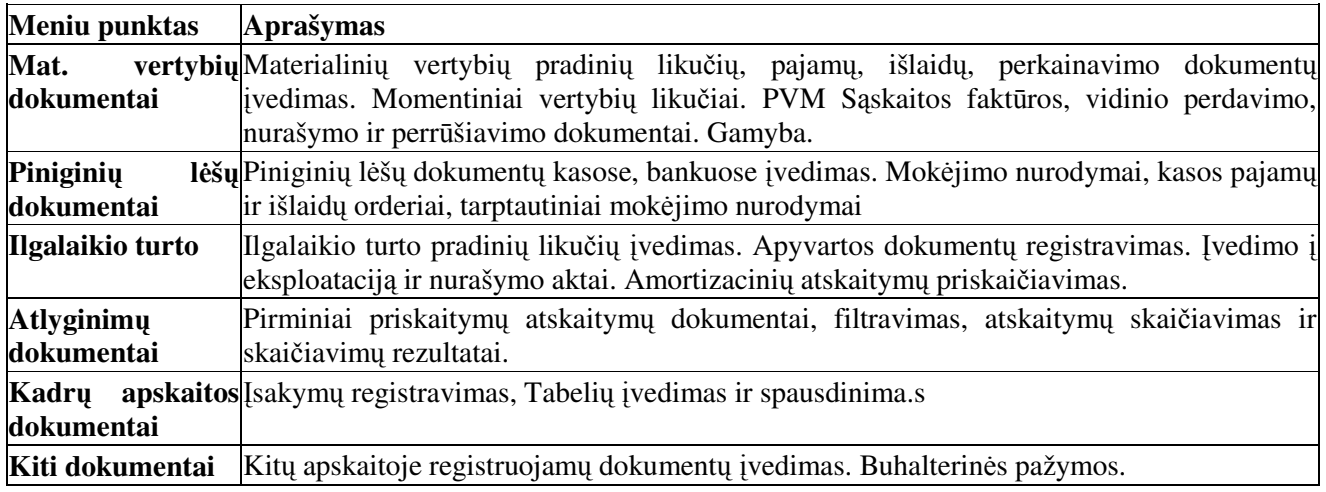

# **Rezultatai**

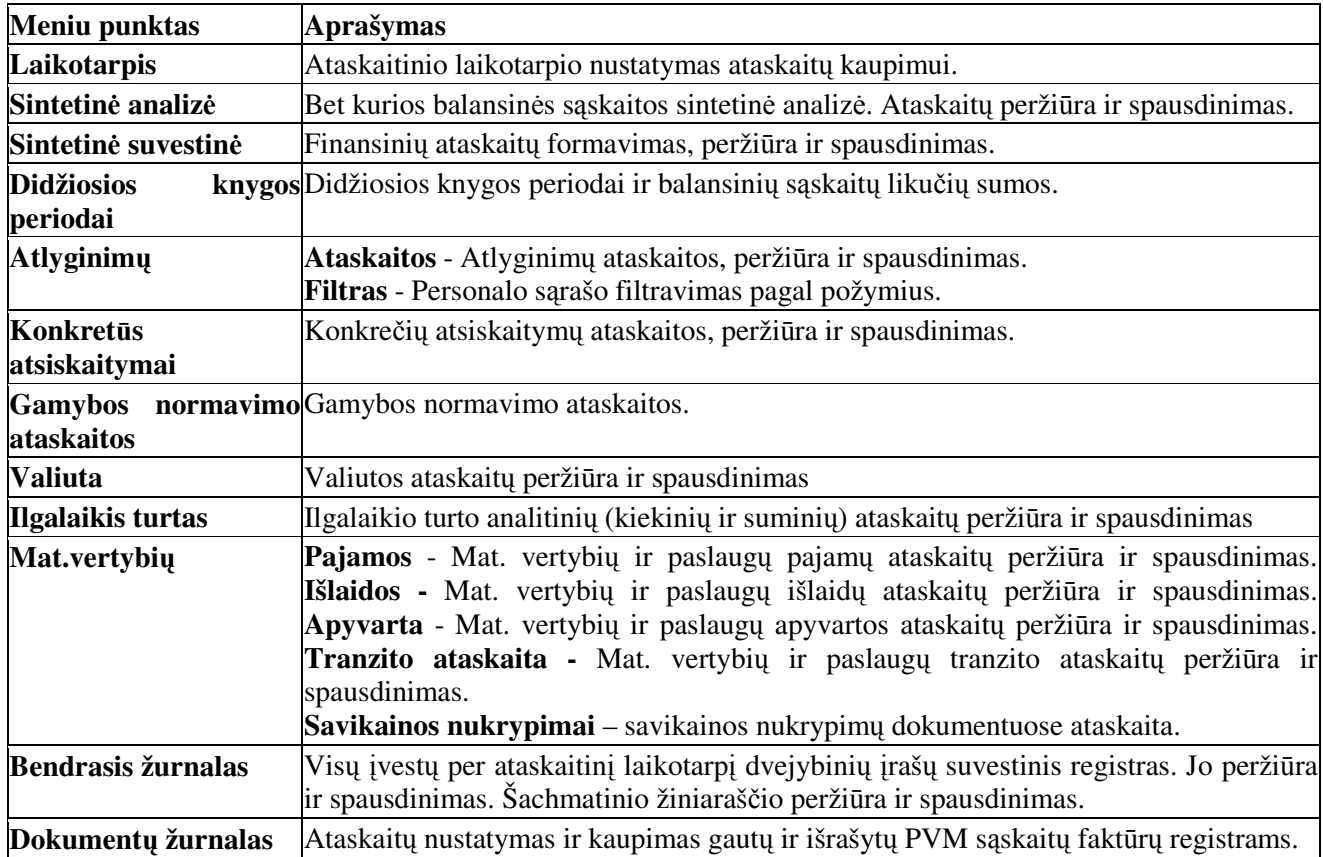

146

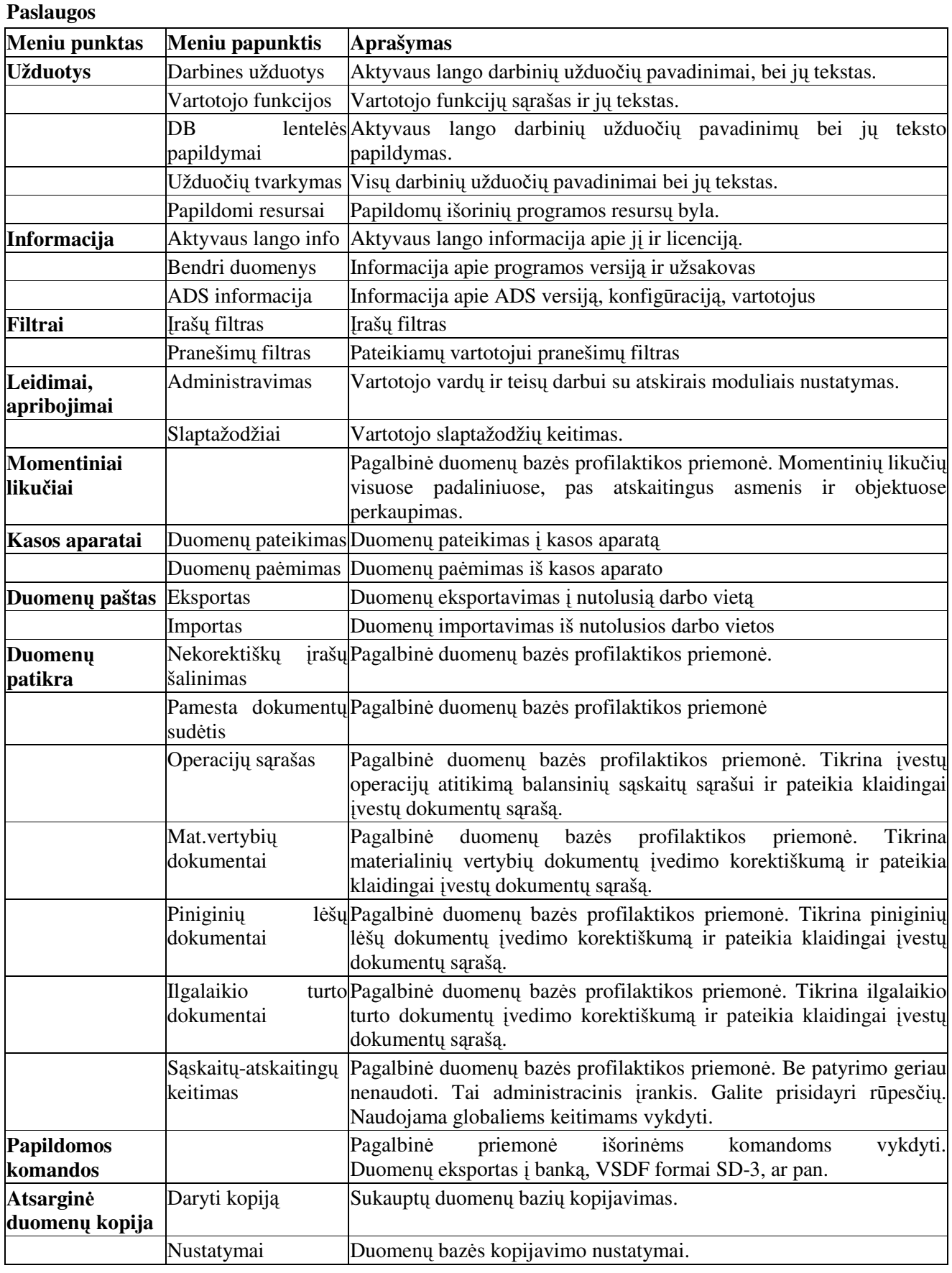

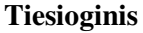

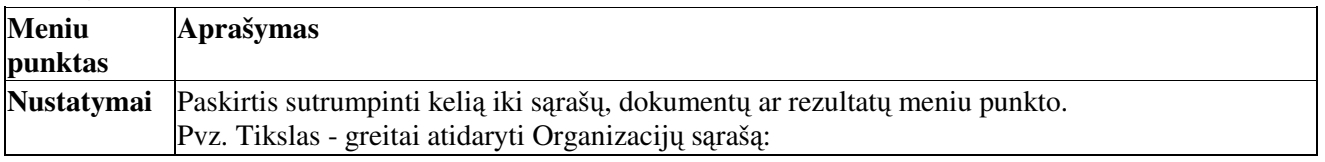

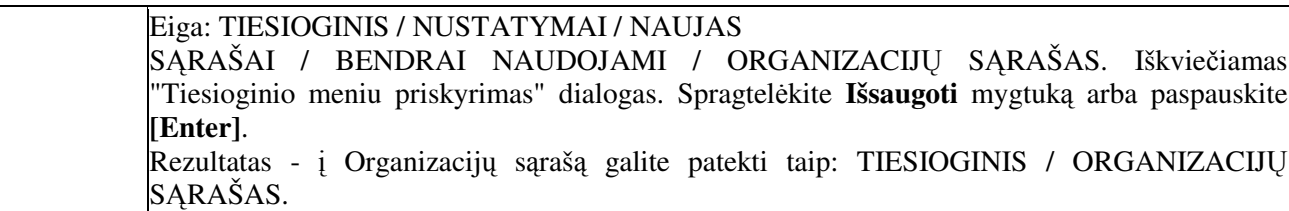

#### **Pagalba**

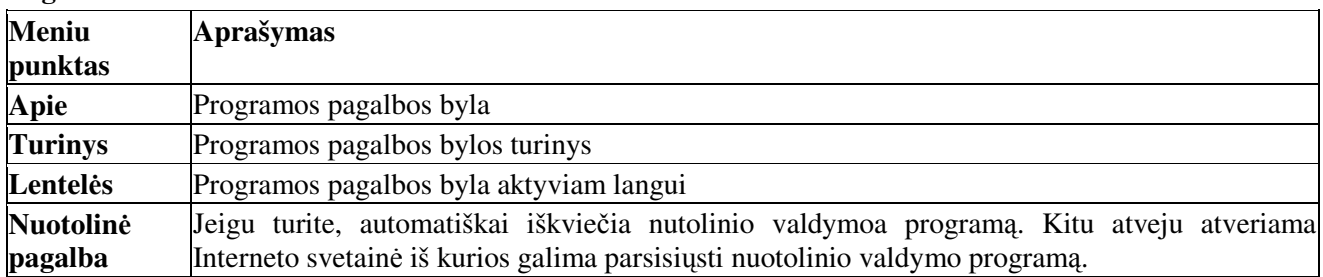

# **Pirmini dokument, sud**-**ties ir dvejybini raš vedimo seka**

Įvedame dokumento rekvizitus (dokumentų langas);

[vedame dokumento sudėtį (tik Mat.vertybių ir ilgalaikio turto dokumentams);

Įvedame dokumento dvejybinius įrašus (dvejybinių įrašų langas).

Dokumentų tipai ir langai, bei juose įvedama (matoma) informacija.

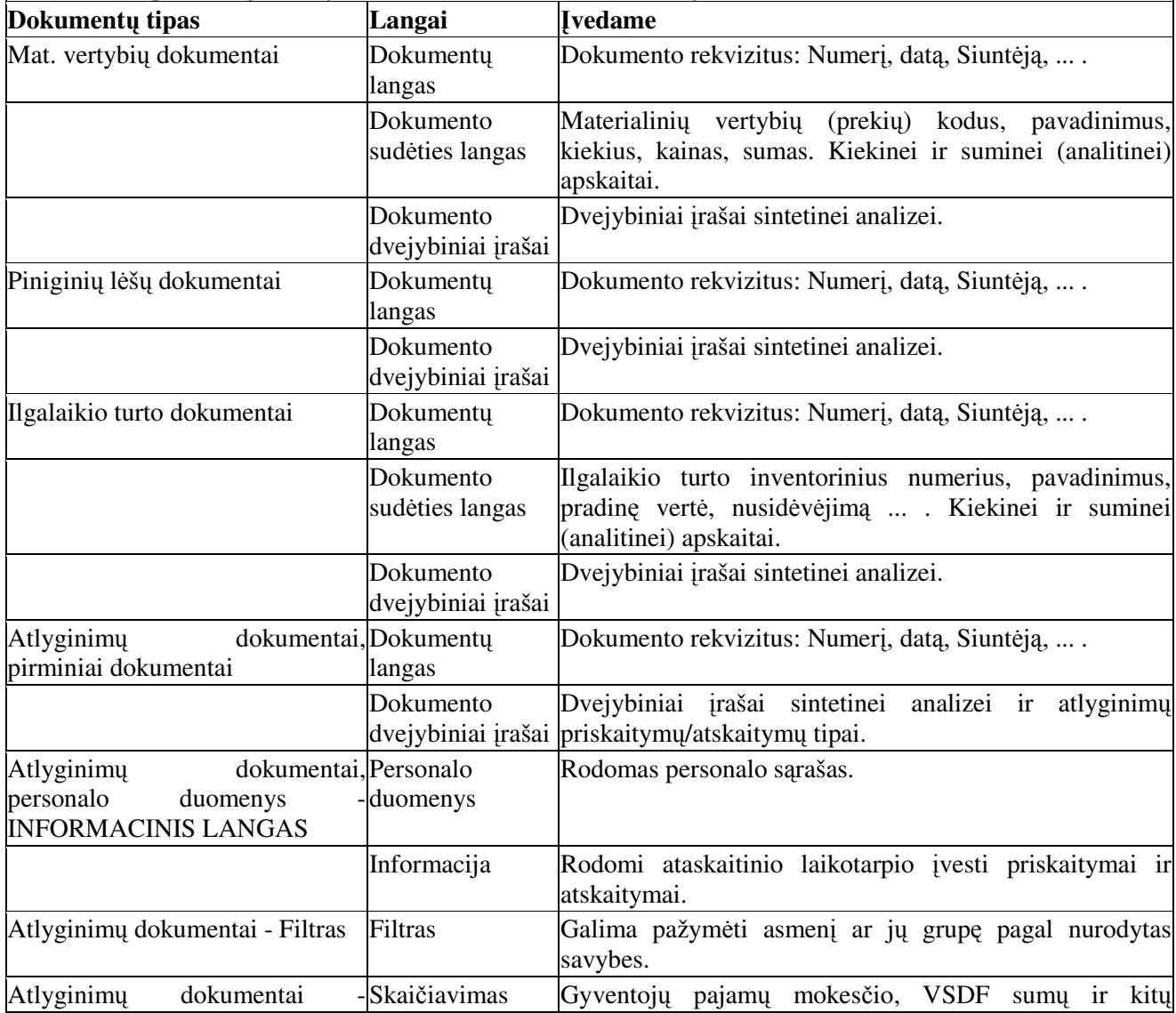

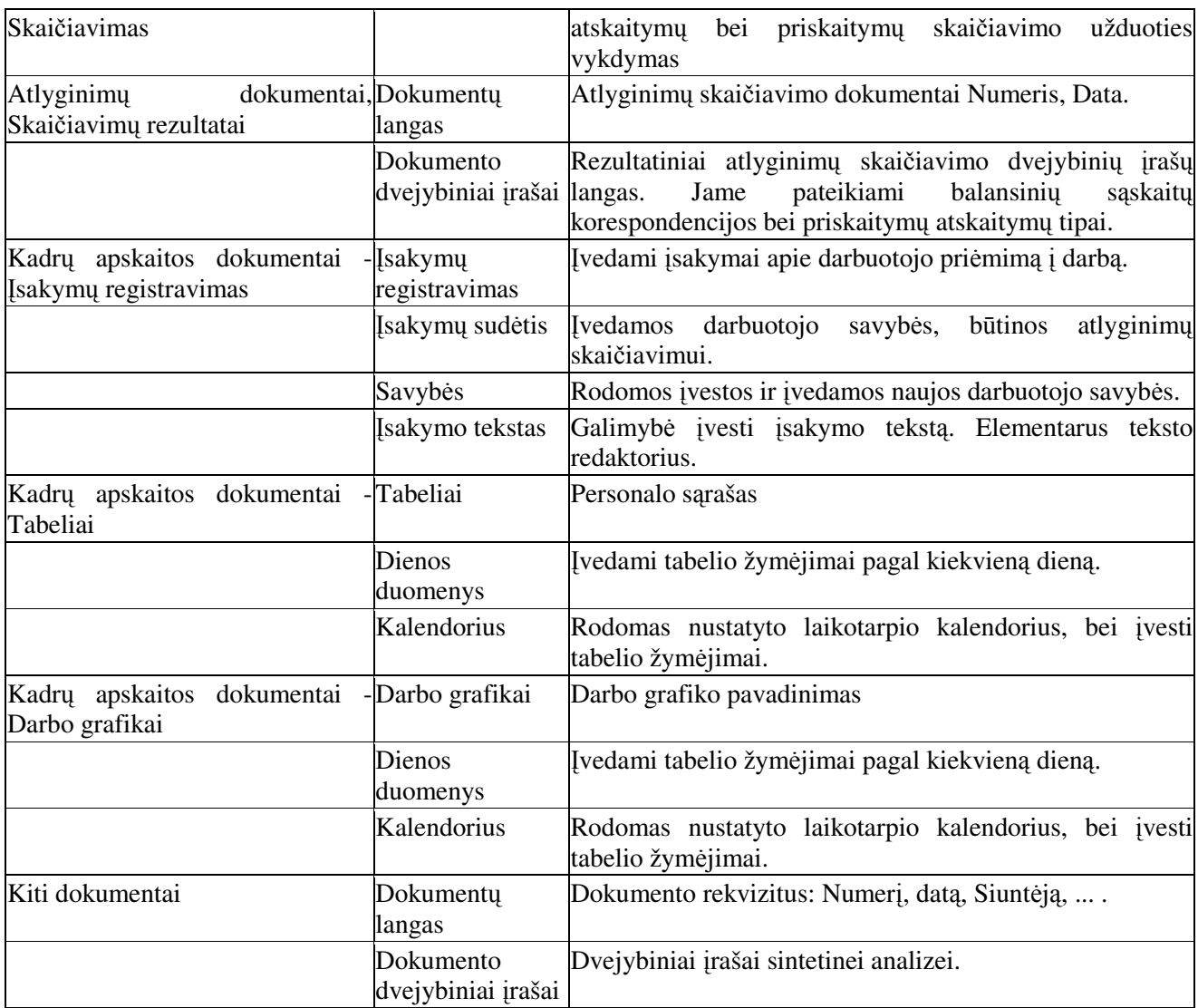

# **Dokumentu** langas

Jame įvedami pirminių apskaitos dokumentų rekvizitai. Tačiau skirtinguose dokumentų tipuose įvedama informacija į šį langą gali skirtis. Taip pat skirtingiems dokumentų tipams dokumentų lange funkciniai klavišai gali būti skirtingi.

Šiame sąraše pateikti standartiniai dokumentų lango stulpelių aprašymai. Lango stulpelių išdėstymas gali kisti priklausomai nuo išsaugotų nustatymų. Taip pat dalis lango stulpelių gali būti 'nematomi'.

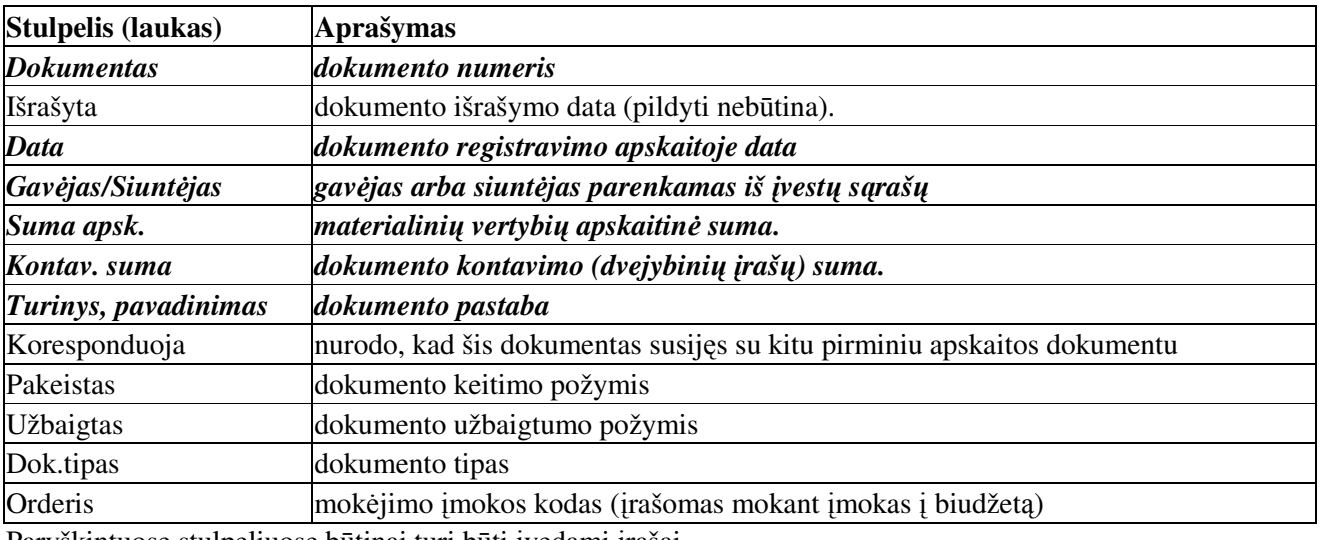

Paryškintuose stulpeliuose būtinai turi būti įvedami įrašai.

Pagal užsakovo prašymą dokumentų langas gali būti papildomais stulpeliais.

Mat. vertybių dokumentai: Pajamos, Išlaidos, Perkainavimas, Pradiniai likučiai, Momentiniai likučiai.

[F3 Kontuoti] - dokumento dvejybinių įrašų lentelės dialogo iškvietimas ir įvykdymas.

[F4 Darbinės užduotys] - darbinių užduočių vykdymo dialogo iškvietimas;

**[F5 Dokumentavimas]** - dokumento peržira ir spausdinimas;

**[F6 Nustatymai**] - dokumento ataskaitai duomenų pateikimo nustatymo dialogas.

**[F8** Naujas **dokumentas**] - dokumentų automatinio numeravimo nustatymo dialogas.

[Ctrl + F9 Patvirtintas] - materialinių vertybių patvirtinimas ir perkėlimas/iškėlimas iš momentinių likučių. [F9 Keisti požymį užbaigtas] - dokumento 'Užbaigimas'. Po šio veiksmo nei dokumento rekvizitu nei dvejybinių įrašų keisti negalėsite. Pakeitimai dokumente galimi tik tada, kai požymis 'Užbaigtas' nuimamas.

# **Kiti dokumentai, Ilgalaikio turto apyvarta, Pinigini l**-**š dokumentai:**

[F4 Darbinės užduotys] - darbinių užduočių vykdymo dialogo iškvietimas;

**[F5 Dokumentavimas]** - dokumento peržira ir spausdinimas;

**[F8 Naujas dokumentas**] - dokumentų automatinio numeravimo nustatymo dialogas.

**[F9 Užbaigtas**] - dokumento 'Užbaigimas'. Po šio veiksmo nei dokumento rekvizitų nei dvejybinių įrašų keisti negalėsite. Pakeitimai dokumente galimi tik tada, kai požymis 'Užbaigtas' nuimamas.

# **Atlyginim dokumentai:**

[F4 Darbinės užduotys] - darbinių užduočių vykdymo dialogo iškvietimas;

**[F5 Dokumentavimas]** - dokumento peržira ir spausdinimas;

**[F6 Nustatymai]** - dokumento ataskaitai duomenų pateikimo nustatymo dialogas.

[F8 Perkelti į pirminius] - iškviečia dokumento dvejybinių įrašų ir p/a tipų perkėlimo dialogą ir įvykdo nurodytą veiksmą.

[F9 **Užbaigtas**] - dokumento 'Užbaigimas'. Po šio veiksmo nei dokumento rekvizitų nei dvejybinių įrašų keisti negalėsite. Pakeitimai dokumente galimi tik tada, kai požymis 'Užbaigtas' nuimamas.

# $S$ udėties langas

Dokumento sudėtyje nurodomos materialinių vertybių (prekių) arba ilgalaikio turto priemonių informacija analitinei (kiekis, suma) apskaitai.

Materialinių vertybių dokumentų sudėties langas - pildomas įvedant pirminius materialinių vertybių (prekiu) pajamu ir išlaidu dokumentus.

Ilgalaikio turto dokumentų sudėties langas - Ji pildoma įvedant pirminius ilgalaikio turto apyvartos dokumentus.

# **Materialini vertybi dokumento sud**-**ties langas**

Dokumento sudėtyje įvedame materialinių vertybių (prekių, paslaugų) duomenis analitinei (kiekis, suma) apskaitai.

Materialinių vertybių pajamų ir išlaidų dokumentų sudėties lange esančių standartinių stulpelių (laukų) pavadinimai

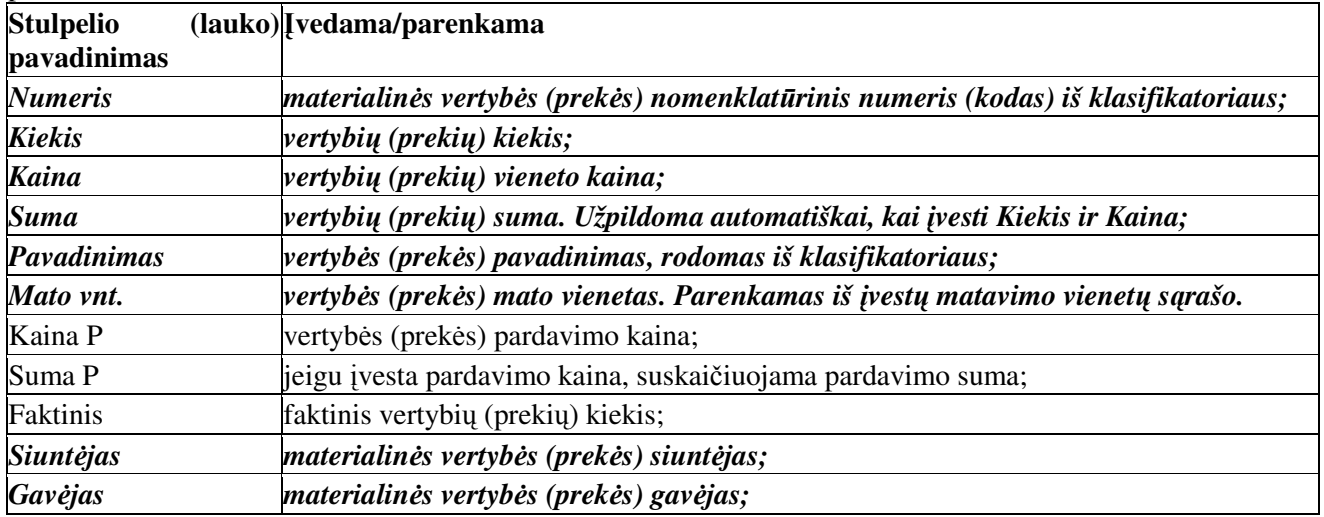

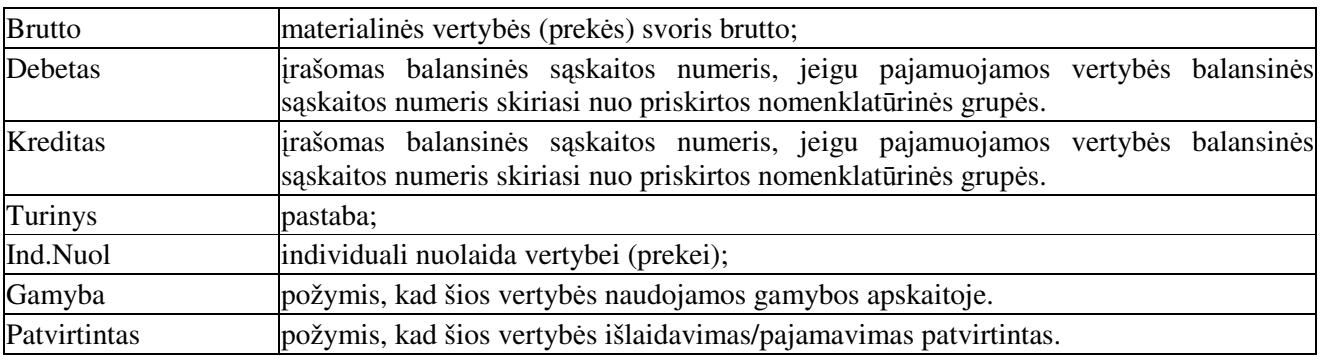

Paryškintuose stulpeliuose būtinai turi būti ivedami irašai.

# **Pajam dokumento standartiniai funkciniai klavišai ir j paskirtis:**

[F2 Pildyti klasifikatorių] - atveria klasifikatorių papildymui ir vertybių sužymėjimui.

[F4 Darbinės užduotys] - darbinių užduočių iškvietimas vykdymui.

**[F7 Normavimas gamybai]** - iškviečia normavimo gamybai vykdymo užduotį.

**[F8 Tranzito nustatymai]** - nustato vertybi tranzito kelius. Naudojama Išlaiduojant tranzitu vertybes (prekes).

[Ctrl + F9 Patvirtinti] - materialinių vertybių patvirtinimas ir perkėlimas į momentinius likučius.

# **Papildomi funkciniai klavišai, paruošiami pagal užsakovo prašym.**

**[F6 Perskaičiuoti] -** iškviečia funkciją vertybių (prekių) Kaina ir KainaP perskaičiavimui.

[Ctrl+F5 Kopijuoti] - kopijuoja dokumento sudėties turinį į laikiną atmintinę.

[Ctrl+F6 Atstatyti] - atstato dokumento sudėties turinį iš atmintinės. Galima įvesti papildomus kaštus vertybių (prekių) savikainos didinimui nekeičiant pajamuojamų vertybių (prekių) kiekio. Naudojama, kai prekes pateikia vienas tiekėjas, o jas veža kitas.

# **Išlaid dokumento standartiniai funkciniai klavišai ir j paskirtis:**

**[F2 Momentiniai likučiai**] - atveria momentiniu likučiu langa peržiūrai. Čia, stulpelyje IŠLAIDOS galima surašyti išlaiduojamų vertybių (prekių) kiekius.

[F3 Iš likučių] - į dokumentą surašo sužymėtus kiekius momentinių likučių lange.

[F4 Darbinės užduotys] - darbinių užduočių iškvietimas vykdymui.

**[F7 Normavimas gamybai] - iškviečia normavimo gamybai vykdymo užduoti.** 

**[F8 Tranzito nustatymai]** - nustato vertybiu tranzito kelius. Naudojama Išlaiduojant tranzitu vertybes (prekes).

[F9 Pardavimų istorija] - parodo pažymėtos vertybės pardavimo istoriją dokumento Gavėjui.

**[Ctrl + F9 Patvirtinti] -** materialiniu vertybiu patvirtinimas ir sumažinami momentiniai likučiai.

Papildomi funkciniai klavišai, paruošiami pagal užsakovo prašym.

**[F6 Perskaičiuoti]** - iškviečia funkcija vertybiu (prekiu) Kaina ir KainaP perskaičiavimui.

# **Ilgalaikio turto dokumento sud**-**tis**

Dokumento sudėtyje įvedame ilgalaikio turto priemones analitinei apskaitai.

Ilgalaikio turto apyvartos dokumentų sudėties lange esančių standartinių stulpelių(laukų) pavadinimai **vedama/parenkama**

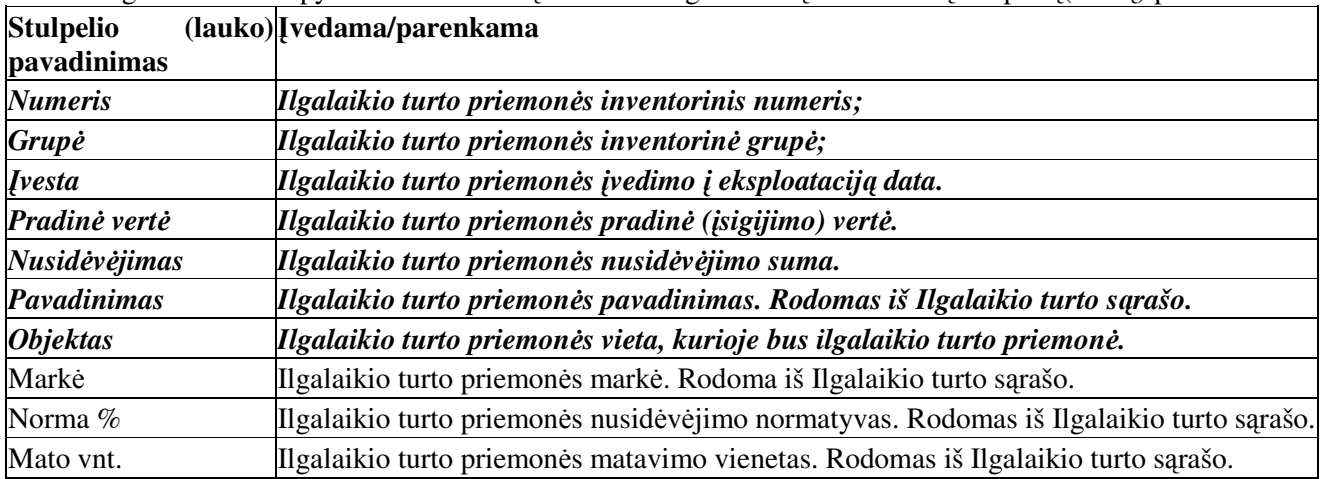

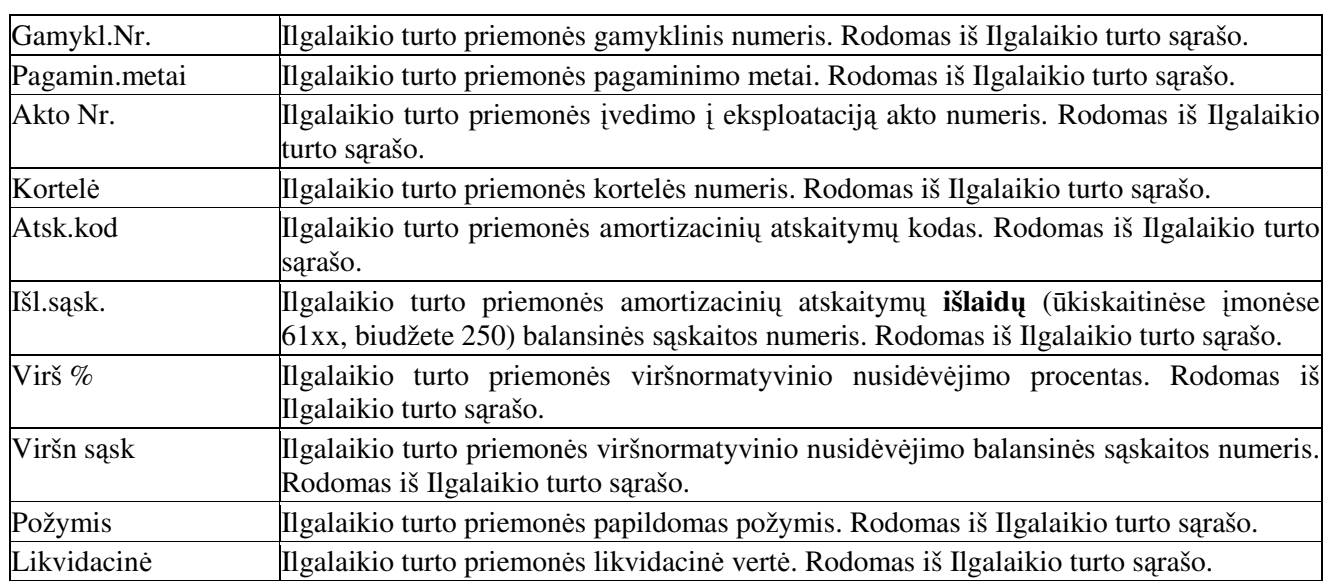

Paryškintuose stulpeliuose būtinai turi būti įvedami įrašai.

Funkcinių klavišų sąrašas ir paskirtis:

[F2 Sąrašas] - ilgalaikio turto sąrašo atidarymas peržiūrai ir pažymėjimui.

[F4 Darbinės užduotys] - darbinių užduočių iškvietimas vykdymui.

[F5 Dokumentavimas] - peržiūrėti ir atspausdinti šios ilgalaikio turto priemonės įrašą.

**[F8 Info priemonei]** - pateikiamas pranešimas apie ilgalaikio turto priemon.

[F9 Judėjimo info] - pateikiama ataskaita apie ilgalaikio turto priemonės judėjimą.

# **Dvejybini raš langas**

Šiame lange įvedami dokumento dvejybiniai įrašai.

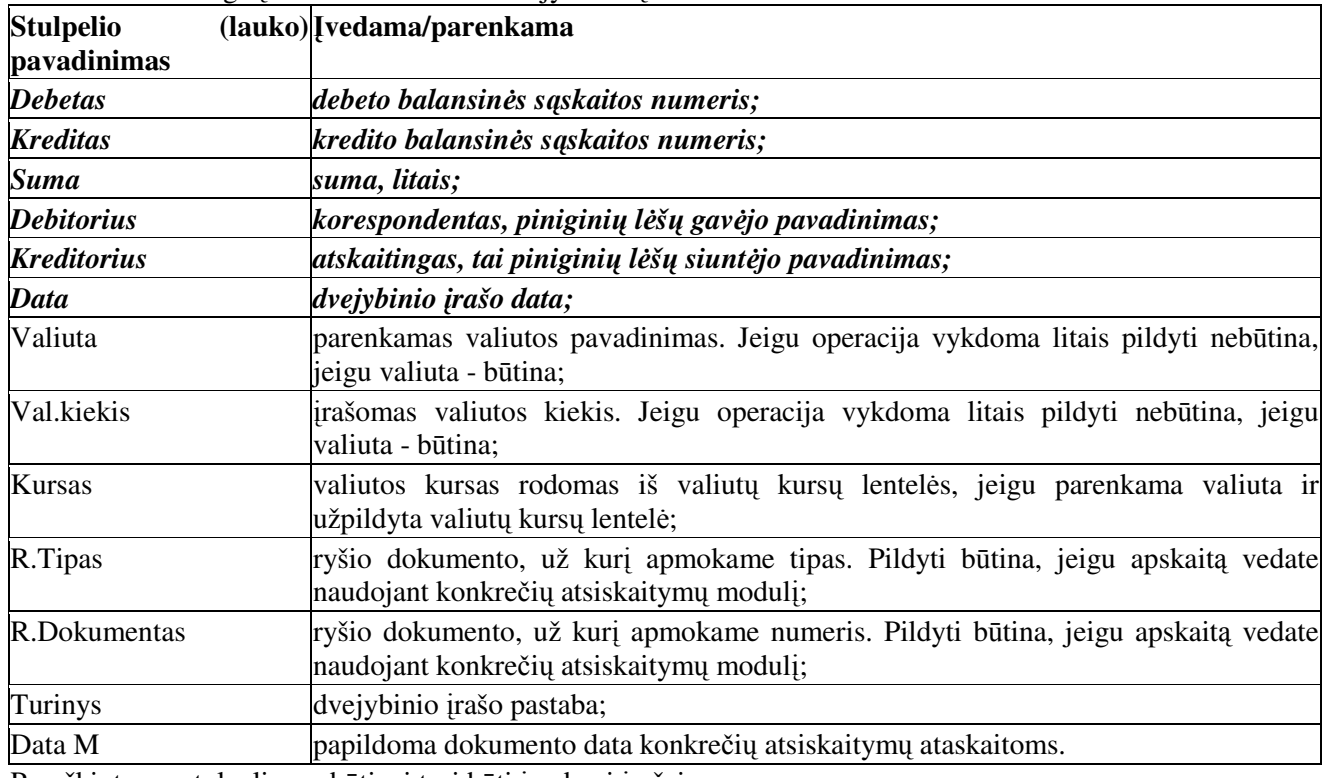

Paryškintuose stulpeliuose būtinai turi būti įvedami įrašai.

Funkciniai klavišai:

[F2 Sarašas] - atveria balansinių sąskaitų sąrašą peržiūrai.

[F5 Dokumentavimas] - peržiūrėti ir spausdinti dvejybinių įrašų dokumentą.

[F8 Koresponduojantys] - veikia tik su moduliu KONKRETŪS ATSISKAITYMAI. Iškviečia dokumentų susiejimo dialogą ir leidžia susieti Debeto ir Kredito dokumentus pagal konkretų atskaitingą (Organizaciją). Langas 'KITI DOKUMENTAI'. Šio lango funkcinių klavišų juosta papildyta dar vienu funkciniu klavišu:

[F9 Importas] - importuoti dvejybinius įrašus iš išorinės duomenų bazės.

# **Turinys**

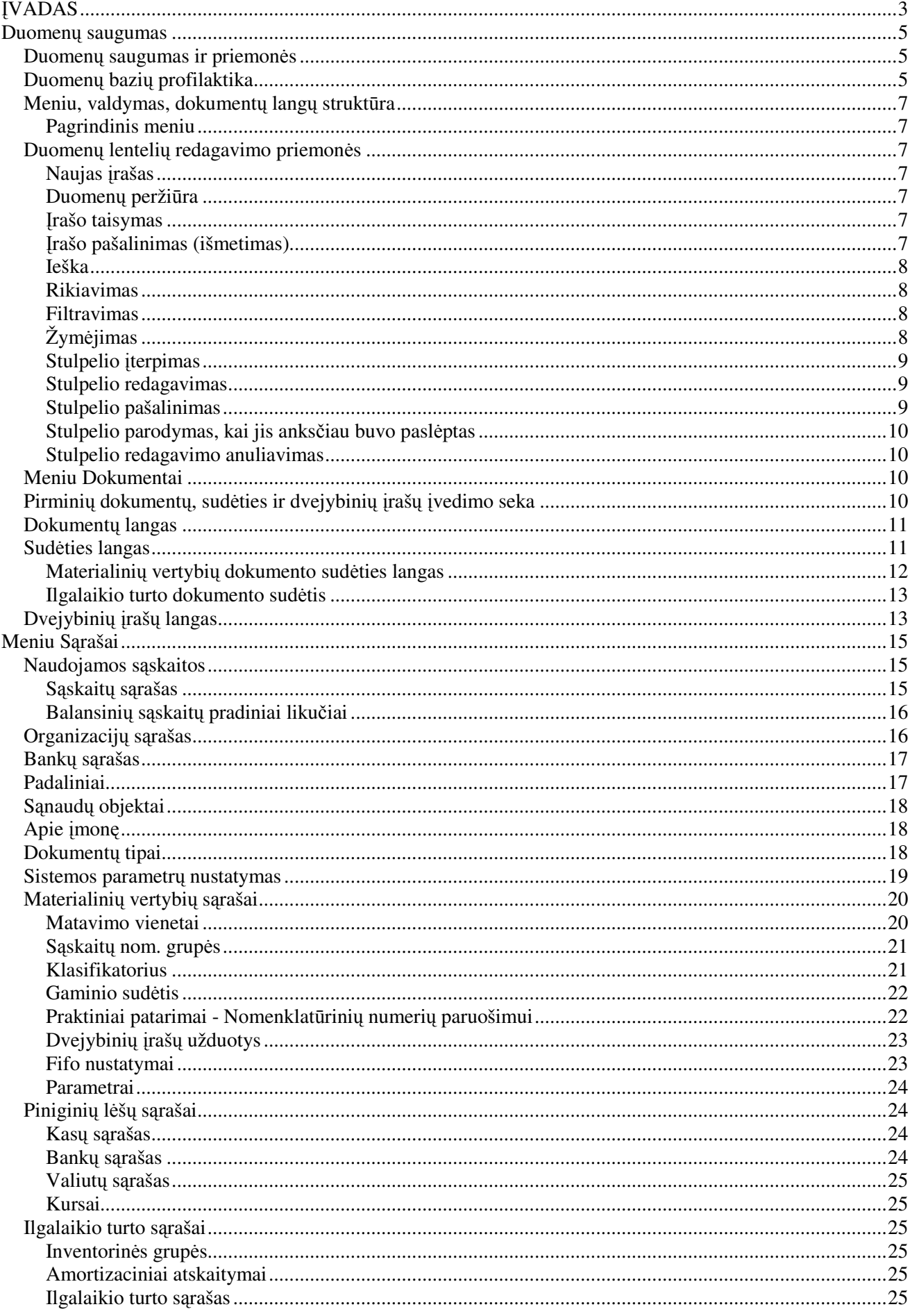

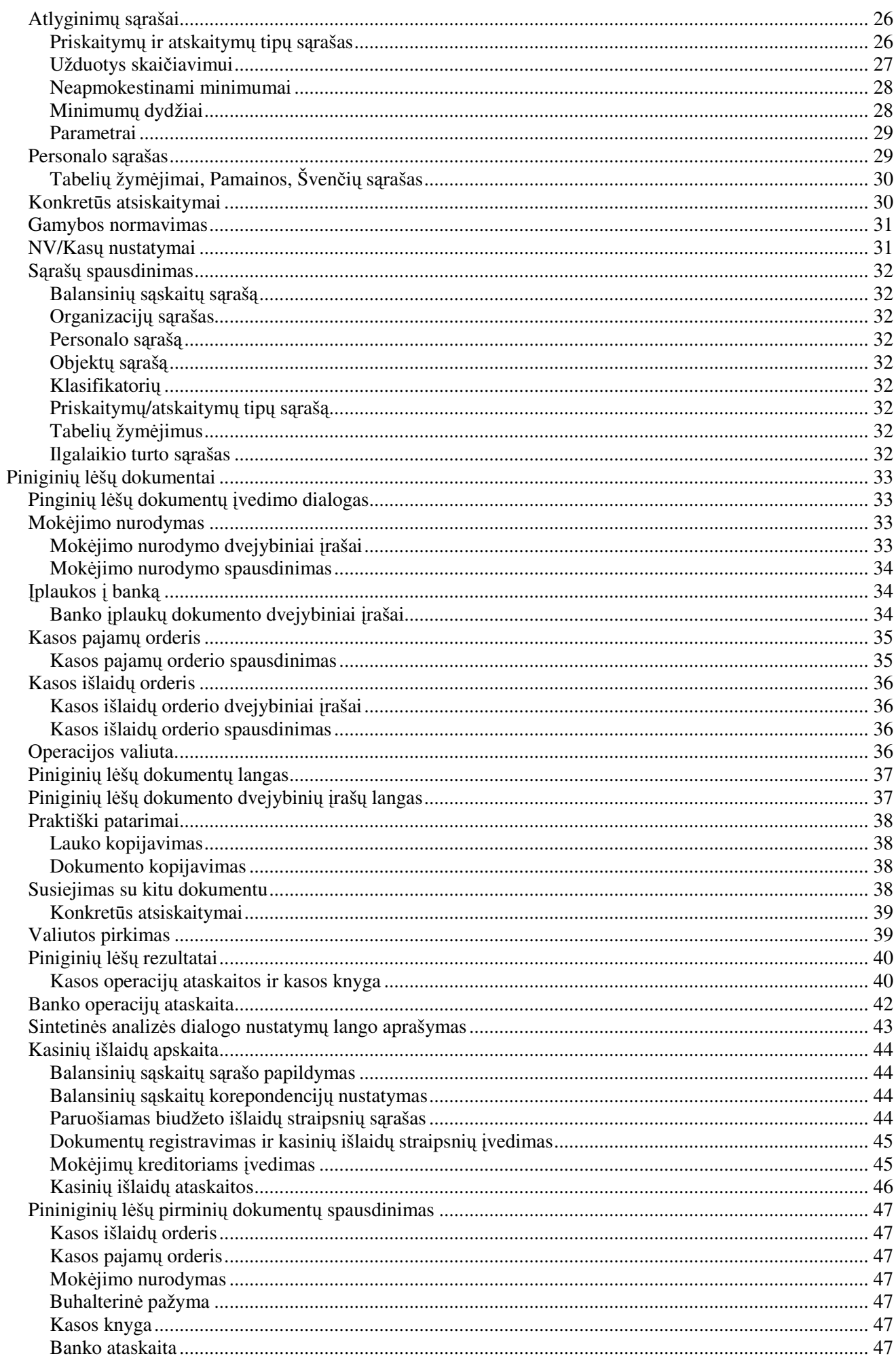

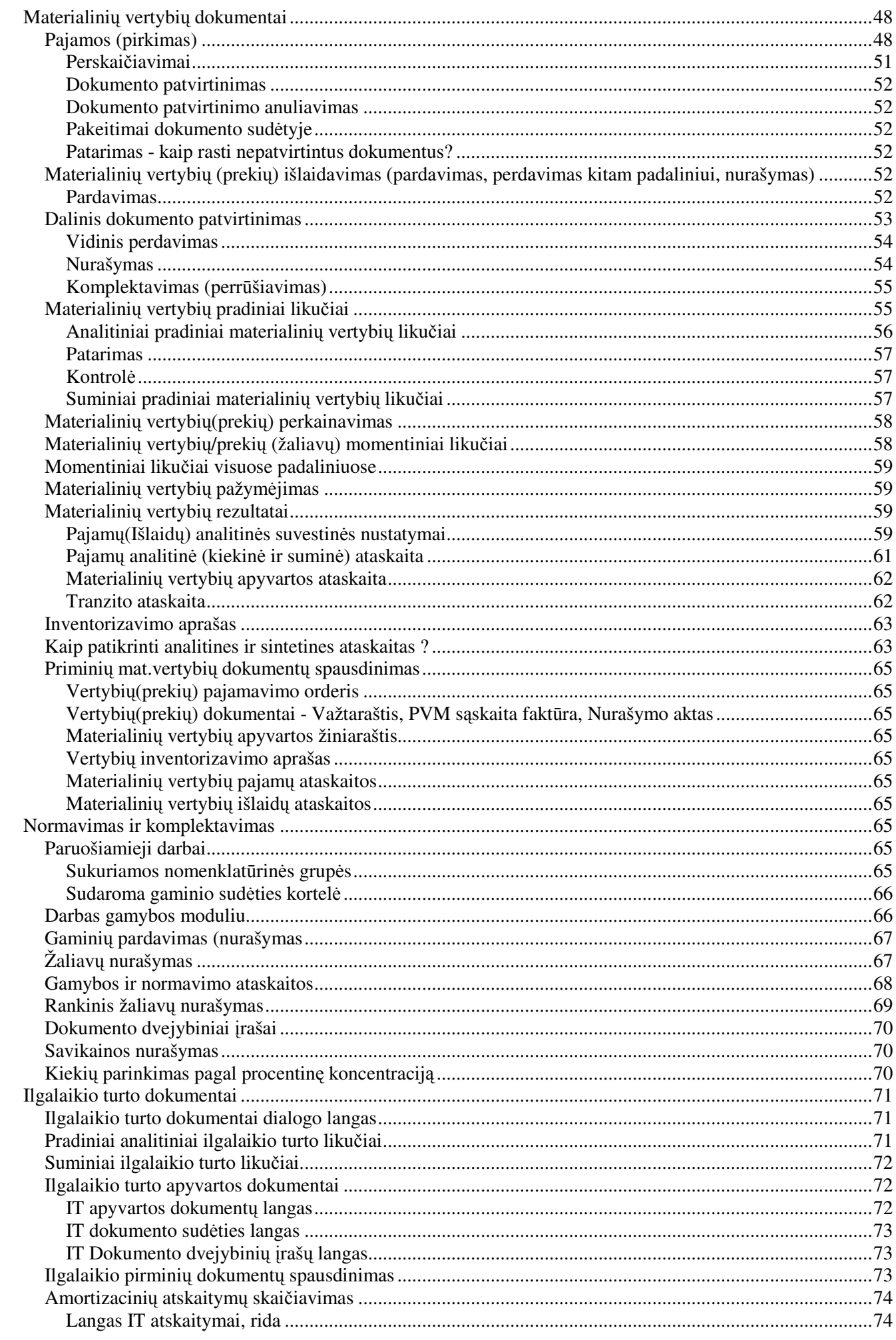

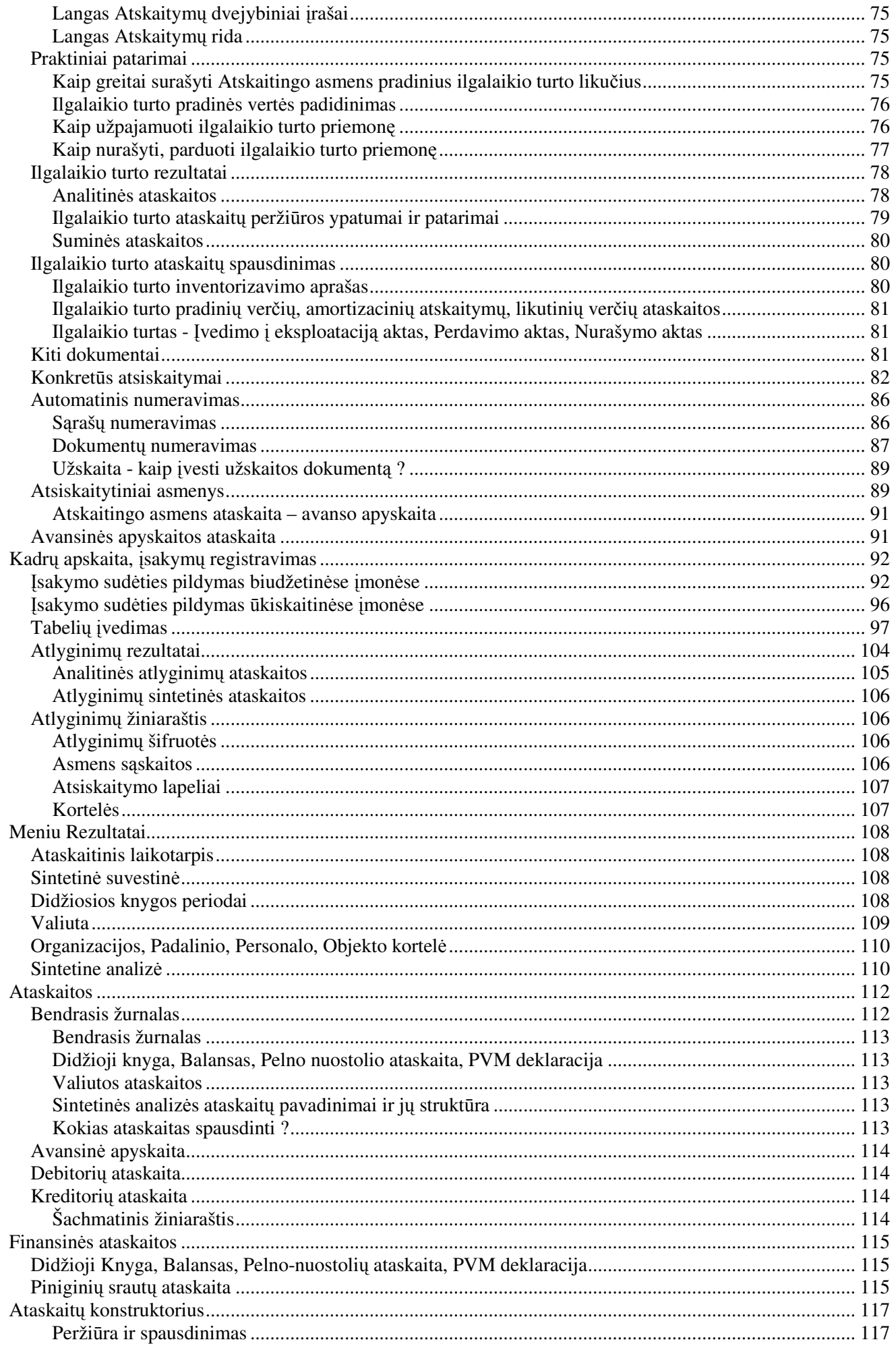

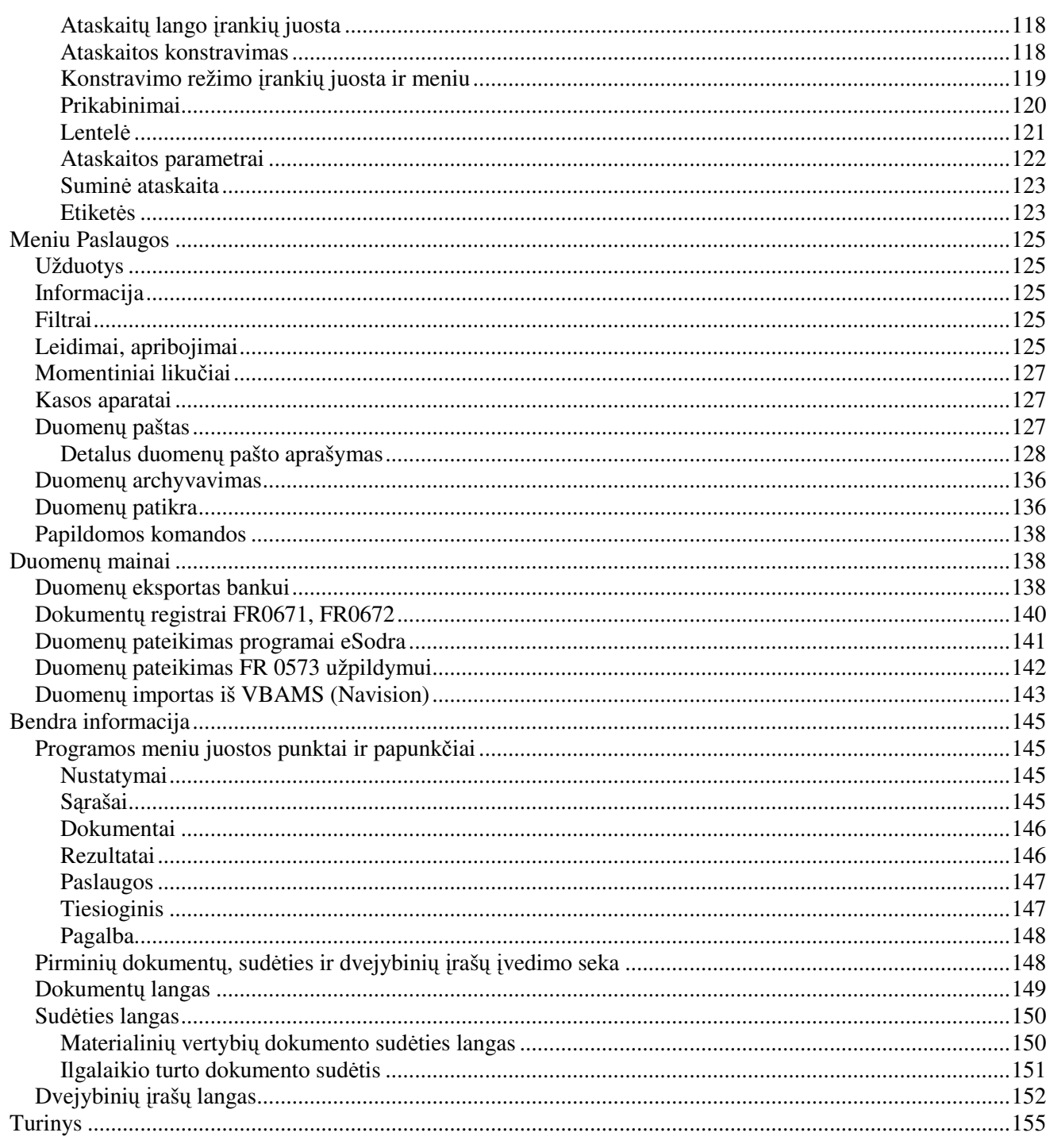